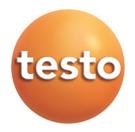

### **Monitorização dos dados de medição com o testo Saveris Professional Edition**

Manual de instruções

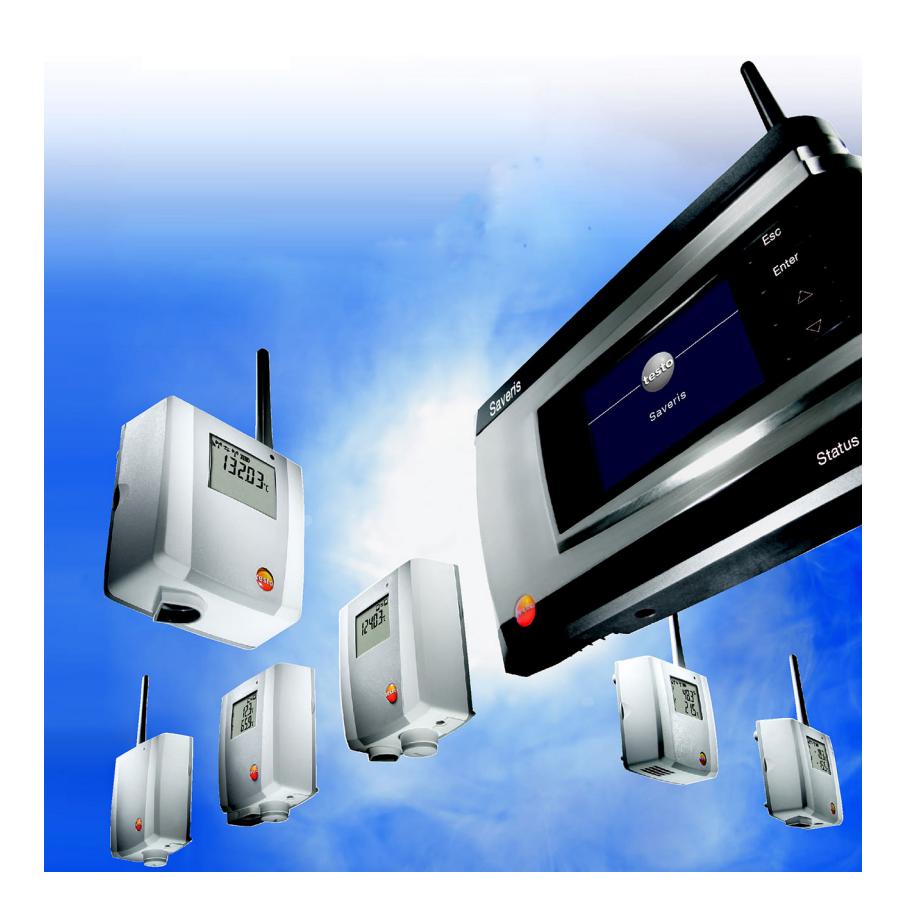

#### Índice  $\overline{1}$

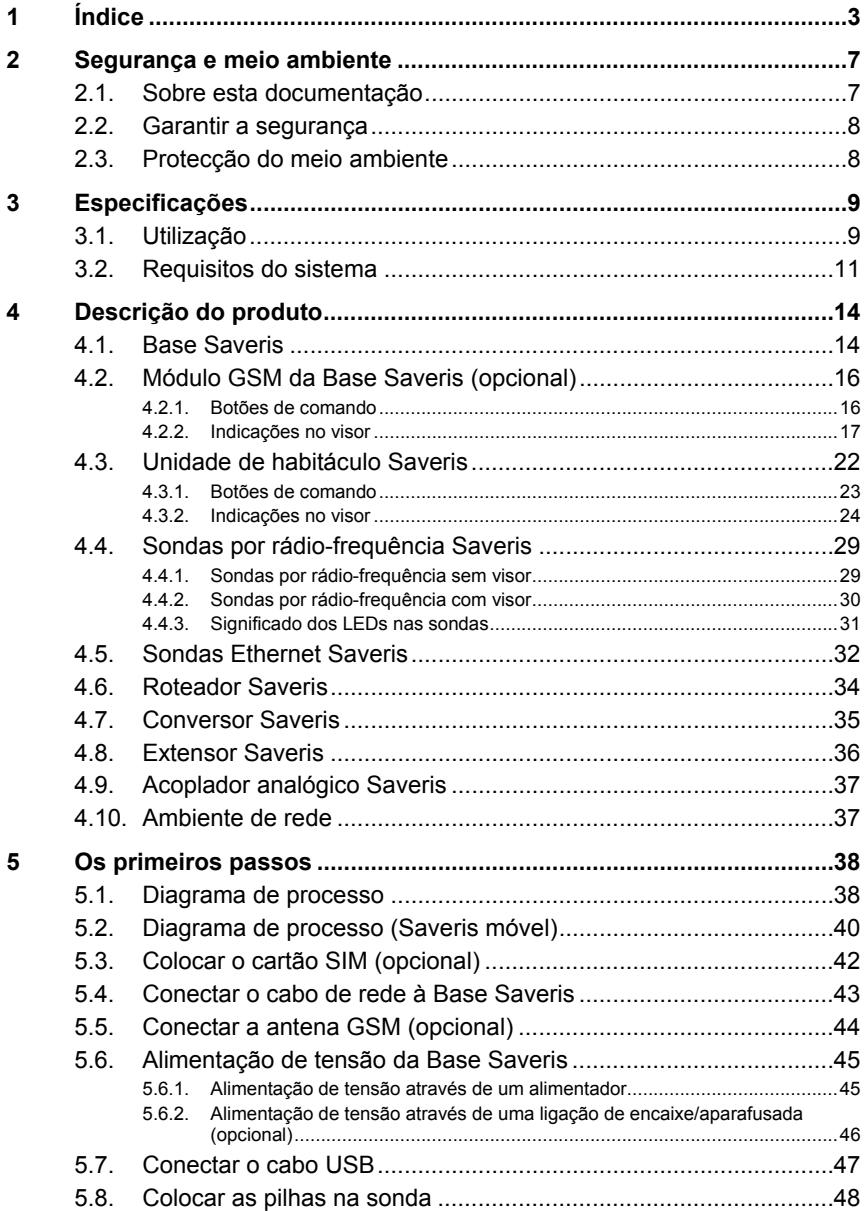

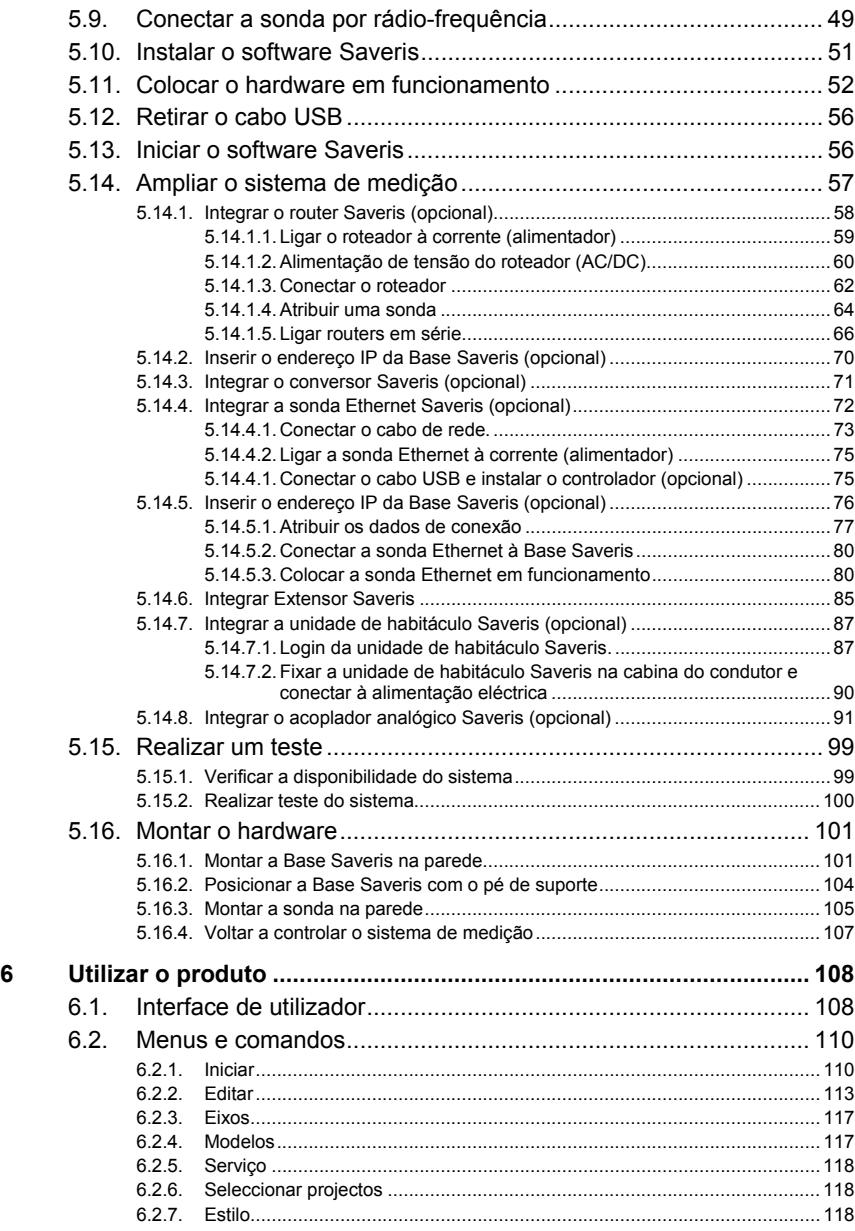

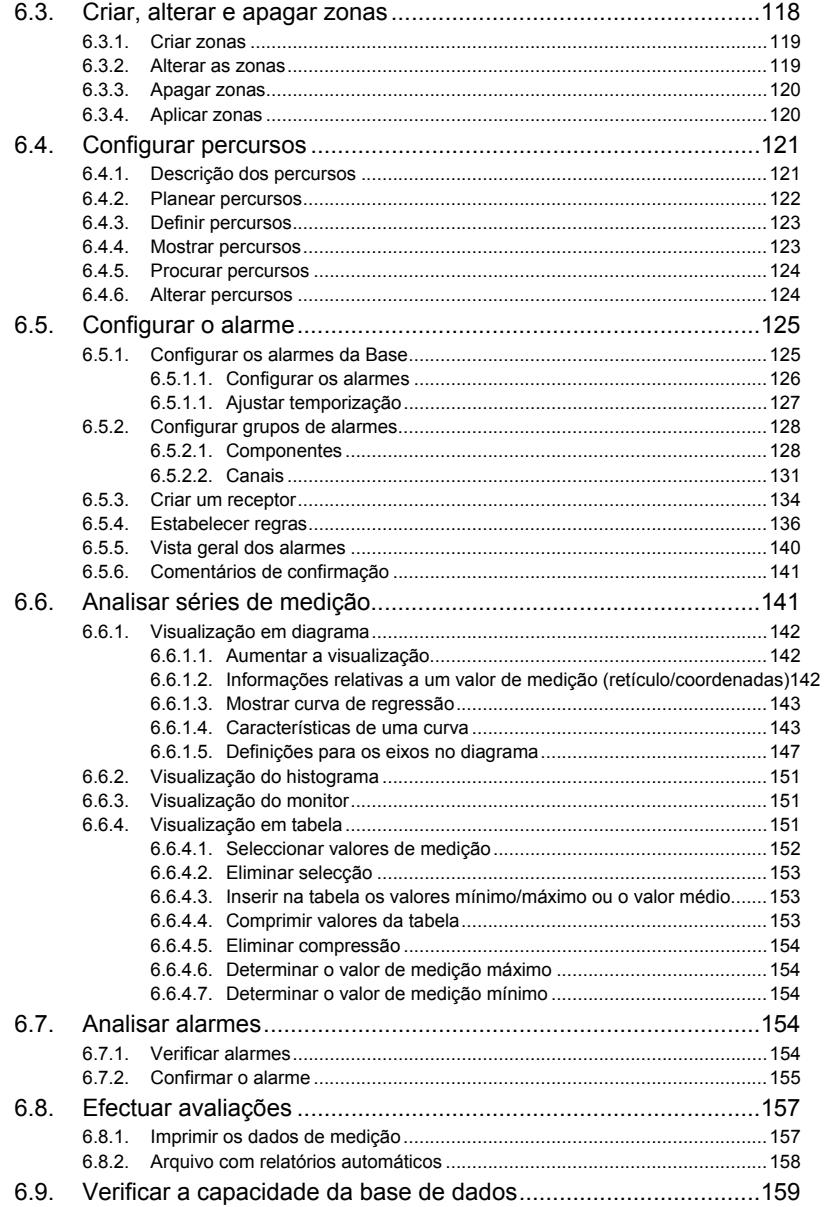

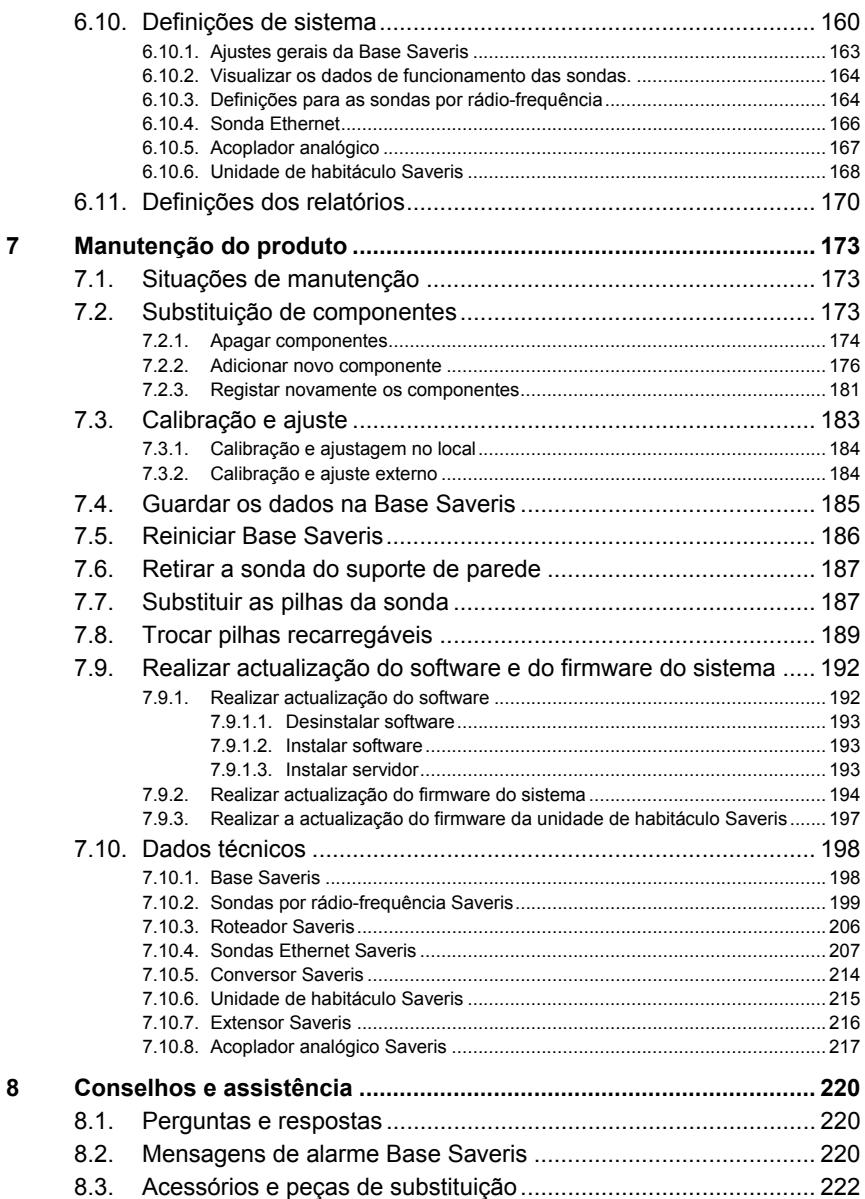

# **2 Segurança e meio ambiente**

## **2.1. Sobre esta documentação**

#### **Símbolos e convenções de escrita**

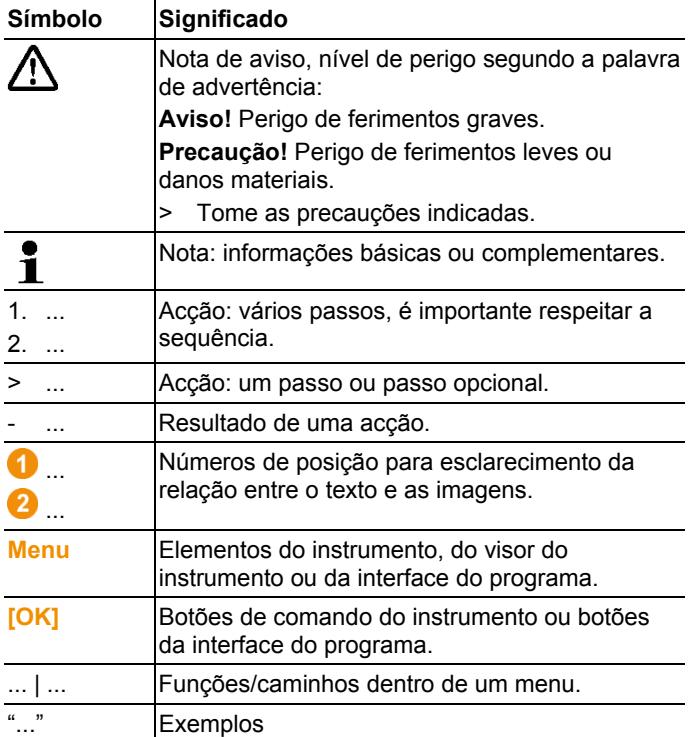

#### **Utilização**

- > Pressupõem-se conhecimentos na utilização de um computador e de produtos da Microsoft®.
- > Leia com atenção toda a documentação e familiarize-se com o manuseamento do produto antes de o utilizar. Tenha especialmente em conta as indicações de segurança e as notas de aviso, de modo a prevenir ferimentos e danos no produto.
- > Mantenha esta documentação à mão, de modo a poder consultá-la sempre que necessário.

> Entregue-a aos próximos utilizadores deste produto.

## **2.2. Garantir a segurança**

- > Nunca efectuar medições com as sondas Saveris em ou junto de pontos sob tensão eléctrica.
- > Leve a cabo apenas as tarefas de manutenção e de reparação dos componentes do sistema testo Saveris descritas na documentação. Ao fazê-lo, respeite os passos indicados. Utilize apenas peças de substituição originais testo.
- > Utilizar o produto apenas de forma apropriada e de acordo com a sua finalidade, dentro dos parâmetros mencionados nos dados técnicos. Não aplique força.
- > A potência da alimentação eléctrica para as sondas, routers, conversores, unidade de habitáculo, extensor e a Base Saveris está limitada, segundo EN 60950-1:2001. Uma manipulação da alimentação de tensão não é permitida no que diz respeito à homologação para a transmissão por rádio-frequência.
- > O módulo por rádio-frequência é montado nos componentes Saveris de forma que os valores limite para as linhas de ar e de fugas sejam respeitados de acordo com as normas. Uma alteração da estrutura interior dos componentes não é permitida.
- > Ao seleccionar o local de montagem, tenha em conta as temperaturas do ambiente circundante e de armazenamento permitidas (ver dados técnicos).
	- $\mathbf{i}$ A temperaturas inferiores a 5 °C não é efectuado o carregamento das pilhas recarregáveis. A esta temperatura não é possível operar o sistema com segurança.

## **2.3. Protecção do meio ambiente**

- > Elimine pilhas recarregáveis com defeito/pilhas gastas de acordo com as especificações legais vigentes.
- > Chegado ao fim da sua vida útil, elimine este produto separadamente num ponto de recolha para equipamentos eléctricos e electrónicos (ter em contas as prescrições locais) ou então envie-o à Testo para que proceda à sua eliminação correcta.

# **3 Especificações**

## **3.1. Utilização**

#### **Áreas de utilização**

O sistema de medição testo Saveris pode ser utilizado em locais de produção e armazenamento ou de transporte de produtos sensíveis à temperatura e humidade; p. ex., na indústria alimentar (câmaras frigorificas, câmaras de conservação de produtos congelados e congeladores; transportadores de refrigeração/ ultracongelados), em pequenas empresas da indústria alimentar como padarias e talhos, ou na indústria farmacêutica (armários de temperatura controlada, armazenamento e transporte de medicamentos).

O sistema de medição também pode ser utilizado nas outras indústrias para o controlo das condições climatéricas em edifícios, tal como para o controlo da qualidade em armazéns para produtos em todas as fases da produção.

- $\overline{\mathbf{1}}$ O sistema de medição testo Saveris serve apenas para o controlo de valores de medição e não para o comando e para a regulação dos mesmos.
- $\mathbf i$ A Base equipada com um módulo SMS não pode ser utilizada em ambientes em que, p. ex., é proibida a utilização de telemóveis.
- $\ddot{\mathbf{1}}$ A monitorização móvel está exclusivamente disponível para países com a respectiva homologação para a transmissão por rádio-frequência de 868 MHz.

#### **Funcionamento**

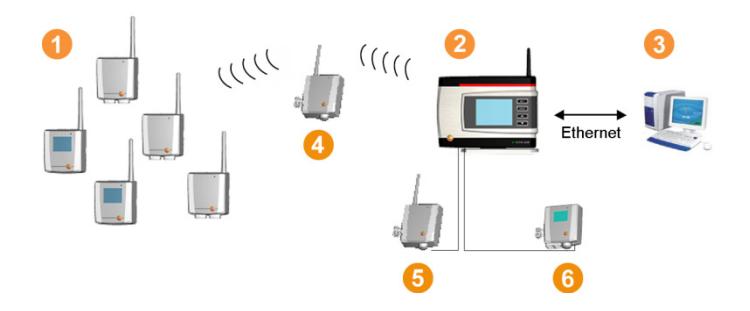

Com o sistema de medição são medidos e registados os dados ambientais e processuais em compartimentos fechados e ou durante o transporte com sondas  $\bullet$ . Os valores de medição são transmitidos via rádio-frequência para a Base Saveris <sup>2</sup> e são guardados pela mesma. Para optimizar a intensidade da rádiofrequência, é possível utilizar um router  $\bullet$  em estruturas construtivas menos favoráveis. Os dados são recolhidos da Base Saveris por um computador <sup>c</sup> e quardados na base de dados. Pode transpor grandes distâncias utilizando um conversor **5**. Este converte os sinais por rádio-frequência das sondas ou dos routers e transfere os dados de medição através de um cabo Ethernet para a Base. Além disso, podem ser conectadas sondas Ethernet **6** através de um cabo Ethernet à Base.

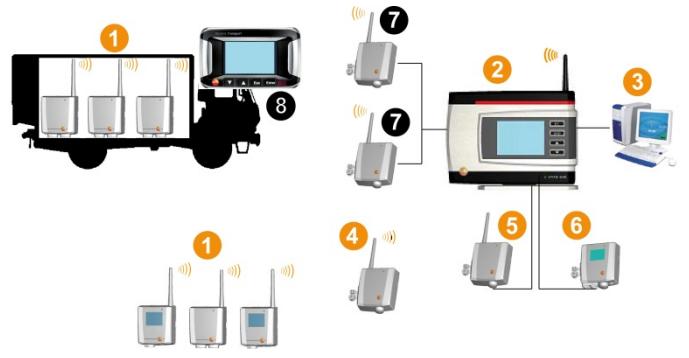

A monitorização da temperatura e/ou da humidade no ar durante o transporte de mercadoria sensível é igualmente realizada pelas sondas por rádio-frequência **O**. Assim que o recipiente de transporte (p. ex. camião) voltar para a base, os valores de medição são transferidos para o extensor  $\bullet$  ou para a Base Saveris <sup>2</sup> assim que existir uma ligação por rádio-frequência. O extensor converte os sinais de rádio-frequência das sondas e transfere os valores de medição, via cabo Ethernet, para a Base Saveris <sup>2</sup>. Para o controlo directo dos valores de medição pode ser utilizada uma unidade de habitáculo Saveris no camião 8. Se existirem sondas por rádio-frequência registadas em zonas móveis, todas estas sondas encontram-se numa célula de rádio no mesmo canal. Os extensores Saveris trabalham como antenas externas, distribuídas no espaço da Base Saveris. Todas estas sondas são conectadas à Base Saveris.

Em contrapartida, os conversores Saveris utilizam células de rádio próprias, com diferentes canais de rádio (entre si mas também para a Base Saveris). Neste caso as sondas estão directamente e claramente atribuídas ao conversor.

Com o software do testo Saveris tem sempre uma visão geral sobre o desenvolvimento dos dados de medição em cada área.

As especiais vantagens da Saveris em relação à segurança e disponibilidade dos dados devem-se à memorização dos dados de configuração em locais distribuídos pelo sistema (p. ex. na sonda, na Base, na base de dados do PC). A sincronização é realizada em intervalos regulares de 15 min. durante a transmissão via rádio. Dependendo da arquitectura do sistema (routers em cascata) e do processo em curso (p. ex. actualização do firmware das sondas over air), a taxa de transmissão é igualmente o factor temporal decisivo para a sincronização. Isto faz-se notar durante a actualização de condições de alarme alteradas ou também durante a confirmação de alarmes. Uma sincronização não concluída é assinalada por um \* a seguir ao componente do sistema, na vista do sistema.

 $\mathbf i$ Se pretender misturar componentes existentes (n.º de encomenda: 0572.x1xx) com novos componentes (n.º de encomenda 0572.x2xx) num sistema Saveris, deve verificar primeiro a compatibilidade.

> Em caso de perguntas ou de problemas deve entrar em contacto com o serviço de pós-venda da testo. Consulte os dados de contacto no verso do presente documento ou na página de Internet www.testo.com/service-contact

#### **Exclusão de responsabilidade**

O sistema testo Saveris foi desenvolvido para juntar no software Saveris uma grande quantidade de dados de medição de sondas em vários espaços, para os documentar completamente e para alarmar no caso de irregularidades.

A finalidade do sistema testo Saveris não é realizar trabalhos de comando e de regulação. Principalmente os alarmes não são alarmes críticos através dos quais é possível afastar perigos que podem provocar ferimentos ligeiros, graves ou danos materiais. A testo AG não assume qualquer responsabilidade pelos danos decorrentes de uma utilização como a descrita acima.

## **3.2. Requisitos do sistema**

#### **Sistema operativo**

O software é compatível com os seguintes sistemas operativos:

- Windows® 7 SP1 64 bits/ 32 bits ou superior
- Windows® 8 64 bits/ 32 bits
- Windows® 8.1 64 bits/ 32 bits
- Windows® 10 64 bits/ 32 bits
- Windows® Server 2008 SP2 64 bits
- Windows® Server 2008 R2 64 bits
- Windows® Server 2012 64 bits
- Windows® Server 2012 R2 64 bits

#### **Computador**

O computador deve satisfazer os requisitos do respectivo sistema operativo. Adicionalmente devem ser cumpridos os seguintes requisitos:

- Espaço livre no disco duro de 4,5 GB com o tamanho máximo da base de dados
- Interface USB 2.0
- Microsoft® Internet Explorer 9.0 ou superior
- Microsoft® Windows® Installer 4.5 ou superior
- Microsoft® .NET Framework 4.0 SP1 ou superior
- MDAC 2.8 SP1 ou superior
- Microsoft® Outlook® (apenas na instalação MAPI)
- $\mathbf{i}$ O processador, o disco rígido e as interfaces do computador têm de ser configurados para o funcionamento contínuo, para assegurar um funcionamento automático sem problemas. Se necessário, verifique as opções para economizar energia do seu computador.
- $\mathbf i$ Se no computador não estiverem instalados o Windows® Installer, MDAC e .NET Framework, estes
- serão instalados com o software Saveris. Após esta instalação é necessário reiniciar o sistema.
- $\mathbf i$ As definições da data e hora são automaticamente transferidas pelo PC. O administrador deve assegurar que a hora do sistema seja regularmente comparada e actualizada com uma fonte horária fiável, de modo a assegurar a autenticidade dos dados de medição.

#### **Base de dados**

- O fornecimento inclui o SQL-Server® 2012 R2 Express.
- São suportadas as versões Microsoft® SQL Server 2008, 2012, 2014 e Terminal Server.
- $\mathbf i$ No modo Client-Server é recomendada uma rede com AD e DNS (Domain Name System), de modo a permitir a actualização online via MSMQ (Microsoft® Message Queuing). O Testo Saveris trabalha com uma base de dados SQL. Se
- $\mathbf i$ no PC de instalação já existir uma base de dados SQL, é possível criar uma segunda instância para Testo Saveris.
- $\mathbf i$ Se o acesso à instância Saveris da base de dados SQL da Microsoft® tiver de se efectuar através de uma firewall, tem que ser desbloqueada uma porta na firewall. Tenha em conta as indicações de segurança da Microsoft® .
- $\mathbf{i}$ Consoante o tipo de configuração, a utilização de programas antivírus pode reduzir substancialmente a performance do sistema.
- $\mathbf i$ No caso de uma instalação do software em sistemas operativos virtuais, é necessário verificar os recursos disponíveis do sistema e eventualmente melhorá-los. ligação USB trabalha de forma pouco fiável em combinação com sistemas virtuais, pelo que é recomendado utilizar a Base via Ethernet.

#### **Pilha recarregável**

A pilha recarregável na Base Saveris, nas sondas de Ethernet e nos acopladores analógicos é uma peça de desgaste que tem que ser substituída após aprox. 2 anos. Com a pilha recarregável com defeito não é possível assegurar as completas funcionalidades do módulo GSM. No caso de uma falha da corrente eléctrica não é possível excluir uma perda de dados. Assim que a pilha recarregável de um componente não estiver completamente operacional, o sistema transmite um alarme **Pilha recarregável com defeito**.

De seguida deve substituir-se imediatamente a pilha recarregável (n.º de artigo 0515 5021), de modo a assegurar o bom funcionamento e a segurança dos dados.

# **4 Descrição do produto**

 $\mathbf{i}$ Este produto cumpre as directivas segundo 2014/30/UE de acordo com a declaração de conformidade.

## **4.1. Base Saveris**

#### **Parte da frente**

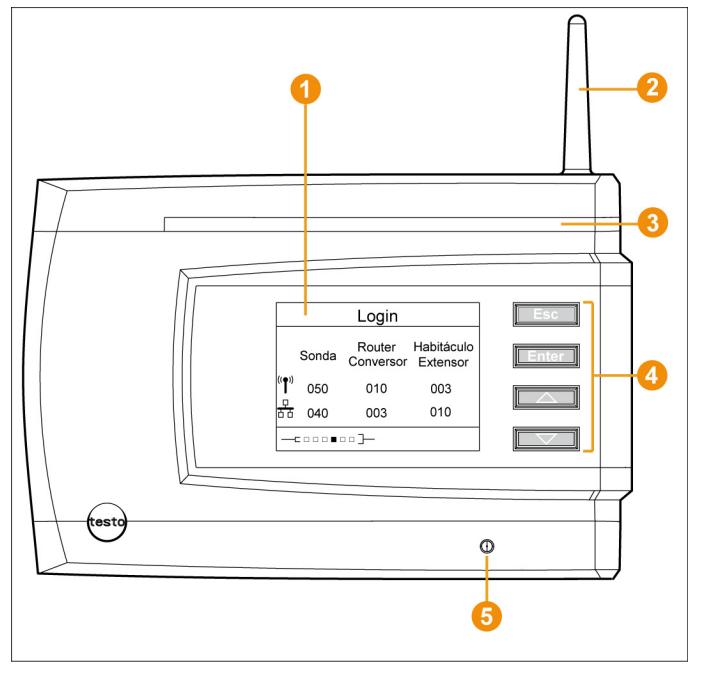

- Visor para a visualização dos alarmes e do guia do utilizador.
- **A** Antena
- **8** LED de aviso.
- **C** Conjunto de teclas para trabalhar com a Base Saveris.
- **O** LED para a indicação de estado.

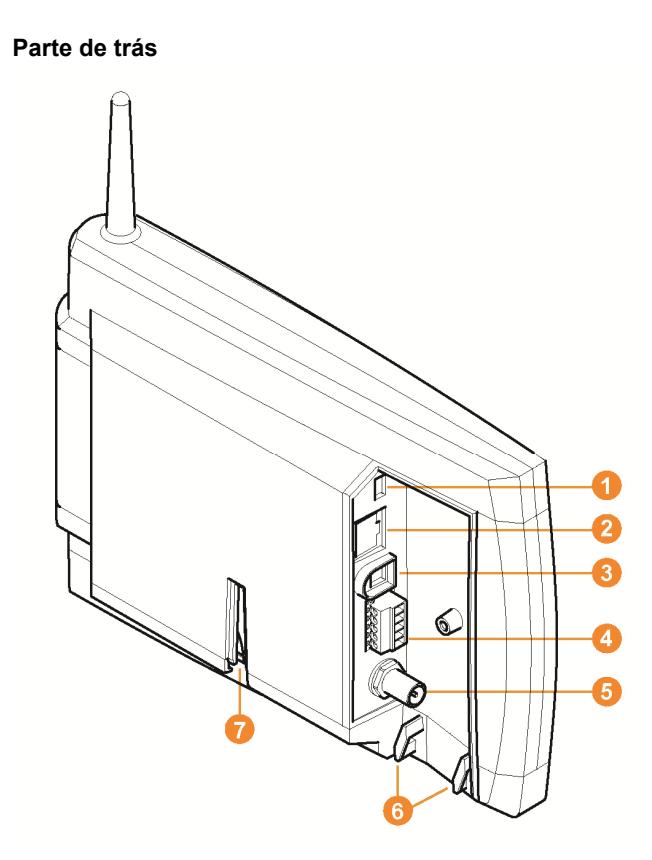

- **Conector para o cabo USB.**
- <sup>2</sup> Conector para o cabo de rede.
- **Conector para a alimentação de tensão através de uma ficha.**
- Conector para a alimentação de tensão por 24 V AC/DC e relé de alarme.

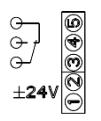

- **G** Conector para antena GSM externa (apenas em conjunto com o módulo GSM).
- **O** Olhais para protecção dos cabos.
- Guia para o pé de suporte ou para o suporte de parede.

## **4.2. Módulo GSM da Base Saveris (opcional)**

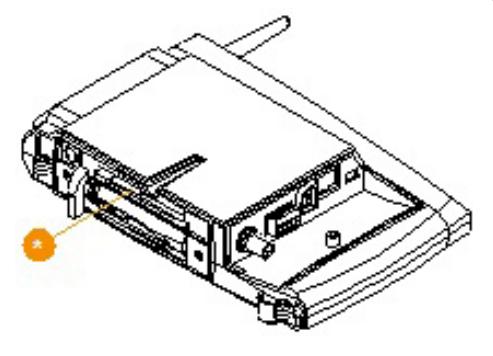

Compartimento para o cartão SIM.

## **4.2.1. Botões de comando**

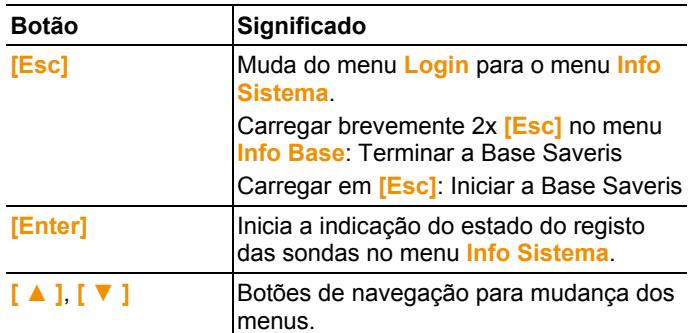

## **4.2.2. Indicações no visor**

Menu **Info Base**

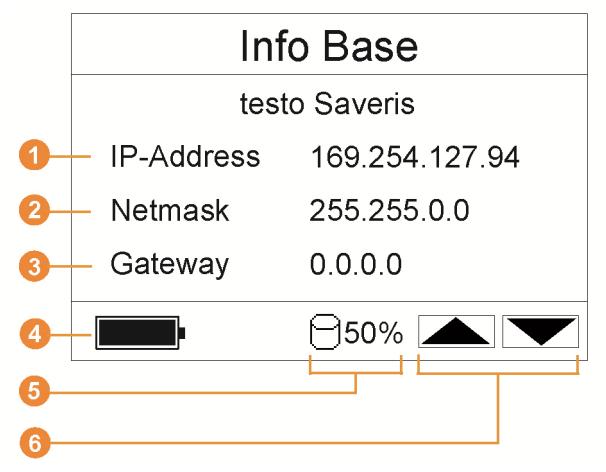

**O** Endereco IP da Base Saveris.

O endereço IP é o número de identificação exclusivo da Base Saveris dentro da rede.

<sup>2</sup> Máscara de rede quardada na Base Saveris.

A máscara de rede é o endereço básico da rede na qual a Base Saveris está integrada.

**B** Endereço do Gateway guardado na Base Saveris. Um Gateway é um ponto de passagem entre redes que trabalham com protocolos e formatos de dados diferentes. Pelo Gateway é realizada uma "tradução" para o respectivo protocolo ou formato de dados.

**O** Estado de carga da pilha recarregável interna, para o caso de falha da corrente. A indicação ocorre apenas com interrupção da alimentação da corrente eléctrica.

**G** Estado de ocupação da memória da Base Saveris.

**Botões que neste menu se encontram ocupados com funções.** Menu **Info Alarme**

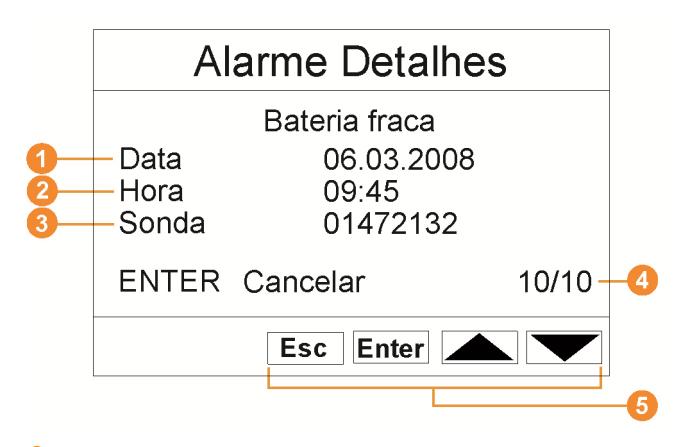

- **O** Número de alarmes novos emitidos.
- <sup>2</sup> Botões que neste menu se encontram ocupados com funções.
- $\mathbf i$ Novos alarmes devem ser controlados e confirmados em intervalos regulares. Um grande número de alarmes não confirmados (> 100) interfere no bom funcionamento do sistema. A partir do alarme n.º 200 não confirmado, o sistema confirma automaticamente os alarmes.

#### Menu **Alarme Detalhes**

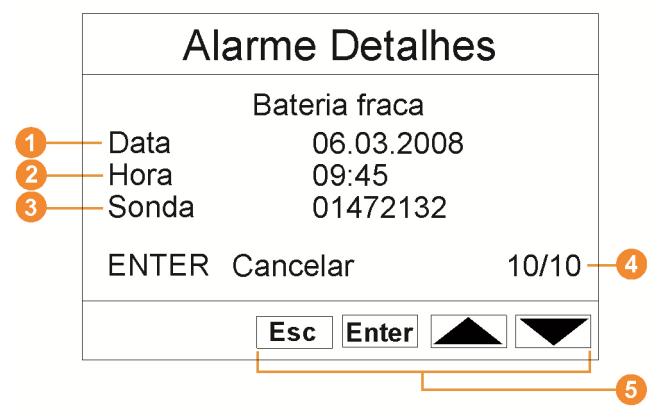

- **O** Data na qual se emitiu o alarme.
- **2** Hora à qual se emitiu o alarme.
- Sonda para a qual se emitiu o alarme.
- Número do alarme e totalidade de alarmes emitidos.
- **B** Botões que neste menu se encontram ocupados com funções.

#### Menu **Detalhes Val. Med.**

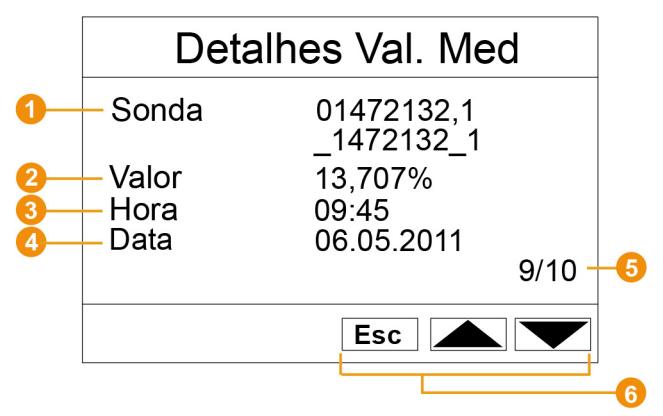

- **O** Sonda e, em caso de existir, canal para o qual se transferiu o valor de medição.
- <sup>2</sup> Valor de medição com unidade correspondente.
- **+** Hora na qual se transferiu o valor de medição.
- **O** Data na qual se transferiu o valor de medição.
- Número do valor de medição e totalidade de valores de medição.
- **C** Botões que neste menu se encontram ocupados com funções.

#### Menu **Info GSM**

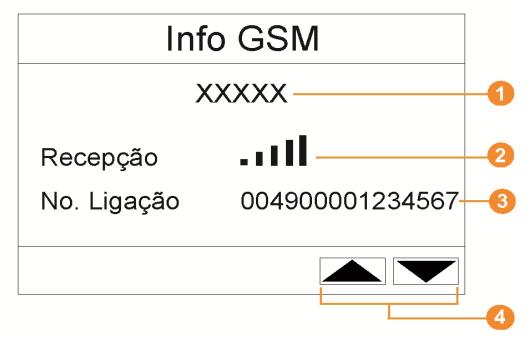

- **O** Nome do operador de rede.
- **O** Indicação da qualidade de recepção.
- **8** Número de telefone guardado no cartão SIM.
- **C** Botões que neste menu se encontram ocupados com funções.
- N.º da versão do módulo GSM interno.

#### Menu **Detalhe instrum.**

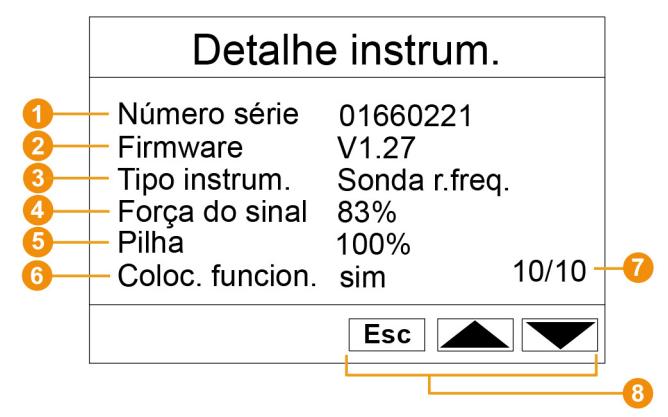

- N.° de série do instrumento conectado.
- **2** Versão do firmware do instrumento conectado.
- **O** Designação do tipo do instrumento conectado.
- Qualidade da rádio-frequência do instrumento conectado (deixa de ser necessário com sondas Ethernet e Extensor Saveris).
- O estado de carga das pilhas do aparelho (suprimido nas sondas de Ethernet, Extensor Saveris e Unidade de Habitáculo Saveris).
- A colocação em funcionamento indica se o aparelho foi configurado pelo assistente da colocação em funcionamento.
- **Q** Quantidade de instrumentos conectados.

**Botões que neste menu se encontram ocupados com funções.** 

Menu **Info Sistema**

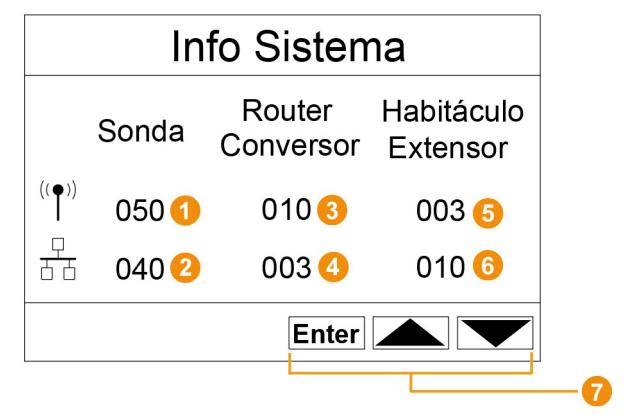

- **Q** Quantidade de sondas por rádio-frequência conectadas.
- **Q** Quantidade de sondas Ethernet conectadas.
- **Q** Quantidade de routers conectados.
- **Q** Quantidade de conversores conectados.
- N.º de unidades de habitáculo Saveris conectadas.
- N.º de extensores Saveris conectados.
- **O** Botões que neste menu se encontram ocupados com funções.

#### Menu **Login** 1/2

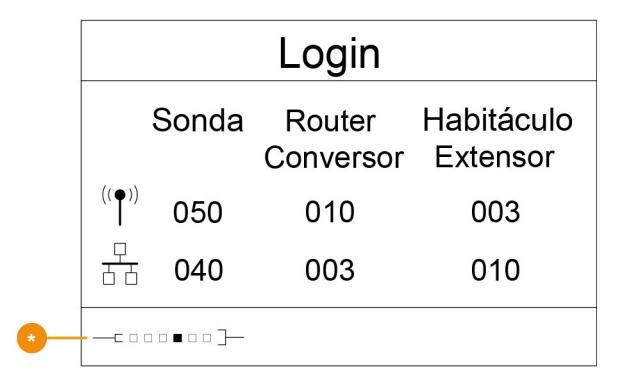

**O** Indicação de estado durante a conexão de sondas.

Menu **Login** 2/2

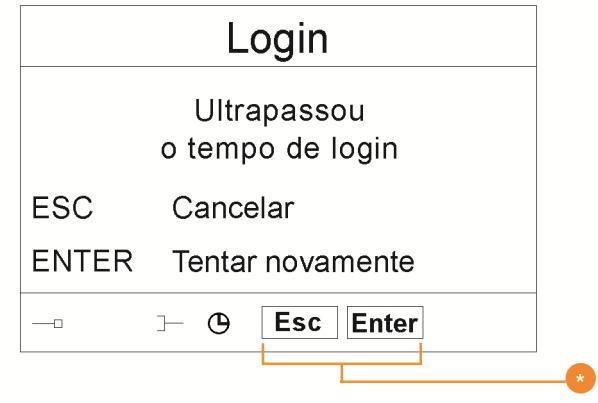

Botões que neste menu se encontram ocupados com funções.

 $\mathbf{i}$ Mostra-se este visor se não se recebeu nenhum sinal de conexão de uma sonda num espaço de aprox. 30 segundos.

## **4.3. Unidade de habitáculo Saveris1**

#### **Parte da frente**

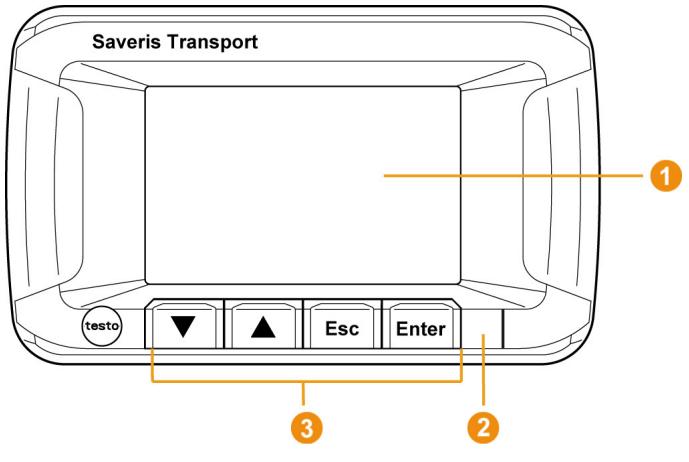

- Visor para a visualização dos alarmes e do guia do utilizador
- **2** LED de aviso e interface IR
- Conjunto de teclas para trabalhar com a unidade de habitáculo Saveris

l

<sup>&</sup>lt;sup>1</sup> Este componente só está homologado para a monitorização móvel, em todos os países com rádio-frequência 868 MHz.

# **Parte de trás RADIO** Conexão do cabo mini-USB **Guia para suporte**  $\overline{\mathbf{i}}$

Contactar o serviço de pós-venda da Testo, para a substituição da bateria recarregável da unidade de habitáculo Saveris. Consulte os dados de contacto no verso do presente documento ou em www.testo.com/service-contact.

## **4.3.1. Botões de comando**

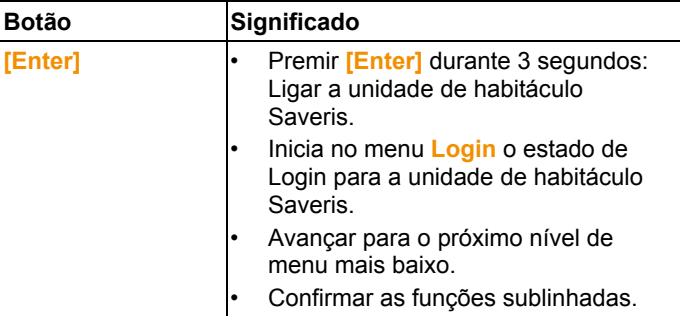

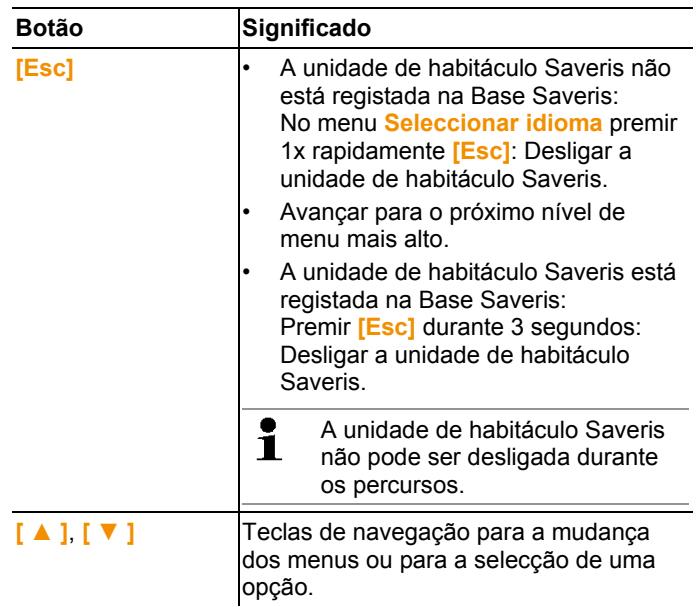

## **4.3.2. Indicações no visor**

#### **Símbolos**

Os seguintes símbolos são indicados em todas as visualizações, no campo superior direito.

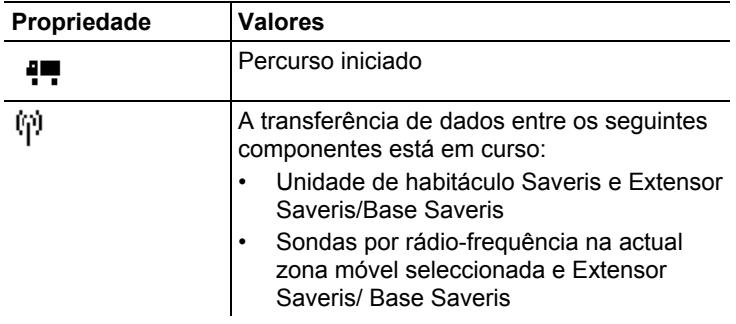

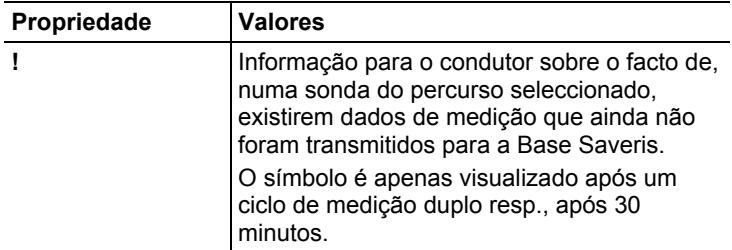

#### **Menu Definições do aparelho**

Submenus:

- Ajustes dia/noite
- Iluminação
- Ajustes de indicação dos valores de medição
- Reposição de fábrica

#### **Menu Alarmes**

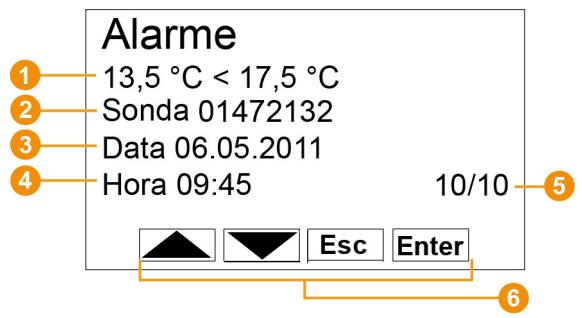

- **O** Descrição do motivo do alarme.
- <sup>2</sup> Canal para a qual se emitiu o alarme.
- **O** Data na qual se emitiu o alarme.
- **O** Hora à qual se emitiu o alarme.
- Número do alarme e totalidade de alarmes emitidos.
- **G** Botões que neste menu se encontram ocupados com funções.

#### **Menu Valores de medição**

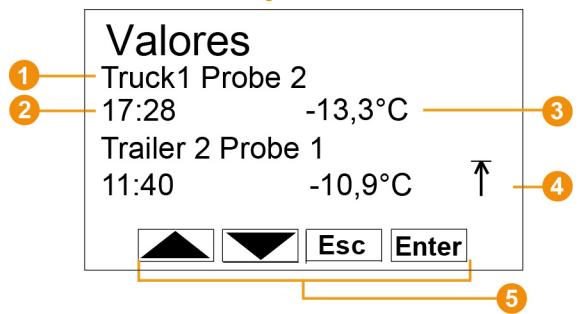

- **O** Sondas e respectiva zona móvel para a qual o valor de medição foi transferido.
- **O** Hora na qual o valor de medição foi transmitido / Data na qual o valor de medição foi transmitido (é ilustrado alternadamente nesta linha).
- **O** Valor de medição com unidade correspondente.
- **O** Indicação de ultrapassagens dos valores limite
- **B** Botões que neste menu se encontram ocupados com funções.

#### **Menu mín/máx**

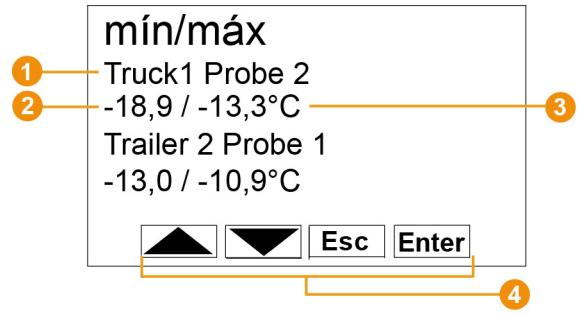

- **O** Sondas e respectiva zona móvel para a qual o valor de medição foi transferido.
- <sup>2</sup> Valor de medição mín. com unidade correspondente.
- **8** Valor de medição máx. com unidade correspondente.
- **C** Botões que neste menu se encontram ocupados com funções.

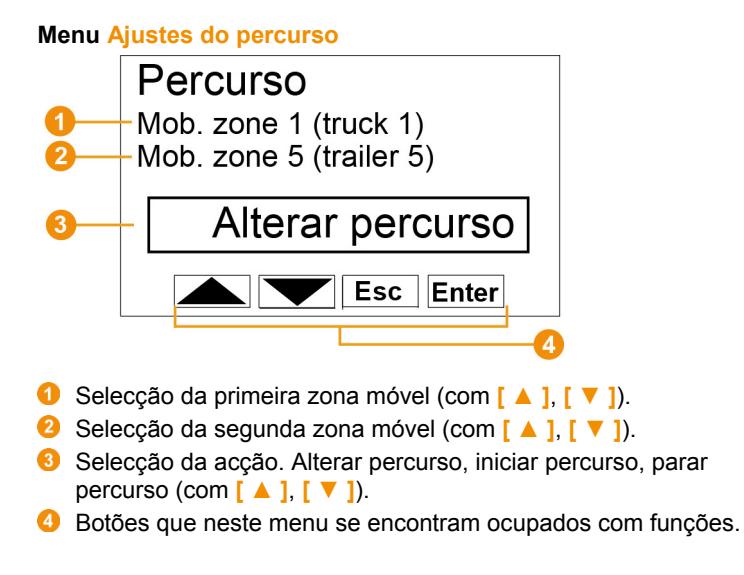

#### Menu **Imprimir**

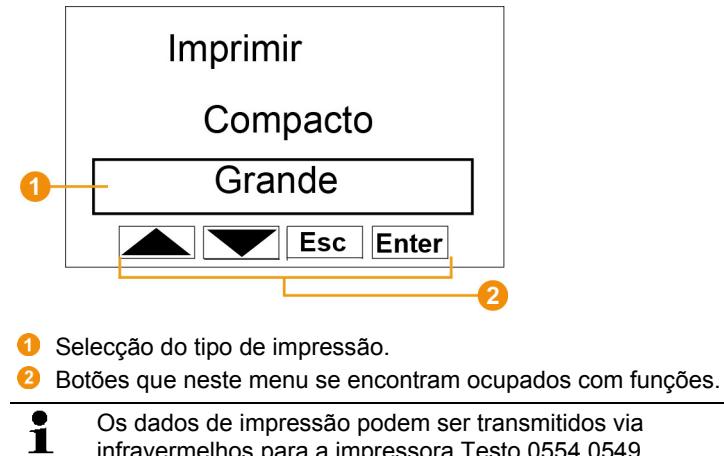

infravermelhos para a impressora Testo 0554 0549.

```
Menu Login 1/2
```
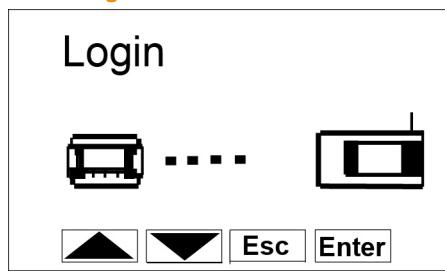

**Indicação de estado durante o Login da unidade de habitáculo** Saveris na Base.

Menu **Login** 2/2

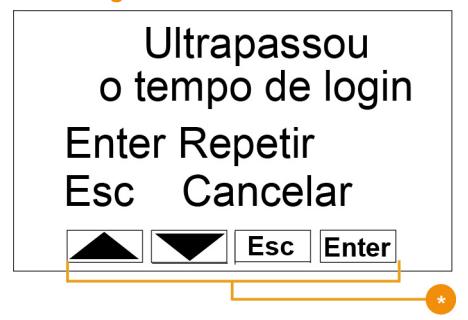

**Botões que neste menu se encontram ocupados com funções.** 

 $\mathbf i$ Este visor é indicado se a unidade de habitáculo Saveris não tiver sido capaz de se registar na Base Saveris num período de 30 segundos.

## **4.4. Sondas por rádio-frequência Saveris**

**4.4.1. Sondas por rádio-frequência sem visor** 

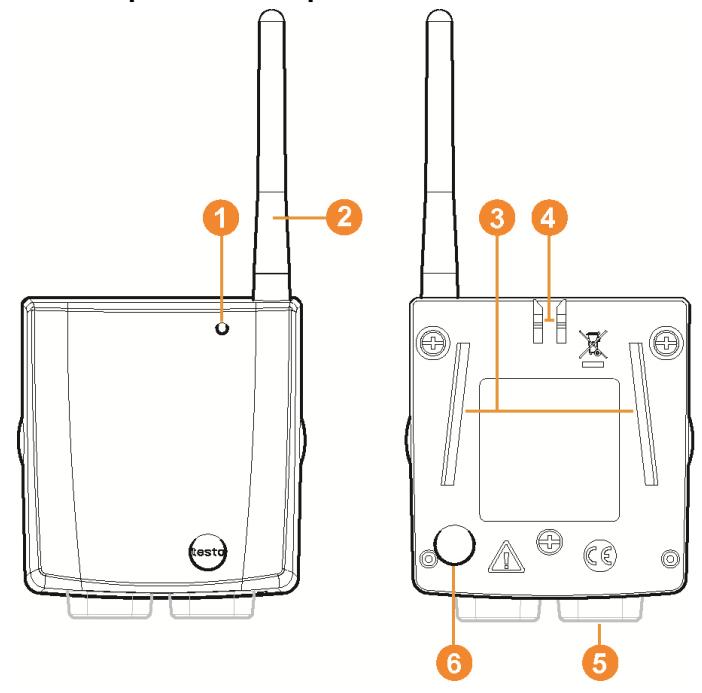

- **O** LED para a indicação de estado.
- Antena para a transmissão por rádio-frequência dos dados de medição à Base Saveris.
- Calhas de guiamento para o suporte de parede.
- **O** Patilha para o suporte de parede.
- **G** Conectores dependentes do tipo.
- **6** Botão de conexão para conectar a sonda à Base Saveris e para a visualização do estado durante o funcionamento.

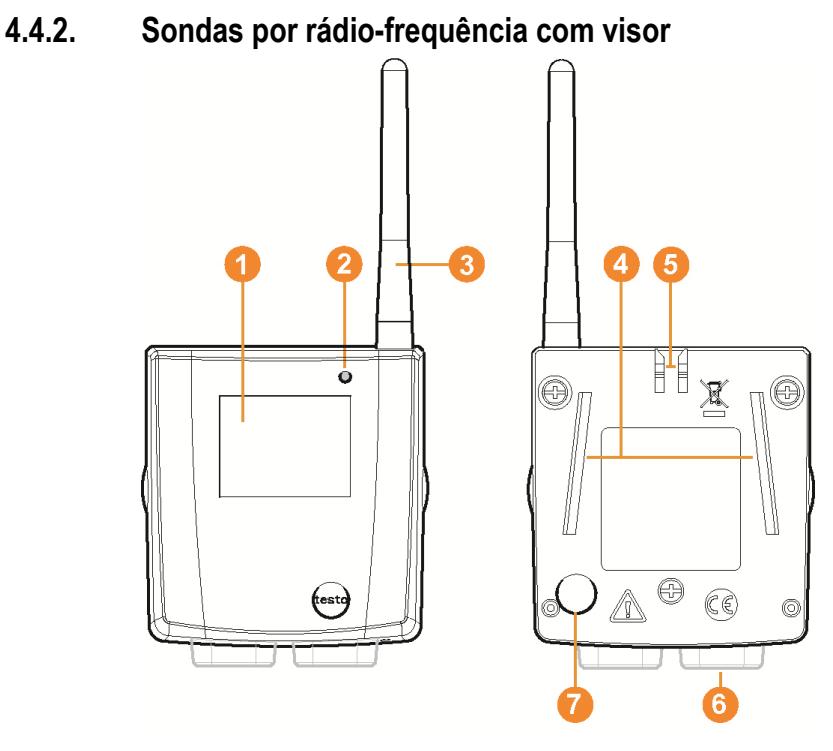

- Visor para visualização dos valores de medição, do estado da pilha e da conexão e também a intensidade de campo da ligação por rádio-frequência.
- **2** LED para a indicação de estado.
- Antena para a transmissão por rádio-frequência dos dados de medição à Base Saveris.
- **O** Calhas de guiamento para o suporte de parede.
- **O** Patilha para o suporte de parede.
- **C** Conectores dependentes do tipo.
- **O** Botão de conexão para conectar a sonda à Base Saveris e para a visualização do estado durante o funcionamento.

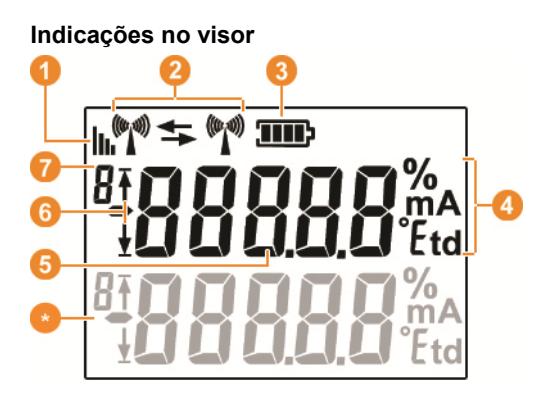

- **Q** Qualidade da ligação por rádio-frequência.
- <sup>2</sup> Indica se decorre uma comunicação com a Base Saveris ou com um roteador/conversor.
- **B** Estado da pilha.
- **O** Unidade do valor de medição:
	- **%** no caso de uma medição da humidade
	- **mA** no caso de uma medição da corrente
	- **°Ctd** ou **°Ftd** no caso de uma medição do ponto de orvalho.
- **O** Valor de medição.
- $\bullet$  Indica se o valor de medição excedeu o valor limite superior ( $\overline{f}$ ) ou se se encontra abaixo do valor limite inferior ( $\frac{1}{2}$ ).
- **O** Número do canal.
- Visualização para um segundo sensor na sonda.

## **4.4.3. Significado dos LEDs nas sondas**

#### **Conexão à Base Saveris**

Mantenha o botão de conexão na parte de trás da sonda pressionado até que o LED comece a piscar com a cor laranja.

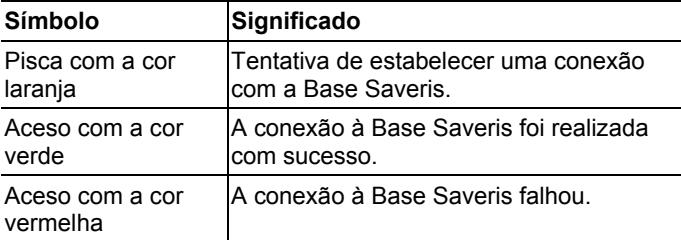

#### **Indicações de estado durante o funcionamento**

Pressionar uma vez brevemente no botão de conexão na parte de trás da sonda e o LED mostra o estado da conexão à Base Saveris.

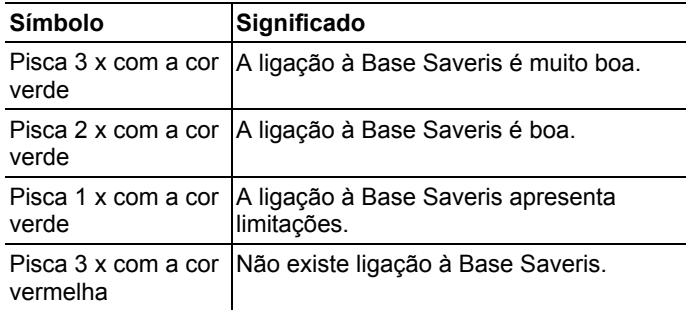

## **4.5. Sondas Ethernet Saveris**

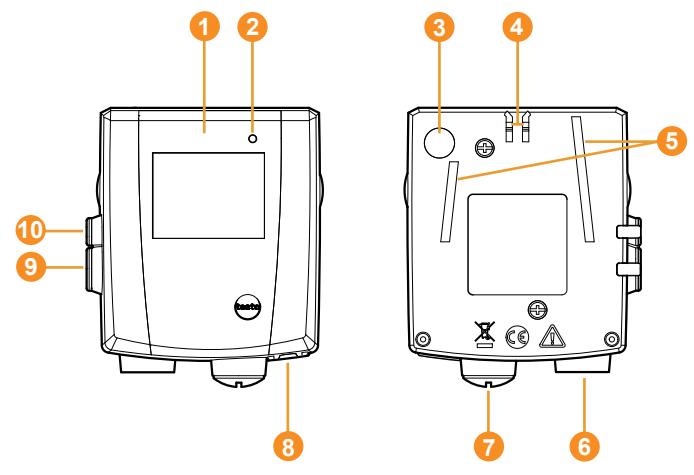

- Visor para a visualização dos valores de medição e para as informações de transmissão.
- **2** LED para a indicação de estado.
- **Botão de conexão.**
- **O** Patilha para o suporte de parede.
- **G** Calhas de quiamento para o suporte de parede.
- **G** Entrada para as sondas externas.
- Entrada para a alimentação de tensão externa 24 V AC/DC. União roscada para cabo M1,6 x 1,5
- **B** Entrada para a interface Ethernet.
- **O** Entrada para a interface de serviço.
- **<sup>6</sup>** Entrada para a alimentação de tensão através de um alimentador.

**Indicações no visor** 

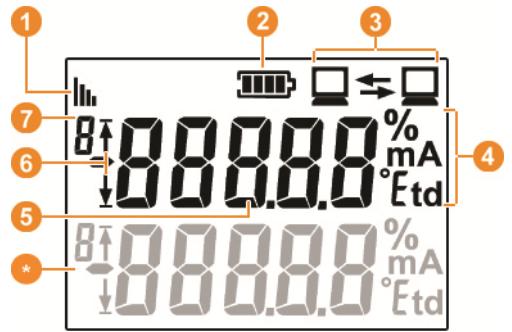

Qualidade da conexão.

<sup>2</sup> Estado da pilha.

**6** Indica se decorre uma comunicação com a Base Saveris.

**O** Unidade do valor de medição:

- **%** no caso de uma medição da humidade
- **mA** no caso de uma medição da corrente
- **°Ctd** ou **°Ftd** no caso de uma medição do ponto de orvalho.

**O** Valor de medição.

 $\bullet$  Indica se o valor de medição excedeu o valor limite superior ( $\overline{\uparrow}$ ) ou se se encontra abaixo do valor limite inferior  $(\frac{1}{2})$ .

**O** Número do canal.

Visualização para um segundo sensor na sonda.

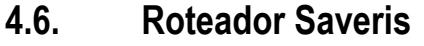

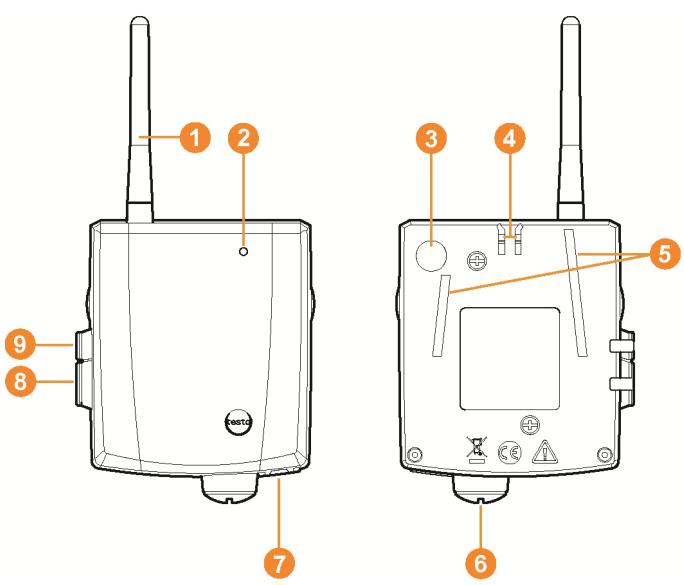

- Antena para a transmissão por rádio-frequência dos dados de medição
- **2** LED para a indicação de estado
- **Botão de conexão para conectar o roteador à Base Saveris e** para a visualização do estado durante o funcionamento
- **O** Patilha para o suporte de parede
- **G** Calhas de guiamento para o suporte de parede
- Entrada para a alimentação de tensão externa 24 V AC/DC. União roscada para cabo M1,6 x 1,5
- **O** Entrada para a interface de serviço
- **<sup>6</sup>** Entrada para a alimentação de tensão através de um alimentador

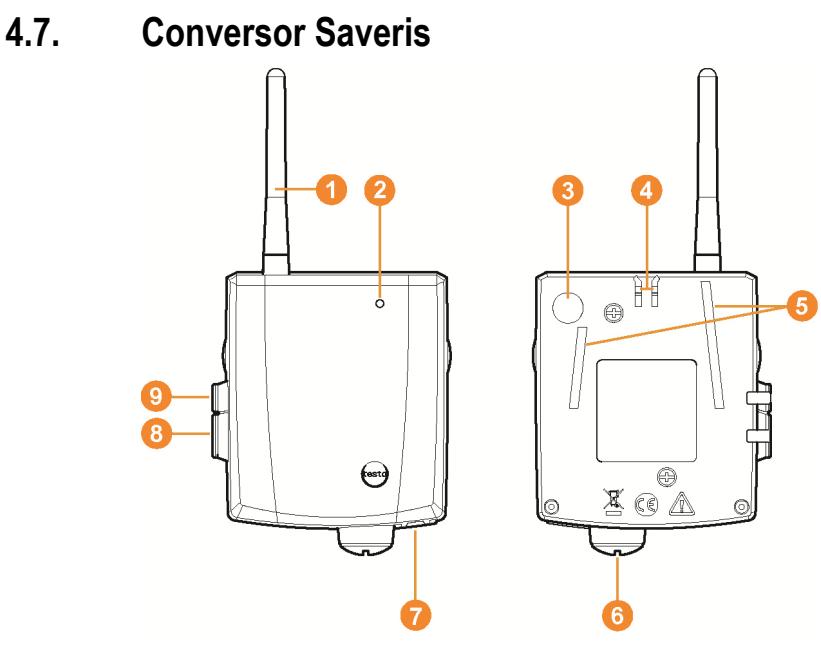

- **O** Antena para a recepção dos dados de medição.
- **O** LED para a indicação de estado.
- **8** Botão de conexão para conectar o conversor à Base Saveris e para a visualização do estado durante o funcionamento.
- **O** Patilha para o suporte de parede.
- **G** Calhas de guiamento para o suporte de parede.
- Entrada para a alimentação de tensão externa 24 V AC/DC. União roscada para cabo M1,6 x 1,5
- Entrada para a conexão do cabo de rede (alimentação eléctrica opcional via PoE).
- **B** Entrada para a interface de serviço.
- Entrada para a alimentação de tensão através de um alimentador.

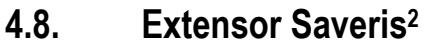

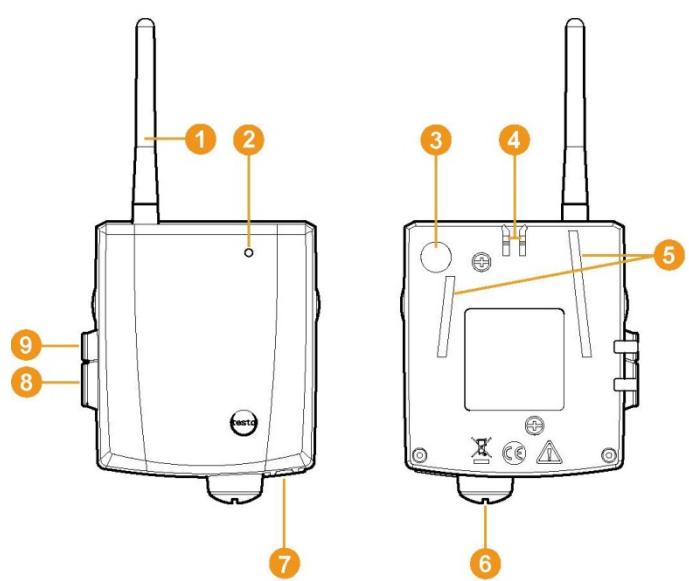

- **O** Antena para a recepção dos dados de medição.
- **O** LED para a indicação de estado.
- Botão de conexão para a visualização do estado durante o funcionamento.
- **O** Patilha para o suporte de parede.
- **G** Calhas de guiamento para o suporte de parede.
- Entrada para a alimentação de tensão externa 24 V AC/DC. União roscada para cabo M1,6 x 1,5
- Entrada para a conexão do cabo de rede (alimentação eléctrica opcional via PoE).
- **B** Entrada para a interface de serviço.
- Entrada para a alimentação de tensão através de um alimentador.

l

 $^{2}$  Este componente só está homologado para a monitorização móvel, em todos os países com rádio-frequência 868 MHz. O extensor Saveris não pode ser operado via VPN.
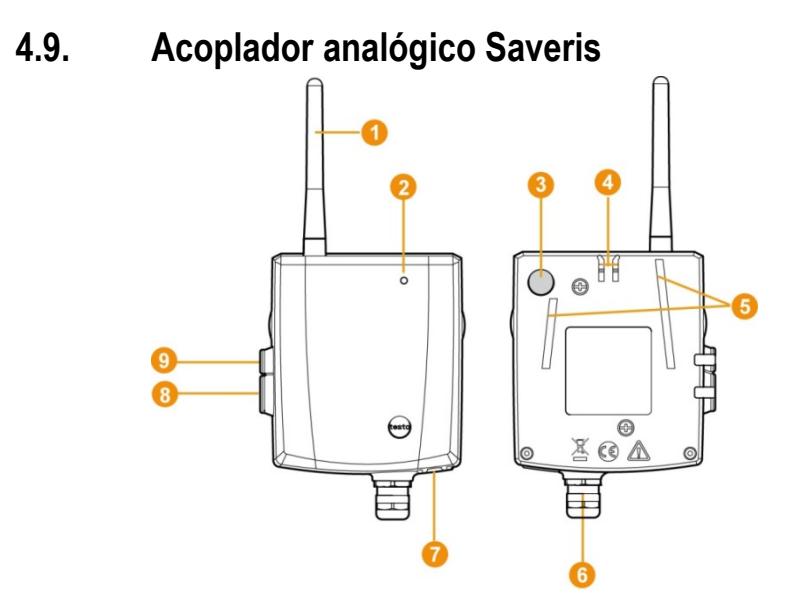

- Apenas com acoplador analógico por rádio-frequência U1: Antena para o envio dos dados de medição.
- **O** LED para a indicação de estado.
- Botão de conexão para conectar o acoplador analógico à Base Saveris e para a visualização do estado durante o funcionamento.
- **O** Patilha para o suporte de parede.
- **G** Calhas de guiamento para o suporte de parede.
- União roscada para cabo M16 x 1,5 para a ligação ao transmissor.
- **A** Apenas com acoplador analógico Ethernet U1E: Entrada para a conexão do cabo de rede.
- **B** Entrada para a interface de serviço.
- **C** Entrada para a alimentação de tensão através de um alimentador.

# **4.10. Ambiente de rede**

A instalação do software testo Saveris é feita como uma instalação cliente/servidor. Para tal, instala-se a base de dados e o Saveris Professional Client num computador servidor e os componentes do programa Client e Viewer podem ser instalados noutros computadores cliente.

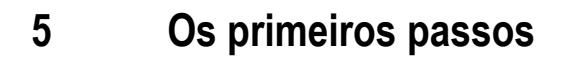

**5.1. Diagrama de processo** 

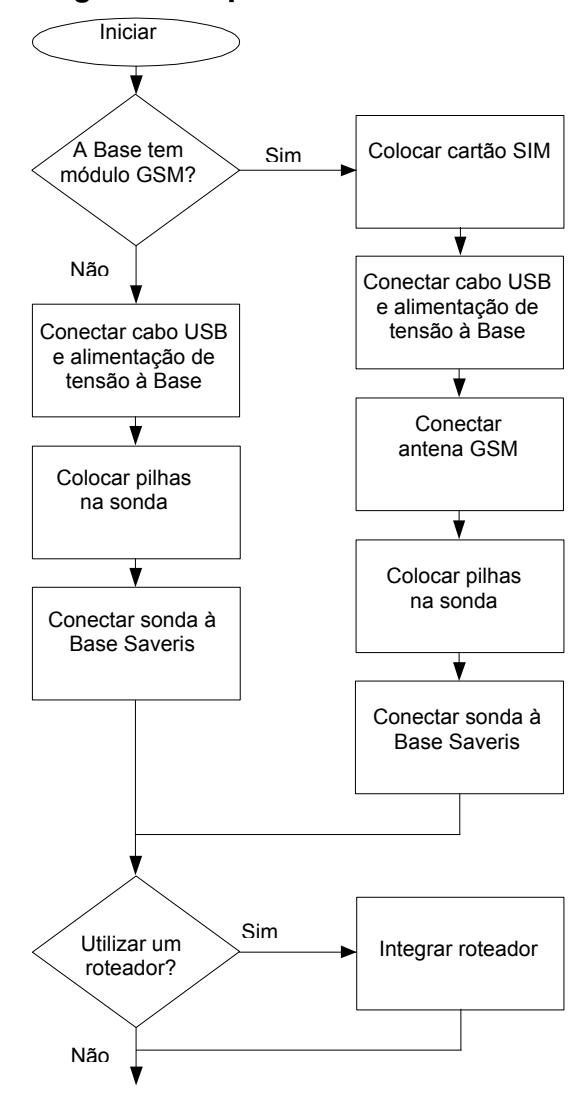

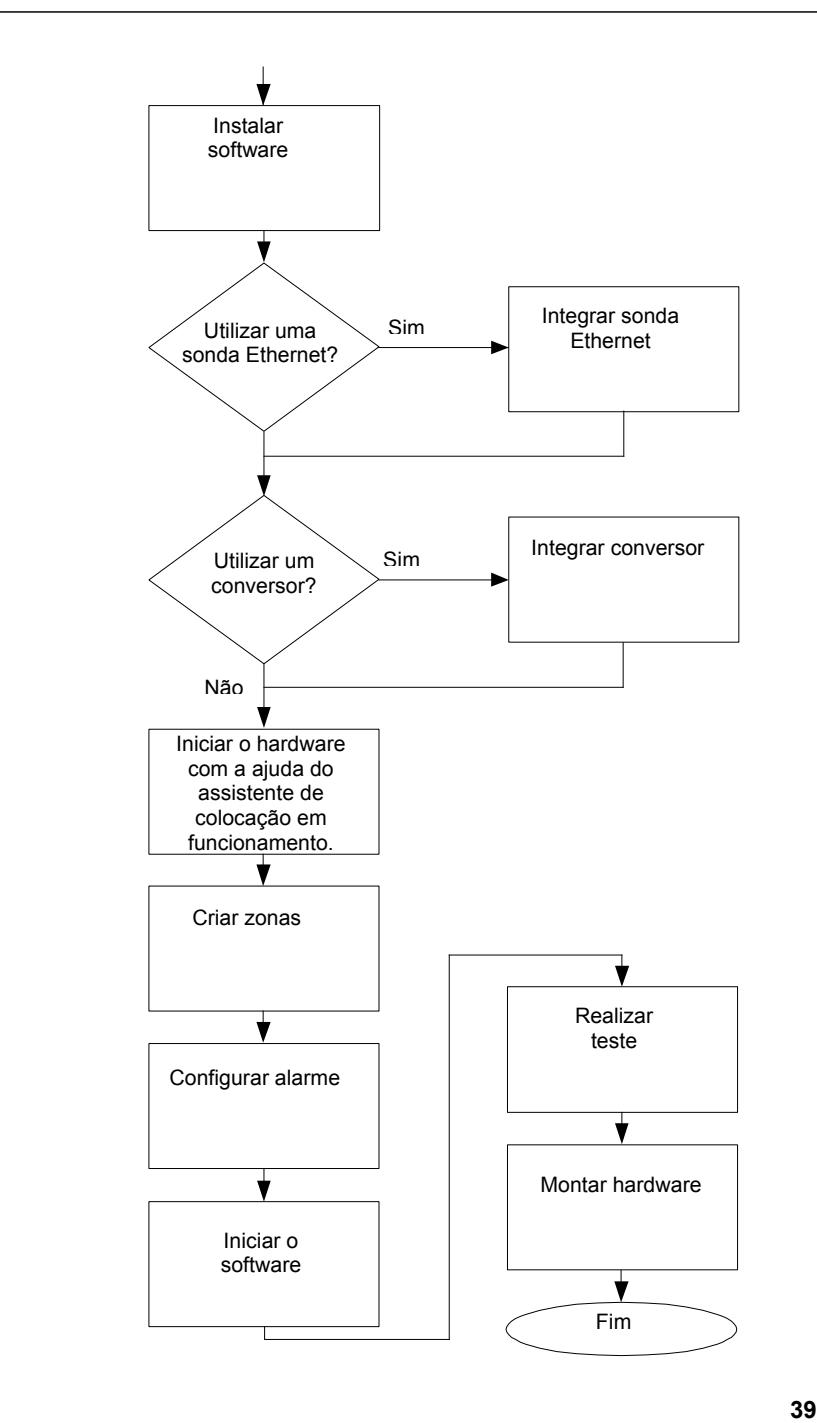

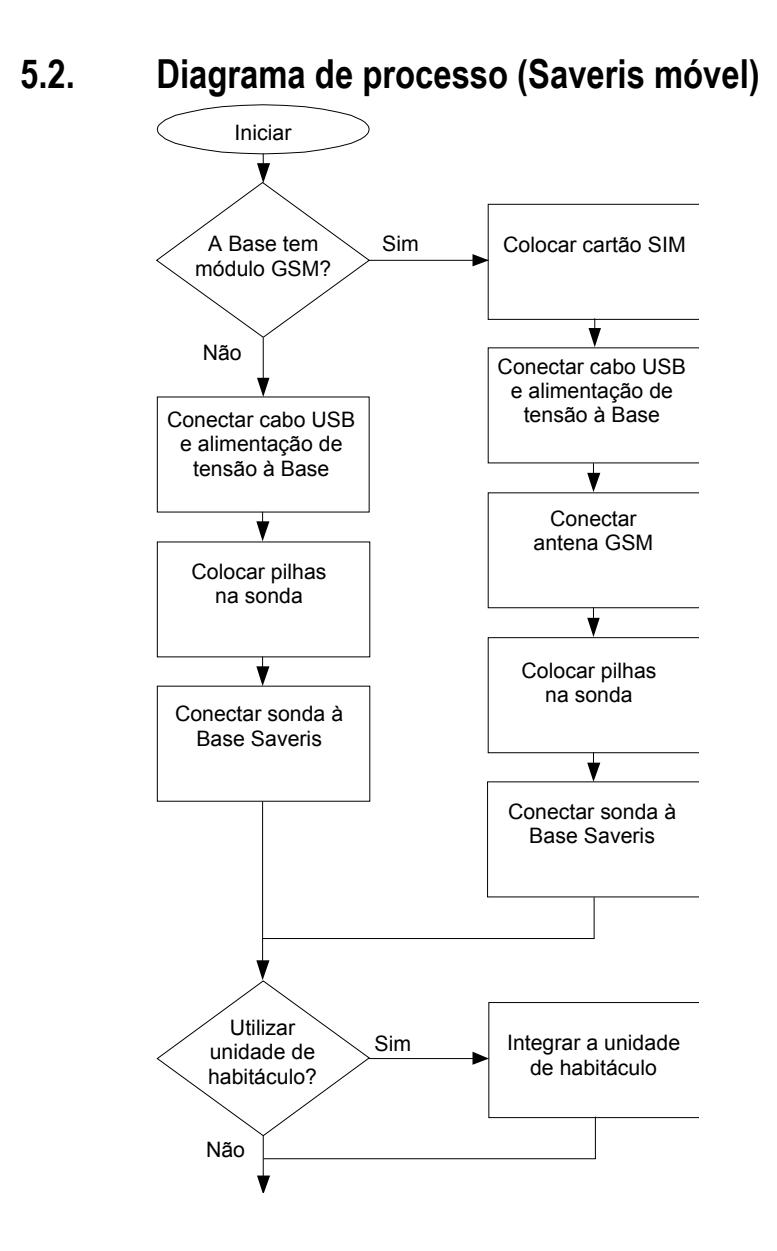

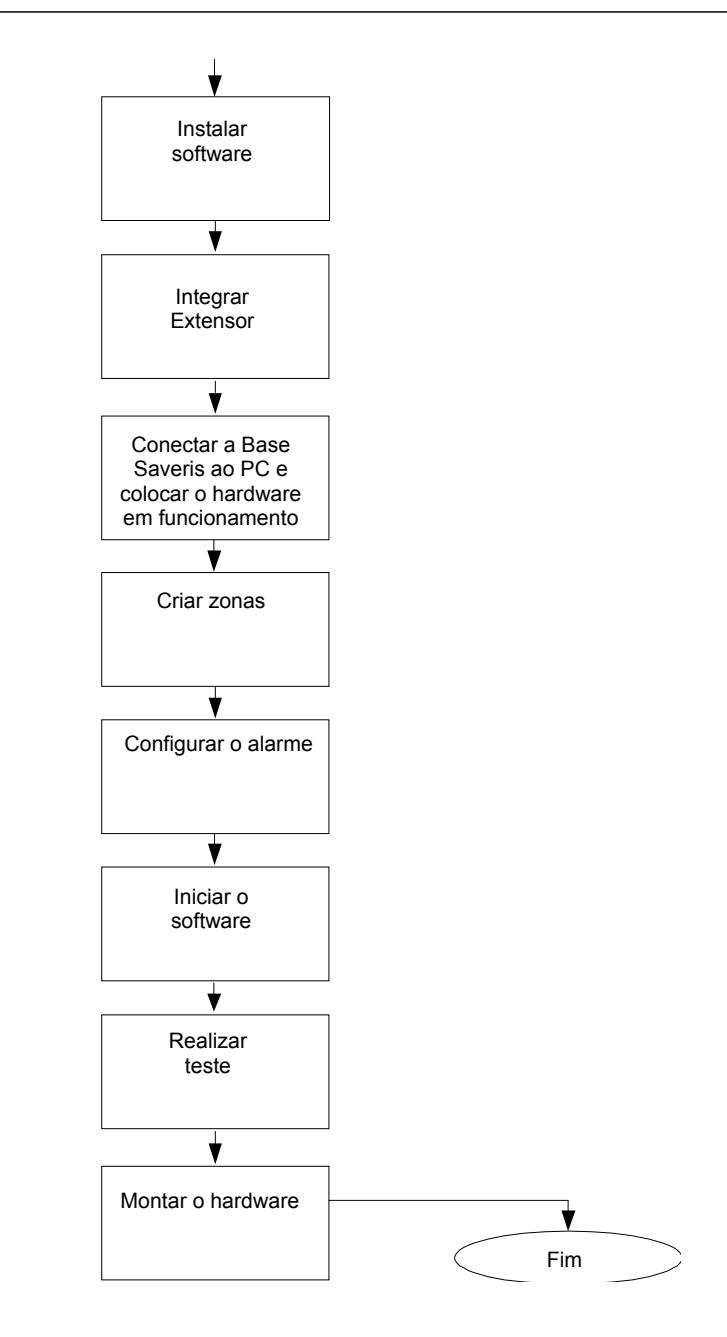

# **5.3. Colocar o cartão SIM (opcional)**

No caso da Base Saveris com módulo GSM integrado, tem que colocar o cartão SIM.

 $\bullet$ O cartão SIM para o envio de mensagens SMS não se ĭ. encontra incluído. Deve adquiri-lo em separado numa loja de telemóveis.

Recomendamos a compra de um cartão sem carregamentos obrigatórios, uma vez que sempre que o saldo se acabar não é possível o envio de mensagens de alarme.

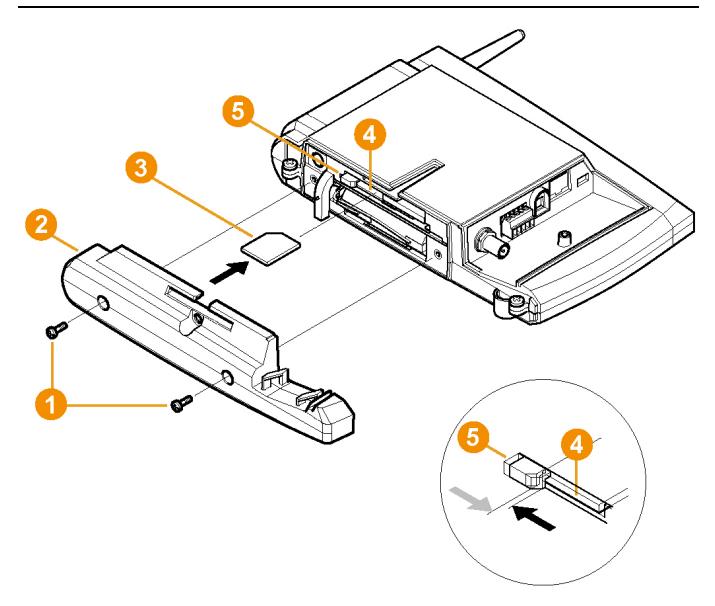

- 1. Desconectar a Base Saveris (se tiver seleccionada a visualização **Info Base**, carregar duas vezes brevemente em **[ESC]**).
- 2. Soltar os parafusos  $\bullet$  e retirar a tampa de fundo  $\bullet$  da Base Saveris.
- 3. Inserir o cartão SIM <sup>3</sup> no respectivo compartimento <sup>3</sup> tal como se encontra representado na figura.
- $\mathbf i$ Ao inserir o cartão SIM <sup>6</sup>, este empurra a pequena patilha **O** para o lado. Assim que o cartão se encontra dentro do compartimento, há uma mola que puxa a patilha outra vez para trás de forma a que o cartão fique seguro dentro do compartimento.
- 4. Voltar a colocar a tampa da Base e aparafusá-la.

### **5.4. Conectar o cabo de rede à Base Saveris**

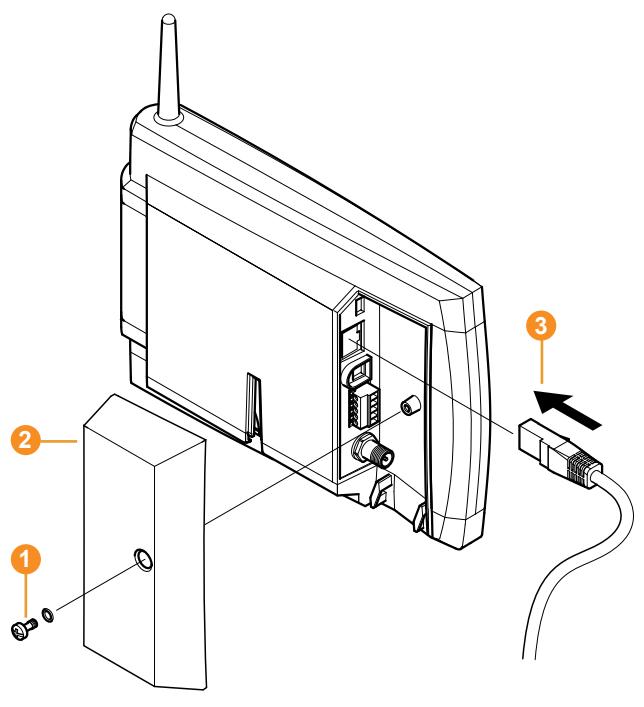

- 1. Soltar os parafusos  $\bullet$  e retirá-los.
- 2. Retirar a tampa lateral  $\bullet$  da Base Saveris.
- 3. Conectar o cabo de rede **O** à Base Saveris.
- 4. Conectar o cabo de rede **3** à Ethernet.

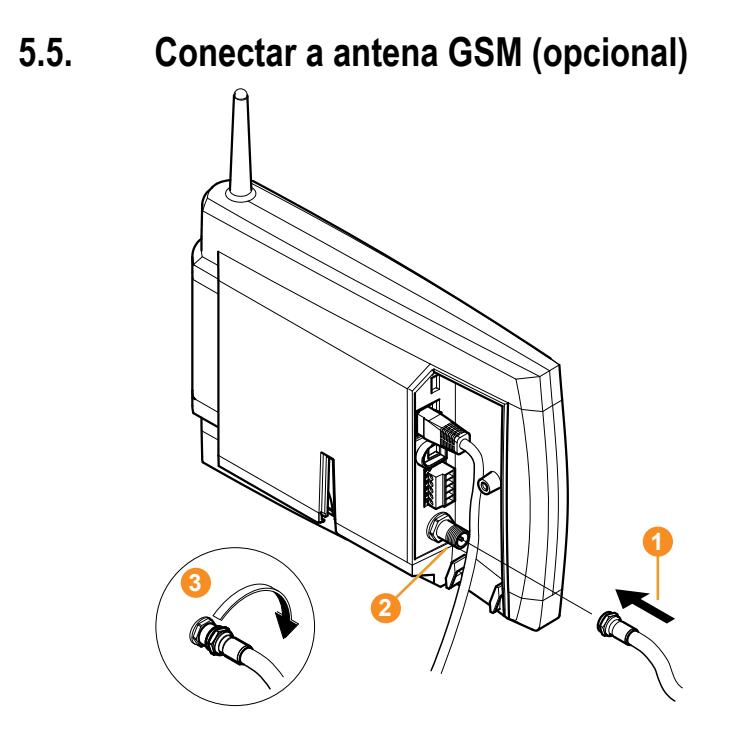

> Inserir o cabo da antena  $\bullet$  na ligação coaxial  $\bullet$  e enroscar  $\bullet$ .

### **5.6. Alimentação de tensão da Base Saveris**

A alimentação de tensão da Base Saveris é feita através do alimentador incluído ou através do terminal de encaixe/aparafusado 24 V AC/DC.

### **5.6.1. Alimentação de tensão através de um alimentador**

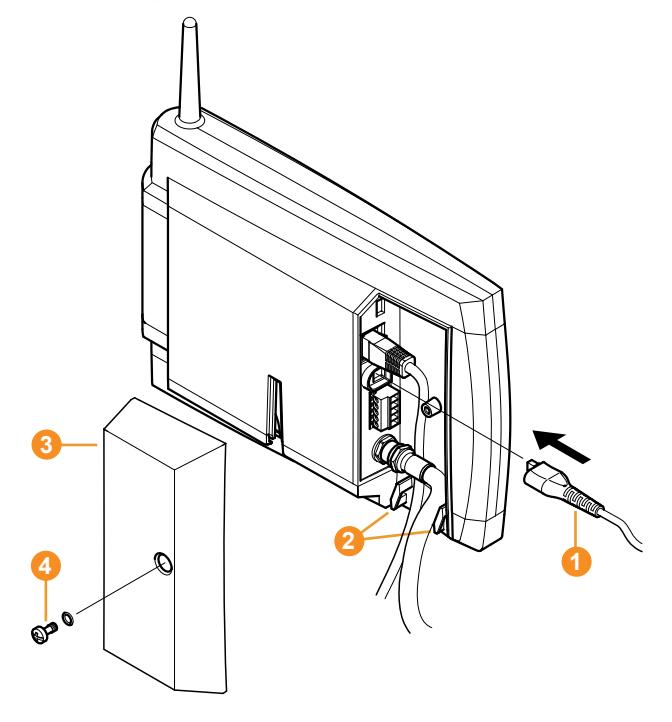

- 1. Conectar o conector de rede  $\bullet$  à Base Saveris.
- 2. Para evitar que os cabos sejam puxados, prendê-los com um serra-cabos nos olhais para protecção dos cabos <sup>2</sup>.
- 3. Ligar a ficha à corrente.
- Depois de seleccionado o idioma na Base, a Base Saveris inicia-se automaticamente e está pronta para funcionar.

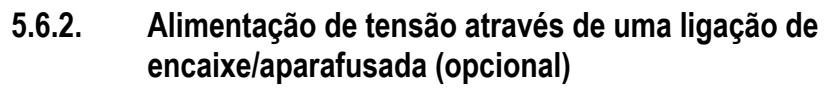

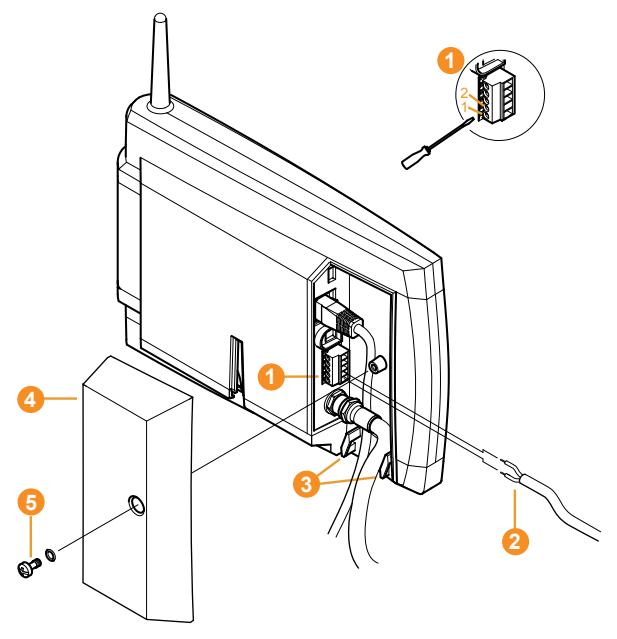

- 1. Soltar os parafusos de aperto  $\bullet$  n.°1 e n.°2.
- 2. Colocar o cabo  $\bullet$  nos bornes consoante a figura. Ter em conta a tensão de funcionamento permitida!
- Depois de seleccionado o idioma na Base, a Base Saveris inicia-se automaticamente e está pronta para funcionar.
- 3. Apertar os parafusos de aperto.
- 4. Para evitar que os cabos sejam puxados, prendê-los com um serra-cabos nos olhais para protecção dos cabos <sup>3</sup>.

# **5.7. Conectar o cabo USB**

Para a colocação em funcionamento pode conectar a Base Saveris através de um cabo USB ao computador no qual está instalado o Saveris Client. Para tal, conecte primeiro o cabo USB à Base Saveris.

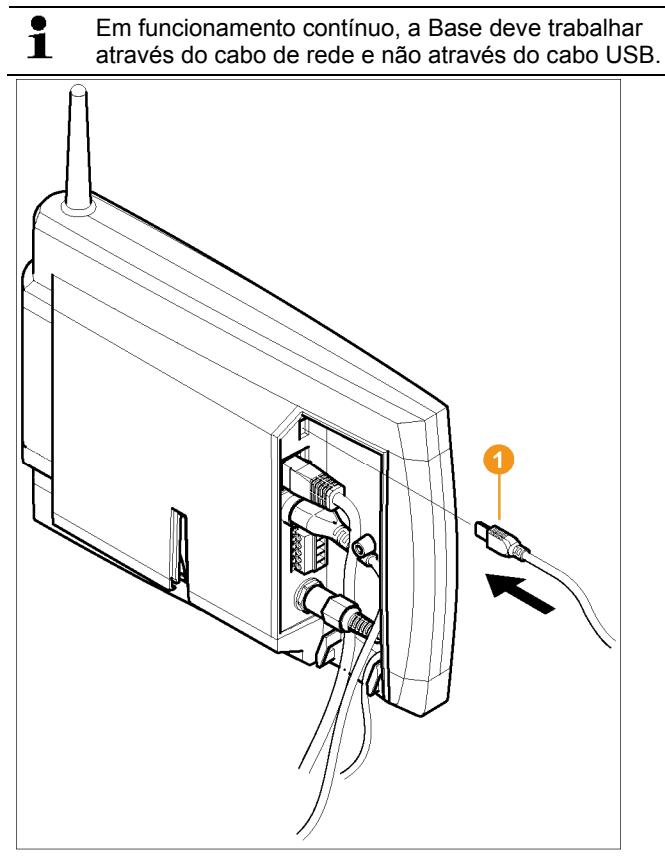

- > Conectar o cabo USB 1 à Base Saveris.
- $\mathbf{i}$ Aparafuse a tampa dos cabos da Base Saveris só depois da colocação em funcionamento e depois de retirar o cabo USB; ver Retirar o cabo USB, pág. 56.

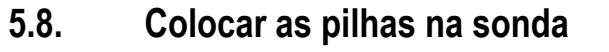

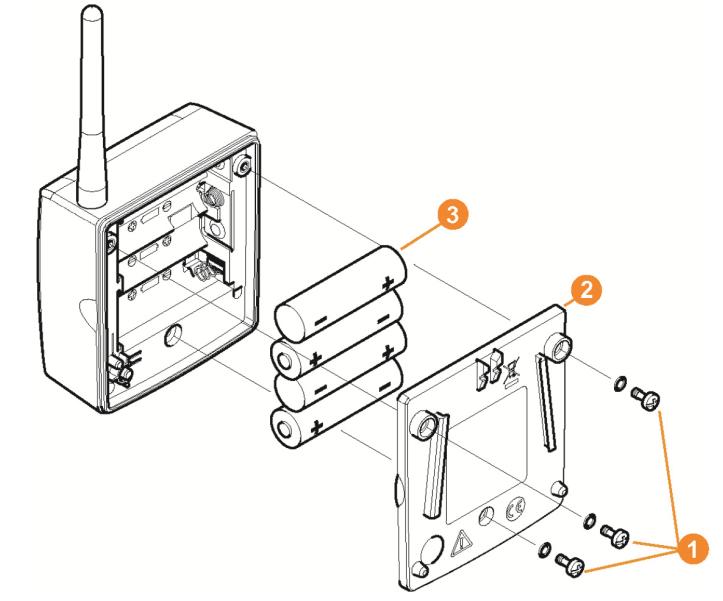

- 1. Soltar os parafusos  $\bullet$  na parte de trás da sonda.
- 2. Tirar a tampa  $\bullet$  da caixa da sonda.
- 3. Colocar as pilhas  $\mathbf{\Theta}$ .
- $\mathbf{i}$ Certifique-se de que coloca as pilhas correctamente.

A polaridade correcta encontra-se indicada no compartimento das pilhas.

- 4. Voltar a colocar a tampa sobre a caixa.
- 5. Fixá-la com os parafusos.
- $\mathbf i$ Na caixa, encontra-se um interruptor de controlo que se activa através da tampa. Por isso, a tampa tem que estar aparafusada à caixa sem que haja a mais pequena abertura.

Caso contrário, a sonda não pode trabalhar.

 $\mathbf{i}$ Indicações para o transporte: se as sondas forem enviadas por avião, primeiro têm de se retirar as pilhas para evitar uma radiocomunicação não desejada.

# **5.9. Conectar a sonda por rádio-frequência**

 $\overline{\mathbf{1}}$ É possível conectar à Base Saveris no máximo 15 sondas directamente por rádio-frequência. Na Base Saveris pode ainda operar mais 15 sondas por cada conversor e 5 sondas por cada router. Tenha em conta que o software Saveris pode processar

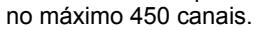

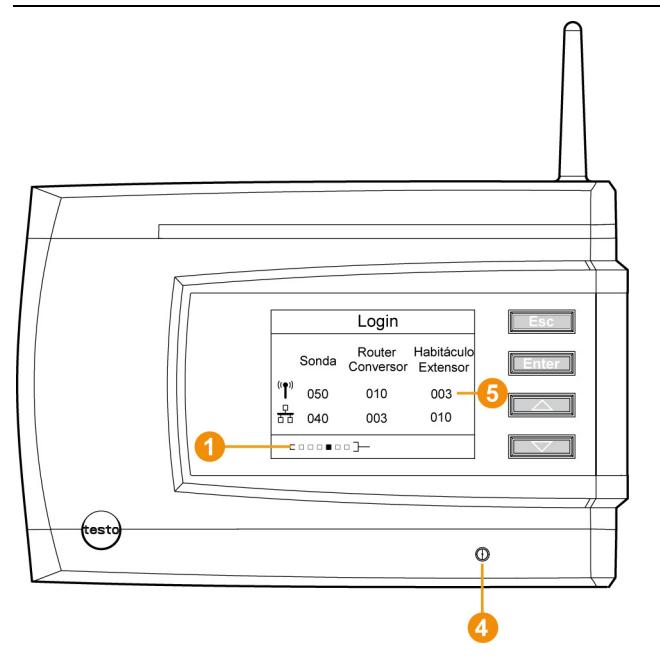

- 1. Na Base Saveris, carregar na tecla **[▼]** para mudar para o menu **Info Sistema**.
- 2. Carregar em **[Enter]** para fazer o **Login**.
- A barra de estado  $\bullet$  no visor mostra que a Base Saveris está pronta para a identificação da sonda.

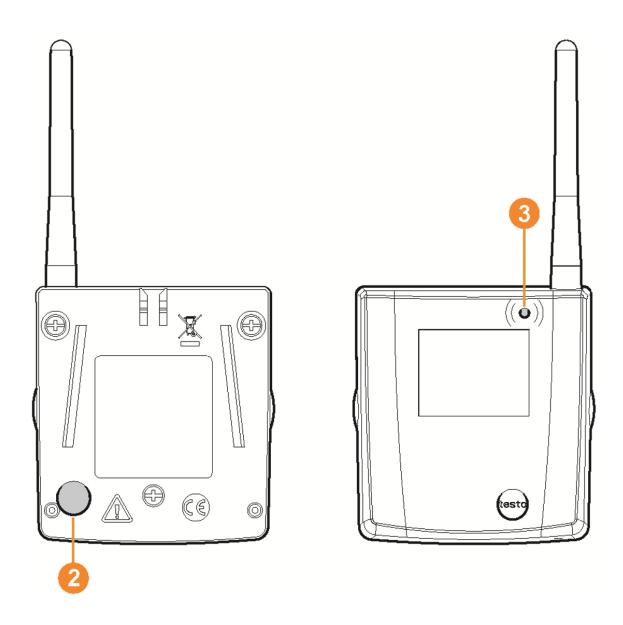

- ✓ No caso de sondas por rádio-frequência Saveris H2D/H4D, a sonda de humidade externa tem de estar introduzida.
- 3. Mantenha o botão <sup>n</sup>a parte de trás da sonda pressionado até que o LED  $\Theta$  na sonda comece a piscar com a cor laranja.
- $-$  O LED  $\odot$  da sonda acende com a cor verde assim que a Base Saveris a tenha identificado.

O LED da Base Saveris **C** acende brevemente com a cor verde e no visor da Base surge uma pergunta relacionada com a conexão de outras sondas ou de um roteador.

- ĭ.
	- Não é possível conectar simultaneamente várias sondas na Base Saveris. Apenas pode conectar várias sondas umas a seguir às outras.
- 4. Na Base Saveris, carregar no botão
	- **[Esc]** se não desejar conectar mais nenhum componente.
	- No visor, surge durante aprox. 10 segundos uma indicação sobre a operação necessária do assistente para a colocação em funcionamento. Em seguida, a Base Saveris muda para o menu **Info Sistema** onde se mostra o número de componentes conectados  $\Theta$ .
	- Carregar em **[Enter]** se desejar conectar mais componentes; v. passo anterior.
- 5. Colocar a sonda nos seus pontos de medição para testar a ligação por rádio-frequência.

6. Carregar brevemente no botão <sup>2</sup> na parte de trás da sonda.

Se o LED  $\Theta$  na sonda piscar

- com a cor verde, existe ligação por rádio-frequência.
- com a cor vermelha, não existe ligação por rádiofrequência.

 $\mathbf i$ Se, mesmo depois de ter mudado a posição da sonda, ainda não existir uma ligação por rádio-frequência à Base Saveris, conecte um roteador à Base Saveris; v. Integrar o router Saveris (opcional), pág. 58.

# **5.10. Instalar o software Saveris**

> Antes da instalação: fechar todos os programas abertos.

- $\overline{\mathbf{i}}$ Para a instalação, são necessários direitos de administrador. Registe-se directamente como administrador e não utilize a função **Executar como...**.
- $\ddot{\mathbf{i}}$ Se instalar vários clientes numa rede, assegure-se de que em caso de funcionarem ao mesmo tempo, estes clientes não realizam alterações simultâneas na configuração do sistema.
- 1. Coloque o CD com o software Saveris na unidade de CD-ROM.

Se o programa de instalação não arrancar automaticamente, abrir o explorador do Windows® e iniciar no CD o ficheiro **index.html**.

- $\overline{\mathbf{1}}$ Se, por exemplo, tiver recebido o ficheiro de instalação por email, deve utilizar o ficheiro Setup.exe no nível superior do suporte dos dados de instalação.
- 2. Seleccionar as opções de instalação desejadas.
- 3. Seguir as indicações do assistente de instalação.

Ao instalar os componentes requeridos para o servidor Saveris Professional tenha em conta:

 $\bullet$ Durante a instalação, instala-se - se não estiver já Ĩ. instalado - o sistema de base de dados Microsoft® SQL Server® 2008 R2 Express de licença gratuita. A base de dados está protegida pela chamada palavrapasse "sa" (palavra-passe para o administrador da base de dados), de modo a impedir que se façam alterações indesejadas nesta.

Ao instalar o Saveris Client e o Saveris Viewer tenha em conta:

O Saveris Professional Viewer oferece apenas uma funcionalidade limitada. Quer dizer, que pode analisar e editar sequências de dados, mas não pode configurar alarmes ou realizar ajustes para os relatórios.

 $\bullet$ Durante a instalação, necessita do nome ou do Ť. endereço IP do computador em que está instalado o servidor Saveris Professional.

 $\mathbf{i}$ O controlador USB para a conexão à Base para a colocação em funcionamento é instalado juntamente com o cliente Saveris Professional.

> Se, quando conectada ao computador, a Base Saveris não for reconhecida como novo hardware, tem que se instalar manualmente o controlador.

> Após ter concluído a instalação, reiniciar o computador e registar-se com o mesmo nome de utilizador que utilizou anteriormente.

# **5.11. Colocar o hardware em funcionamento**

Ao colocar o sistema em funcionamento pela primeira vez, utilizar o manual de instalação.

Para colocar o hardware em funcionamento, têm que se preencher os seguintes requisitos:

- a Base Saveris está operacional,
- todas as sondas estão conectadas à Base Saveris.
- o software Saveris está instalado,
- já foi criado um projecto e
- finalizou-se o modo de medição.
- 1. Conectar a Base Saveris ao computador no qual está instalado o Saveris Client através de um cabo USB ou de um cabo de rede.
- Para o funcionamento contínuo do sistema recomenda-se Ť conectar a Base Saveris através de um cabo Ethernet ao computador.

O assistente de iniciação arranca.

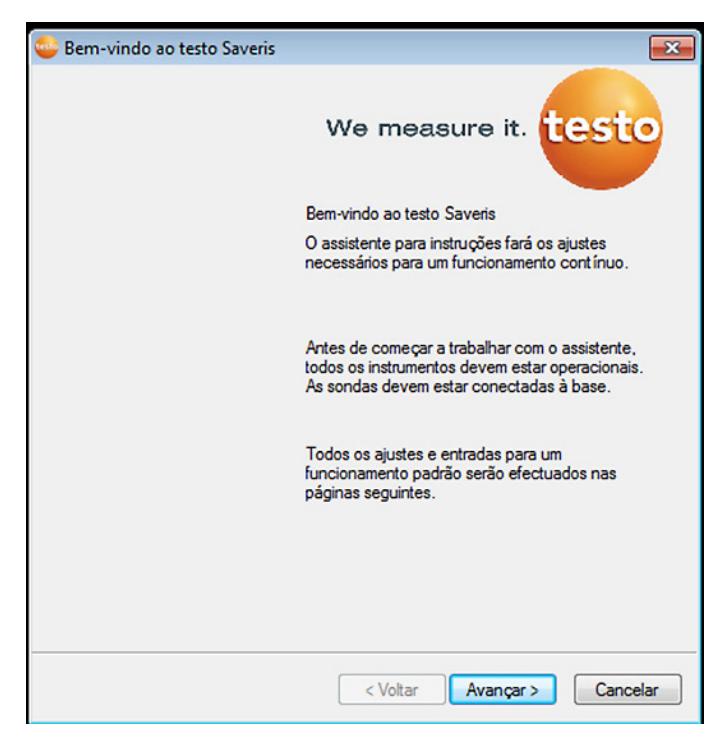

- 2. Clique em **[Continuar >]**.
- Mostram-se os dados de configuração da Base Saveris.

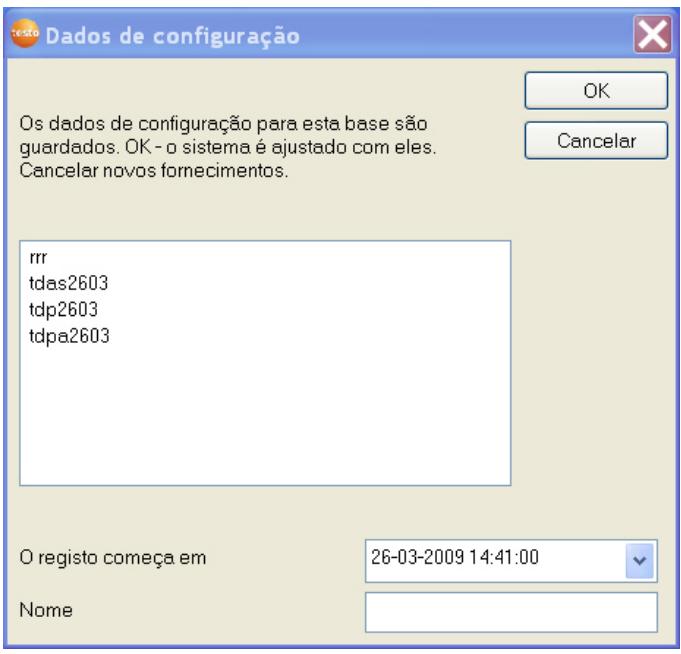

- 3. No campo **Nome**, introduzir o nome do projecto.
- 4. Determinar os dados de configuração que devem ser utilizados:
	- Clique em **[Cancelar]** para configurar o projecto sem os dados de configuração predefinidos.
	- Para configurar novamente o projecto, ver manual de instalação.
	- Seleccionar um projecto existente e clicar em **[OK]** para aplicar os dados de configuração do projecto seleccionado ao projecto novo.
	- Os ajustes do sistema da Base Saveris que se baseiam no projecto seleccionado são visualizados.

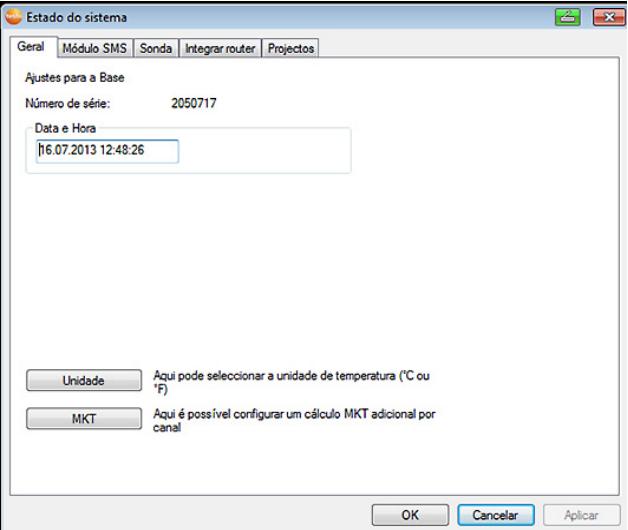

- 5. Clique em **[Unidades]** para alterar a unidade de temperatura para o sistema.
- 6. Clique em **[MKT]** (Mean Kinetic Temperature) para simular o efeito de oscilações de temperatura durante um certo período de tempo.
	- > Seleccionar canal.
	- > Clicar em **[Adicionar]** para iniciar o cálculo do MKT para o canal seleccionado.

 $\mathbf{i}$ 

Podem ser definidas várias marcas de tempo por canal.

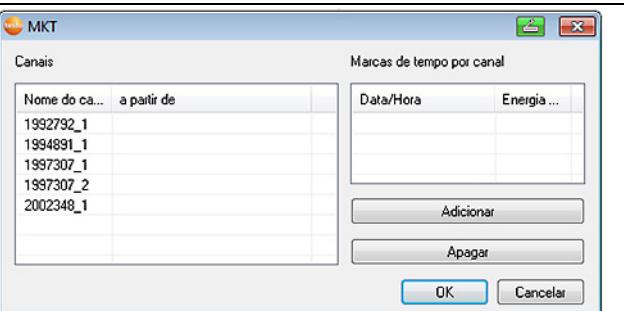

- 7. Clique em **[OK]**.
- 8. Se necessário, realizar outras alterações nos ajustes do sistema já existentes (ver manual de instalação).

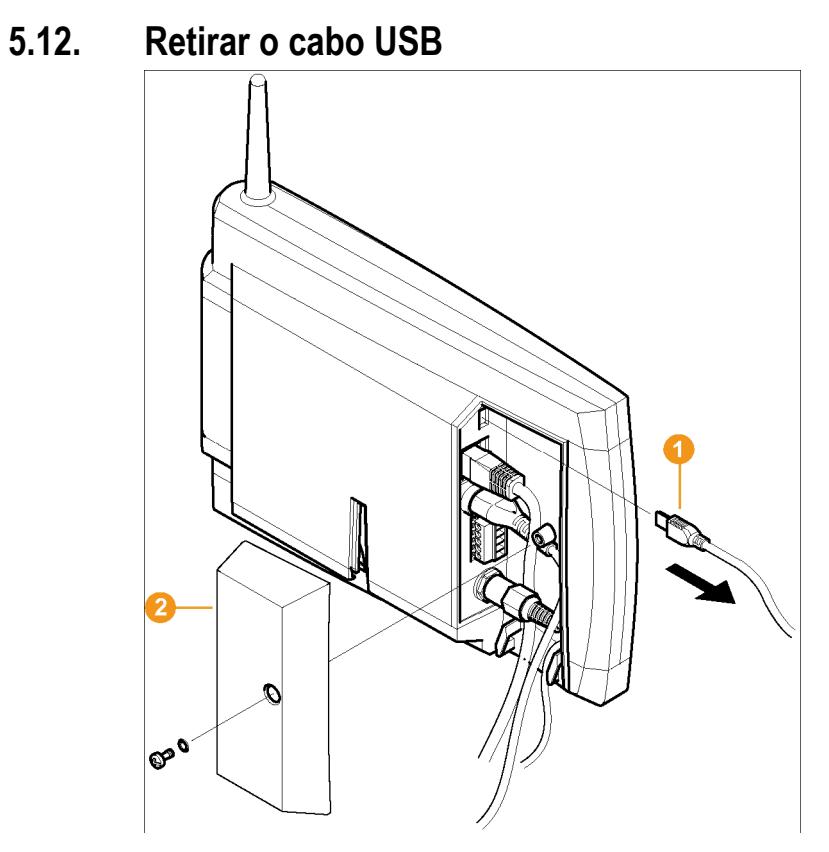

- 1. Retirar o cabo USB **O** da Base Saveris.
- 2. Voltar a colocar a tampa <sup>2</sup> da Base Saveris e aparafusá-la.

# **5.13. Iniciar o software Saveris**

 $\mathbf i$ Certifique-se de que o software Saveris já se encontra aberto.

Se estiverem instalados vários clientes numa rede, assegure-se de que em caso de funcionarem ao mesmo tempo, estes clientes não realizam alterações simultâneas na configuração do sistema.

- 1. Seleccionar as opções **[Iniciar]** | **Todos os programas** | **Testo** |
	- Seleccionar a opção **Saveris Client**.

 A entrada está disponível se o cliente Saveris Professional estiver instalado.

- Seleccionar a opção **Saveris Viewer**.
	- A entrada está disponível se o Saveris Professional Viewer estiver instalado.
- A janela **Software Testo Saveris** abre-se com o diálogo **Seleccionar projecto**.

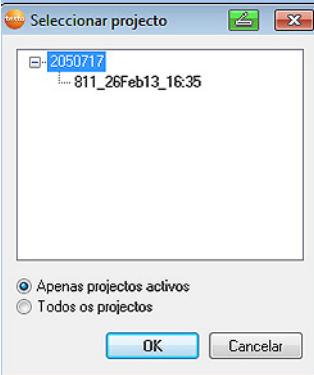

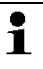

Se o software não iniciar, verifique no gestor de serviços do sistema operativo se o serviço **testo tdassvcs** iniciou e, se necessário, reinicie-o.

- 2. Seleccionar a opção
	- **Apenas projectos activos**, se desejar abrir os dados de um projecto em curso.
	- **Todos os projectos**, se desejar abrir os dados de um projecto já terminado.
- 3. Seleccionar na estrutura em árvore o projecto que deseja abrir.
- 4. Confirmar através de **[OK]**.
- A janela **Software Testo Saveris** abre-se com o conjunto de dados seleccionado em primeiro plano.

### **5.14. Ampliar o sistema de medição**

Neste capítulo informamos sobre como integrar um router, um conversor, uma sonda de Ethernet, um extensor, unidades de habitáculo e acopladores analógicos Saveris no sistema de medição.

### **5.14.1. Integrar o router Saveris (opcional)**

Para melhorar a ligação por rádio-frequência em caso de factores estruturais pouco favoráveis ou para aumentar o percurso de transmissão, pode utilizar um router Saveris. O router recebe os sinais da sonda por rádio-frequência e envia-os à Base Saveris. Um aumento máximo do alcance da rádio-frequência pode ser alcançado através da ligação em série de três routers.

Por router ou por cascata router é possível transmitir os Ť dados de medição de até cinco sondas por rádiofrequência.

No sistema de medição podem estar até 30 routers. A Base Saveris pode comunicar directamente com máx. 15 routers.

A integração de um router processa-se em três passos:

- 1. Ligar o router à alimentação de tensão.
- 2. Registar o router na Base Saveris.
- 3. Atribuir as sondas por rádio-frequência ao router.
- $\mathbf{i}$ Ao posicionar um router, tenha em conta os seguintes pontos:
	- Ao integrar várias sondas através de um router, é a sonda com a ligação por rádio-frequência mais fraca que determina a posição do router.

Monte o router de forma a que esta sonda tenha uma ligação por rádio-frequência ideal.

- As sondas e os routers devem ser montados de maneira a que as antenas estejam orientadas para cima.
- A ligação por rádio-frequência entre as sondas e o router, assim como entre o router e a Base Saveris, deve ser influenciada o menos possível por factores estruturais (paredes, prateleiras, etc.).

Monte o router e as sondas de forma a que exista "contacto visual" com o maior número possível de ligações por rádio-frequência.

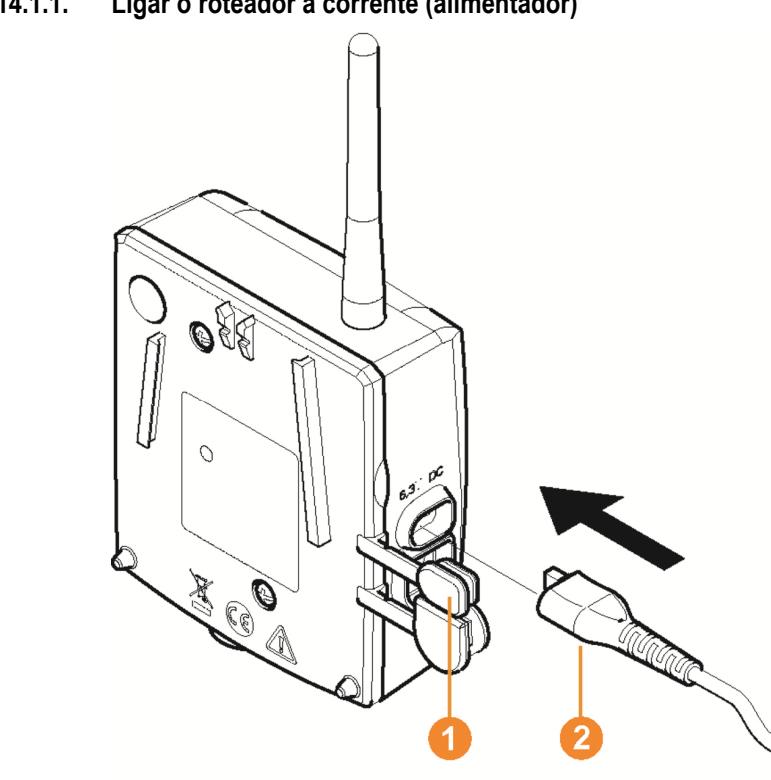

#### **5.14.1.1. Ligar o roteador à corrente (alimentador)**

- 1. Abrir a tampa  $\bullet$ .
- 2. Conectar a ficha  $\bullet$ .
- 3. Conectar a ficha à tomada.

 $\mathbf{i}$ A montagem de um roteador na parede é feita como a de uma sonda; ver "Montar a sonda na parede".

### **5.14.1.2. Alimentação de tensão do roteador (AC/DC)**

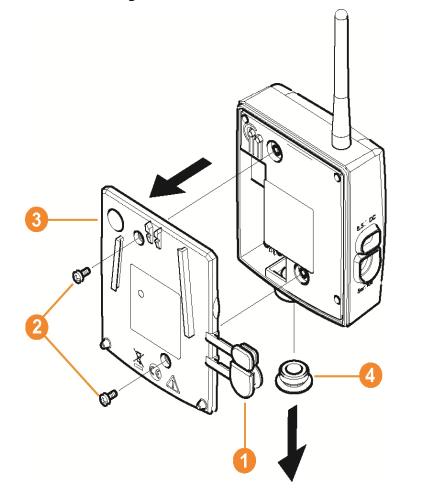

- 1 Retirar as capas de protecção  $\bullet$ .
- 2. Soltar os parafusos <sup>2</sup> na parte de trás do roteador.
- 3. Tirar a tampa  $\bullet$  do roteador.
- 4. Desenroscar a tampa da abertura do cabo <sup>4</sup> e retirá-la.

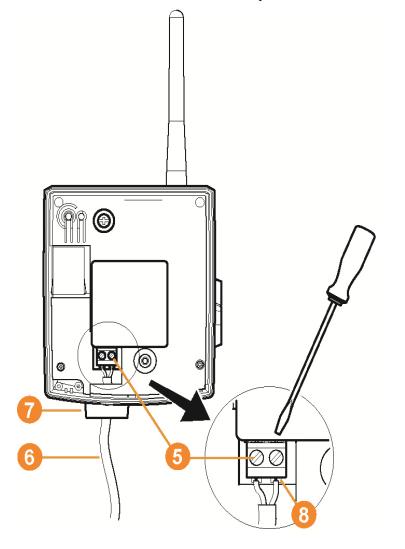

5. Soltar os parafusos de aperto  $\Theta$ .

6. Inserir os cabos **o** na abertura do cabo  $\bullet$  e colocá-los nos bornes<sup>8</sup>

 $\overline{\mathbf{i}}$ Não é necessário ter em conta a polaridade correcta.

7. Apertar os parafusos de aperto.

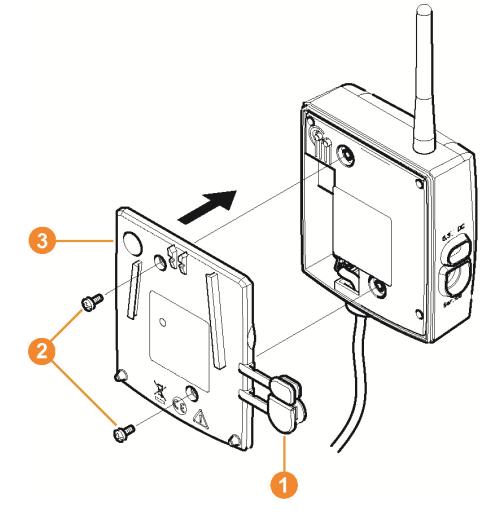

- 8. Voltar a colocar a tampa **8** sobre o roteador.
- 9. Enroscar a tampa  $\bullet$ .
- 10. Colocar as capas de protecção <sup>0</sup>.

 $\mathbf{i}$ A montagem de um roteador na parede é feita como a de uma sonda; ver "Montar a sonda na parede".

#### **5.14.1.3. Conectar o roteador**

 $\mathbf{i}$ Pode conectar no máximo 30 roteadores à Base Saveris.

> A Base Saveris pode comunicar directamente com máx. 15 routers.

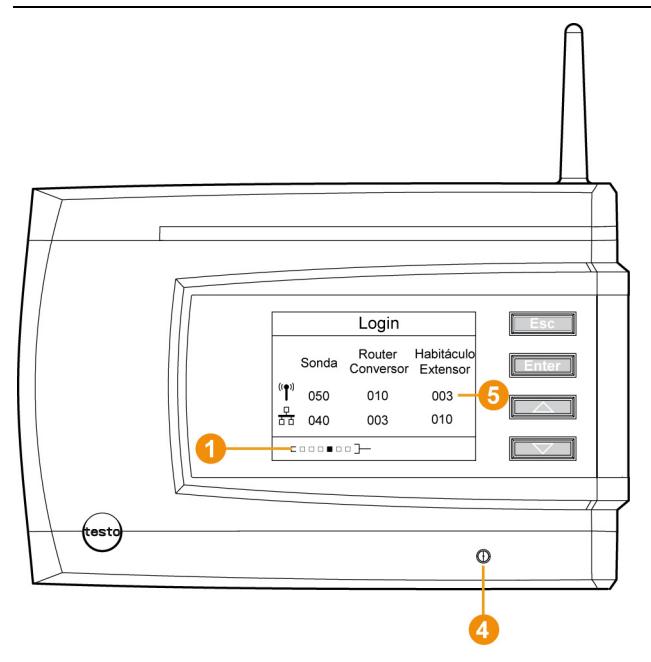

- 1. Na Base Saveris, carregar na tecla **[▼]** para mudar para o menu **Info Sistema**.
- 2. Carregar em **[Enter]** para fazer o **Login**.
- A barra de estado **O** no visor mostra que a Base Saveris está pronta para a identificação do roteador.

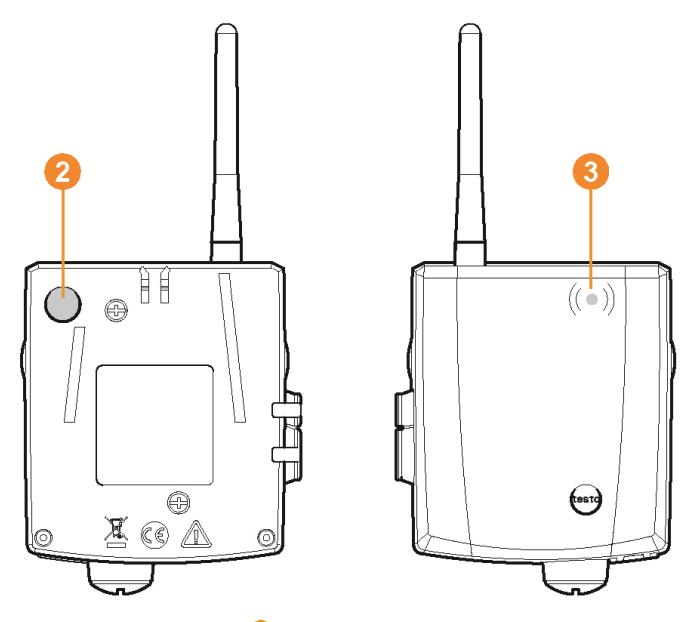

- 3. Mantenha o botão <sup>2</sup> na parte de trás do roteador pressionado até que o LED  $\bullet$  no roteador comece a piscar com a cor laranja.
- O LED  $\odot$  do roteador acende com a cor verde assim que a Base Saveris o tenha identificado.

O LED da Base Saveris 4 acende brevemente com a cor verde e no visor da Base surge uma pergunta relacionada com a conexão de outras sondas ou de um roteador.

 $\mathbf i$ Não é possível conectar simultaneamente vários roteadores na Base Saveris. Apenas pode conectar vários roteadores uns a seguir aos outros.

- 4. Na Base Saveris, carregar no botão
	- **[Esc]** se não desejar conectar mais nenhum componente.
	- No visor, surge durante aprox. 10 segundos uma indicação sobre a operação necessária do assistente para a colocação em funcionamento. Em seguida, a Base Saveris muda para o menu **Info Sistema** onde se mostra o número de componentes conectados  $\Theta$ .
	- Carregar em **[Enter]** se desejar conectar mais componentes; v. passo anterior.

#### **5.14.1.4. Atribuir uma sonda**

 $\bullet$ Para atribuir uma sonda a um roteador, ambos têm que Ť estar conectados à Base Saveris.

- 1. Em **Iniciar** | **Todos os programas** | **Testo** clicar em **Testo Saveris Assistente de coloc. funcion.**
- Mostra-se a mensagem de acolhimento do assistente de colocação em funcionamento.

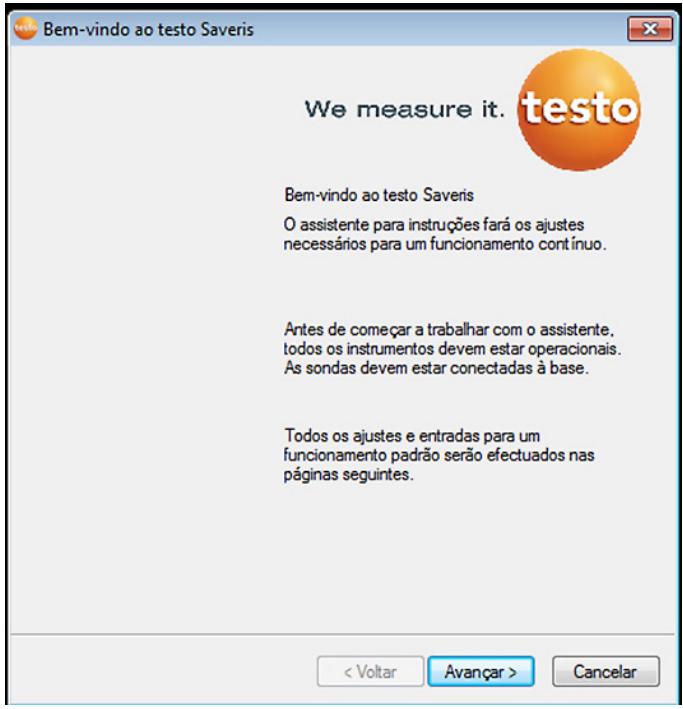

- 2. Clique em **[Continuar >]**.
- Mostra-se o diálogo **Estado do sistema** com o separador **Geral**.

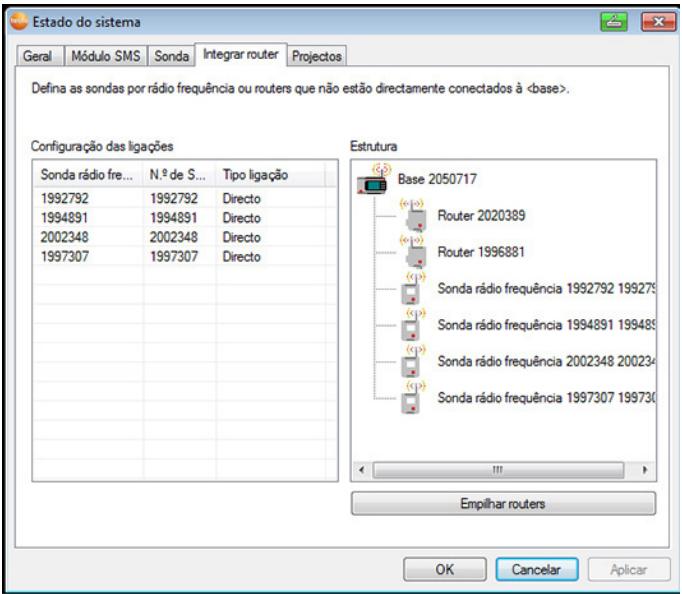

3. Mude para o separador **Router**.

 $\mathbf{i}$ O tipo de ligação **directo** significa que a sonda está conectada directamente à Base Saveris ou a um conversor.

- 4. Clique na célula **Tipo ligação** da sonda à qual deseja atribuir um roteador.
- A célula abre-se em forma de lista de selecção.
- 5. Através do botão v, abrir a lista de selecção e seleccionar o roteador que deverá ser atribuído à sonda.
- > Realizar os passos 4 e 5 para todas as outras sondas cujos dados de medição devam ser transmitidos à Base Saveris através de um roteador.
- 6. Colocar a sonda e o roteador nos seus locais de montagem para testar a ligação por rádio-frequência.
- 7. Carregar brevemente no botão de conexão na parte de trás da sonda.

Se o LED na parte da frente da sonda piscar

- com a cor verde, existe ligação por rádio-frequência ao roteador.
- com a cor vermelho, não existe ligação por rádio-frequência ao roteador.

8. Carregar brevemente no botão de conexão na parte de trás do roteador.

Se o LED na parte da frente do roteador piscar

- com a cor verde, existe ligação por rádio-frequência à Base Saveris.
- com a cor vermelho, não existe ligação por rádio-frequência à Base Saveris.
- $\mathbf i$ Se mesmo após uma mudança da localização da sonda e/ou do roteador não existir uma ligação por rádiofrequência, utilize um conversor; ver "**Integrar o conversor Saveris (opcional)**".

Se pretender utilizar sondas numa cascata de routers deve Ť consultar vedere Ligar routers em série, pagina **66**.

#### **5.14.1.5. Ligar routers em série**

 $\mathbf{i}$ Podem ser ligados no máx. 3 routers sequencialmente em série, isto é em cascata.

> Por cascata, é possível transmitir os dados de medição de até cinco sondas por rádio-frequência. A ligação das sondas é possível em qualquer um dos routers em cascata.

> É possível conectar um conversor antes da cascata dos routers.

- ✓ Todos os routers estão conectados à alimentação eléctrica e estão registados na Base Saveris.
- 1. Em **Iniciar** | **Todos os programas** | **Testo** clicar em **Testo Saveris Assistente de coloc. funcion.**
- É indicada a mensagem de acolhimento do assistente de colocação em funcionamento.

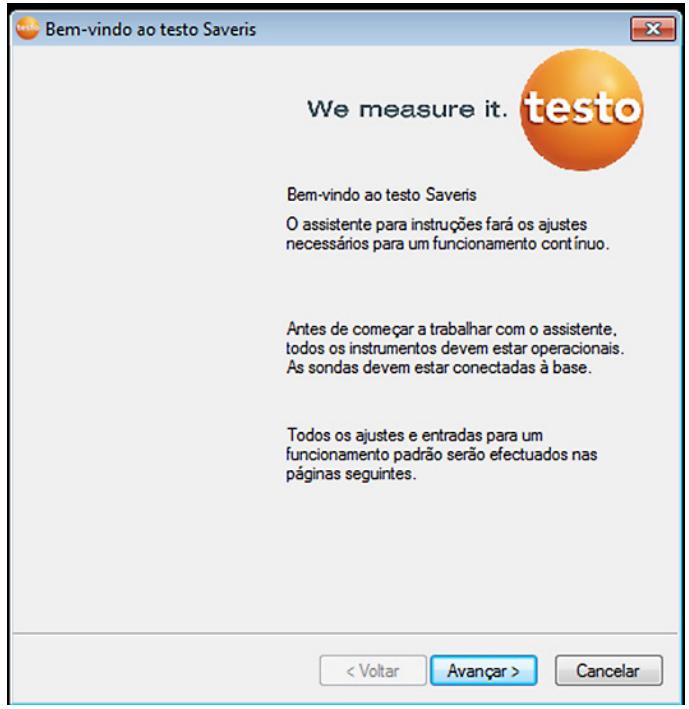

- 2. Clicar em **[Continuar >]**.
- O diálogo **Estado do sistema** é visualizado com o separador **Geral**.

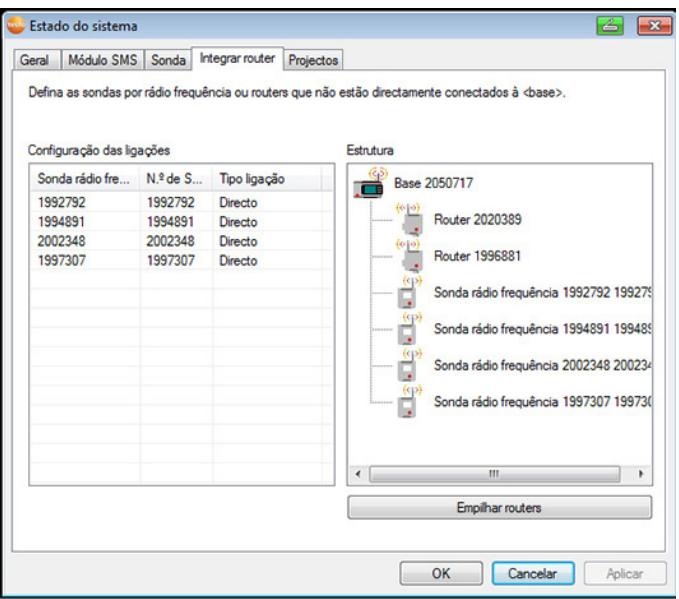

- 3. Mudar para o separador **Router**.
- 4. Clicar em **[Ligar router em cascata]**.
- A janela **Ligar router em cascata** abre.

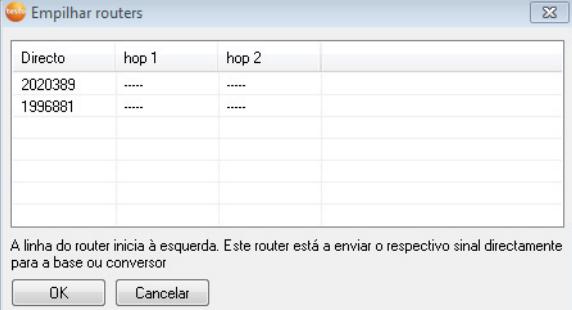

5. Seleccionar os routers na sequência segundo a qual devem ser accionados sequencialmente a partir da Base (da esquerda para a direita).

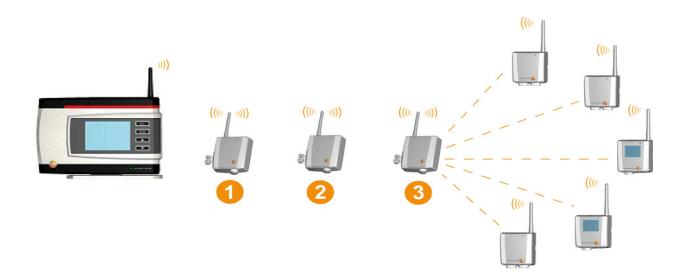

- 6. Clicar em **[Ok]**.
- 7. Verificar a atribuição na figura da estrutura e clicar em **[Continuar >]**.
- 8. Posicionar os routers nos locais de montagem para testar a ligação por rádio-frequência.
- 9. Premir brevemente o botão de conexão (Connect), na face traseira do router, que está em primeiro lugar na cascata da Base Saveris (na figura o router 1).

Se o LED na parte da frente do router piscar

- Verde, existe ligação por rádio-frequência à Base Saveris.
- Vermelho, não existe ligação por rádio-frequência à Base Saveris.
- 10. Premir brevemente o botão de conexão (Connect), na face traseira do router, que está em segundo lugar na cascata da Base Saveris (na figura o router 2).

Se o LED na parte da frente do router piscar

- Verde, existe uma ligação por rádio-frequência com o router conectado a montante.
- Vermelho, não existe uma ligação por rádio-frequência com o router conectado a montante.
- 11. Premir brevemente o botão de conexão (Connect), na face traseira do router, que está em terceiro lugar na cascata da Base Saveris (na figura o router 3).

Se o LED na parte da frente do router piscar

- Verde, existe uma ligação por rádio-frequência com o router conectado a montante.
- Vermelho, não existe uma ligação por rádio-frequência com o router conectado a montante.
- $\mathbf i$ Se mesmo após uma mudança da localização do router não existir uma ligação por rádio-frequência, utilize um conversor; ver "**Integrar o conversor Saveris (opcional)**".

Se pretender integrar sondas na cascata dos routers, vedere Atribuir uma sonda, pagina **64**

### **5.14.2. Inserir o endereço IP da Base Saveris (opcional)**

Se no sistema Saveris forem integradas sondas de Ethernet, conversores e/ou extensores, deve ser atribuído previamente para a Base Saveris um endereço IP estático.

Para a atribuição do endereço IP é necessário que o software esteja instalado (vedere Instalar o software Saveris, pagina **51**) e que o adaptador de programação 0440 6723 esteja disponível.

1. Desapertar a união roscada 1 e retirar a tampa de fundo 2 da Base Saveris.

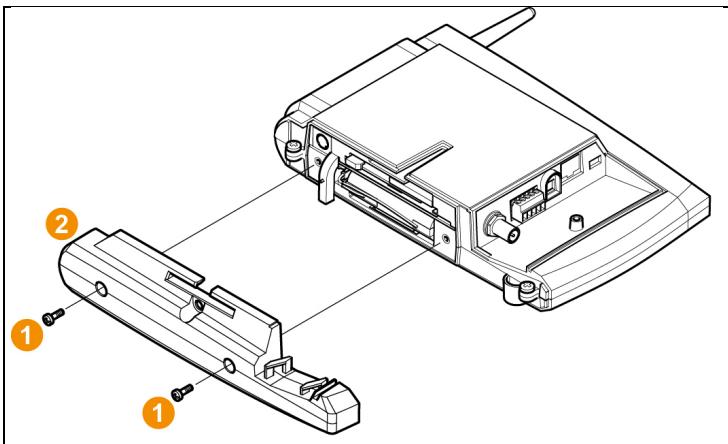

2. Unir o cabo USB com o adaptador de programação Testo (0440 6723) e conectar à interface de serviço da Base.

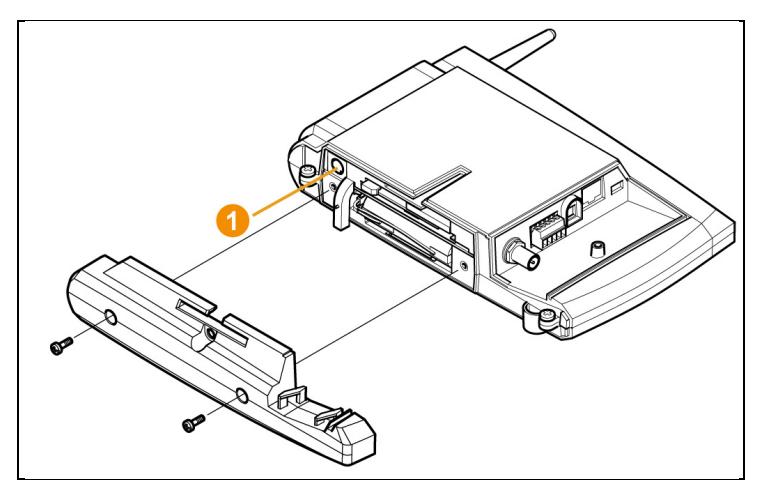

- 3. Conectar o cabo USB ao computador.
- 4. Abrir o assistente para a introdução dos ajustes de conexão através de **Iniciar** | **Todos os programas** | **Testo** | **Assistente Testo Saveris Ethernet**.
- 5. Seguir as instruções do assistente e atribuir o endereço IP para a Base Saveris.

### **5.14.3. Integrar o conversor Saveris (opcional)**

Se a distância entre a sonda por rádio-frequência ou o roteador for demasiado grande para uma transferência por rádio-frequência, é possível integrar um conversor Saveris no sistema de medição. O conversor é conectado à Base Saveris através de um cabo Ethernet e transforma os sinais por rádio-frequência em sinais Ethernet.

 $\mathbf{i}$ Através de um conversor é possível transmitir dados de medição de até 15 sondas por rádiofrequência/roteadores à Base Saveris.

É possível conectar vários conversores à Base Saveris através de um switch. Tenha em conta o facto de que só pode conectar à Base Saveris no máximo 150 sondas ou incorporar 450 canais de medição.

#### $\mathbf i$ A preparação para a inicialização de um conversor é feita como a de uma sonda Ethernet Saveris; ver Conectar o cabo de rede., pág. 73 até incl. vedere Conectar a sonda Ethernet à Base Saveris, pagina **80**.

#### **Conectar uma sonda ou um roteador ao conversor**

- 1. Carregar brevemente no botão de conexão na parte de trás do conversor.
- O LED do conversor acende com a cor verde. O conversor está pronto para a identificação da sonda.
- 2. Mantenha o botão de conexão na parte de trás da sonda/do roteador pressionado até que o LED da sonda/do roteador comece a piscar com a cor laranja.
- O LED da sonda/do roteador acende brevemente com a cor verde assim que o conversor Saveris a tenha identificado. A sonda/o roteador está conectada ao conversor e este transfere os dados de medição à Base Saveris.

### **5.14.4. Integrar a sonda Ethernet Saveris (opcional)**

Para além das sondas por rádio-frequência Saveris, pode também utilizar sondas que são conectadas à interface Ethernet da Base Saveris. Isto permite a transferência de dados da sonda para a Base, mesmo a grandes distâncias caso não queira utilizar roteadores ou conversores.

É necessário atribuir endereços IP a todos os componentes Ethernet (sondas Ethernet, conversores, eventualmente a Base) com o adaptador de programação através do assistente Ethernet (0440 6723).

 $\bullet$ Se o seu computador possuir Dynamic Host Ľ Configuration Protocol (DHCP), os componentes Ethernet encontram o endereço IP automaticamente. Uma vez que após um determinado período de tempo o endereço DHCP muda, deverá atribui-se um endereço IP fixo à Base. O endereço IP da Base deve atribuir-se manualmente às sondas e conversores com o adaptador de programação.

Todas as informações necessárias encontram-se neste capítulo.

 $\mathbf i$ É possível conectar várias sondas Ethernet à Base Saveris através de um switch. Tenha em conta o facto de que só pode conectar à Base Saveris no máximo 150 sondas ou incorporar 450 canais de medição.
### **5.14.4.1. Conectar o cabo de rede.**

 $\overline{\mathbf{i}}$ Utilizar exclusivamente cabos de rede qualitativos com um diâmetro entre 5,8 mm e 6,8 mm para assegurar a estanqueidade da caixa da sonda.

Utilizar exclusivamente cabos com um encaixe intacto.

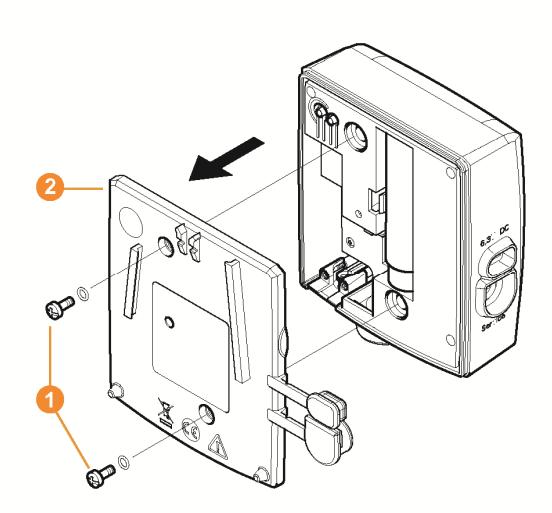

1. Soltar os parafusos  $\bullet$  na parte de trás da sonda e tirar a tampa da caixa  $\bullet$ 

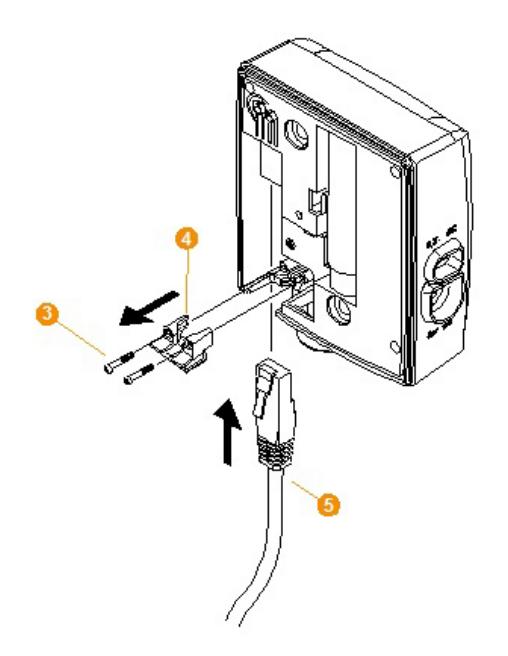

- 2. Soltar os parafusos  $\bullet$  na blindagem  $\bullet$  para os cabos de rede e tirá-la.
- 3. Empurrar o cabo de rede  $\Theta$  com a patilha para cima para o conector Ethernet até encaixar.
- $\mathbf i$ Se quiser fazer a alimentação de tensão da sonda Ethernet Saveris através do terminal de
	- encaixe/aparafusado e não através do alimentador, aparafuse a tampa da caixa só depois da ligação à corrente.

A ligação à corrente através de terminais de encaixe/aparafusados é feita como com o roteador Saveris; ver **Alimentação de tensão do roteador (AC/**DC), pág. 60.

- 4. Voltar a colocar a tampa sobre a caixa e aparafusá-la.
- Existe a possibilidade de integrar a sonda numa rede 1 através de um hub de rede ou de conectá-la directamente à Base Saveris através de um conector de Ethernet.

### **5.14.4.2. Ligar a sonda Ethernet à corrente (alimentador)**

 $\mathbf{i}$ A ligação à corrente através de terminais de encaixe/aparafusados 24V AC/DC é feita como com o roteador Saveris; ver Alimentação de tensão do roteador (AC/DC), pág. 60.

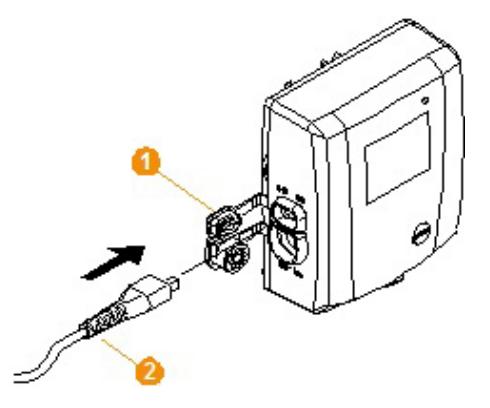

- 1. Abrir a tampa  $\bullet$  da alimentação de tensão.
- 2. Conectar a ficha  $\bullet$ .
- 3. Conectar a ficha à tomada.

### **5.14.4.1. Conectar o cabo USB e instalar o controlador (opcional)**

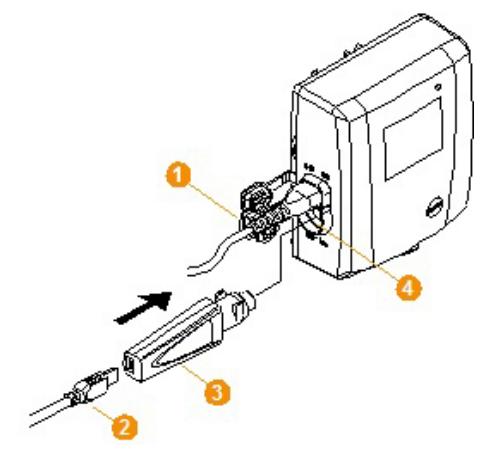

1. Abrir a tampa  $\bullet$  da interface de serviço da sonda Ethernet Saveris.

- 2. Ligar o cabo USB ao adaptador de programação (0440 6723)  $\bullet$  e conectar à interface de serviço  $\bullet$ .
- ✓ No caso da sonda Ethernet Saveris H4E, a sonda de humidade externa tem de estar introduzida.
- 3. Conectar o cabo USB ao computador.
- Inicia-se o assistente para a instalação do controlador.
- 4. Seguir as indicações do assistente de instalação.

### **5.14.5. Inserir o endereço IP da Base Saveris (opcional)**

Se no sistema Saveris forem integradas sondas de Ethernet, conversores e/ou extensores, deve ser atribuído previamente para a Base Saveris um endereço IP estático.

Para a atribuição do endereço IP é necessário que o software esteja instalado (vedere Instalar o software Saveris, pagina **51**) e que o adaptador de programação 0440 6723 esteja disponível.

1. Desapertar a união roscada 1 e retirar a tampa de fundo 2 da Base Saveris.

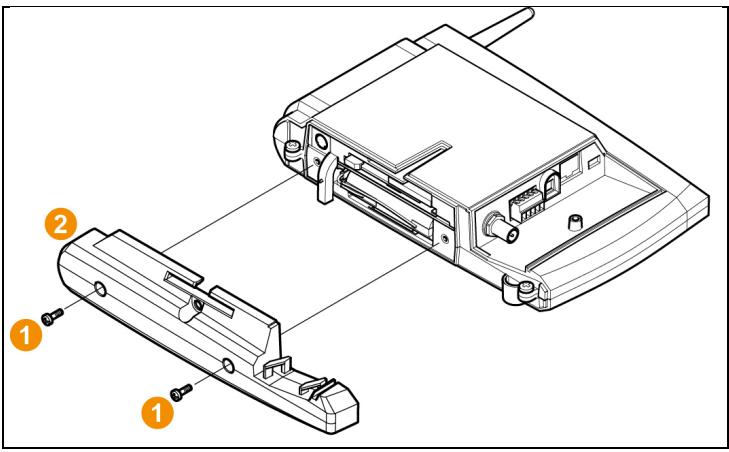

2. Unir o cabo USB com o adaptador de programação Testo (0440 6723) e conectar à interface de serviço da Base.

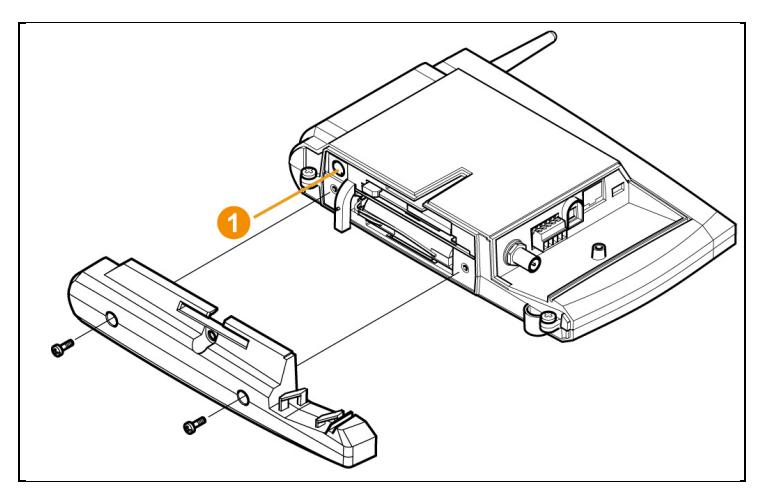

- 3. Conectar o cabo USB ao computador.
- 4. Abrir o assistente para a introdução dos ajustes de conexão através de **Iniciar** | **Todos os programas** | **Testo** | **Assistente Testo Saveris Ethernet**.
- 5. Seguir as instruções do assistente e atribuir o endereço IP para a Base Saveris.

### **5.14.5.1. Atribuir os dados de conexão**

Tem agora que introduzir os ajustes de conexão para a sonda Ethernet.

- 1. Abrir o assistente para a introdução dos ajustes de conexão através de **Iniciar** | **Todos os programas** | **Testo** | **Assistente Testo Saveris Ethernet**.
- O assistente abre-se com a mensagem de acolhimento.

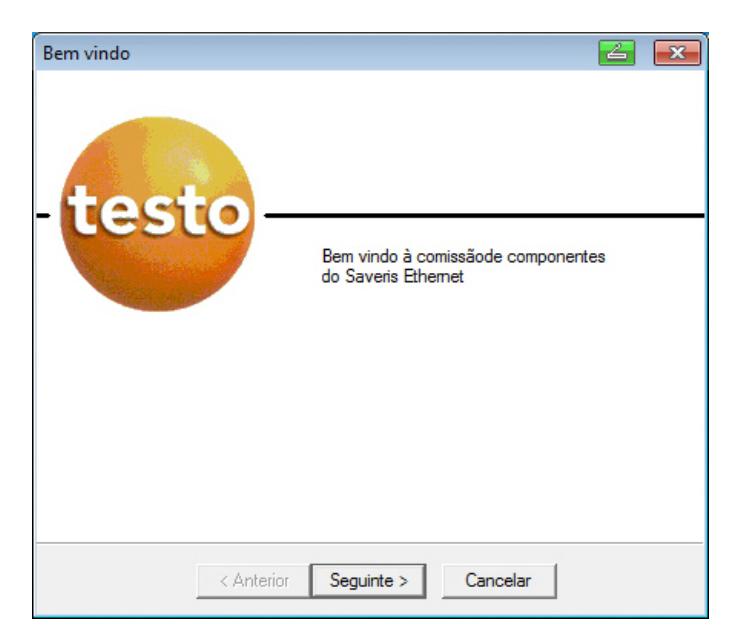

- 2. Clique em **[Continuar >]**.
- Mostra-se o diálogo **Atribuição endereço instrumento**.

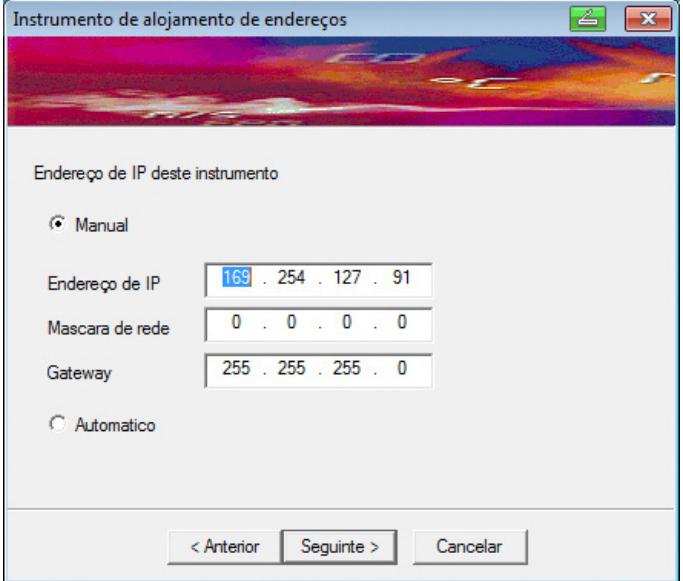

3. Inserir **Endereço de IP**, **Máscara de rede** e **Gateway**.

 $\mathbf{i}$ Neste exemplo, os primeiros dois blocos do endereço de IP têm que coincidir com os da Base Saveris. Os dois últimos podem ser definidos pelo utilizador mas têm de diferir dos da Base Saveris.

> Pode ler o endereço de IP, a máscara de rede e o Gateway na Base Saveris no menu **Info Base**; vedere Indicações no visor, pagina **17**.

- 4. Clique em **[Continuar >]**.
- Mostra-se o diálogo para a introdução dos dados de conexão na Base.

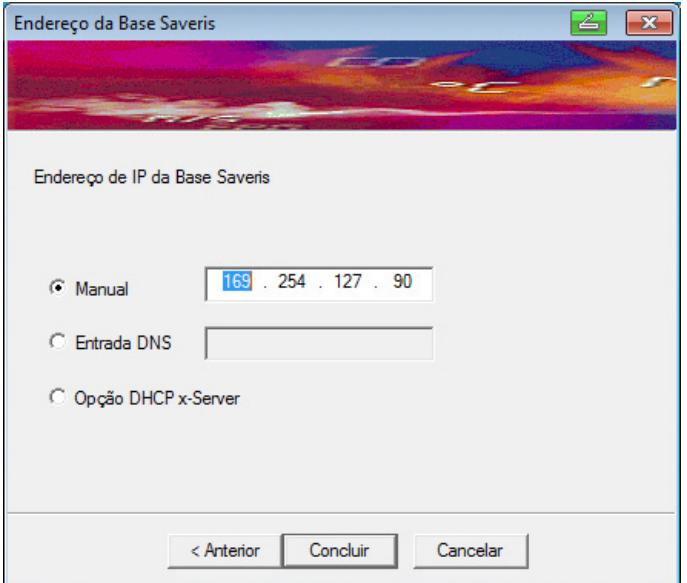

5. Introduzir o endereço de IP ou a entrada DNS na Base Saveris.

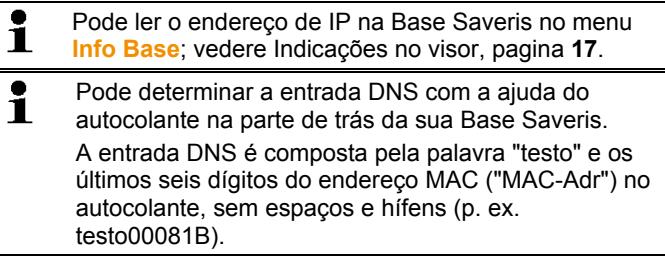

6. Clique em **[Concluir]**.

- A sonda Ethernet é reiniciada, sincronizada com a Base Saveris e no visor da Base aumenta-se o número de sondas Ethernet conectadas por 1; vedere Indicações no visor, pagina **17**.

### **5.14.5.2. Conectar a sonda Ethernet à Base Saveris**

- > Conectar a sonda Ethernet à rede.
- Pode conectar a sonda Ethernet à Base Saveris 1 através de um hub de rede, integrá-la numa rede ou conectá-la directamente à Base Saveris através de um cabo de rede; ver também Conectar o cabo de rede à Base Saveris pág. 43.

### **5.14.5.3. Colocar a sonda Ethernet em funcionamento**

- 1. Iniciar via **Iniciar** | **Todos os programas** | **Testo** | **Assistente de coloc. funcion.** o assistente para a colocação em funcionamento de novos componentes de hardware.
- O assistente abre com a imagem principal.

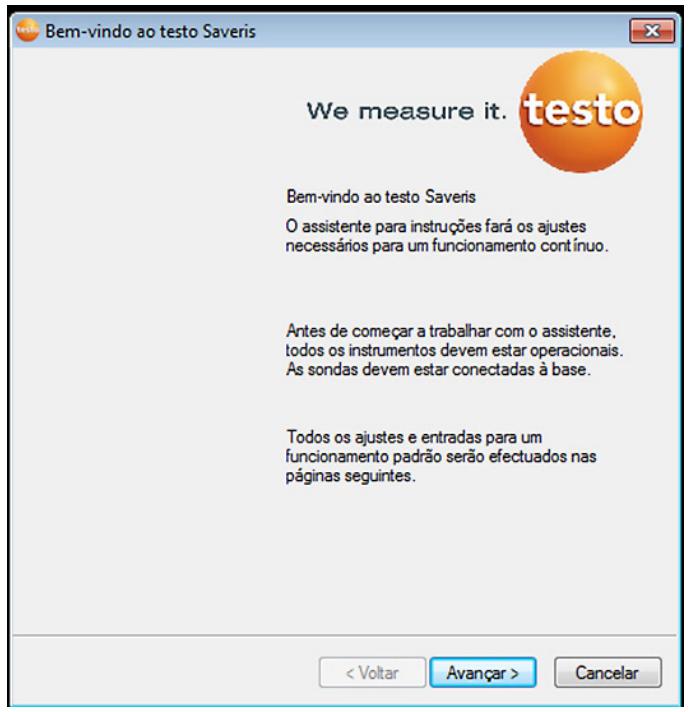

- 2. Clicar em **[Continuar >]**.
- O diálogo **Instruções da nova sonda** é exibido.

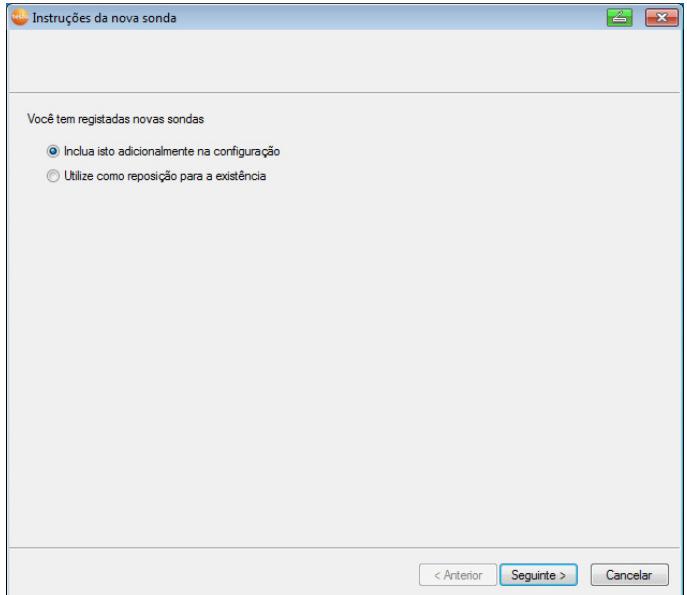

- 3. Manter a configuração padrão e clicar em **[Continuar >]**.
- A lista das novas sondas registadas na Base Saveris é exibida.

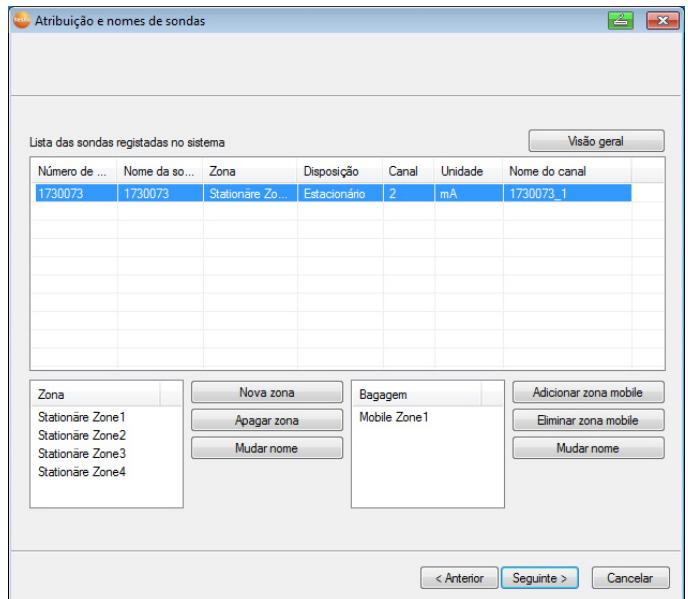

- 4. Clicar em **[Nova zona estacionária]**.
- 5. Através do botão v, abrir a lista de selecção e seleccionar a zona que deverá ser atribuída à sonda.
- 6. Clicar em **[Continuar >]**.

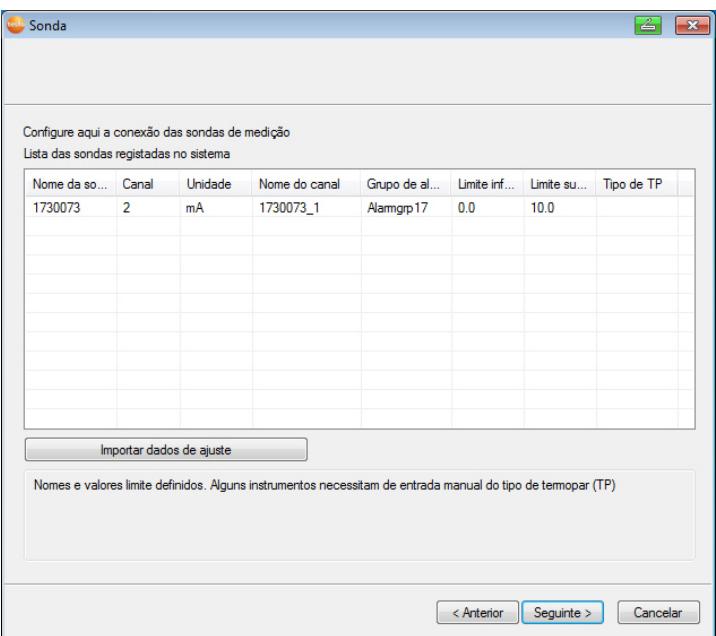

- 7. Clicar no campo **Tipo TP** e inserir o tipo do termopar (**K**, **J**, **T** ou **S**), desde que essa informação seja necessária para o aparelho.
- 8. Se necessário, modificar os valores predefinidos nos campos **Nome da sonda** e **Nome do canal**.

 $\overline{\mathbf{i}}$ Os nomes dos canais não podem conter mais do que 20 caracteres.

- 9. Se necessário, importar os dados de ajuste para as várias sondas: Clicar em **[Importar dados de ajuste]**.
- 10. Clicar em **[Continuar >]**.
- Os ajustes para a taxa de medição são exibidos.

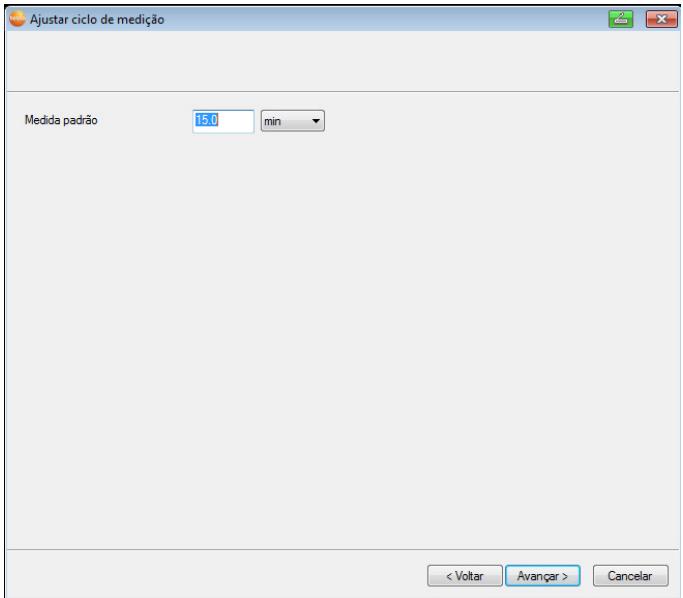

11. Inserir a **Taxa de medição** e definir a respectiva **Unidade**.

 $\mathbf i$ A taxa de medição determina os intervalos nos quais se guardam os novos valores de medição na Base Saveris.

Ajustes possíveis para a unidade:

- **seg** (segundo)
- **min** (minuto)
- **h** (hora).

12. Clicar em **[Continuar >]**.

- É exibido o assistente com o ajuste no início da medição e a listagem das novas sondas registadas.

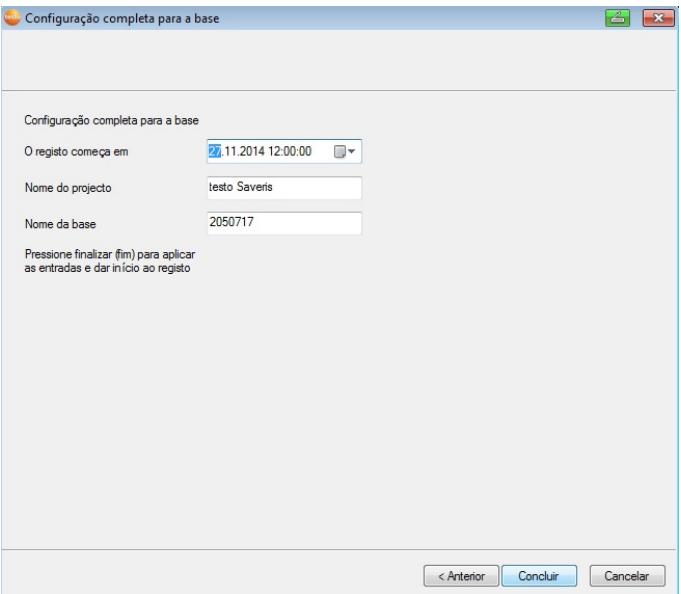

13. Se necessário, adiar o início da medição.

- 14. Clique em **[Concluir]** para terminar a colocação em funcionamento do hardware.
- Surge uma indicação sobre a configuração com sucesso do hardware.
- 15. Confirmar o aviso com **[OK]**.
- O novo hardware está agora operacional.

### **5.14.6. Integrar Extensor Saveris3**

l

O Extensor Saveris comunica automaticamente com todas as sondas de rádio-frequências existentes no sistema, as quais tenham sido atribuídas pelo PC a uma zona móvel e que se encontram no raio de acção do mesmo (p. ex. se o camião estiver situado na estação de carregamento). A sonda de rádio-frequência móvel não pode estar conectada a nenhum router ou conversor.

O Extensor Saveris tem a função de transmitir todos os dados recolhidos pelas sondas para a Base Saveris e de transferir os dados da Base Saveris para a unidade de habitáculo Saveris.

 $3$  Este componente só está homologado para a monitorização móvel, em todos os países com rádio-frequência 868 MHz.

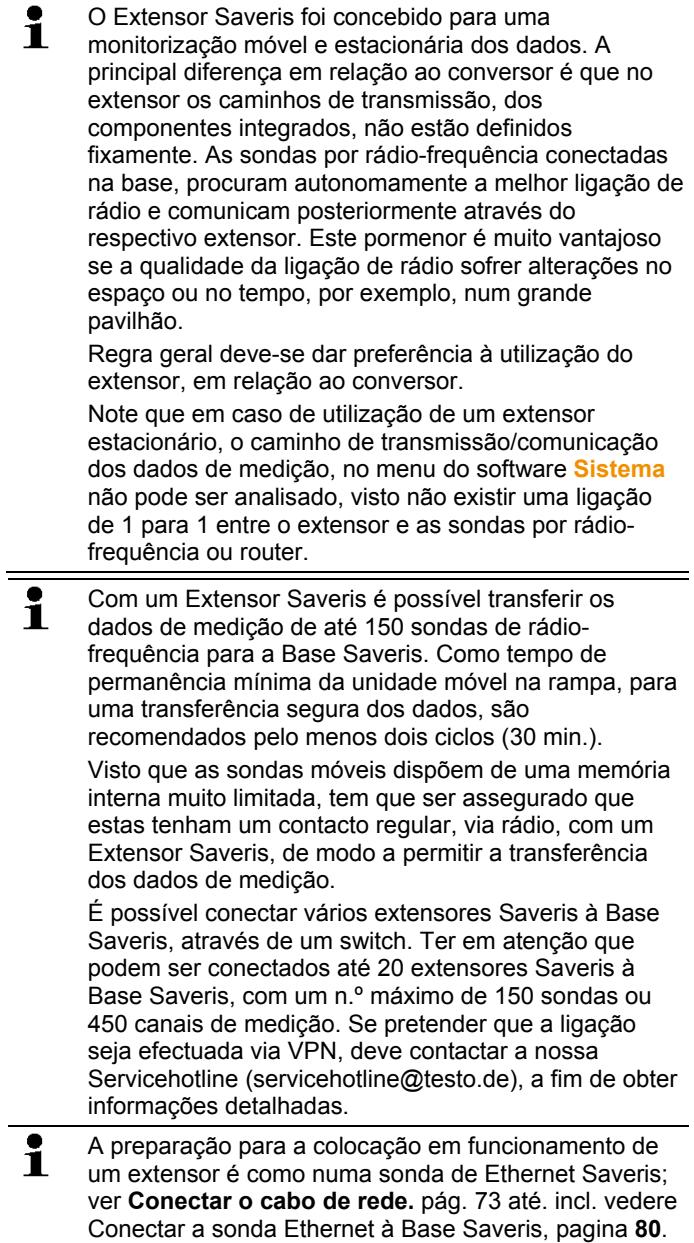

# **5.14.7. Integrar a unidade de habitáculo Saveris (opcional)4**

A unidade de habitáculo Saveris destina-se à iniciação/paragem manual de percursos e para visualizar, durante o transporte, os valores de medição das sondas de rádio-frequência atribuídas. O condutor é alertado por um LED vermelho para violações dos valores limite. Adicionalmente é possível imprimir os dados dos percursos com uma impressora Testo (0554 0549) via infravermelhos.

Uma unidade de habitáculo pode guardar vários percursos com marcas de tempo.

 $\overline{\mathbf{i}}$ No máximo podem ser integradas 50 unidades de habitáculo Saveris num sistema Saveris.

> A unidade de habitáculo Saveris pode mostrar os dados de medição de 2 grupos de 4 sondas cada (máx. 32 canais). A transferência dos dados é realizada todos os 15 minutos. Resultados de alarme são imediatamente transferidos para a unidade de habitáculo Saveris.

> A unidade de habitáculo Saveris destina-se apenas à indicação dos dados de medição e não para a memorização permanente. Assim sendo, tem que ser assegurado que as sondas móveis têm contacto regular via rádio com um Extensor Saveris ou com a Base Saveris, de modo a permitir a transmissão dos dados de medição.

Através do software Saveris é possível configurar a impressão.

A integração de uma unidade de habitáculo Saveris é realizada em dois passos:

- 1. Ligar a unidade de habitáculo Saveris à Base Saveris.
- 2. Registar a unidade de habitáculo Saveris na Base Saveris.

### **5.14.7.1. Login da unidade de habitáculo Saveris.**

l

 $\bullet$ Na Base Saveris podem ser conectadas no máximo 50 Ť unidades de habitáculo Saveris.

<sup>&</sup>lt;sup>4</sup> Este componente só está homologado para a monitorização móvel, em todos os países com rádio-frequência 868 MHz.

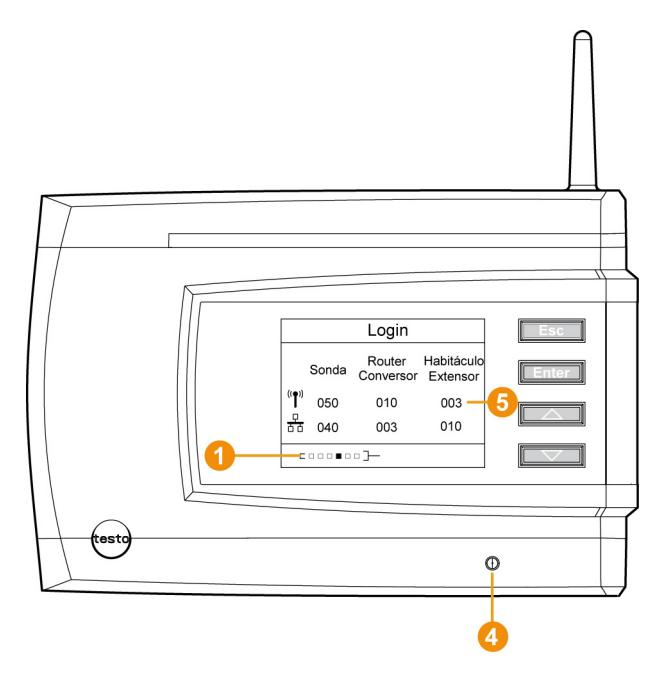

- 1. Avançar na Base Saveris com o botão **[▼]** até ao menu **Info Sistema**.
- 2. Premir **[Enter]** para chamar a função **Login**.
- A barra de estado  $\bigcirc$  no visor mostra que a Base Saveris está pronta para a identificação da unidade de habitáculo Saveris.

 $\mathbf i$ A unidade de habitáculo Saveris pode ser temporariamente conectada ao PC, através da interface USB, durante o Login na Base Saveris. A procura de controlador, que abre automaticamente no PC, pode ser fechada.

- 3. Na unidade de habitáculo Saveris seleccionar com **[ ▲ ]** e **[ ▼ ]**  o idioma desejado.
- 4. Premir **[Enter]** para chamar a função **Login**.
- A barra de estado no visor mostra que a unidade de habitáculo Saveris tenta o Login na Base Saveris.

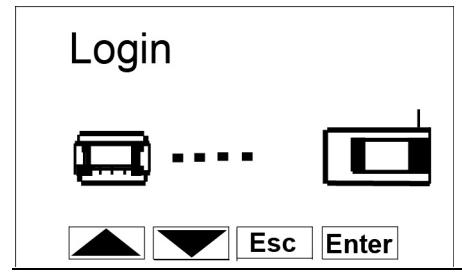

- $\mathbf i$ Não é possível conectar simultaneamente várias unidades de habitáculo Saveris à Base Saveris. O Login (conexão) de várias unidades de habitáculo Saveris só pode ser realizado sequencialmente.
- Após o Login (registo) bem sucedido, a unidade de habitáculo Saveris emite uma nota de aviso para a utilização na via pública.
- 5. Confirmar a nota de aviso com qualquer botão.
- O menu da unidade de habitáculo Saveris está aberto.
- A Base Saveris transmite as descrições dos percursos criadas no software Saveris e as zonas móveis para a unidade de habitáculo Saveris.

 $\mathbf{i}$ Após cada alteração das zonas móveis ou das descrições dos percursos, a unidade de habitáculo Saveris tem que ter uma ligação via rádio com uma Base Saveris ou com um Extensor Saveris, de modo a permitir a recepção dos dados actuais.

- 6. Premir na Base Saveris o botão
	- **[Esc]** se não pretender conectar mais nenhuns componentes.
	- No visor é indicado um aviso para a execução do assistente de colocação em funcionamento, durante cerca de 10 segundos. Em seguida a Base Saveris avança para o menu **Info Sistema**, no qual é indicado o número de  $componentes$  conectados  $\Theta$ .
	- Premir **[Enter]** se pretender conectar mais um componente; ver passo anterior.

### **5.14.7.2. Fixar a unidade de habitáculo Saveris na cabina do condutor e conectar à alimentação eléctrica**

 $\overline{\mathbf{1}}$ Não fixar a unidade de habitáculo Saveris durante a condução do veículo.

> Assegurar que a unidade de habitáculo Saveris não interfere no campo de visão durante a condução. Respeitar o código da estrada.

Utilizar obrigatoriamente o adaptador incluído no volume de fornecimento (artigo n.º 0554 1038) para a conexão à rede de bordo. Recomendamos a conexão a uma tomada de alimentação permanente.

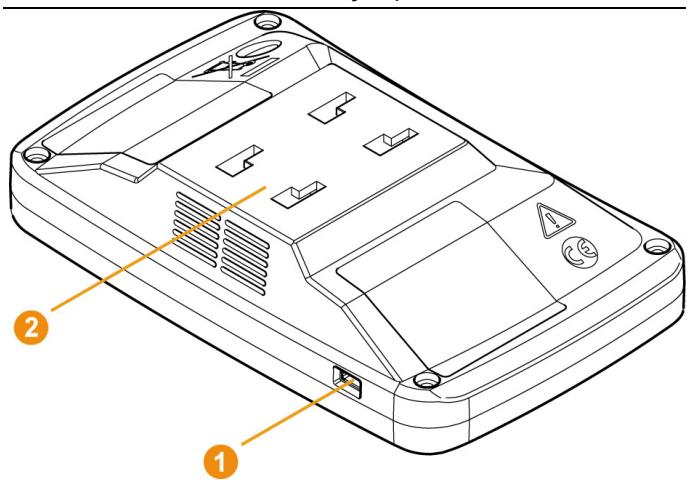

- 1. Inserir o cabo mini-USB na abertura de conexão  $\bullet$ .
- > A temperaturas inferiores a 15 °C: Aquecer o vidro e a ventosa.
- > Com o vidro sujo: Limpar o vidro com um produto de limpeza adequado.
- 2. Fixar o suporte com a ventosa no vidro.

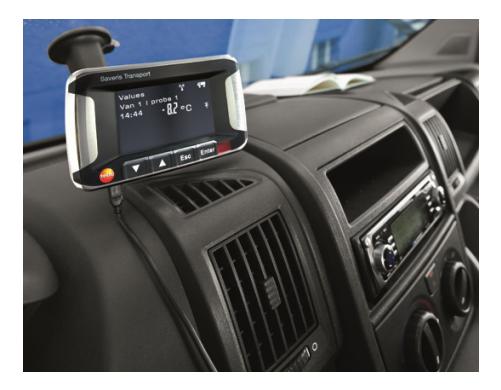

- 3. Encaixar o suporte na guia  $\bullet$  até encaixar audivelmente.
- 4. Ligar o adaptador (artigo n.º 0554 1038) ao cabo USB e inserir na tomada da rede de bordo.
- O LED verde brilha se a unidade de habitáculo Saveris for alimentada com corrente eléctrica.
- Unidade de habitáculo Saveris está operacional.

 $\mathbf{i}$ Controlar antes de cada viagem, especialmente em caso de oscilações da temperatura, se o suporte está fixo.

## **5.14.8. Integrar o acoplador analógico Saveris (opcional)**

Através de um acoplador analógico Saveris pode integrar um transmissor com interfaces de corrente/voltagem standard ao sistema de medição Saveris e controlá-lo. Desta forma, o acoplador analógico Saveris permite-lhe integrar outros parâmetros além da temperatura e da humidade ao sistema de medição Saveris.

A integração de um acoplador analógico processa-se em três passos:

- 1. Conectar o transmissor ao acoplador analógico.
- 2. Conectar o acoplador analógico à Base Saveris.
- 3. Parametrizar o acoplador analógico.

#### **Conectar o transmissor ao acoplador analógico**

Pode alimentar o transmissor através do acoplador analógico ou seleccionar uma alimentação de tensão separada.

Os esquemas de conexão encontram-se no manual para a colocação em funcionamento do acoplador analógico que é fornecido juntamente com o acoplador analógico.

#### **Conectar o acoplador analógico à Base Saveris**

O acoplador analógico U1 é conectado à Base Saveris como uma sonda por rádio-frequência Saveris (ver **Conectar a sonda por rádio-frequência** página 49)

O acoplador analógico U1E é colocado em funcionamento e conectado à Base Saveris como uma sonda Ethernet Saveris (ver **Integrar a sonda Ethernet Saveris (opcional)** página 72)

#### **Parametrizar o acoplador analógico com o assistente de colocação em funcionamento**

- 1. Em **Iniciar** | **Todos os programas** | **Testo** clicar em **Testo Saveris Assistente de coloc. funcion.**
- Mostra-se a mensagem de acolhimento do assistente de colocação em funcionamento.

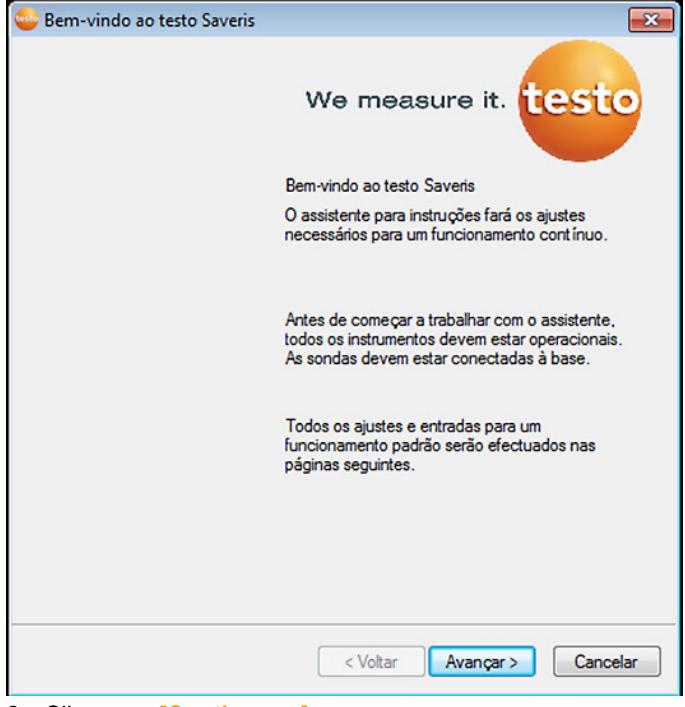

- 2. Clique em **[Continuar >]**.
- Mostra-se o diálogo **Instruções da nova sonda**.

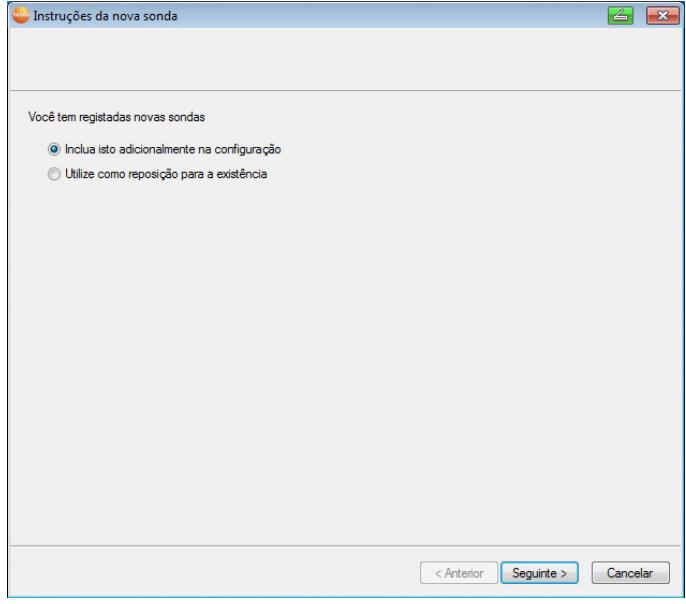

3. Manter a definição standard e clicar em **[Continuar >]**.

Acopladores analógicos só podem ser incorporados adicionalmente na configuração. Não podem ser utilizados como substituição de existentes.

- Mostra-se o diálogo **Escala**.

 $\overline{\mathbf{i}}$ 

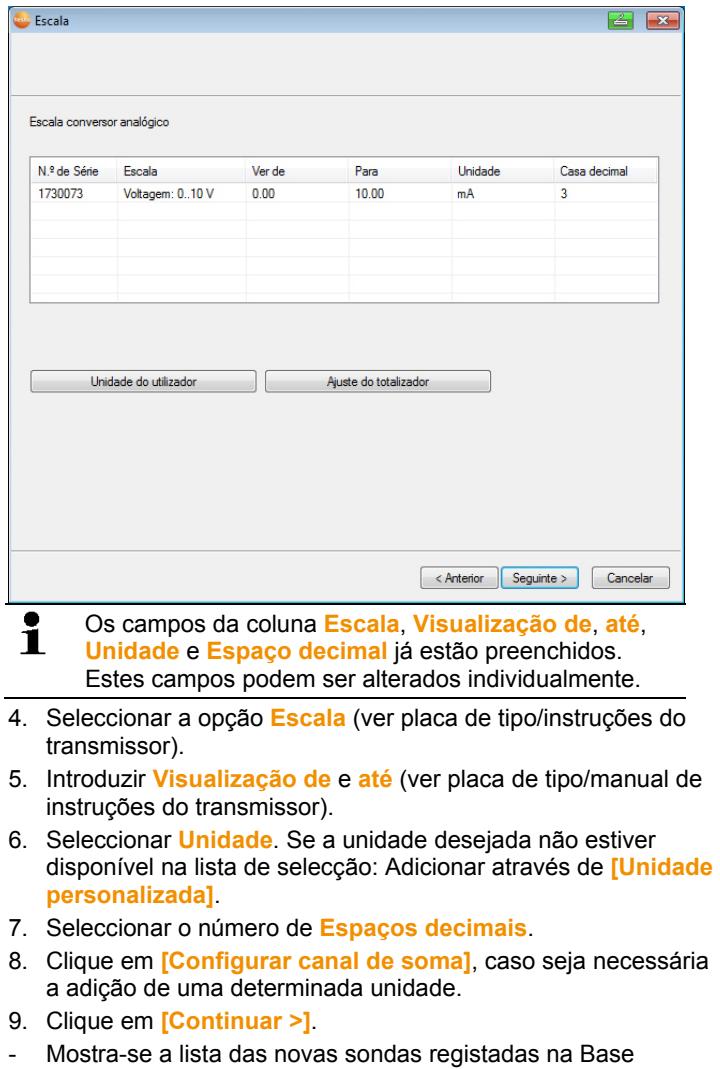

Saveris.

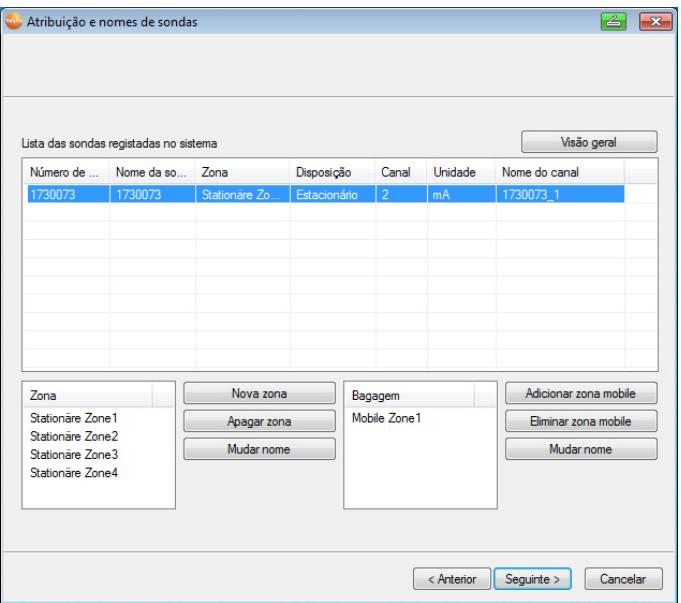

- 10. Clicar em **[Nova zona estacionária]**.
- 11. Através do botão v, abrir a lista de selecção e seleccionar a zona que deverá ser atribuída à sonda.
- 12. Clicar em **[Continuar >]**.
- 13. Clicar no campo **Tipo TP** e inserir o tipo do termopar (**K**, **J**, **T** ou **S**), desde que essa informação seja necessária para o aparelho.
- 14. Se necessário, modificar os valores predefinidos nos campos **Nome da sonda** e **Nome do canal**.

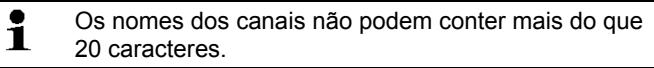

- 15. Se necessário, importar os dados de ajuste para as várias sondas: Clicar em **[Importar dados de ajuste]**.
- 16. Clicar em **[Continuar >]**.
- Os ajustes para a taxa de medição são exibidos.

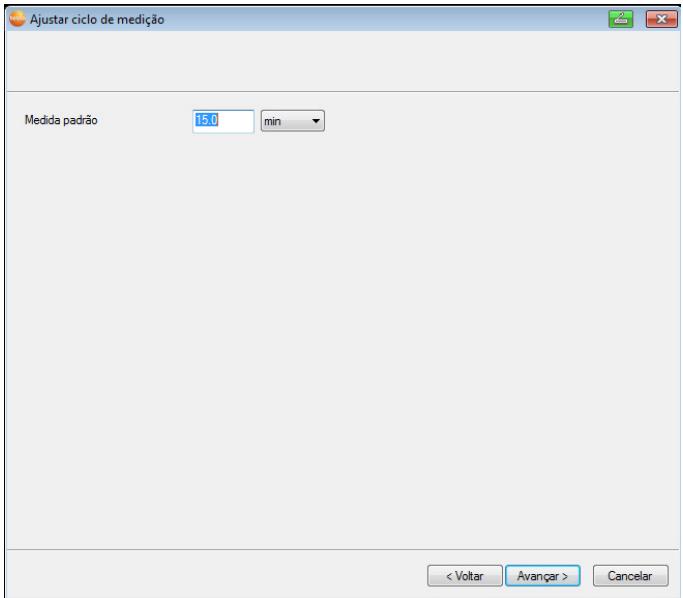

17. Inserir a **Taxa de medição** e definir a respectiva **Unidade**.

 $\mathbf i$ A taxa de medição determina os intervalos nos quais se guardam os novos valores de medição na Base Saveris.

Ajustes possíveis para a unidade:

- **seg** (segundo)
- **min** (minuto)
- **h** (hora).

18. Clicar em **[Continuar >]** .

- Se existir um router conectado à Base Saveris é indicada a configuração do tipo de conexão para as sondas.

Se não conectou nenhum router, continue com o passo 24.

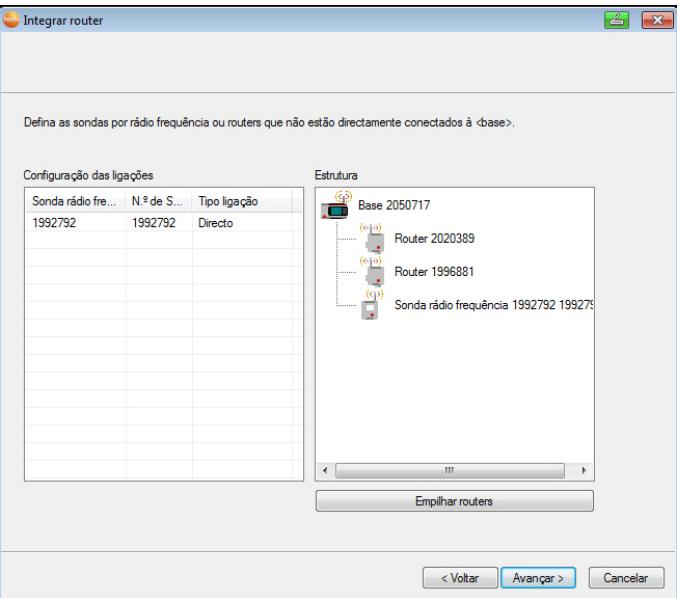

- 19. Clicar na célula **Tipo de ligação** da sonda, que deve ser atribuída a um router.
- A célula é representada em forma de lista.
- 20. Através do botão v, abrir a lista de selecção e seleccionar o router que deverá ser atribuído à sonda.
- $\mathbf i$ As sondas que se encontram numa zona móvel não podem ser atribuídas a nenhum router.
- 21. Levar a cabo os passos 21 e 22 para todas as outras sondas cujos dados de medição devam ser transmitidos à Base Saveris através de um router.
- 22. Clicar em **[Continuar >]**.
- É exibido o assistente com o ajuste no início da medição e a listagem das novas sondas registadas.

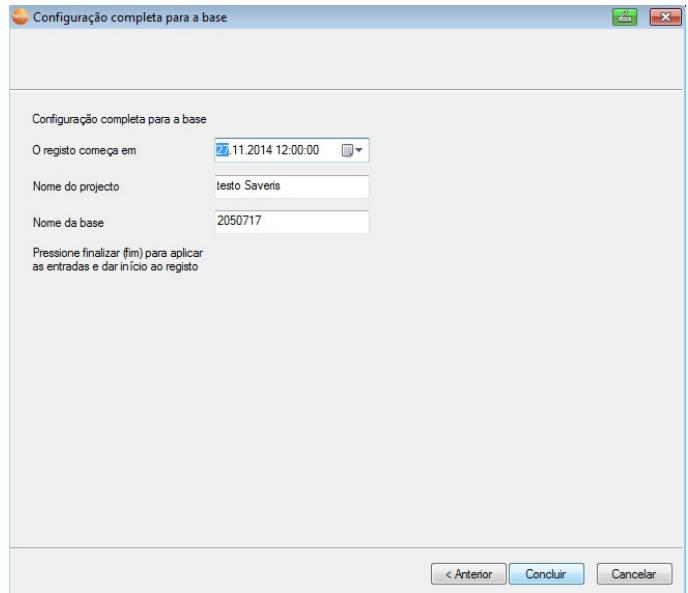

- 23. Se necessário, adiar o início da medição.
- 24. Clique em **[Concluir]** para terminar a colocação em funcionamento do hardware.
- Surge uma indicação sobre a configuração com sucesso do hardware.
- 25. Confirmar o aviso com **[OK]**.
- O novo hardware está agora operacional.

# **5.15. Realizar um teste**

Para garantir um funcionamento do sistema de medição Ť sem problemas, é necessário realizar um teste.

# **5.15.1. Verificar a disponibilidade do sistema**

 $\mathbf{i}$ Antes de verificar a disponibilidade do sistema, espere pela primeira conexão entre a Base Saveris e as sondas.

- > Clicar na área de navegação em **Sistema**.
- Na janela de dados são indicadas na estrutura em árvore as seguintes entradas:
	- **Base**
	- **Sonda r.freq.**

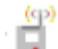

◦ Sonda por rádio-frequência que está atribuída a uma zona estacionária.

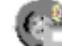

◦ Sonda por rádio-frequência que está atribuída a uma zona móvel.

- **Sonda Ethernet**
- **Router**
- **Unidade de habitáculo**
- **Extensor**
- **Conversor**.

٠ Um asterisco (\*) a seguir a um componente indica que a Ť sincronização deste componente com o sistema ainda não foi concluída (p. ex. no caso de alterações de configuração).

- 1. Abrir a entrada **Sonda r.freq.**.
- São indicados os canais activos das sondas por rádiofrequência conectadas ao sistema.
- 2 Clicar num canal para abrir os ajustes e para verificar a **Qualidade de rádio-frequência**.
- > Repetir o passo 2 para as sondas restantes.

 $\mathbf i$ Se não obtiver valores para uma das sondas durante um longo período de tempo, verifique se existe uma conexão entre a sonda e a Base Saveris, carregando uma vez no botão de conexão. O LED na sonda mostra o estado de conexão; v. também "**Significado dos LEDs nas sondas**".

## **5.15.2. Realizar teste do sistema**

Um teste simples ao sistema inclui:

- No menu principal **Sistema**:
	- Todas as sondas são visíveis e a sincronização das sondas está concluída (nenhuma das sondas está munida de um \* a seguir ao nome)
	- Todos os componentes têm a actual versão firmware
	- No ponto dados de funcionamento: a última transferência de dados das sondas foi realizada há pouco tempo
	- A estatística de comunicação das várias sondas é boa
- Na visualização dos dados das zonas:
	- Durante o tempo da manutenção não ocorreram nenhuns alarmes relevantes
	- No gráfico (marcar pontos de medição individuais) as marcações dos pontos de medição são indicadas regularmente no ciclo de medição - sem falhas.
- Criar e confirmar pelo menos um alarme de SMS ou e-mail
- Aguardar por um relatório automático ou criar para fins de teste em **Opções** | **Teste do sistema**
- Nenhuns alarmes abertos na janela de vista geral
- Num acesso regulado dos utilizadores: os utilizadores desbloqueados têm acesso ao sistema consoante os respectivos níveis de acesso
- No menu principal **Percursos<sup>5</sup>** :
	- Valores de medição e duração de percursos realizados estão correctos.
	- A partir dos dados das zonas móveis é possível criar um recorte do percurso com **[Definir percursos]**, que é visualizado no ponto **Percursos**.
- Na unidade de habitáculo Saveris:
	- Todas as zonas móveis e descrições dos percursos configuradas no software podem ser seleccionadas na unidade de habitáculo Saveris no ponto **Ajustes do percurso**.

 $\overline{a}$ 

<sup>&</sup>lt;sup>5</sup> Apenas durante monitorização móvel

- As violações dos valores limite, com o percurso activo, são indicadas no visor e através do LED vermelho. Estas podem ser confirmadas na unidade de habitáculo Saveris.
- Criar impressão de teste: Todos os valores de medição são impressos num ciclo de 15 min. Linhas adicionais e a linha da assinatura são visualizadas na impressão, conforme definido no software no menu principal **Sistema**.
- $\mathbf i$ Após um teste bem sucedido do sistema é recomendada uma cópia de segurança da Base, vedere Guardar os dados na Base Saveris, pagina **185**.

# **5.16. Montar o hardware**

 $\mathbf{i}$ Ao montar os componentes Saveris, é importante ter em conta as indicações que se encontram no capítulo "Garantir a segurança".

> Monte a Base Saveris e a sonda nos respectivos locais apenas depois de se ter certificado que o sistema de medição funciona correctamente.

No caso de temperaturas negativas, não é possível recarregar as pilhas recarregáveis de ião de lítio na Base e nas sondas Ethernet. Evite montar estes componentes em locais em que predominem temperaturas negativas durante largos períodos. Depois da montagem, volte a testar o sistema; v. também "Realizar um teste".

# **5.16.1. Montar a Base Saveris na parede**

- $\mathbf i$ Ao escolher um local para a Base Saveris, certifique-se de que os cabos ficam suficientemente perto do computador utilizado e de que existe a possibilidade de a ligar à corrente.
- $\mathbf i$ Os materiais de montagem (parafusos, buchas, etc.) não estão incluídos.

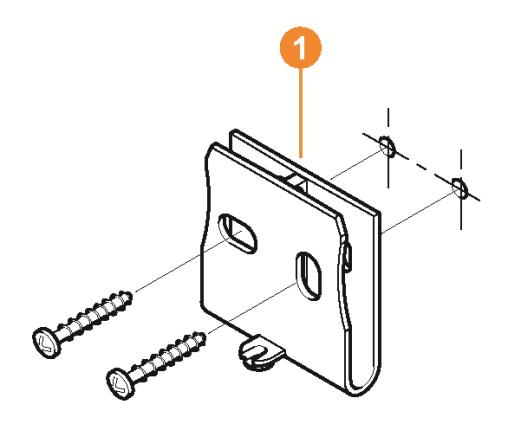

- 1. Posicionar o suporte de parede  $\bullet$  no local desejado.
- 2. Com a ajuda de um lápis, marcar os pontos para os parafusos de fixação.

 $\overline{\mathbf{1}}$ A distância entre os parafusos de fixação é de 25 mm.

- 3. Preparar o local para a fixação de acordo com o tipo de material (p. ex., perfurar um orifício, colocar uma bucha).
- 4. Fixar o suporte de parede com a ajuda dos parafusos adequados.

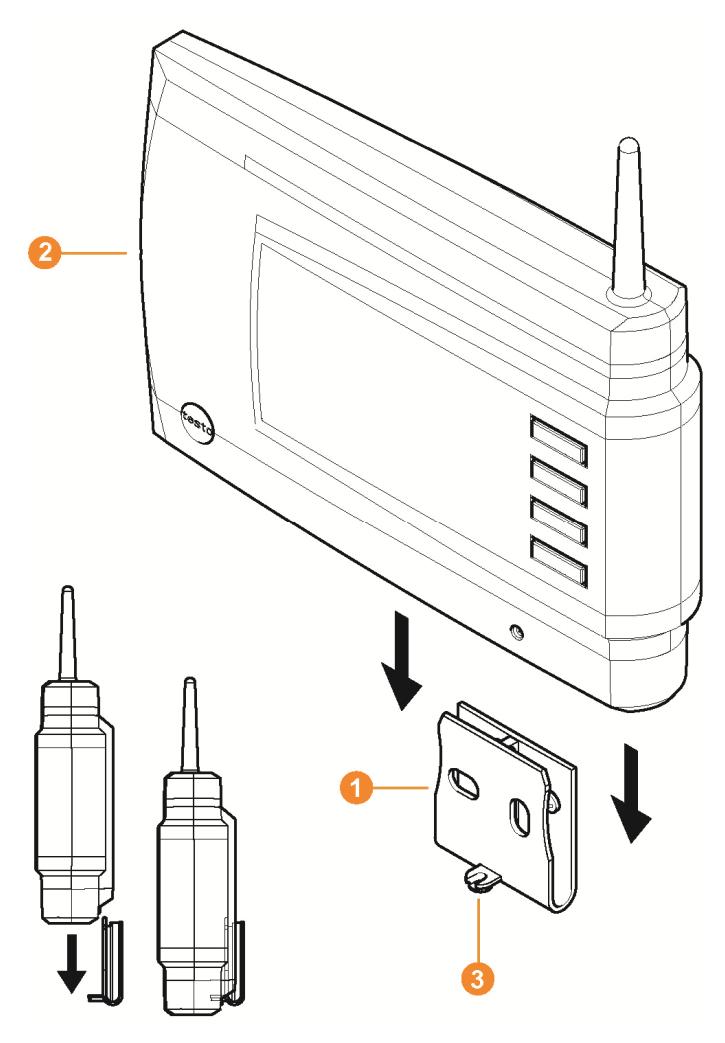

5. Fixar a Saveris Base 2 no suporte de parede  $\bullet$  e apertar com o parafuso **3**.

## **5.16.2. Posicionar a Base Saveris com o pé de suporte**

 $\overline{\mathbf{1}}$ Ao escolher o local para a Base Saveris, tenha em conta os seguintes pontos:

- A Base Saveris tem que ser colocada sobre uma superfície plana e antiderrapante.
- Certifique-se de que os cabos ficam suficientemente perto do computador utilizado e de que existe a possibilidade de ligar a Base Saveris à corrente.

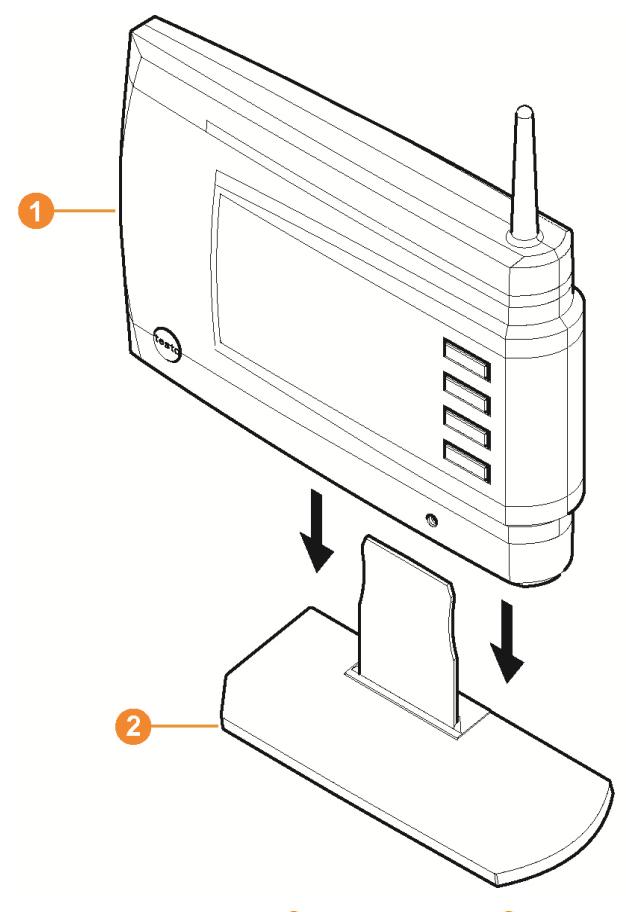

- 1. Fixar a Base Saveris  $\bullet$  no pé de suporte  $\bullet$ .
- 2. Colocar a Base Saveris no local desejado.

# **5.16.3. Montar a sonda na parede**

Ť

- $\mathbf i$ Ao escolher o local, tenha em conta os seguintes pontos:
	- Não se pode ultrapassar o alcance da sonda; vedere Realizar um teste, pagina **99** e vedere Conectar a sonda por rádio-frequência, pagina **49**.
	- Colocar a sonda de modo a que os valores de medição não possam ser falsificados por factores como p. ex. a incidência directa dos raios solares.
- $\bullet$ Os materiais de montagem (parafusos, buchas, etc.) Ť não estão incluídos.

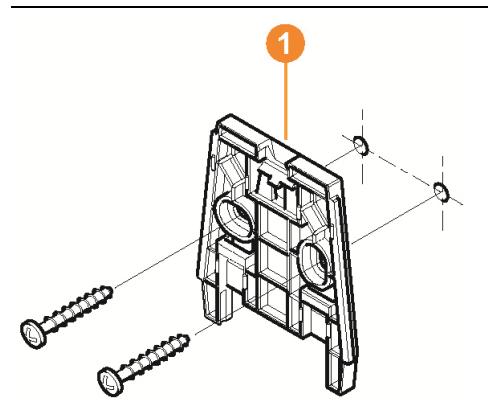

- 1. Posicionar o suporte de parede  $\bullet$  no local desejado.
- 2. Com a ajuda de um lápis, marcar os pontos para os parafusos de fixação.

A distância entre os parafusos de fixação é de 30 mm.

- 3. Preparar o local para a fixação de acordo com o tipo de material (p. ex., perfurar um orifício, colocar uma bucha).
- 4. Fixar o suporte de parede com a ajuda dos parafusos adequados.

 $\mathbf i$ O suporte de parede tem que ser aparafusado com a superfície lisa virada para a parede.

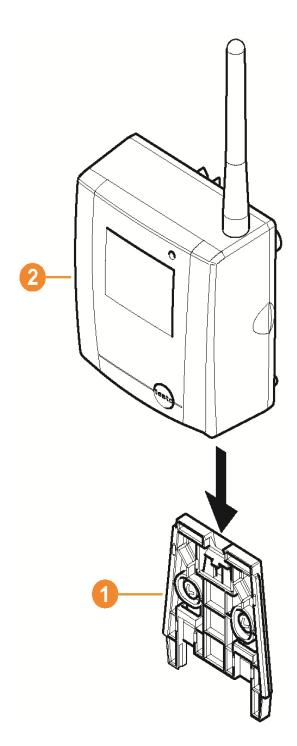

5. Fixar a sonda  $\bullet$  no suporte de parede  $\bullet$  até que este encaixe.

 $\mathbf i$ Para saber como deve retirar a sonda do suporte de parede, consulte o capítulo "Retirar a sonda do suporte de parede".

i As sondas por rádio-frequência T1/T1D/T2/T2D podem ser protegidas contra pancadas ou preparadas para a limpeza com lavadoras de alta pressão, com as caixas de protecção Saveris (artigo n.º 0572 0200).

As duas metades da caixa estão unidas fixamente, mesmo que a união roscada tenha sido desmontada. Para soltar essa ligação deve-se posicionar cuidadosamente uma chave de parafusos nos parafusos externos. Não danificar o vedante.

Durante a montagem da caixa de protecção Saveris é necessário apertar fixamente os parafusos e fechar as ligações desocupadas com tampões, de modo a garantir o índice de protecção IP 69 K.

# **5.16.4. Voltar a controlar o sistema de medição**

> Realizar novamente um teste do sistema de medição; ver "Realizar um teste".

 $\overline{\mathbf{i}}$ Volte a realizar um teste do sistema após a montagem do hardware para testar o funcionamento do sistema de medição sem problemas.

Deste modo, pode detectar se existem sondas que se encontram fora do alcance da Base Saveris ou se a ligação por rádio-frequência é influenciada por factores estruturais.

# **6 Utilizar o produto**

# **6.1. Interface de utilizador**

Neste capítulo explicamos-lhe como está estruturada a interface de utilizador do software Saveris.

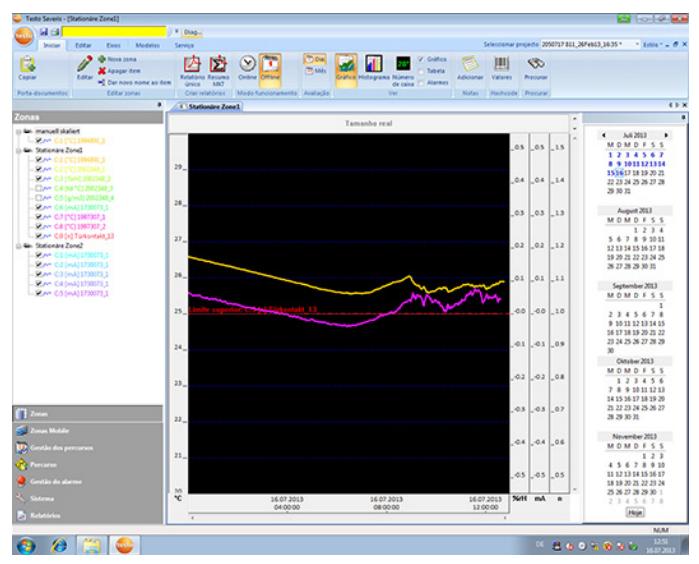

#### A Barra de menus

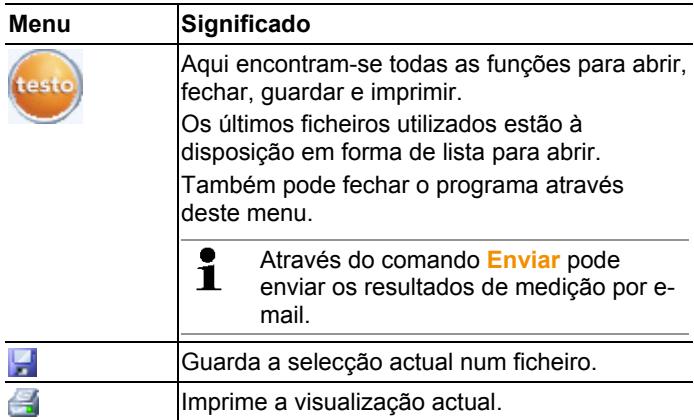
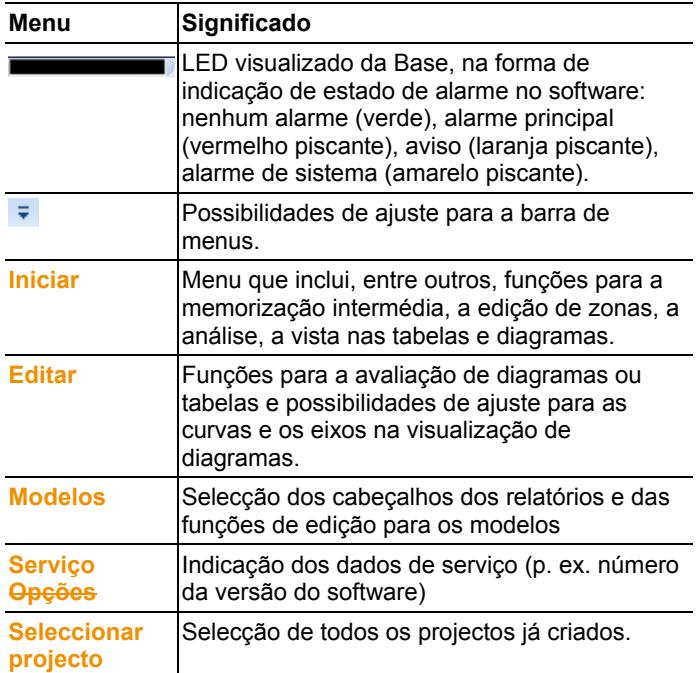

#### **2** Área de dados

 Na área de dados faz-se a administração dos valores de medição. Pode criar novos grupos de valores de medição e copiar os dados de canais individuais dentro dos grupos.

#### **6** Área de visualização

Na área de visualização são representados os valores de medição em forma de gráfico ou em forma de tabela. Os alarmes emitidos são listados.

Pode abrir os dados de várias séries de medição e mudar de uma série para outra através dos separadores.

#### **O** Calendário e confirmação do alarme

No modo Offline (ver Menu Iniciar | Modo funcionamento, pág. 111), mostra-se o calendário que serve para navegar rapidamente dentro dos dados. Abra os dados na área de visualização clicando num determinado dia no calendário ou seleccionando um período de vários dias no calendário com a tecla do rato carregada.

No modo Online mostra-se nesta área a confirmação dos alarmes onde podem ser confirmados os alarmes emitidos.

### **6** Área de navegação

Na área de navegação pode aceder

- à indicação dos **Dados** e
- aos ajustes para os **Alarmes**, o **Sistema** e os **Relatórios**.

### 6 Barra de estado

Mostra informações sobre o estado do software.

# **6.2. Menus e comandos**

Neste capítulo explicamos-lhe quais os menus e comandos disponíveis e quais as suas funções.

# **6.2.1. Iniciar**

### **Menu Iniciar | Porta-documentos**

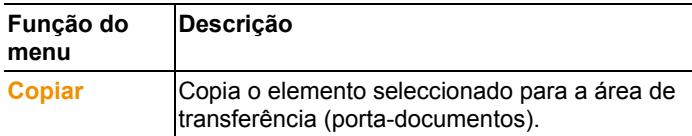

### **Menu Iniciar | Editar zonas**

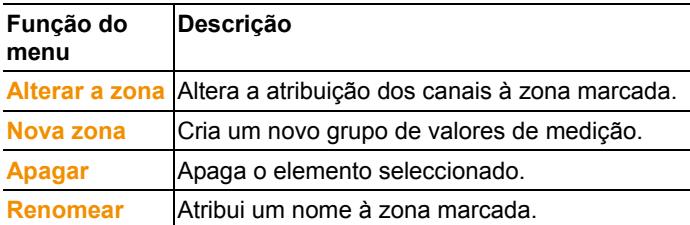

### **Menu Iniciar | Criar relatórios**

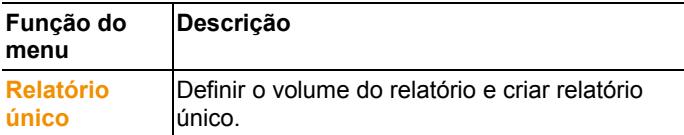

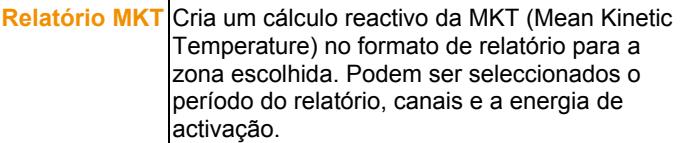

### **Menu Iniciar | Modo funcionamento**

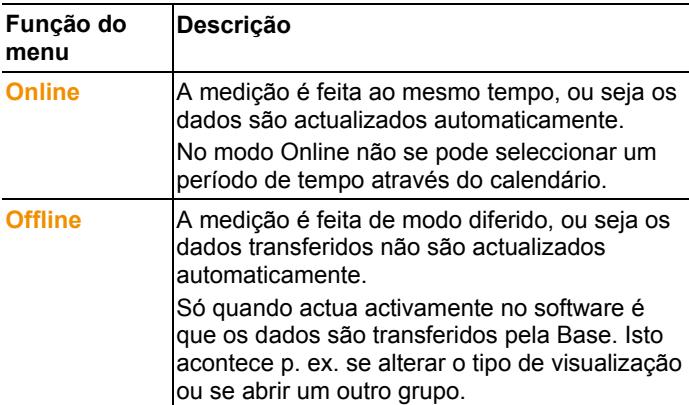

### **Menu Iniciar | Avaliação**

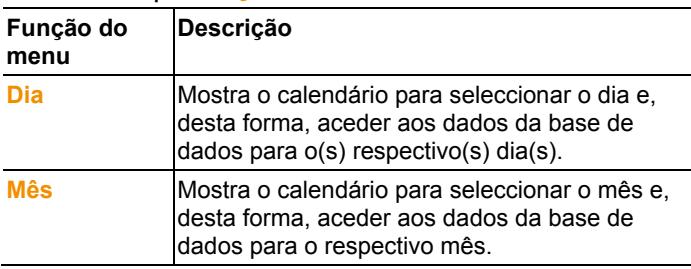

### **Menu Iniciar | Ver**

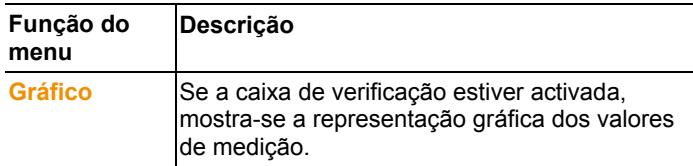

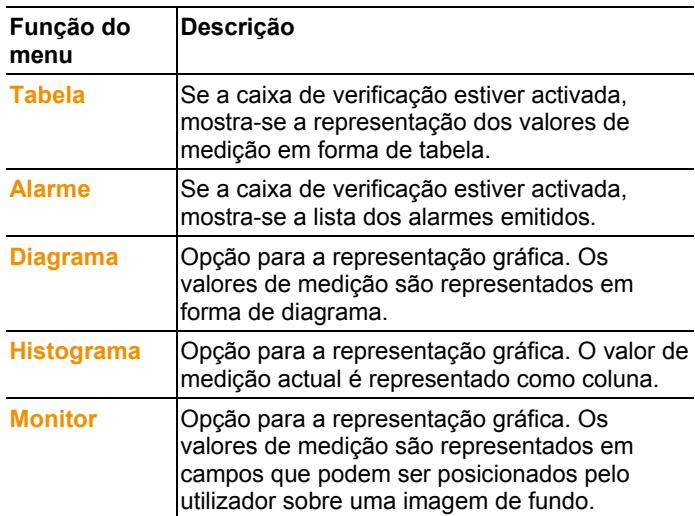

### **Menu Iniciar | Notas**

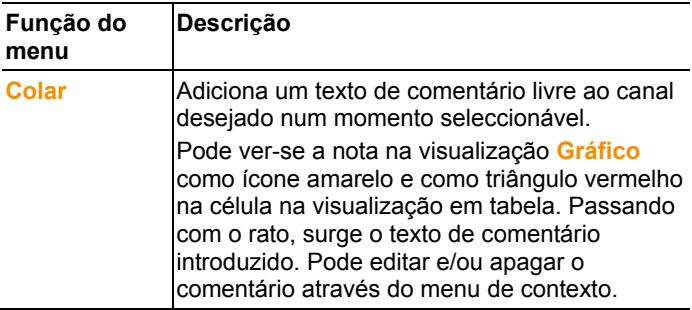

### **Menu Iniciar | Hashcode**

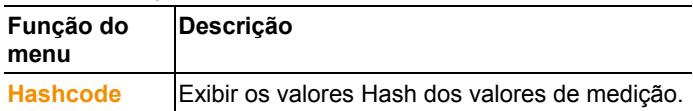

### **Menu Iniciar | Procurar**

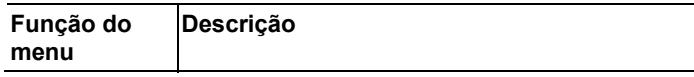

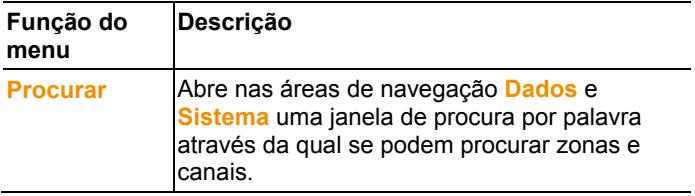

# **6.2.2. Editar**

### **Editar dados na visualização em diagrama**

Apenas é indicado o menu **Editar** (diagrama) se o diagrama tiver sido activado através de um clique na janela.

**Menu Editar** | **Ferramentas (diagrama)**

| Função do<br>menu               | Descrição                                                                                                    |
|---------------------------------|----------------------------------------------------------------------------------------------------|
| <b>Aumentar</b>                 | Ao fazer um rectângulo na janela do diagrama,<br>aumenta-se a área seleccionada. Esta função<br>também pode ser utilizada durante uma<br>medição no modo on-line. Neste caso, a<br>secção indicada irá mostrar sempre o valor<br>actual.<br>Clicando em [Tamanho real], o diagrama volta<br>a ser visualizado na sua totalidade.        |
| <b>Reticulo/coor</b><br>denadas | Ao clicar sobre um ponto de uma curva de<br>medição, surge um retículo com o qual pode<br>percorrer a curva. Neste contexto é visualizada<br>a data, hora, número do valor de medição e o<br>valor de medição.                                                                                                    |
| Curva de<br>regressão           | As curvas de regressão facilitam a avaliação de<br>grandes quantidades de dados. Suprimem-se<br>os "valores atípicos" e reproduz-se a curva de<br>acordo com uma função teórica matemática.<br>Ao clicar sobre uma curva de medição, define-<br>se a curva de regressão. Na barra de estado<br>mostram-se os coeficientes de regressão. |
| <b>Valores limite</b>           | Activar a caixa de verificação para visualizar os<br>valores limite no diagrama.                                                                                                    |

#### **Menu Editar | Fonte**

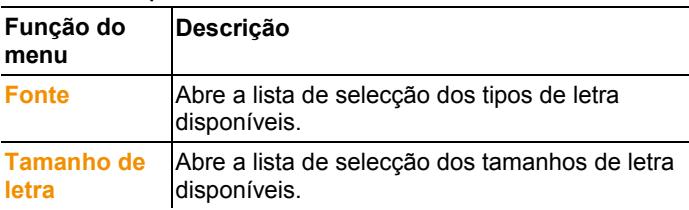

#### **Menu Editar** | **Curvas (diagrama)**

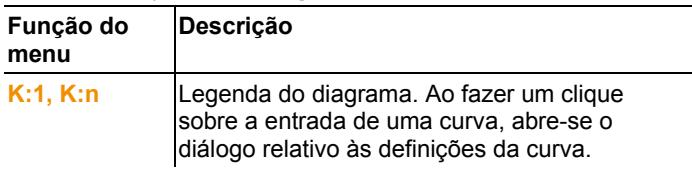

### **Editar dados na visualização em tabela**

Apenas se mostra o menu **Editar** (tabela) se a tabela tiver sido activada através de um clique sobre a janela.

**Menu Editar | Fórmulas (tabela)**

| Função do<br>menu                         | Descrição                                                               |
|-------------------------------------------|-------------------------------------------------------------------------|
| Nova fórmula                              | Abre uma janela de entrada para definir uma<br>nova fórmula de cálculo. |
|                                           | Editar fórmula Permite editar uma fórmula.                              |
| <b>Apagar</b><br>fórmula                  | Apaga uma fórmula existente.                                            |
| <b>Menu Editar   Ferramentas (tabela)</b> |                                                                         |
| Função do                                 | <b>Descrição</b>                                                        |

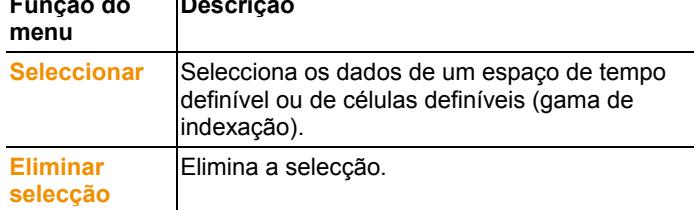

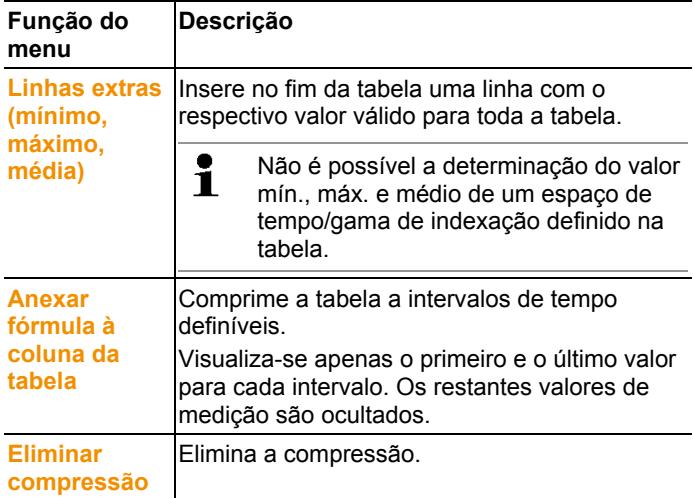

### **Menu Editar | Fonte**

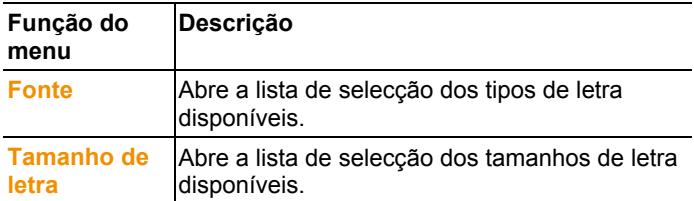

### **Menu Editar | Procurar (tabela)**

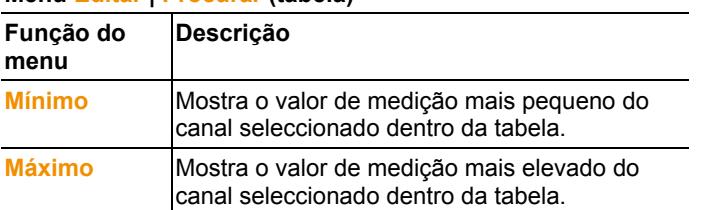

#### **Editar dados na visualização do monitor**

Apenas se mostra o menu **Editar** (monitor) se a janela do diagrama tiver sido activada através de um clique sobre a janela.

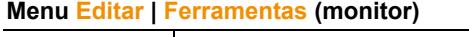

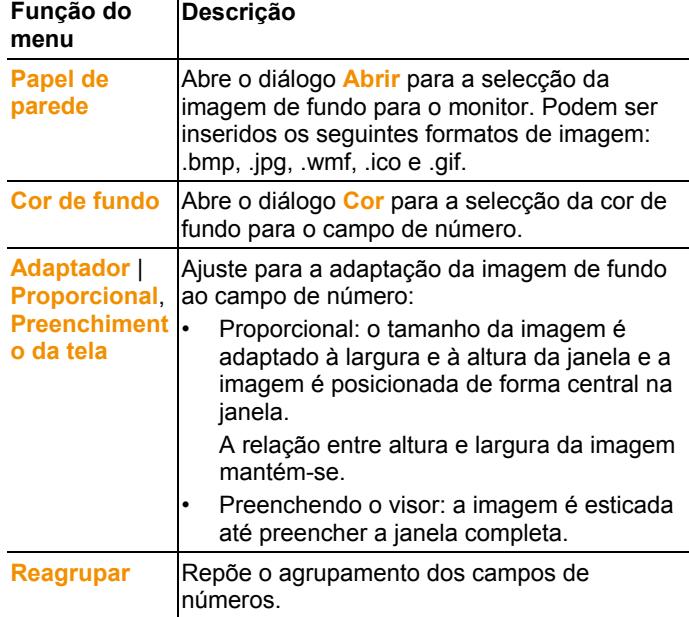

#### **Menu Editar | Formas (monitor)**

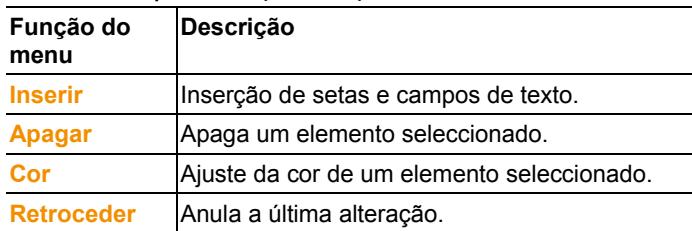

 $\mathbf i$ É possível adaptar os campos de números de acordo com as suas necessidades através do botão direito do rato. Assim, pode p. ex. mostrar e ocultar as molduras ou a transparência dos campos.

> Com o botão esquerdo do rato pode deslocar os campos e alterar o seu tamanho.

# **6.2.3. Eixos**

### **Menu Eixos | Eixos**

Neste menu pode ser ajustado o eixo dos valores e do tempo.

#### **Menu Eixos | Eixo dos valores**

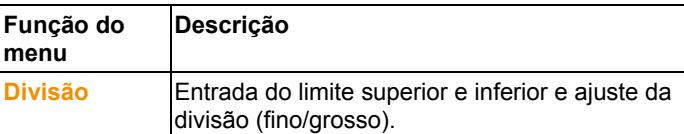

#### **Menu Eixos | Eixo do tempo**

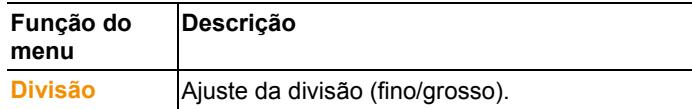

### **6.2.4. Modelos**

#### **Menu Modelos | Modelos**

Seleccione neste menu um modelo standard para integrar os dados que deseja guardar ou imprimir.

Os modelos distinguem-se pelo cabeçalho do protocolo, ou seja, pelo logotipo da empresa, pelo campo de endereço ou a introdução de valores estatísticos.

#### **Menu Modelos | Editar**

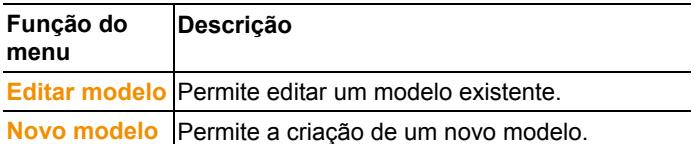

## **6.2.5. Serviço**

### **Menu Serviço | Serviço**

Neste menu podem ser consultados os dados de serviço.

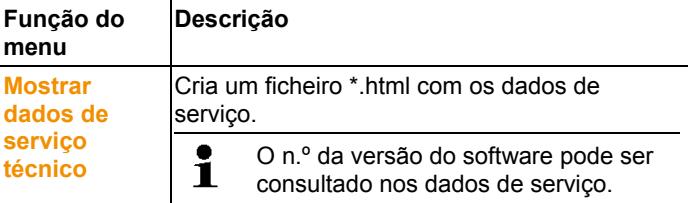

## **6.2.6. Seleccionar projectos**

Os dados de projecto de todos os projectos já criados podem ser visualizados através do menu de selecção sem que seja necessário reiniciar o software.

# **6.2.7. Estilo**

Selecção do esquema de cores para a janela do programa.

# **6.3. Criar, alterar e apagar zonas**

Depois de estar familiarizado com os menus do software Saveris, pode começar a criar zonas para assim separar as sondas pela sua localização. Agrupe, por exemplo, as sondas que se encontram em armazéns numa zona e as sondas que se encontram em câmaras frigoríficas noutra.

A alteração ou eliminação de zonas durante o Ť funcionamento tem influência sobre a posterior criação de relatórios em formato PDF. Visto que estas alterações também têm um efeito retroactivo, os dados de configuração antigos das zonas são sobrescritos.

> Se criar um relatório PDF retroactivo, o sistema utiliza exclusivamente a configuração mais actual da zona para a criação do relatório. Sem uma cópia de segurança completa da base de dados, a rastreabilidade completa das zonas alteradas ou apagadas não é assegurada.

A atribuição de sondas às zonas é realizada no assistente de colocação em funcionamento. Esta pode ser modificada numa fase posterior através de **Iniciar** | **Editar**.

 $\ddot{\mathbf{1}}$ Podem ser atribuídas, no máximo, 4 sondas a uma zona móvel e monitorizar no máximo 2 zonas móveis num percurso.

## **6.3.1. Criar zonas**

- 1. Clicar na área de navegação em **Zonas estacionárias** ou em **Zonas móveis**.
- Na área de dados são indicadas as zonas disponíveis.
- 2. No menu **Iniciar** | **Editar zonas** seleccionar o comando **Nova zona**.
- O diálogo **Nova zona** é indicado.
- 3. Se necessário, desactivar um canal que não seja necessário.
- $\mathbf{i}$ Tem de estar pelo menos um canal activado.
	- Se criar uma nova zona, faça uma cópia com um ou vários canais do grupo standard **Zona1**.

Nas zonas móveis todos os canais de uma sonda devem ser atribuídos à mesma zona.

4. Inserir no campo **Nome** o nome da nova zona.

 $\mathbf{i}$ Os nomes das zonas não podem conter mais do que 15 caracteres.

- 5. Confirmar as entradas com **[OK]**.
- O diálogo **Nova zona** é fechado e a nova zona aparece na estrutura de árvore na área dos dados.

# **6.3.2. Alterar as zonas**

É possível adicionar canais a uma zona existente. Os canais que não necessita mais numa zona podem ser apagados da mesma. Além disso, é possível modificar o nome da zona.

- 1. Clicar na área de navegação em **Zonas estacionárias** ou em **Zonas móveis**.
- Na área de dados são indicadas as zonas disponíveis.
- 2. Seleccionar na estrutura em árvore da área de dados a zona que deseja alterar.
- 3. No menu **Iniciar** | **Editar zonas** seleccionar o comando **Alterar a zona**.
- A janela **Alterar a zona** abre.
- 4. Activar as caixas de verificação antes dos canais que deseja adicionar à zona ou desactivar as caixas antes dos canais que deseja retirar da zona.
- 5. Sobrescrever no campo **Nome** o nome da zona.
- 6. Confirmar a entrada com **[OK]**.

# **6.3.3. Apagar zonas**

- 1. Clicar na área de navegação em **Zonas estacionárias** ou **Zonas móveis**.
- Na área de dados são indicadas as zonas disponíveis.
- 2. Seleccionar na estrutura em árvore a zona que deseja apagar.
- 3. No menu **Iniciar** | **Editar zonas** seleccionar o comando **Apagar**.
- A zona é apagada depois da confirmação.

 $\mathbf i$ Na base de dados a zona é marcada como apagada e desactivada, mas não é apagada. Uma zona desactivada é apenas visível no espaço de tempo em que esteve activa.

# **6.3.4. Aplicar zonas**

Pode limitar o acesso às zonas a determinados utilizadores e grupos de utilizadores. Também é possível uma atribuição múltipla.

- $\overline{\mathbf{i}}$ No ajuste pré-determinado as zonas estão visíveis para todos os utilizadores.
- ✓ No Active Directory foram criados utilizadores, ou seja grupos de utilizadores.
- 1. Clicar na área de navegação em **Sistema**.
- 2. No menu **Sistema | Segurança** seleccionar o comando **Autorizações**.
- 3. Seleccionar a zona cujo acesso deseja limitar.
- De seguida abre a janela **Autorizações**.
- 4. Clicar em **[Procurar]**.
- De seguida abre a janela **Procurar**, na qual estão registados os utilizadores ou os grupos de utilizadores.
- 5. Seleccionar os utilizadores ou os grupos de utilizadores aos quais deseja atribuir acesso à zona seleccionada.
- 6. Confirmar a entrada com **[OK]**.
- Na janela **Autorizações** os utilizadores seleccionados estão atribuídos à respectiva zona.
- 7. Clique em **[OK]**.

# **6.4. Configurar percursos**

# **6.4.1. Descrição dos percursos**

- 1. Na área de navegação clicar em **Gestão dos percursos**.
- Na área dos dados é indicado o diálogo para a **Descrição dos percursos**.

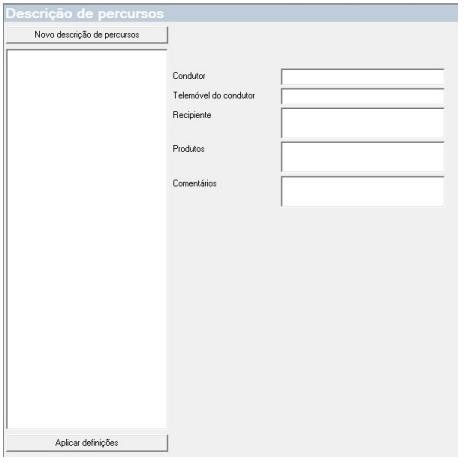

- 2. Seleccionar **[Nova descrição de percurso]**.
- 3. Inserir o nome da nova descrição do percurso. O nome é indicado no calendário dos percursos e na unidade de habitáculo Saveris.
- 4. Inserir informações.
- 5. Sair do diálogo.
- A seguir é visualizada uma pergunta se as informações devem ser guardadas.
- 6. Clicar em **[Sim]**.
- A descrição do percurso está guardada e pode ser adicionada ao planeamento de um percurso. A descrição do percurso é transferida para a unidade de habitáculo Saveris e pode ser aqui seleccionada.
- $\mathbf{i}$ A unidade de habitáculo Saveris pode gerir no máx. 100 descrições de percursos.

# **6.4.2. Planear percursos**

 $\mathbf{i}$ Esta descrição refere-se apenas a percursos que são planeados para o futuro. Para estes é criado um percurso através do software. Este procedimento é recomendado se não for utilizada nenhuma unidade de habitáculo para o registo do percurso.

- 1. Clicar na área de navegação em **Gestão dos percursos**.
- Na área dos dados é indicado o diálogo referente a **Planear percursos**.

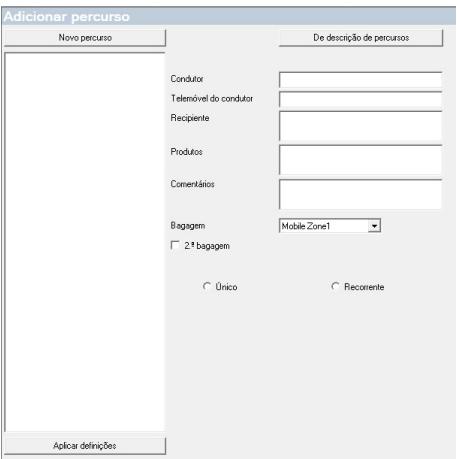

- 2. Seleccionar **[Novo mapa do percurso]**.
- 3. Inserir o nome do novo percurso. O nome é indicado no calendário dos percursos e na unidade de habitáculo Saveris.
- 4. Seleccionar zona móvel.
- > Se desejar: adicionar descrição do percurso.
- 5. Período durante o qual o percurso deve ser realizado.
- 6. Sair do diálogo.
- A seguir é visualizada uma pergunta se as informações devem ser guardadas.
- 7. Clicar em **[Sim]**.
- O percurso está guardado e é indicado no calendário dos percursos como percurso planeado.

 $\mathbf i$ Os percursos que ainda não tenham sido realizados só podem ser alterados na área de navegação **Gestão dos percursos**.

# **6.4.3. Definir percursos**

 $\mathbf i$ Esta função é utilizada para atribuir, numa fase posterior, dados de medição existentes a percursos.

- 1. Na área de navegação clicar em **Zonas móveis**.
- 2. Seleccionar **Definir percursos**.
- A janela **Definir percursos** abre.
- 3. Definir o percurso desejado. Através **[De descrição de percursos]** é possível assumir as informações adicionais de uma descrição de percurso já criada para este percurso.
- 4. Confirmar as entradas com **[Concluir]**.
- O percurso é guardado e indicado no calendário dos percursos.

# **6.4.4. Mostrar percursos**

- 1. Na área de navegação clicar em **Gestão dos percursos**.
- 2. Seleccionar **Calendário dos percursos**.

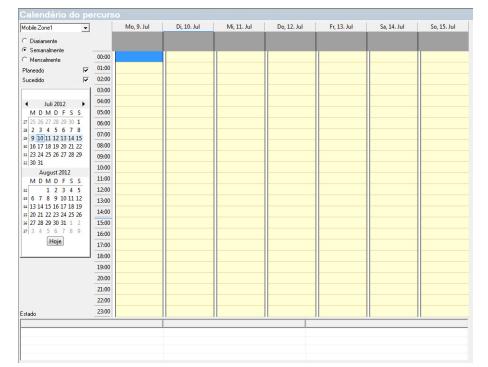

- 1 Selecção das zonas móveis indicadas
- 2 Possibilidades de filtração ajustáveis
- 3 Vista do calendário
- 4 Vista geral sobre os percursos realizados e o estado da transmissão dos dados para a Base Saveris:
	- Verde: transmissão dos dados concluída
	- Amarelo: transmissão dos dados em curso
	- Vermelho: transmissão dos dados não realizada
- 5 Os percursos planeados são indicados a branco
- 6 Os percursos realizados são indicados a cor-de-laranja Os dados dos percursos podem ser indicados no menu de contexto, na área de navegação **Percursos**.

# **6.4.5. Procurar percursos**

- 1. Na área de navegação clicar em **Gestão dos percursos**.
- 2. Seleccionar **Localizador dos percursos**.

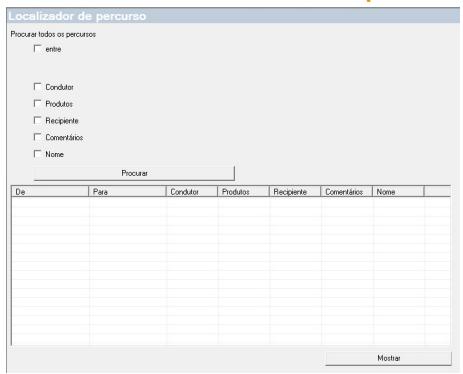

- 3. Seleccionar e inserir as opções de procura desejadas.
	- $\mathbf{i}$ Durante a procura por percursos, dentro de um período, é analisado o completo percurso. Não é indicado nenhum resultado se apenas uma parte do percurso se situar dentro do período de procura.
- 4. Clicar em **[Procurar]**.
- Os resultados são indicados.
- 5. Marcar o registo desejado da lista dos resultados.
- 6. Clicar em **[Mostrar]**.
- Os dados dos percursos seleccionados são exibidos na área de navegação **Gestão dos percursos**.

### **6.4.6. Alterar percursos**

- 1. Na área de navegação clicar em **Percursos**.
- 2. Seleccionar **Alterar percurso**.
- A janela **Definir percursos** abre.
- 3. Efectuar as alterações desejadas.
- 4. Clicar em **[Continuar]** e **[Concluir]**.
- O percurso é modificado.

# **6.5. Configurar o alarme**

### **Avisos sobre a função do alarme**

- Os alarmes que surgem no sistema Saveris destinam-se, em primeiro lugar, a informar o operador atempadamente que ocorreram problemas que colocam em risco a disponibilidade completa de dados na base de dados. Por norma, é normalmente necessário tomar uma medida.
- Alarmes são avisos para erros únicos ou possivelmente regulares. O objectivo consiste em manter num mínimo o n.º de possíveis alarmes durante o funcionamento e, sempre que possível, excluí-los. Várias centenas de alarmes não confirmados, não só dificultam a procura de erros em situações de emergência como também tornam o tempo de reacção do aparelho mais lento, durante o manuseamento.

### **A configuração dos alarmes processa-se em três passos:**

1. Configurar grupos de alarmes.

Através dos grupos de alarmes pode determinar em que sondas é emitido um alarme e sob que condições.

2. Criar um receptor.

Através dos grupos de alarmes pode determinar, para os alarmes de sistema e para os alarmes de canais, em que sondas e em que condições é emitido um alarme.

3. Definir as regras.

Através das regras, pode determinar o funcionário que deve ser informado se for emitido um alarme num grupo e quais os funcionários devem receber uma mensagem se o alarme não for confirmado.

 $\mathbf i$ Visto que as sondas que monitorizam as unidades móveis não são por norma operadas em condições nominais (p. ex. camião não é refrigerado durante os tempos de descanso), os valores limite só serão relevantes após o recorte do percurso. Assim sendo, a Base Saveris emite apenas alarmes de sistema para sondas em zonas móveis – violações dos valores limite são suprimidas.

# **6.5.1. Configurar os alarmes da Base**

 $\mathbf{i}$ Todas as alterações nas configurações são apenas transferidas para as sondas / Base, assim que sair do menu **Gestão do alarme**! Assim sendo, deve sair do menu **Gestão do alarme** após efectuar alterações.

### **6.5.1.1. Configurar os alarmes**

- 1. Na área de navegação clicar em **Gestão do alarme**.
- Na área dos dados são exibidos os submenus **Ajustes alarme Base**, **Ajustes alarme componentes, Ajustes alarme canais**, **Receptor do alarme**, **Regular alarme**, **Comentários para confirmação do alarme**.
- 2. Clicar em **Ajustes alarme Base**.
- Na área de visualização são exibidos os **Ajustes de alarme para a Base**.

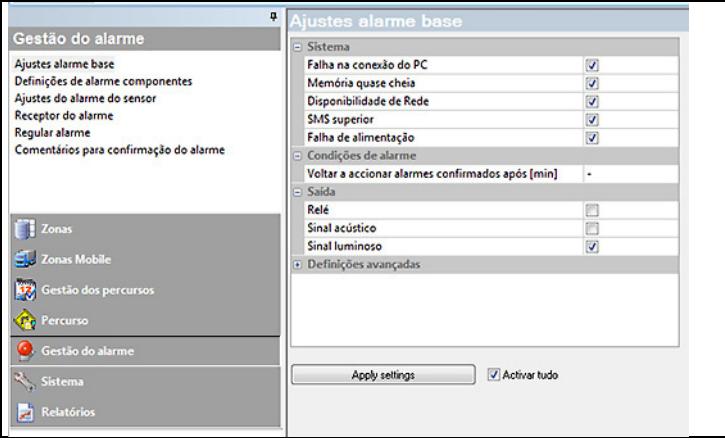

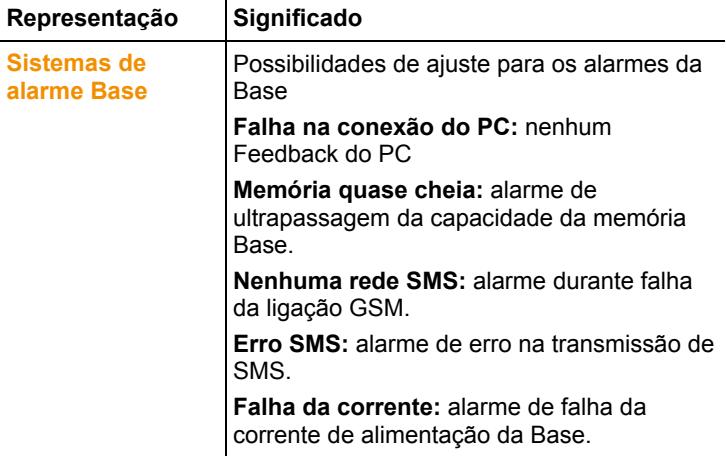

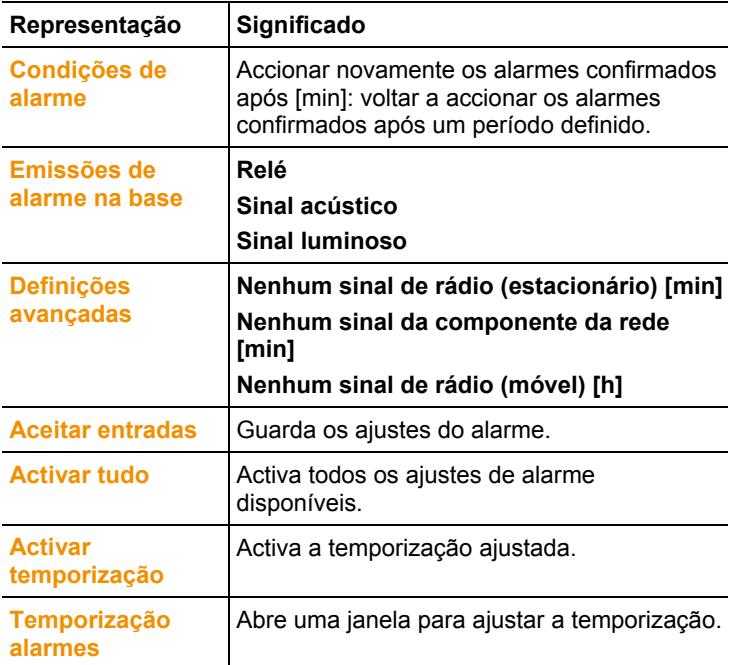

- 3. Configurar os ajustes dos alarmes da Base.
- 4. Clicar em **Aceitar entradas**.
- 5. Sair do menu "Gestão do alarme".
- Os ajustes do alarme são transmitidos para os aparelhos.

### **6.5.1.1. Ajustar temporização**

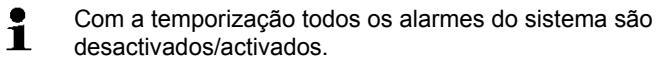

- 1. Clicar em **Activar temporização**.
- O botão **Temporização alarmes** é activado.
- 2. Clicar em **Temporização alarmes**.
- É exibida uma janela de entrada com uma temporização completa. A temporização é configurada de fábrica de segunda-feira a domingo 0:00 – 24:00 h.
- 3. Clicar com a tecla direita em cima de uma entrada de hora e seleccionar **Apagar**.
- A entrada de hora seleccionada é apagada.
- 4. Clicar com a tecla direita do rato em cima da entrada de hora vazia e seleccionar **Novo**.

É exibida uma janela de entrada. Aqui podem ser definidos os tempos de activação do alarme (de, até ou dia inteiro).

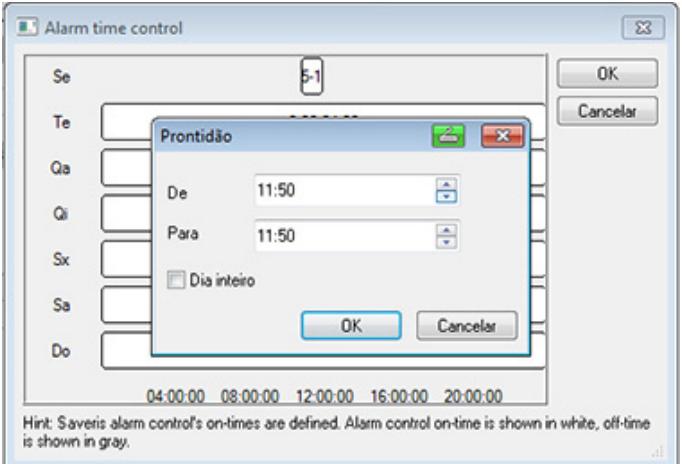

- 5. Confirmar a entrada com **OK**.
- A janela de entrada fecha e na vista geral da temporização são exibidos os novos tempos.
- Repetir os passos 4 e 5 para criar uma segunda entrada de hora para o mesmo dia. Por cada dia podem ser definidos dois períodos.
- 6. Confirmar com **OK**.
- A janela de entrada é fechada e as alterações efectuadas na temporização são assumidas.

## **6.5.2. Configurar grupos de alarmes**

### **6.5.2.1. Componentes**

- $\mathbf i$ Todas as alterações nas configurações são apenas transferidas para as sondas / Base, assim que sair do menu **Gestão do alarme**! Assim sendo, deve sair do menu **Gestão do alarme** após efectuar alterações.
- 1. Na área de navegação clicar em **Gestão do alarme**.
- Na área dos dados são exibidos os submenus **Ajustes alarme Base**, **Ajustes alarme componentes, Ajustes alarme canais**, **Receptor do alarme**, **Regular alarme**, **Comentários para confirmação do alarme**.
- 2. Clicar em **Ajustes alarme componentes**.

- Na área de indicação são exibidos os ajustes de alarme para as sondas.

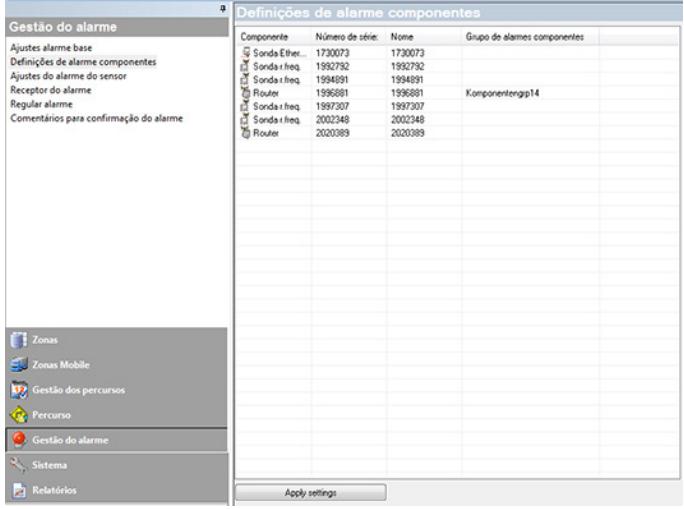

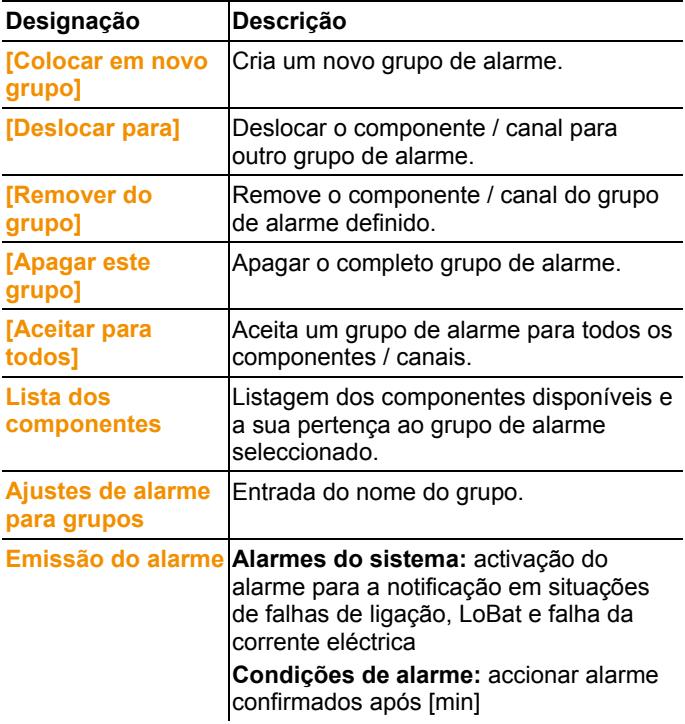

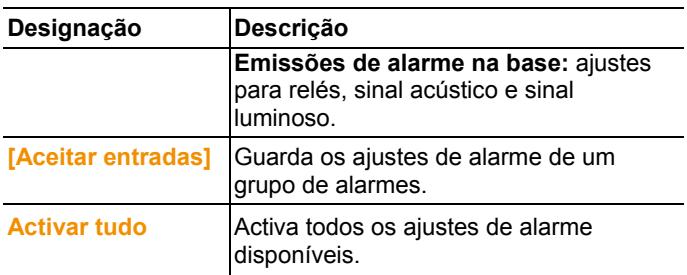

### **Criar um novo grupo**

- 1. Clicar com a tecla direita em cima do componente e depois clicar em **[Colocar em novo grupo]** .
- Cria-se um novo grupo de alarme.
- 2. Sobrescrever o nome predefinido por defeito na **Ajustes de alarme para grupos**.

### **Deslocar para…**

- 1. Clicar com a tecla direita em cima do componente e depois clicar em **[Deslocar para …]**.
- É exibida uma selecção dos grupos de alarme disponíveis.
- 2. Clicar em cima do grupo de alarmes pretendido.
- O componente é atribuído a partir do grupo de alarmes seleccionado.

### **Remover do grupo**

- 1. Clicar com a tecla direita em cima do componente e depois clicar em **[Remover do grupo]**.
- O componente é removido do grupo de alarmes atribuído.

### **Apagar grupo**

- 1. Clicar com a tecla direita em cima do componente e depois clicar em **[Apagar este grupo]**.
- O grupo de alarmes atribuído é apagado e todos os componentes que estavam atribuídos a este grupo estão agora sem grupo de alarmes.

### **Aceitar para todos**

- 1. Clicar com a tecla direita em cima do componente e depois clicar em **[Aceitar para todos]**.
- O grupo de alarmes que está atribuído a estes componentes é aceite para todos os outros componentes.

### **6.5.2.2. Canais**

- $\mathbf{i}$ Todas as alterações nas configurações são apenas transferidas para as sondas / Base, assim que sair do menu **Gestão do alarme**! Assim sendo, deve sair do menu **Gestão do alarme** após efectuar alterações.
- 1. Na área de navegação clicar em **Gestão do alarme**.
- Na área dos dados são exibidos os submenus **Ajustes alarme Base**, **Ajustes alarme componentes, Ajustes alarme canais**, **Receptor do alarme**, **Regular alarme**, **Comentários para confirmação do alarme**.
- 2. Clicar em **Ajustes alarme canais**.
- Na área de indicação são exibidos os ajustes de alarme para as sondas.

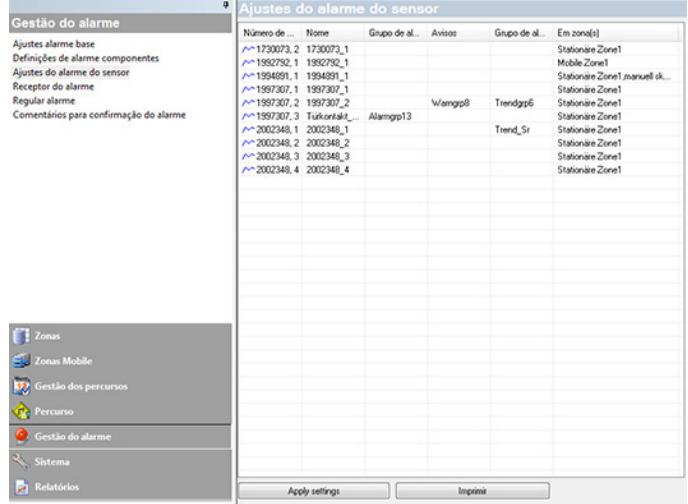

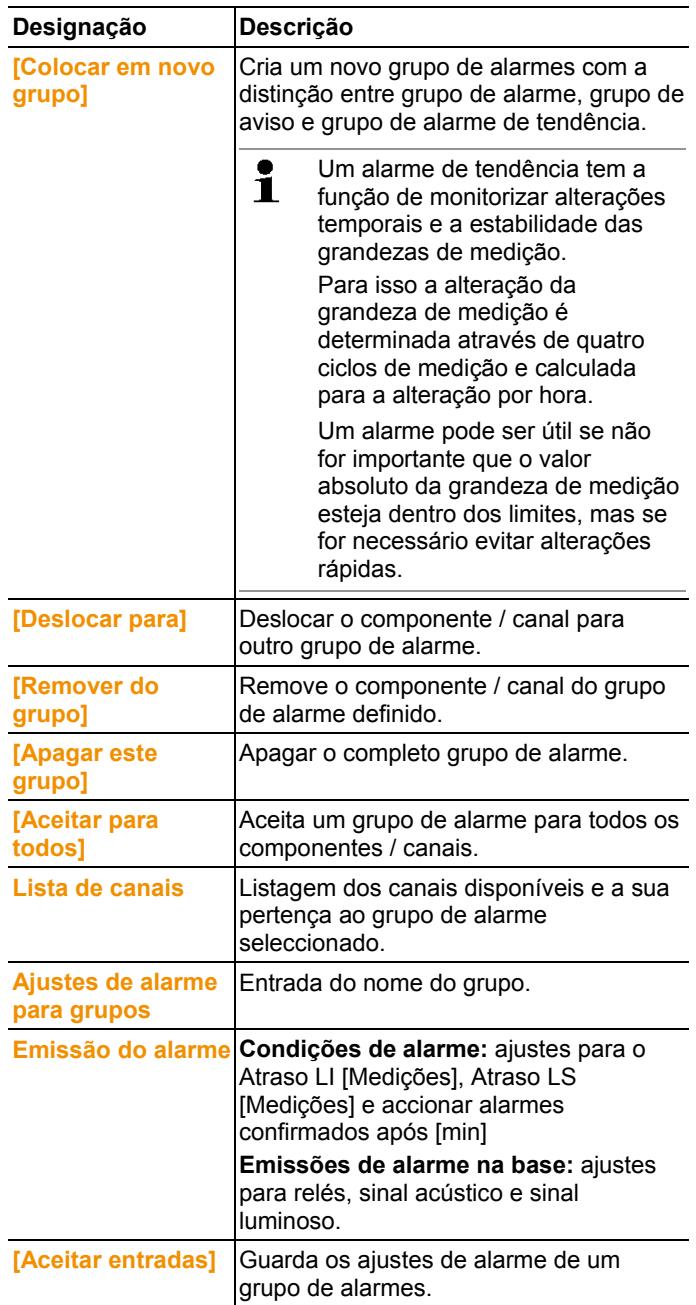

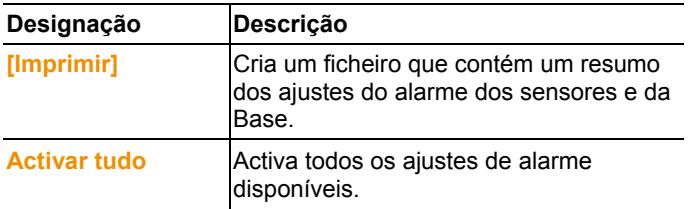

#### **Criar um novo grupo**

- 1. Clicar com a tecla direita em cima do componente e depois clicar em **[Colocar em novo grupo]**.
- Cria-se um novo grupo de alarme.
- 2. Sobrescrever o nome predefinido por defeito em **Ajustes de alarme para grupos**.

#### **Deslocar para…**

- 1. Clicar com a tecla direita em cima do componente e depois clicar em **[Deslocar para …]**.
- É exibida uma selecção dos grupos de alarme disponíveis.
- 2. Clicar em cima do grupo de alarmes pretendido.
- O componente é atribuído a partir do grupo de alarmes seleccionado.

#### **Remover do grupo**

- 1. Clicar com a tecla direita em cima do componente e depois clicar em **[Remover do grupo]**.
- O componente é removido do grupo de alarmes atribuído.

### **Apagar grupo**

- 1. Clicar com a tecla direita em cima do componente e depois clicar em **[Apagar este grupo]**.
- O grupo de alarmes atribuído é apagado e todos os componentes que estavam atribuídos a este grupo estão agora sem grupo de alarmes.

#### **Aceitar para todos**

- 1. Clicar com a tecla direita em cima do componente e depois clicar em **[Aceitar para todos]**.
- O grupo de alarmes que está atribuído a estes componentes é aceite para todos os outros componentes.

# **6.5.3. Criar um receptor**

- 1. Clicar na área de navegação sobre **Alarmes**.
- Na área dos dados são exibidos os submenus **Ajustes alarme Base**, **Ajustes alarme componentes, Ajustes alarme canais**, **Receptor do alarme**, **Regular alarme**, **Comentários para confirmação do alarme**.
- 2. Clicar em **Receptor do alarme**.
- Na área de visualização mostram-se os dados do receptor.

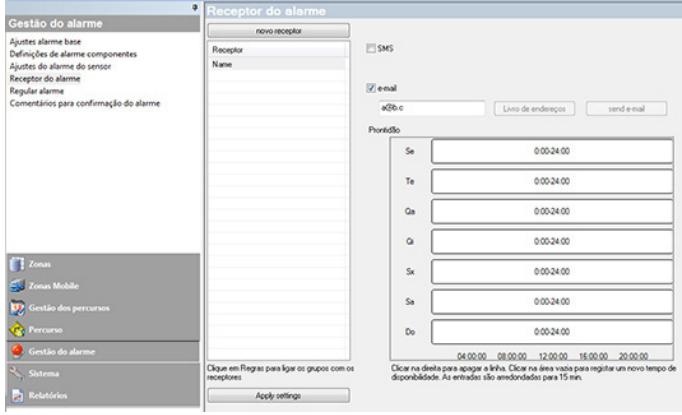

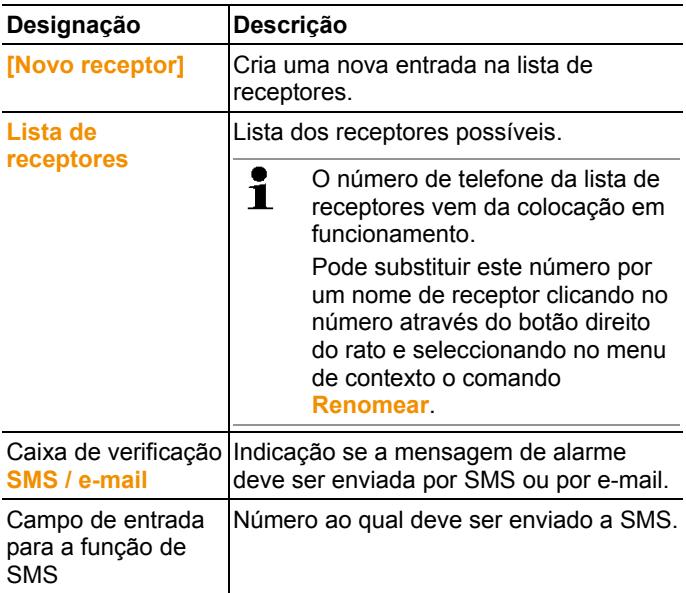

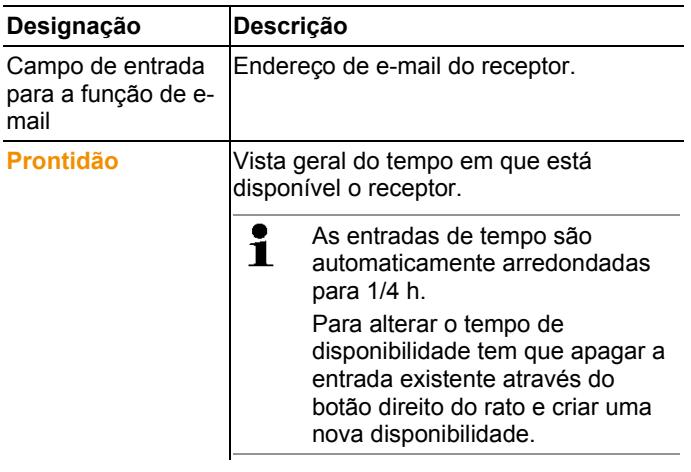

#### **Criar um novo receptor**

- 1. Clicar em **[Novo receptor]**.
- Acrescenta-se uma nova entrada com o mesmo nome à lista de receptores.

۰ Ť

Se não se definiu previamente um receptor através de texto puro, utiliza-se em alternativa o número de telefone como nome do receptor.

2. Clicar com o botão direito do rato numa nova entrada da lista de receptores e alterar o nome.

#### **Dados do sistema de radiocomunicações móveis do receptor (opcional)**

- 1. Activar a caixa de verificação **SMS** se o receptor deve ser informado por SMS no caso de alarme.
- Mostra-se o campo de entrada para o número de telefone.
- 2. Introduzir os números correspondentes.
- $\bullet$ Se deseja criar uma rede de alarme de vários receptores, Ť os objectivos da emissão (SMS ou e-mail) dos receptores na respectiva rede de alarme não podem diferir.

### **Introduzir o endereço de e-mail do receptor (opcional)**

- 1. Activar a caixa de verificação **e-mail** se o receptor deve ser informado por e-mail no caso de alarme.
- Mostra-se o campo de entrada para o endereço de e-mail.
- 2. Introduzir o endereço de e-mail do receptor.

 $\mathbf i$ Se deseja criar uma rede de alarme de vários receptores, os objectivos da emissão (SMS ou e-mail) dos receptores na respectiva rede de alarme não podem diferir.

# **6.5.4. Estabelecer regras**

Para estabelecer as regras de alarme devem-se criar previamente os grupos de alarme e os receptores das mensagens de alarme.

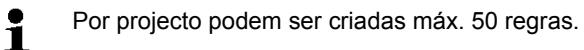

- 1. Clicar na área de navegação sobre **Alarmes**.
- Na área dos dados são exibidos os submenus **Ajustes alarme Base**, **Ajustes alarme componentes, Ajustes alarme canais**, **Receptor do alarme**, **Regular alarme**, **Comentários para confirmação do alarme**.
- 2. Clicar em **Regras**.
- Na área de visualização mostra-se uma lista das regras de alarme até agora estabelecidas.

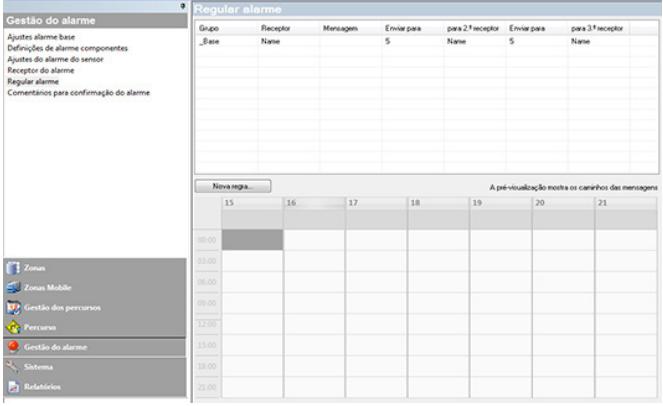

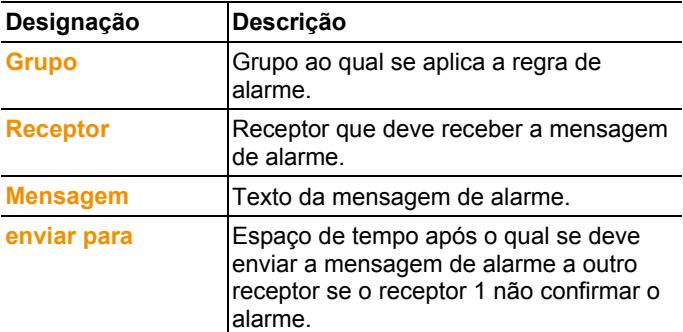

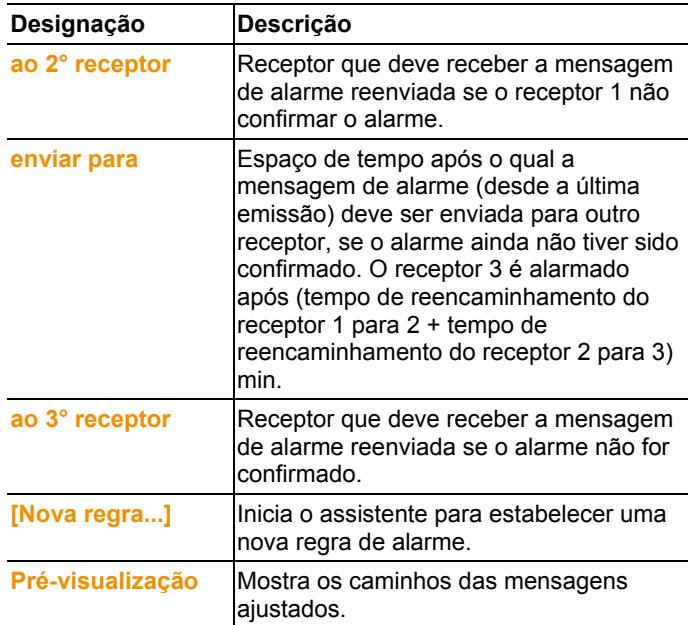

### **Estabelecer uma nova regra**

- 1. Clicar em **[Nova regra...]**.
- Inicia-se o assistente para estabelecer uma nova regra.

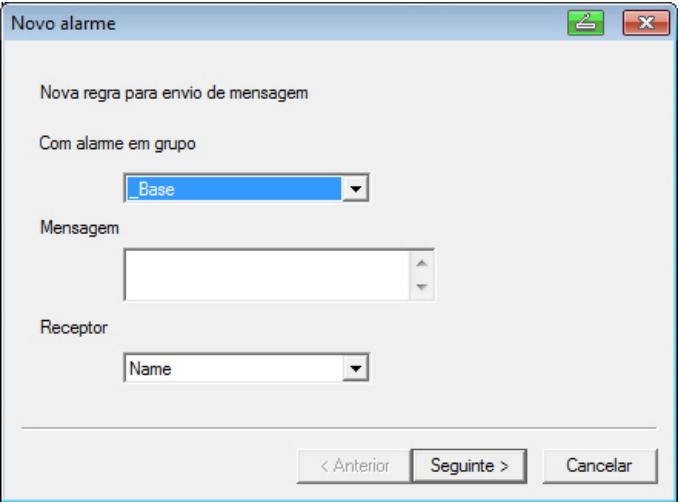

- 2. Determinar o grupo da lista de selecção **com alarme em grupo** ao que se deve aplicar a nova regra de alarme.
- 3. Introduzir o texto da mensagem de alarme no campo de entrada **Mensagem**.
- 4. Determinar o primeiro receptor da lista de selecção que deve receber a mensagem de alarme.
- 5. Clique em **[Continuar >]**.
- Mostra-se o diálogo para utilizar a função de reenvio ou para finalizar a regra de alarme.

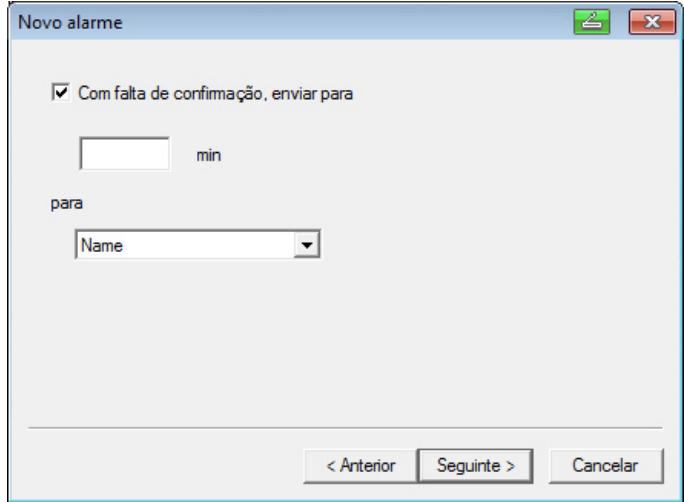

- 6. Realizar um dos dois passos seguintes:
	- Clique em **[Concluir]** se a mensagem de alarme não deve ser reenviada caso o receptor 1 não confirme o alarme ou a função **[Concluir]** só é mostrada quando não se deseja reenviar a mensagem.
	- O assistente fecha-se e a nova regra visualiza-se na lista de mensagens de alarme.
	- Activar a caixa de verificação **Com falta de confirmação, enviar para** se desejar reenviar a mensagem de alarme a outro receptor.
	- Mostra-se o campo de entrada **min** para a indicação do espaço de tempo após o qual deve ser reenviada a mensagem de alarme e a lista de selecção para determinar o próximo receptor.
- 7. No campo **min** definir o espaço de tempo após o qual a mensagem de alarme deve ser reencaminhada. (tempo entre recepção do alarme no receptor 1 até ao momento de reencaminhamento para o receptor 2).
- 8. Determinar o receptor da lista de selecção **para** que deve receber a mensagem de alarme.
- $\overline{\mathbf{1}}$ Os objectivos da emissão (SMS ou e-mail) do receptor 1 e do receptor 2 não podem diferir. Todos os receptores de uma rede de alarme têm de ter o mesmo objectivo da emissão (todas SMS ou todos e-mails) ajustado, senão a rede de alarme está interrompida.
- 9. Clique em **[Continuar >]**.
- Mostra-se o diálogo para utilizar a função de reenvio ou para finalizar a regra de alarme.

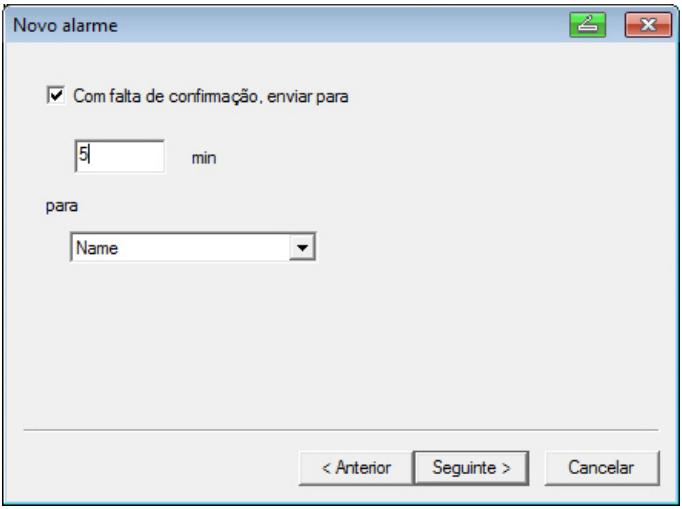

10. Realizar um dos dois passos seguintes:

- Clique em **[Concluir]** se a mensagem de alarme não deve ser reenviada caso o alarme não for confirmado ou
- O assistente fecha-se e a nova regra visualiza-se na lista de mensagens de alarme.
- Activar a caixa de verificação **Com falta de confirmação, enviar para** se desejar reenviar a mensagem de alarme a outro receptor.
- Mostra-se o campo de entrada min para a indicação do espaço de tempo após o qual deve ser reenviada a mensagem de alarme e a lista de selecção para determinar o próximo receptor.
- 11. No campo **min** definir o espaço de tempo após o qual a mensagem de alarme deve ser reencaminhada. (tempo entre recepção do alarme no receptor 2 até ao momento de reencaminhamento para o receptor 3).
- 12. Determinar o receptor da lista de selecção **para** que deve receber a mensagem de alarme.
- $\bullet$ Os objectivos da emissão (SMS ou e-mail) do receptor Ť 1 e do receptor 2 não podem diferir. Todos os receptores de uma rede de alarme têm de ter o mesmo objectivo da emissão (todas SMS ou todos e-mails) ajustado, senão a rede de alarme está interrompida.
- 13. Clique em **[Concluir]**.
- O assistente fecha-se e a nova regra visualiza-se na lista de mensagens de alarme.

## **6.5.5. Vista geral dos alarmes**

Nesta opção pode ver uma lista dos grupos e suas definições específicas de alarme.

- 1. Na área de navegação clicar em **Gestão do alarme**.
- Na área dos dados são exibidos os submenus **Ajustes alarme Base**, **Ajustes alarme componentes, Ajustes alarme canais**, **Receptor do alarme**, **Regular alarme**, **Comentários para confirmação do alarme**.
- 2. Clicar em **Regular alarme**.
- Na área de visualização são indicados os alarmes definidos.

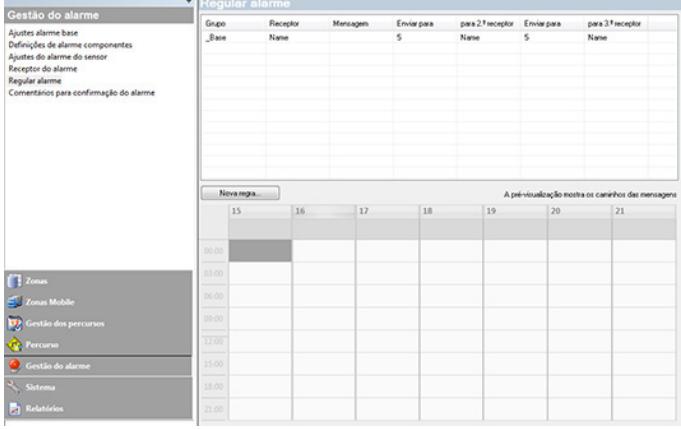

# **6.5.6. Comentários de confirmação**

É possível criar comentários de confirmação estandardizados que são visualizados na janela de confirmação como lista de selecção.

- 1. Clicar na área de navegação em **Alarmes**.
- Na área dos dados são exibidos os submenus **Ajustes alarme Base**, **Ajustes alarme sonda componentes, Ajustes alarme canais**, **Receptor do alarme**, **Regular alarme**, **Comentários para confirmação do alarme**.
- 2. Clicar em **Comentários de confirmação**.
- Na área de visualização são indicados os comentários de confirmação definidos.

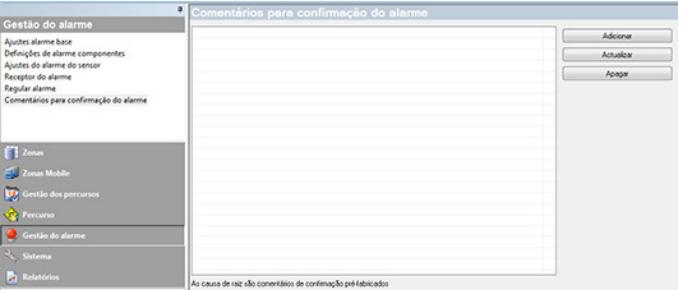

3. **[Novo]**: Criar comentário de confirmação. **[Alterar]**: Alterar comentários de confirmação existentes. **[Apagar]**: Apagar comentário de confirmação existente.

# **6.6. Analisar séries de medição**

Podem-se representar séries de medição em forma de diagrama ou em forma de tabela.

- > No menu **Iniciar** | **Ver**, seleccionar a opção
	- **Gráfico**, se desejar que os dados sejam representados de forma gráfica e seleccionar a forma de representação. Os dados de medição podem ser representados em forma de **Diagrama**, **Histograma** ou **Número de caixa**.
	- **Tabela**, se desejar que os dados sejam representados em forma de tabela.

# **6.6.1. Visualização em diagrama**

Através desta opção, pode visualizar os valores de medição em forma de gráfico de linhas.

No menu **Iniciar** | **Ver**, a opção **Diagrama** encontra-se activada. Agora deve seleccionar o conjunto de dados que deseja visualizar.

- 1. Seleccionar no calendário o dia ou o período de tempo que deseja avaliar.
- 2. Na estrutura em árvore da área de dados, abrir o grupo cujos dados devem ser visualizados.
- Mostra-se o diagrama para os dados seleccionados.
- > Se necessário, desactivar nas caixas de verificação canais que não devam aparecer na visualização.

Para ocultar ou mostrar as linhas de grelha para o Ť respectivo eixo, basta fazer um clique sobre o eixo do tempo ou sobre o eixo do valor.

### **6.6.1.1. Aumentar a visualização**

Pode aumentar um detalhe do diagrama para, por exemplo, controlar o comportamento dos valores de medição durante um determinado período de tempo.

- 1. Clicar em **Editar** | **Ferramentas** | **Aumentar**.
- 2. Com o botão esquerdo do rato carregado, arrastar no gráfico a área que deseja ver aumentada.

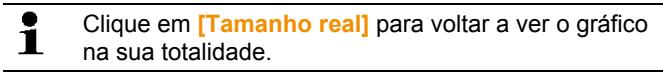

### **6.6.1.2. Informações relativas a um valor de medição (retículo/coordenadas)**

Passe com o retículo sobre uma curva para obter rapidamente informações detalhadas sobre cada valor de medição.

- 1. Clique em **Editar** | **Ferramentas** | **Coordenadas**.
- 2. No gráfico, clique sobre o ponto cujos detalhes deseja visualizar.
- Visualiza-se um diálogo com as seguintes informações relativas ao valor de medição:
	- data na qual o valor de medição se registou,
	- hora na qual o valor de medição se registou,
	- número do valor de medição e
	- valor de medição.

 $\mathbf i$ Passe sobre a curva com o botão esquerdo do rato carregado para poder visualizar as informações relativas a cada valor de medição.

> Para tal, não é necessário que o cursor passe exactamente sobre a curva, uma vez que o retículo o faz automaticamente sempre que movimenta o rato para a direita ou para a esquerda.

### **6.6.1.3. Mostrar curva de regressão**

Coloque a curva de regressão sobre o gráfico de modo a visualizar a progressão tendencial da sequência de medição.

- 1. Clicar em **Editar** | **Ferramentas** | **Curva de regressão**.
- 2. Clique sobre a curva do valor de medição cuja curva de regressão deseja mostrar.
- Mostra-se a curva de regressão e na barra de estado visualizam-se os seus coeficientes de regressão.

Volte a fazer um clique sobre a curva para voltar a Ť ocultar a curva de regressão.

### **6.6.1.4. Características de uma curva**

É possível adaptar a representação de uma sequência de medição de acordo com as suas necessidades. Pode por exemplo, alterar a grossura da linha de uma curva ou a representação dos valores limite no gráfico.

- 1. Mudar para a visualização de diagramas da sequência de medição cujas características deseja visualizar.
- 2. No menu **Editar** | **Curvas**, faça um clique sobre a entrada da curva cujas características deseja visualizar.
- Abre-se o diálogo **Características de (nome da curva)**.

Neste diálogo, tem à disposição os seguintes separadores:

- Separador **Editar linhas**
- Separador **Limites Gama**
- Separador **Cálculo estatístico**

#### **Botões do diálogo**

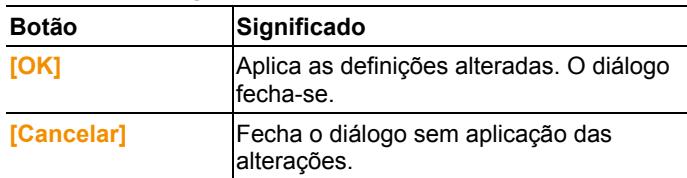

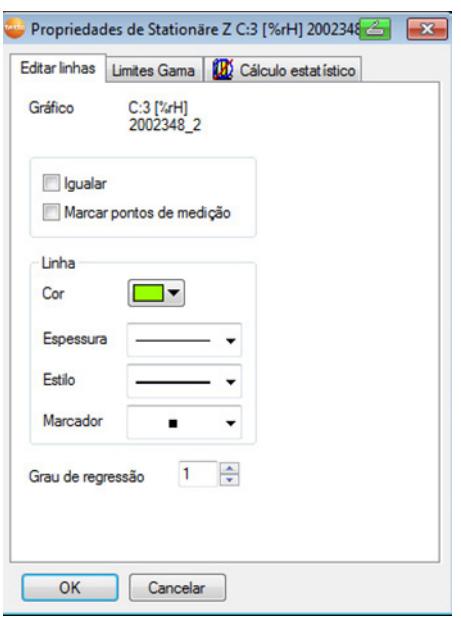

### **Separador Editar linhas**

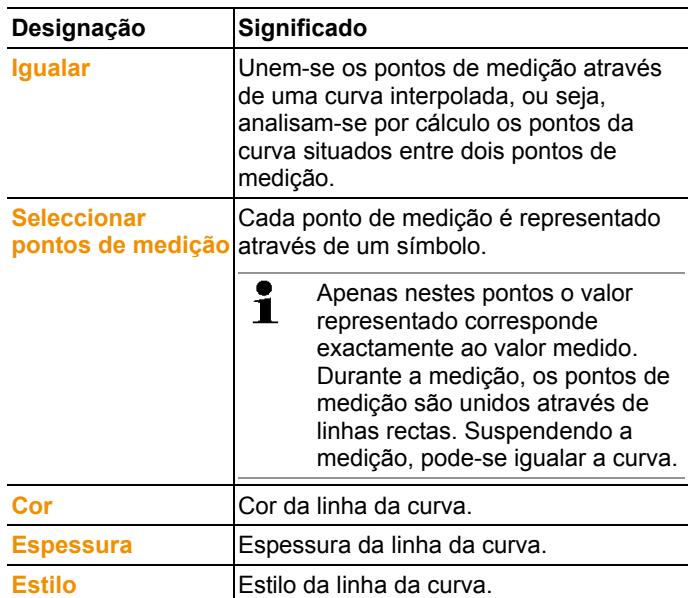
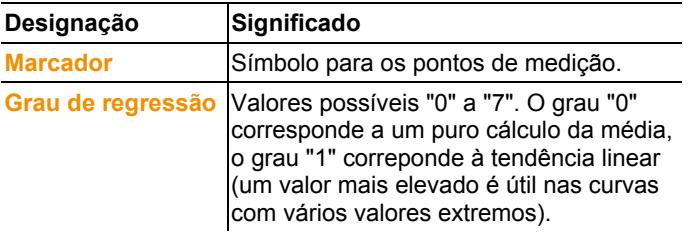

#### **Separador Limites Gama**

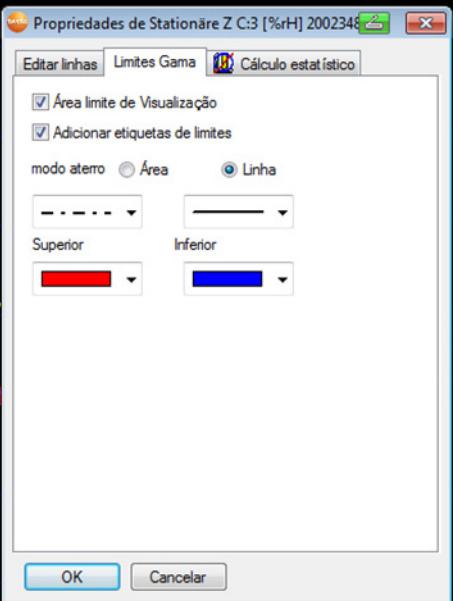

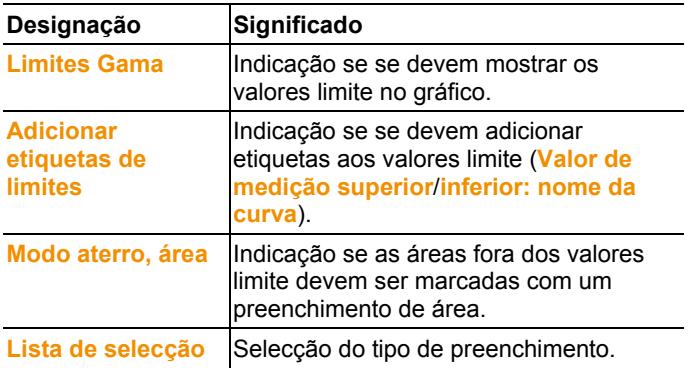

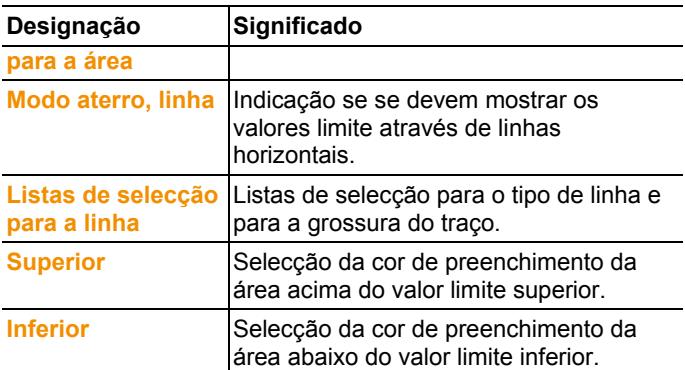

#### **Separador Cálculo estatístico**

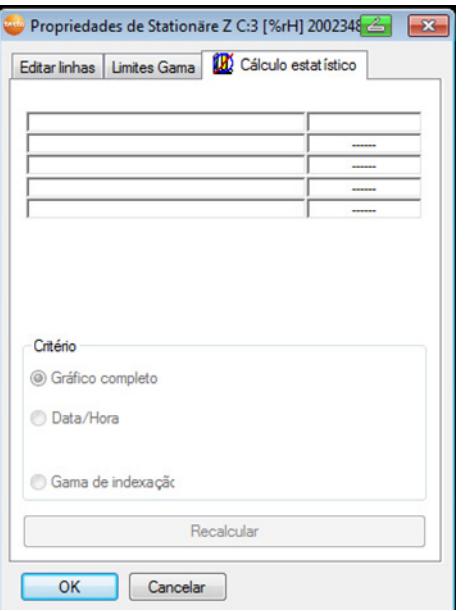

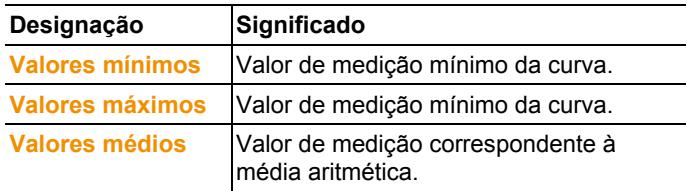

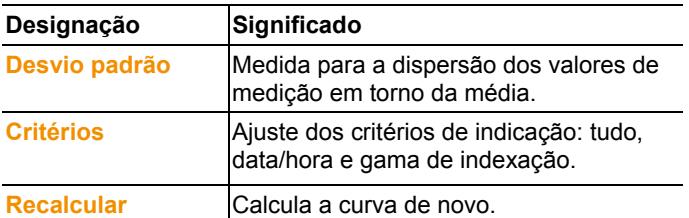

#### **6.6.1.5. Definições para os eixos no diagrama**

Altere as definições dos eixos no diagrama para adaptar a representação às suas necessidades.

#### **Ajustes para o eixo de valores**

- > No diagrama clique com a tecla direita do rato sobre o eixo de valores desejado.
- Mostra-se o diálogo **Alterar eixo [Unidade dos valores de medição]**.

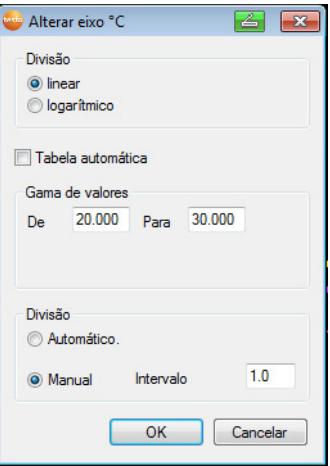

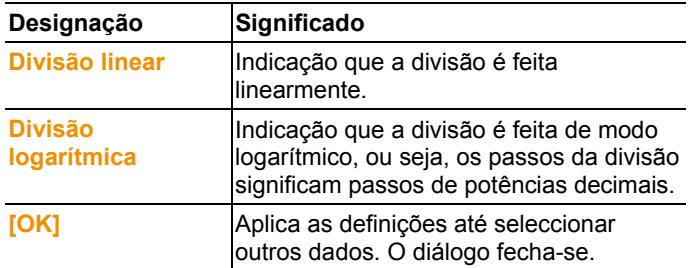

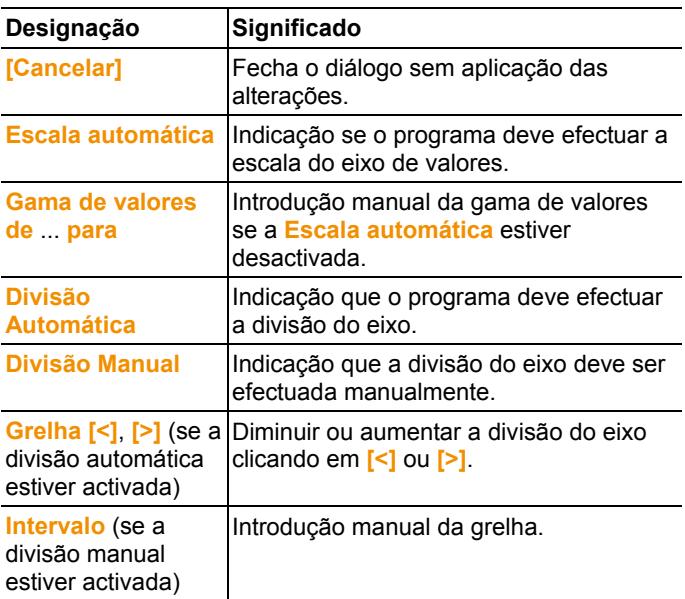

#### **Ajustes para o eixo do tempo**

- > No diagrama clique com a tecla direita do rato sobre o eixo do tempo.
- Abre-se o diálogo **Ajuste eixo do tempo**.

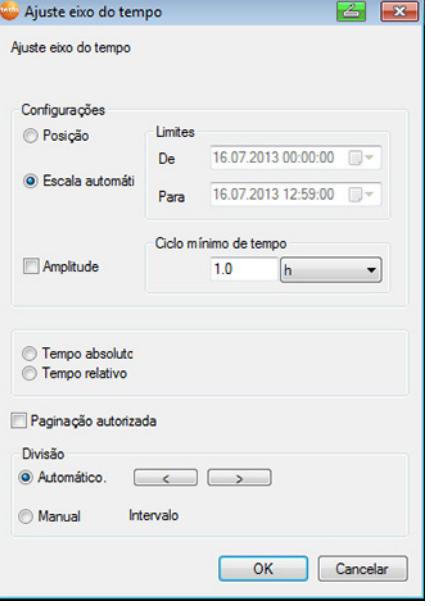

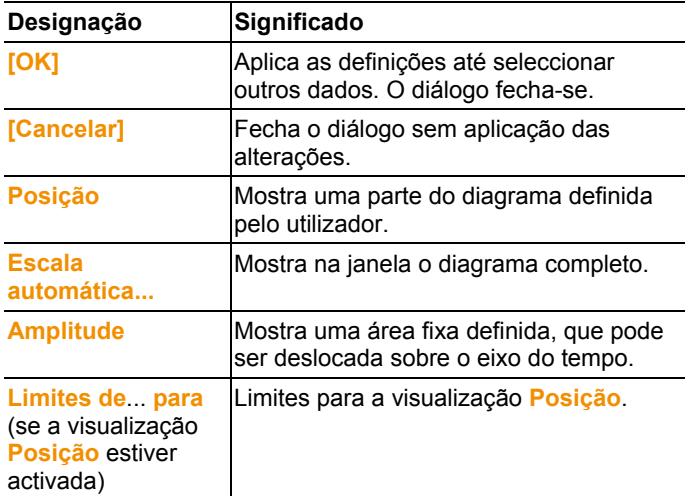

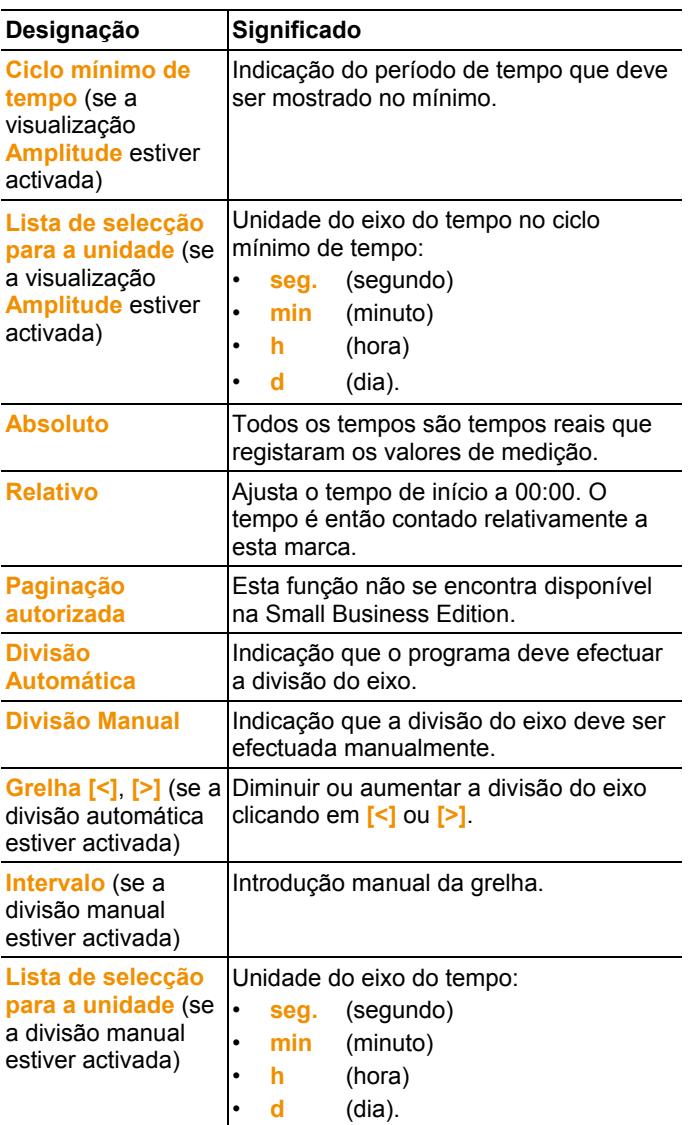

## **6.6.2. Visualização do histograma**

Neste modo de visualização mostram-se os valores de medição num histograma. O último valor de medição de um canal visualizase em forma de coluna.

No menu **Iniciar** | **Ver**, a opção **Histograma** encontra-se activada. Agora deve seleccionar o conjunto de dados que deseja visualizar.

- 1. Seleccionar no calendário o dia ou o período de tempo que deseja avaliar.
- 2. Na estrutura em árvore da área de dados, abrir o grupo cujos dados devem ser visualizados.
- Mostra-se o histograma para os dados seleccionados.
- > Se necessário, desactivar nas caixas de verificação canais que não devam aparecer na visualização.

# **6.6.3. Visualização do monitor**

Através desta opção, pode visualizar os valores de medição em forma de campos numéricos. Aproveite a possibilidade de introduzir uma imagem de fundo, p. ex., uma planta do edifício. Isto permite obter uma visão global rápida das condições climáticas actuais.

No menu **Iniciar** | **Ver**, a opção **Monitor** encontra-se activada. Agora deve seleccionar o conjunto de dados que deseja visualizar.

- 1. Seleccionar no calendário o dia ou o período de tempo que deseja avaliar.
- 2. Na estrutura em árvore da área de dados, abrir a área cujos dados devem ser visualizados.
- Mostra-se a representação do monitor para os dados seleccionados.
- > Se necessário, desactivar nas caixas de verificação canais que não devam aparecer na visualização.

## **6.6.4. Visualização em tabela**

Através desta opção, pode visualizar os valores de medição em forma de tabela.

No menu **Iniciar** | **Ver**, a opção **Tabela** encontra-se activada. Agora deve seleccionar o conjunto de dados que deseja visualizar.

- 1. Seleccionar no calendário o dia ou o período de tempo que deseja avaliar.
- 2. Na estrutura em árvore da área de dados, abrir a área cujos dados devem ser visualizados.
- Mostra-se a visualização em tabela dos dados seleccionados.

> Se necessário, desactivar nas caixas de verificação canais que não devam aparecer na visualização.

#### **6.6.4.1. Seleccionar valores de medição**

Seleccione determinados valores de medição para, por exemplo, realizar um cálculo estatístico para uma parte da sequência de medição.

 $\bullet$ Não é possível a determinação do valor mín., máx. e médio 1 de um espaço de tempo/gama de indexação definido na tabela.

- 1. Clicar em **Editar** | **Ferramentas** | **Seleccionar**.
- Mostra-se um diálogo para a definição dos critérios.

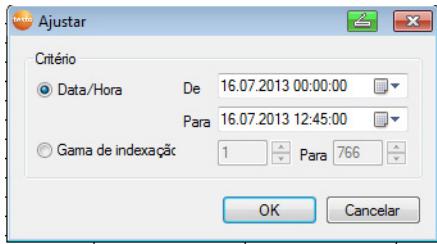

- 2. Seleccionar a opção
	- **Data/Hora** se deseja seleccionar os valores de medição durante um determinado período de tempo.
	- Activam-se as listas de selecção para determinar o período de tempo.
	- **Gama de indexação** se deseja seleccionar os valores de medição em determinadas linhas da tabela.
	- Activam-se as listas de selecção para determinar a gama de indexação.
- 3. Definir o período de tempo ou a gama de indexação.
- 4. Clique em **[OK]**.
- Fecha-se o diálogo e os respectivos valores na tabela são seleccionados.

 $\mathbf i$ Os valores de medição podem ser copiados e editados com um software adequado (p. ex. com Microsoft® Excel® ).

#### **6.6.4.2. Eliminar selecção**

- > Clicar em **Editar** | **Ferramentas** | **Eliminar selecção**.
- A selecção dos valores de medição apaga-se.

#### **6.6.4.3. Inserir na tabela os valores mínimo/máximo ou o valor médio**

No final da tabela, insira o valor de medição mínimo/máximo, assim como o valor médio de toda a tabela.

- 1. Clique em **Editar** | **Ferramentas** | **Linhas extras** | **Mínimo**, **Máximo** ou **Média**.
- No fim da tabela, visualiza-se uma linha com o respectivo valor correspondente a todos os valores de medição.
- > Repetir o passo 2 para introduzir um outro valor na tabela.
	- $\bullet$ Para voltar a retirar um valor da tabela, no menu 1 **Linhas extras** clique novamente na respectiva entrada.

#### **6.6.4.4. Comprimir valores da tabela**

Pode comprimir a tabela a intervalos de tempo definíveis, de modo a tornar a tabela mais clara no caso de grandes quantidades de dados.

Visualiza-se apenas o primeiro e o último valor para cada intervalo. Os restantes valores de medição são ocultados.

Adicionalmente, podem ainda visualizar-se os valores mínimo, máximo e/ou médio de determinado período de tempo.

- 1. Clicar em **Editar** | **Ferramentas** | **Anexar fórmula à coluna da tabela**.
- Mostra-se um diálogo para a definição das opções.

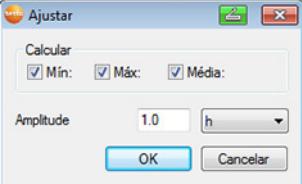

> Através da caixa de verificação, determine se se deve calcular o respectivo valor de medição mínimo (**Mín**), valor máximo de medição (**Máx**) e/ou valor médio (**Média**).

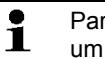

- Para que seja possível comprimir a tabela, pelo menos um destes valores tem de estar activado.
- 2. Através da opção **Extrair**, indicar o intervalo de tempo e sua unidade.

Ajustes possíveis para a unidade:

- **seg.** (segundo)
- **min** (minuto)
- **h** (hora)
- **d** (dia).
- 3. Clique em **[OK]**.
- O diálogo fecha-se e a tabela surge comprimida.

#### **6.6.4.5. Eliminar compressão**

- > Clicar em **Editar** | **Ferramentas** | **Diminuir fórmula**.
- Volta a mostrar-se a tabela de forma descomprimida.

#### **6.6.4.6. Determinar o valor de medição máximo**

- > No menu **Editar** | **Procurar** | **Máximo**, fazer um clique sobre a curva para a qual deseja determinar o valor de medição máximo.
- Na tabela, o valor de medição máximo aparece seleccionado.

#### **6.6.4.7. Determinar o valor de medição mínimo**

- > No menu **Editar** | **Procurar** | **Mínimo**, fazer um clique sobre a curva para a qual deseja determinar o valor de medição mínimo.
- Na tabela, o valor de medição mínimo aparece seleccionado.

# **6.7. Analisar alarmes**

Se a Base Saveris emitiu alarmes de sistema ou de sonda, pode verificar estes alarmes e em seguida confirmá-los.

### **6.7.1. Verificar alarmes**

- > Na visualização em diagrama ou em tabela, em **Iniciar** | **Ver**, seleccione a opção **Alarmes**.
- Por baixo do diagrama ou da tabela, podem ver-se na **Vista geral** os alarmes emitidos.

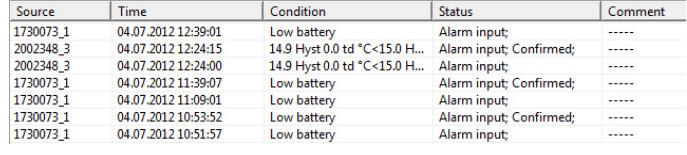

Designação Significado

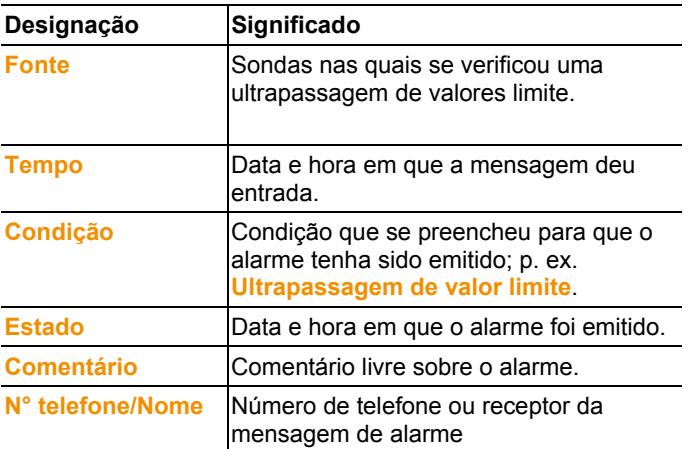

> Se necessário, introduzir na coluna com o mesmo nome um **Comentário** sobre o alarme.

# **6.7.2. Confirmar o alarme**

- $\overline{\mathbf{i}}$ Se confirmar um alarme na Base Saveris, este passo será também aplicado no software. Se recebeu uma mensagem de alarme por SMS, pode confirmar o alarme enviando de novo a mensagem recebida com o mesmo texto ao número de telefone móvel da Base Saveris.
- > No ponto **Iniciar** | **Modo funcionamento** clicar em **Online**. Mudar para o separador **Confirmação**.
- Na área do calendário e de confirmação é indicada a lista dos canais registados.

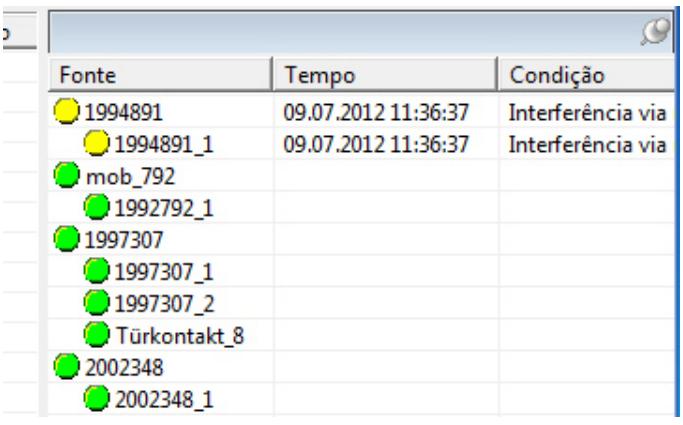

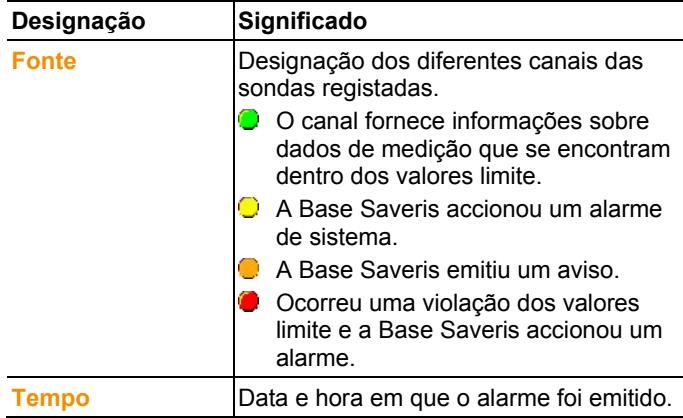

> Clique no símbolo  $\bigcirc$  que se encontra antes da entrada do alarme que pretende confirmar.

Ou

- 1. Clicar na indicação do estado de alarme**.**
- De seguida abre o diálogo **Confirmação**.

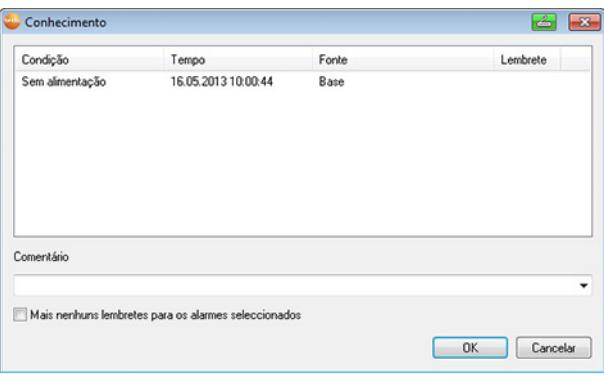

- 2. Assinalar a entrada do alarme que deseja confirmar.
- 3. Se necessário, introduzir no campo com o mesmo nome um **comentário** sobre o alarme ou seleccionar a partir da lista de selecção dos comentários de confirmação e confirmar o alarme através de **[OK]**.
- > No caso de alarmes para os quais foi ajustada, através da configuração do alarme, uma repetição após confirmação do alarme, é possível parar detalhadamente a repetição do alarme através da activação da caixa de controlo **Mais nenhuns lembretes para os alarmes seleccionados**.
- O símbolo  $\bullet$  mostra que o alarme foi confirmado e o comentário passa para a lista de alarmes na área de visualização.

A confirmação do alarme é transferida para a Base Saveris. Assim que a confirmação tiver dado entrada na Base Saveris, a luz no relé de alarme e da indicação de estado do alarme param de piscar e o alarme é apagado.

# **6.8. Efectuar avaliações**

Pode imprimir séries de medição, utilizar o software para criar relatórios a intervalos definíveis automatica ou manualmente no período desejado.

### **6.8.1. Imprimir os dados de medição**

Os dados de medição podem ser imprimidos em forma de diagrama ou de tabela.

1. Seleccionar no calendário o dia ou o período de tempo para os quais deseja criar um relatório.

- A visualização dos dados para o dia ou para o período de tempo dependem das definições seleccionadas (diagrama ou tabela).
- > No menu **Iniciar** | **Ver**, seleccionar a opção
	- **Diagrama** se a visualização em tabela estiver activada, mas desejar mesmo assim imprimir a visualização em diagrama.
	- **Tabela** se a visualização em diagrama estiver activada, mas desejar mesmo assim imprimir a visualização em tabela.
- 2. No menu **Modelos** | **Modelos**, seleccionar o cabeçalho do relatório.
- $\mathbf i$ Através da opção **Ficheiro** (logotipo Testo) | **Mostrar página**, pode abrir uma pré-visualização do relatório. Se desejar imprimir uma tabela, aconselhamos a escolha do formato vertical. Para a impressão de um diagrama, aconselhamos o formato horizontal. Pode escolher o formato através de **Ficheiro** | **Configurar página...**.
- 3. No menu **Ficheiro**, seleccione a opção **Imprimir**.
- Mostra-se o diálogo **Imprimir** onde se definem as opções de impressão.
- 4. Se necessário, alterar as opções de impressão e clicar em **[OK]**.
- Imprime-se o relatório.

#### **6.8.2. Arquivo com relatórios automáticos**

Uma forma simples e segura de arquivar os seus dados é a criação automática de relatórios.

Os relatórios são criados pelo software e guardados diariamente, semanalmente ou mensalmente num local pré-determinado no computador ou no servidor; consulte também o capítulo "Definições dos relatórios".

Os relatórios guardam-se em formato PDF. Desta forma, é possível consultá-los ou enviar por e-mail sem que o seu conteúdo possa ser alterado.

# **6.9. Verificar a capacidade da base de dados**

- $\ddot{\mathbf{1}}$ • Com a instalação do software testo Saveris, é instalado de forma standard e gratuitamente o sistema de base de dados Microsoft® SQL Server® 2008 R2 Express .
	- O sistema Microsoft® SQL Server® 2008 R2 Express pode administrar bases de dados com um tamanho de até 10 GB.
- $\mathbf i$ Se o número de canais for constante, a duração possível do registo está sobretudo determinada pela taxa de medição.

Se, por exemplo, a Base Saveris registar dados de 20 canais a uma taxa de medição de dois minutos, com esta configuração a base de dados poderá guardar dados durante mais de 10 anos.

- 1. Em **Iniciar** | **Todos os programas** | **Testo** clicar em **Assistente de inicialização Testo Saveris**.
- É indicada a mensagem de acolhimento do assistente de colocação em funcionamento.

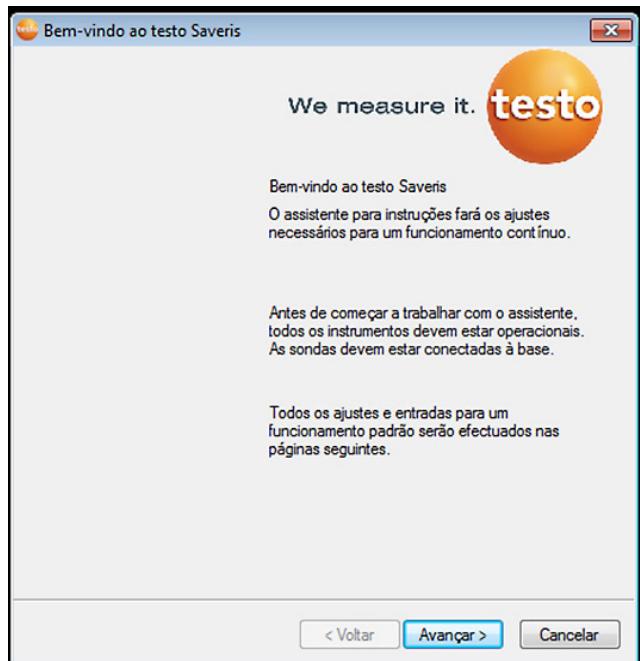

- 2. Clique em **[Continuar >]**.
- É visualizado o diálogo **Estado do sistema** com o separador **Geral**.
- 3. Avance para o separador **Projecto**.
- 4. Seleccionar o projecto que deseja terminar e clicar em **[Finalizar modo de medição]**.
- É indicado um aviso onde deverá confirmar que deseja repor os ajustes iniciais da Base Saveris.
- 5. Seleccionar se os componentes do sistema devem ser desactivados pela Base Saveris ou se devem permanecer activados.
- O projecto é terminado no software Saveris.
- Após conclusão do modo de medição, as sondas por Ť. rádio-frequência devem continuar durante, pelo menos, dois ciclos de comunicação para a sincronização dos dados, antes de iniciar um novo modo de medição.

Para poder iniciar um novo projecto, terá que voltar a conectar todos os componentes à Base Saveris e voltar a colocar o hardware em funcionamento.

# **6.10. Definições de sistema**

Neste menu pode seleccionar as definições para a Base Saveris, sondas por rádio-frequência e, caso instalado no sistema de medição, as sondas Ethernet, o router, o conversor, o acoplador analógico, o extensor e as unidades de habitáculo.

- > Clicar na área de navegação em **Sistema**.
- São exibidos os seguintes menus:

#### **Menu Sistema | Gestão**

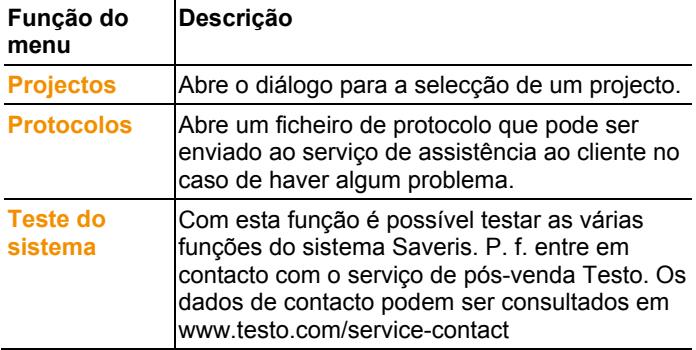

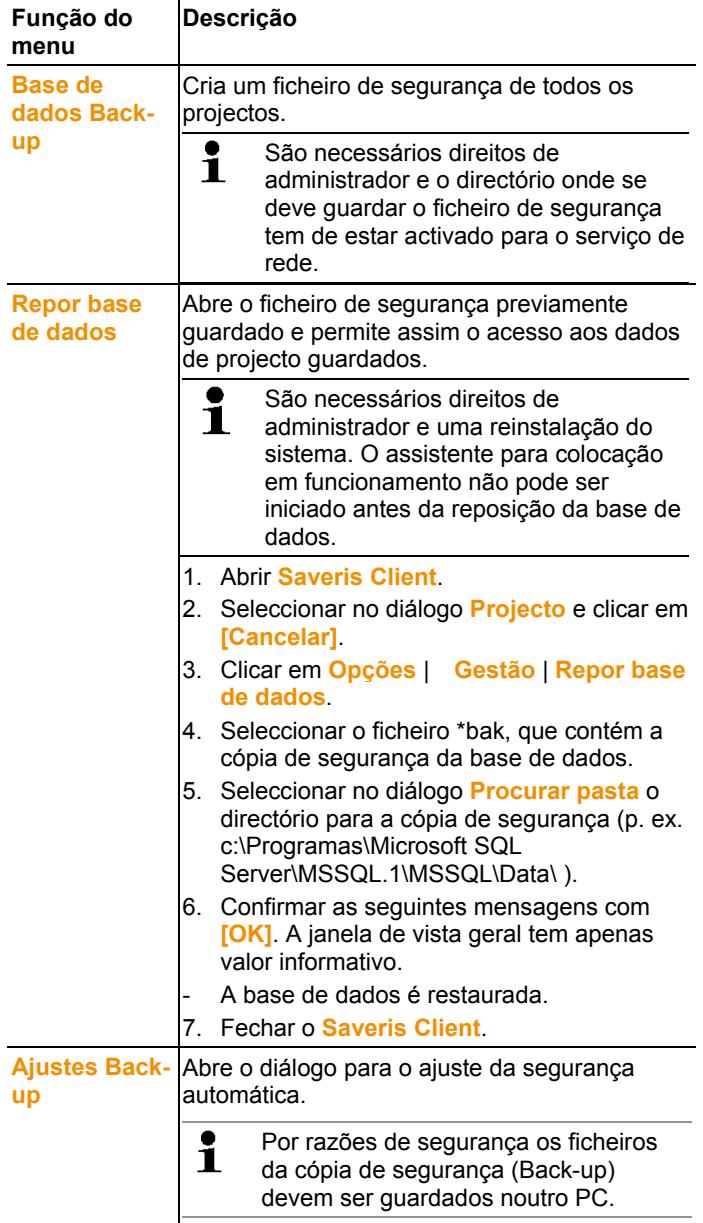

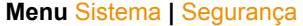

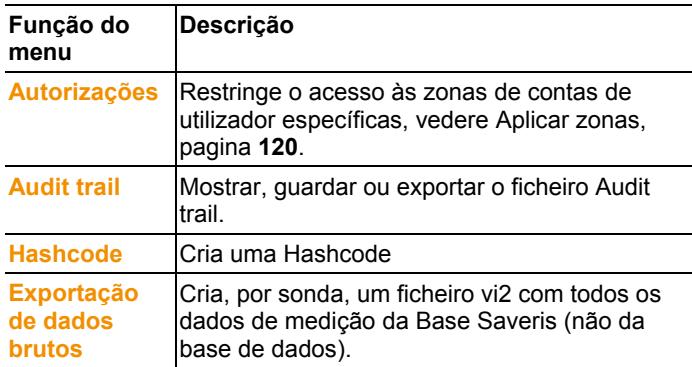

#### **Menu** Sistema **|** Procurar

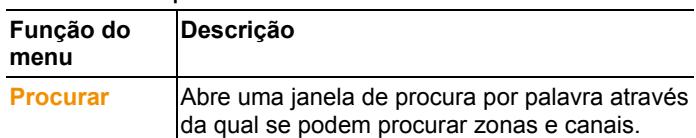

- Na área de dados são indicadas na estrutura em árvore as seguintes entradas:
	- **Base** com as definições gerais da Base Saveris e do módulo SMS (caso disponível), assim como os dados de funcionamento das sondas.
	- **Sondas r.freq.** com as definições das sondas por rádiofrequência ou acopladores analógicos por rádio-frequência conectadas à Base Saveris. As sondas por rádio-frequência que estejam atribuídas a uma zona móvel, estão assinaladas com o símbolo de um pneumático.
	- **Sonda Ethernet** com as definições das sondas Ethernet ou acopladores analógicos Ethernet conectadas à Base Saveris.
	- **Router** com as definições para os routers conectados à Base Saveris.
	- **Conversor** com as definições para os conversores conectados à Base Saveris.
	- **Extensor** com as definições para os conversores conectados à Base Saveris.
	- **Unidade de habitáculo** com as definições para as unidades de habitáculo conectadas à Base Saveris.

# **6.10.1. Ajustes gerais da Base Saveris**

Através deste ponto de menu pode, por exemplo, sincronizar a data e hora da Base Saveris com as do computador.

- 1. Abrir a entrada **Base**.
- Dentro desta entrada, mostram-se os subpontos **Geral** e **Dados funcionamento**.
- 2. Clicar em **Geral**, para abrir os ajustes iniciais da Base Saveris.
- Na área de visualização mostram-se as definições da Base Saveris.

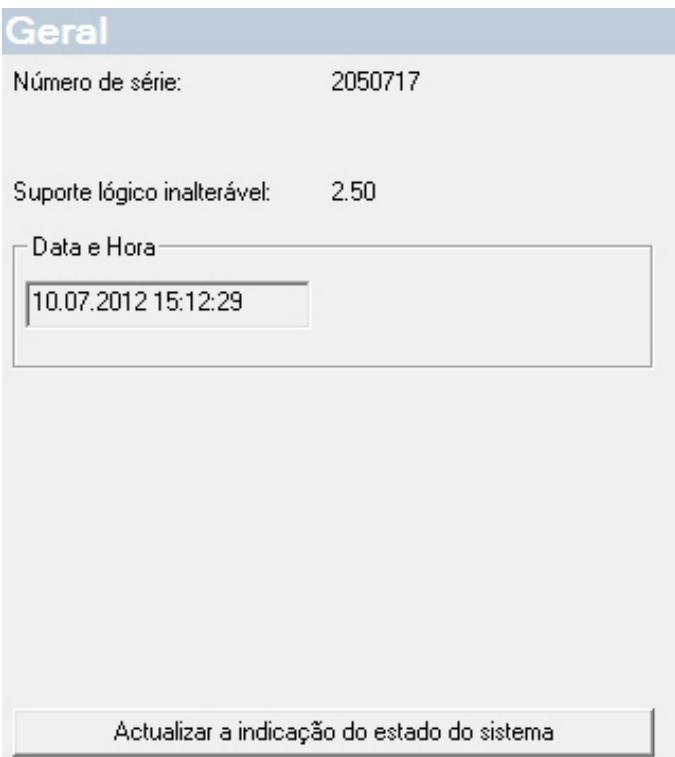

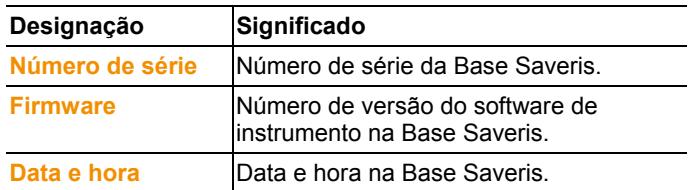

### **6.10.2. Visualizar os dados de funcionamento das sondas.**

Através deste ponto de menu pode, por exemplo, verificar quando é que os últimos dados de uma sonda deram entrada e quando pode contar com os novos valores de medição.

- 1. Abrir a entrada **Base**.
- Dentro desta entrada, mostram-se os subpontos **Geral** e **Dados funcionamento**.
- 2. Clique em **Dados funcionamento** para visualizar os dados de conexão.
- Na área de visualização estão listados os dados de conexão por sondas.

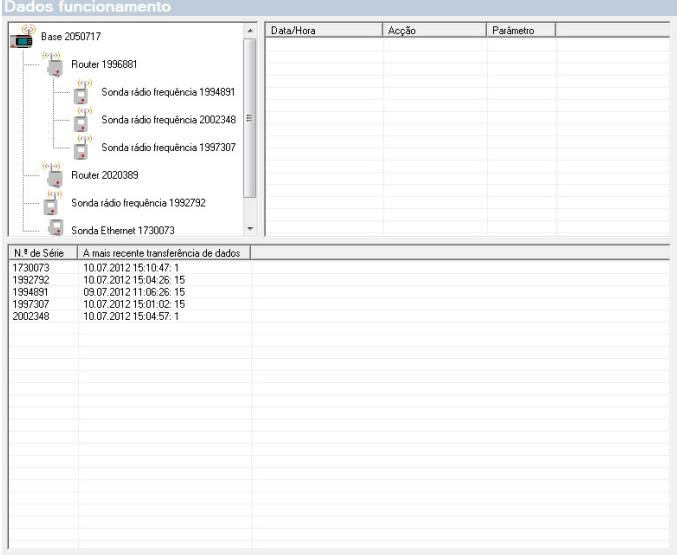

## **6.10.3. Definições para as sondas por rádio-frequência**

Através deste ponto de menu pode verificar, por exemplo, o estado das pilhas da sonda ou a qualidade da transmissão por rádiofrequência.

- 1. Abrir a entrada **Sondas por rádio-frequência**.
- Nesta entrada, encontra-se uma lista das sondas por rádiofrequência conectadas à Base Saveris.
- 2. Clique sobre o nome de uma das sondas para abrir as respectivas informações.

- Na área de visualização mostram-se as definições da sonda por rádio-frequência seleccionada.

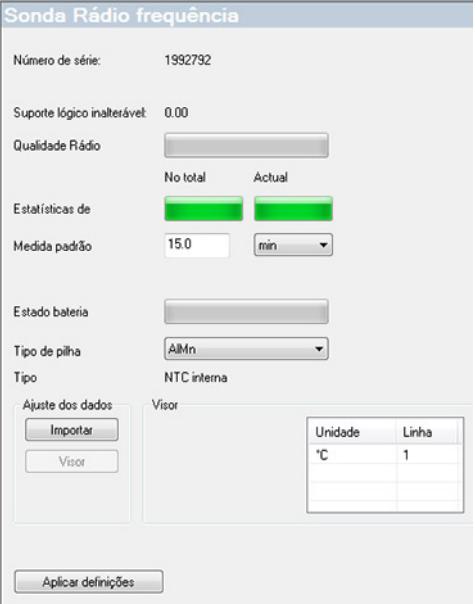

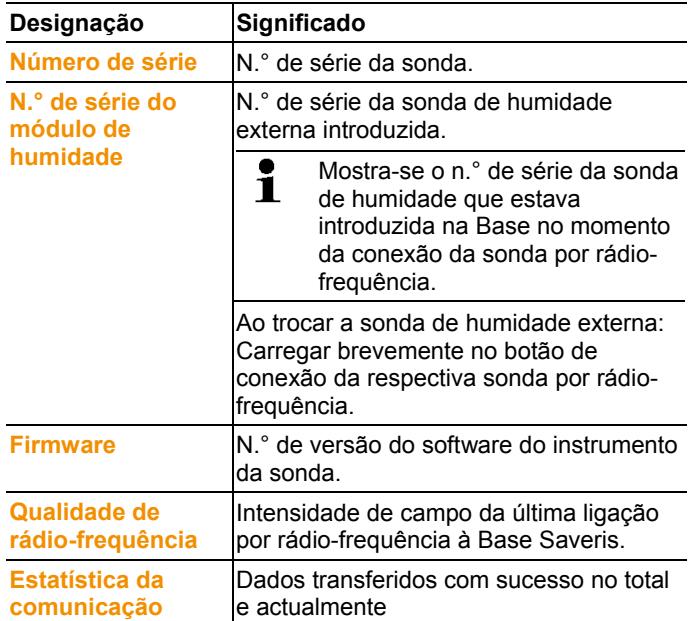

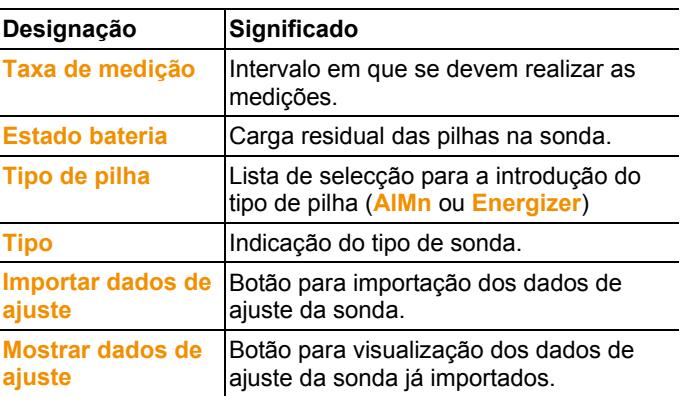

 $\mathbf{1}$ Indicação da estatística de rádio: esta refere-se, no caso de sondas conectadas estacionariamente, ao registo completo e sem falhas e nas sondas móveis descreve a estatística da qualidade de transmissão durante a transmissão dos dados na rampa, ou seja, apenas para o tempo no qual as sondas se encontram no raio de alcance da Base/Extensor Saveris.

### **6.10.4. Sonda Ethernet**

Através deste ponto de menu pode, por exemplo, verificar a versão do software do instrumento ou de uma sonda Ethernet.

- 1. Abrir a entrada **Sonda Ethernet**.
- 2. Clique sobre o nome de uma das sondas para abrir as respectivas informações.
- Na área de visualização mostram-se as definições da sonda por seleccionada.

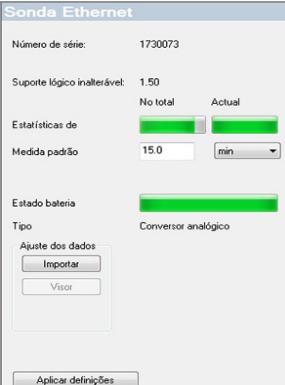

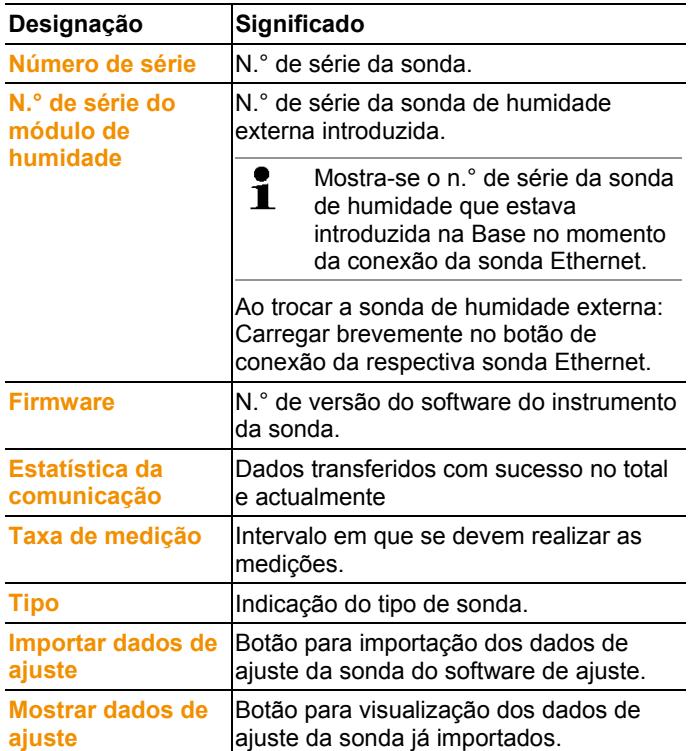

# **6.10.5. Acoplador analógico**

Através de este ponto do menu pode p. ex. alterar a alimentação de tensão do acoplador analógico ou repor um canal de soma. No acoplador analógico por rádio-frequência U1 mostram-se as mesmas informações como na sonda por rádio-frequência através da entrada **Definição sonda por rádio-frequência** (ver **Definições para as sondas por rádio-frequência** página 164). No acoplador analógico Ethernet U1E mostram-se as mesmas informações como na sonda Ethernet através da entrada **Definição sonda Ethernet** (ver **Sonda Ethernet** página 166).

- 1. Abrir a entrada **Sondas por rádio-frequência | Sondas Ethernet | Escala**.
- Na área de visualização mostram-se as definições da sonda seleccionada.

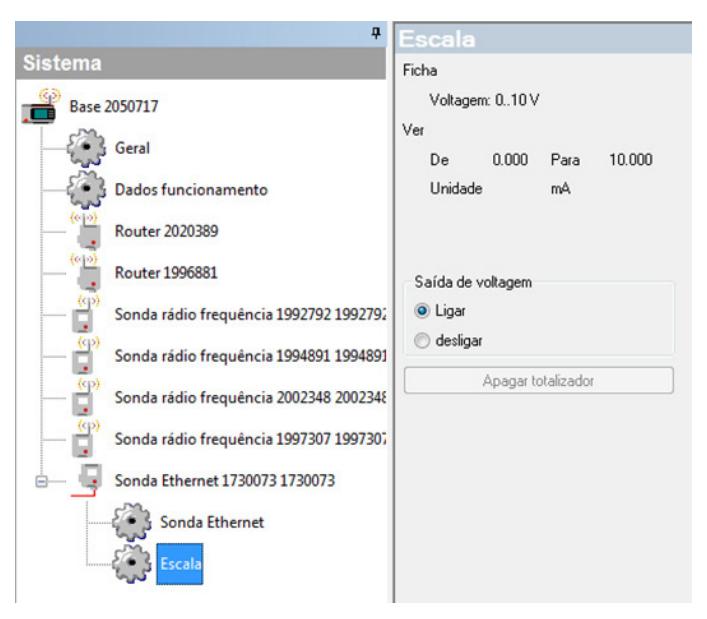

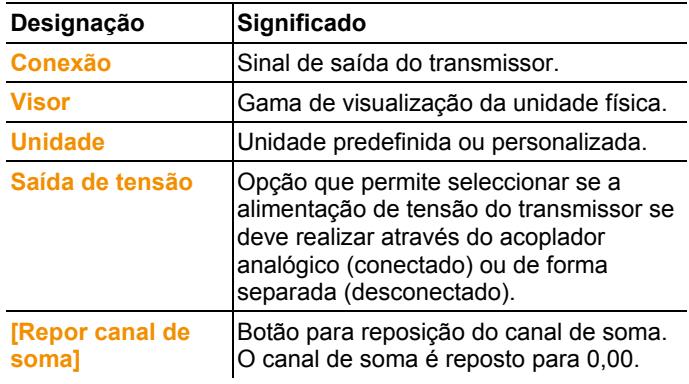

## **6.10.6. Unidade de habitáculo Saveris**

Neste ponto de menu é possível configurar a impressão dos valores de medição com o auxílio das impressoras padrão Testo.

 $\bullet$ A impressão dos valores de medição engloba no total as 1 últimas 12 horas.

Na impressão dos valores de medição estão incluídos:

- Momento da impressão com data e hora
- Início do percurso / Paragem do percurso (data e hora)
- Início da área de impressão (data e hora)
- Nome da descrição do percurso e das zonas móveis seleccionadas
- Designação da sonda com n.º de série
- Valores mín., máx. e médios de cada sonda, dentro do percurso
- Impressão dos valores de medição num intervalo de 15 min (apenas incluída na impressão dos valores de medição "Grande)
- 1. Abrir a entrada **Unidade de habitáculo**.
- Na área de visualização são indicadas as definições da unidade de habitáculo Saveris seleccionada.

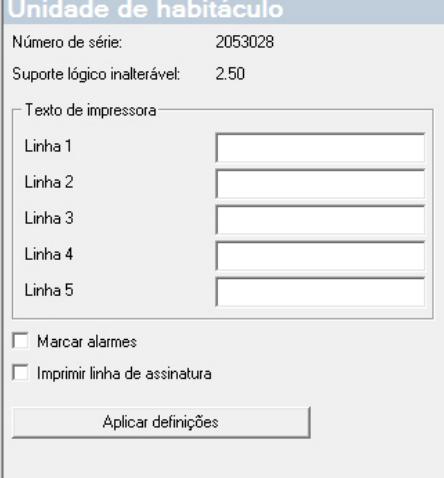

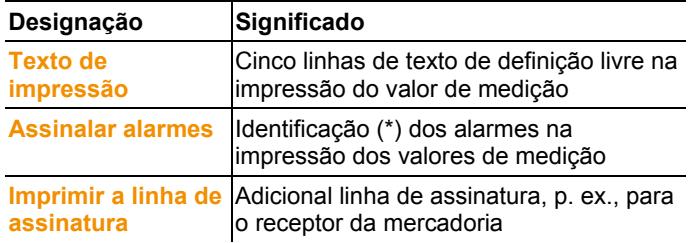

# **6.11. Definições dos relatórios**

Nas definições dos relatórios pode determinar se a criação de relatórios deve ocorrer automaticamente.

- > Clicar na área de navegação em **Relatórios automáticos**.
- Na janela dos dados é exibido o submenu **Ajustes para relatórios automáticos**.

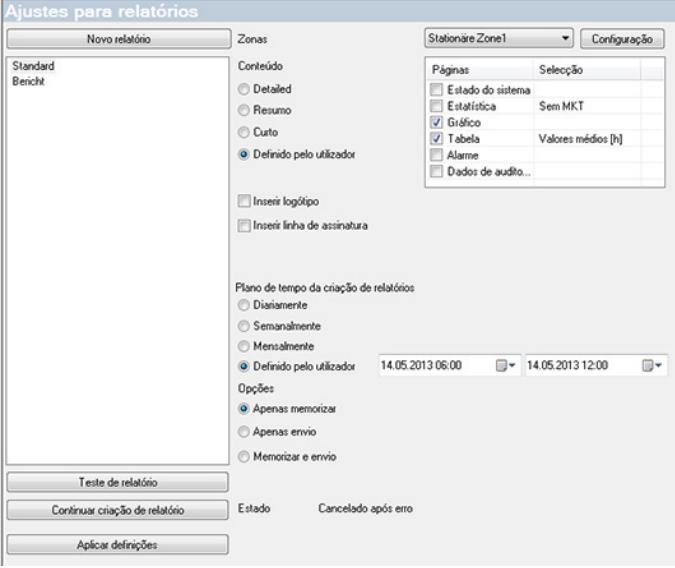

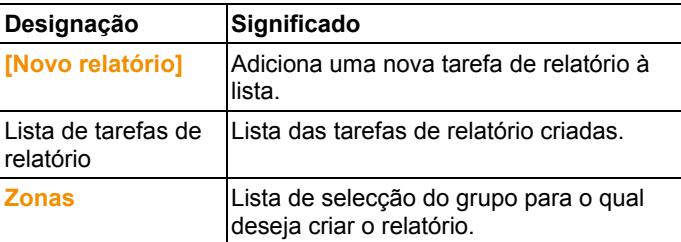

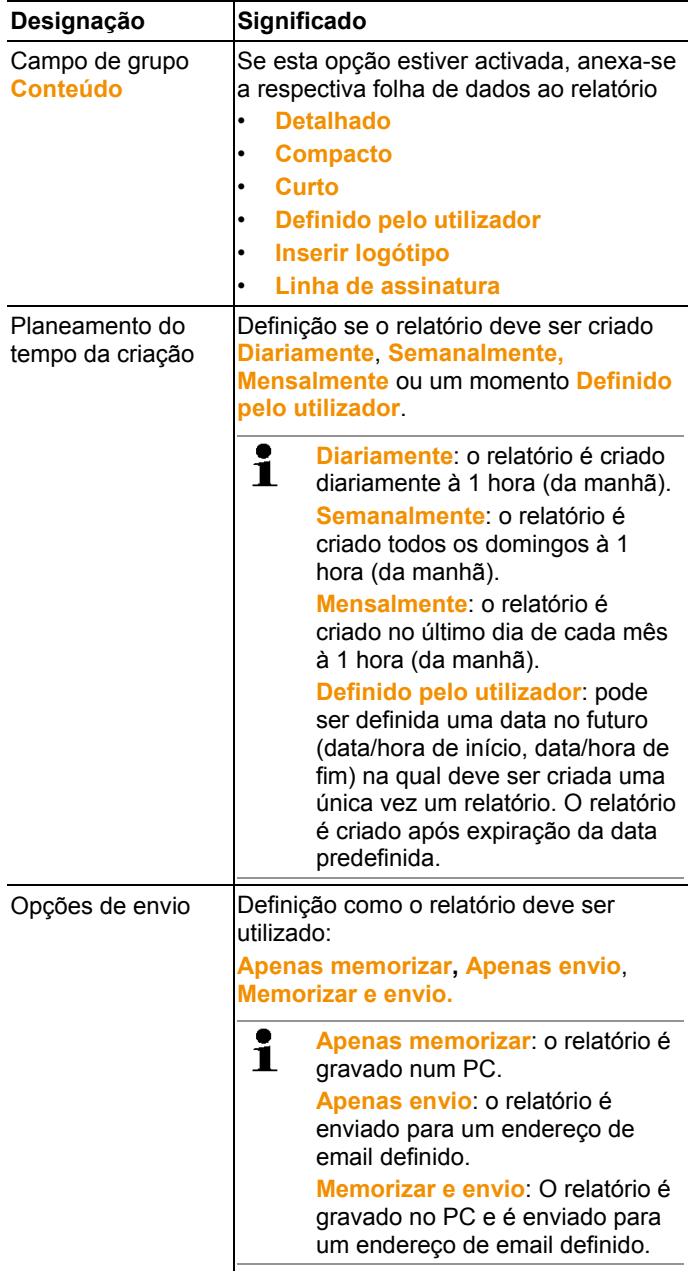

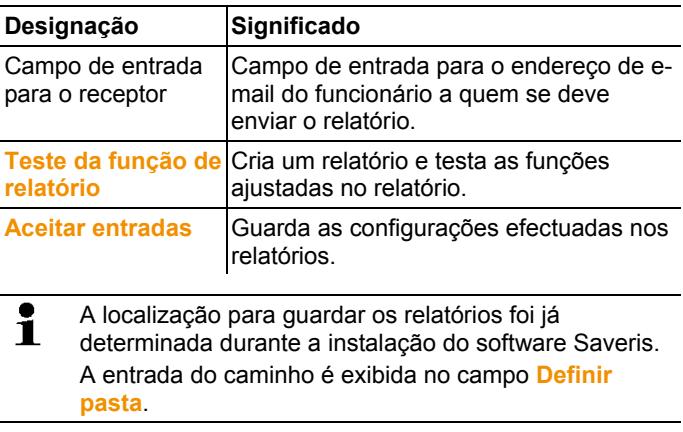

# **7 Manutenção do produto**

# **7.1. Situações de manutenção**

 $\mathbf i$ Se possível deve criar-se uma cópia de segurança da base de dados, do actual sistema em funcionamento, antes de proceder à sua manutenção, vedere Realizar teste do sistema, pagina **100**.

> Os dados gravados da Base Saveris só podem ser transferidos para uma Base Saveris com a mesma versão do firmware. O espaço de memória da Base de destino tem que ser igual ou superior ao da Base fonte. Consultar o espaço da memória na janela **Escolher idioma**.

A manutenção inclui:

- Registar/anular componentes (calibrações fora do sistema em funcionamento)
- Reiniciação do sistema
- Actualização do firmware e software
- Alterações na gestão dos alarmes.
- $\mathbf i$ Quanto maior for um sistema Saveris mais importante é realizar um teste aleatório ao sistema, após uma situação de manutenção/intervenções de grande envergadura ou após configuração do mesmo, vedere Realizar teste do sistema, pagina **100**.

# **7.2. Substituição de componentes**

É possível desactivar a qualquer momento um dos componentes (sonda, conversor ou roteador), ou porque não o irá utilizar durante algum tempo ou porque este se encontra avariado e é necessário substituí-lo por outro.

 $\mathbf{i}$ Após substituição de uma Base Saveris tem que ser criado um novo projecto. Contacte a nossa Software Hotline (softwarehotline@testo.de), sempre que necessário.

## **7.2.1. Apagar componentes**

- 1. Em **Iniciar** | **Todos os programas** | **Testo** clicar em **Testo Saveris Assistente de coloc. funcion.**
- É indicada a mensagem de acolhimento do assistente de colocação em funcionamento.

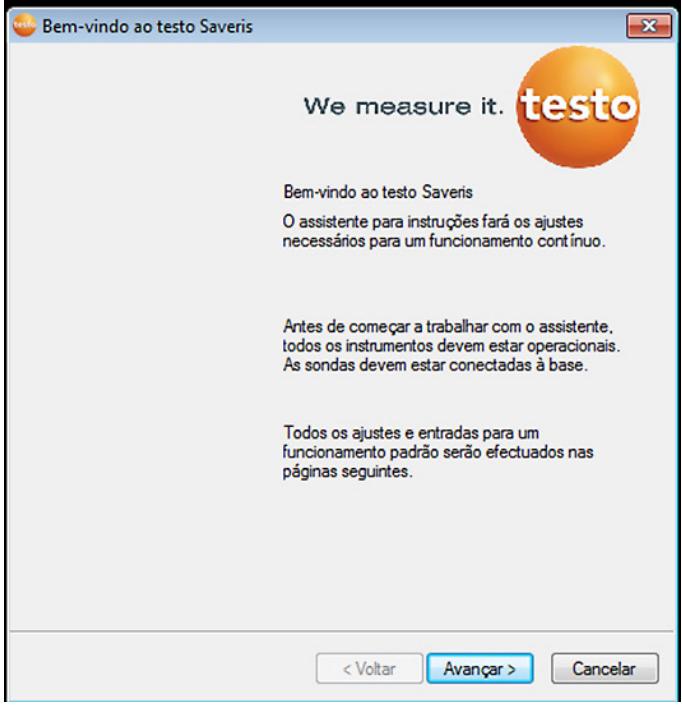

- 2. Clique em **[Continuar >]**.
- Mostra-se o diálogo **Estado do sistema** com o separador **Geral**.

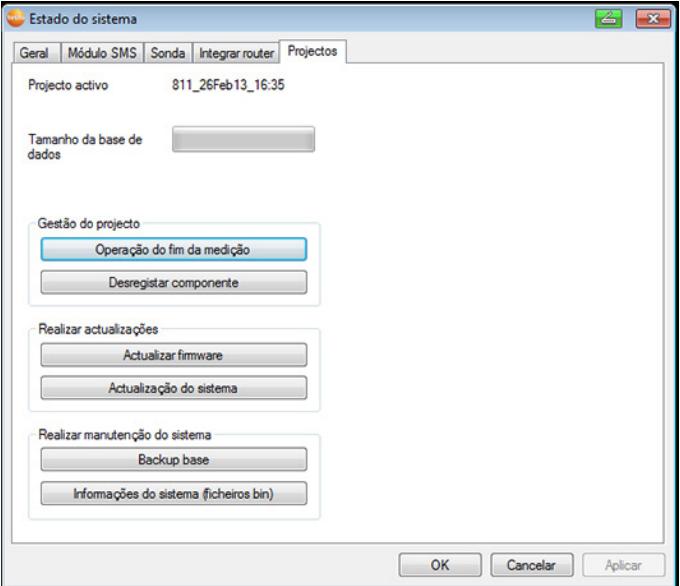

- 3. Mude para o separador **Projecto**.
- 4. Clique em **[Desregistar componente]**.
- Mostra-se o diálogo **Desregistar componente**.

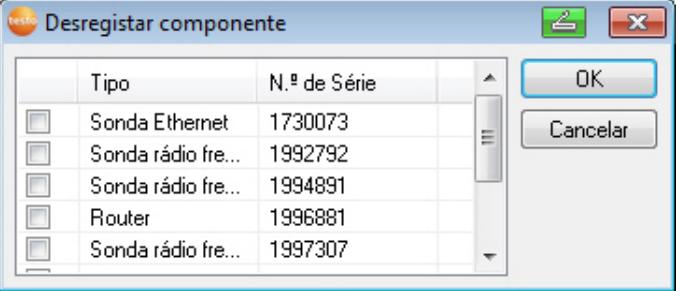

5. Activar as caixas de verificação do componente que deseja desconectar do sistema.

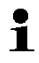

Antes de apagar um router deve-se atribuir as sondas directamente à base, para garantir a disponibilidade dos dados.

- 6. Clique em **[OK]**.
- Surge uma pergunta relacionada com a remoção do componente da configuração.
- 7. Confirme a pergunta com **[Sim]**.
- O componente é apagado da configuração.
- > Após ter apagado uma sonda carregar brevemente no botão de conexão na parte de trás da sonda para que esta não continue a tentar transmitir dados de medição.

### **7.2.2. Adicionar novo componente**

 $\overline{\mathbf{1}}$ Quando acrescentar componentes posteriormente, pode acontecer que a taxa de medição não seja síncrona em relação aos componentes já existentes.

Isto faz com que pareça que faltam valores de medição na visualização em tabela se num determinado momento não se acrescentaram valores de todas as sondas.

- 1. Conectar uma sonda nova à Base Saveris; vedere Conectar a sonda por rádio-frequência, pagina **49**.
- 2. Iniciar o assistente de colocação em funcionamento testo Saveris.
- O assistente de colocação em funcionamento inicia.

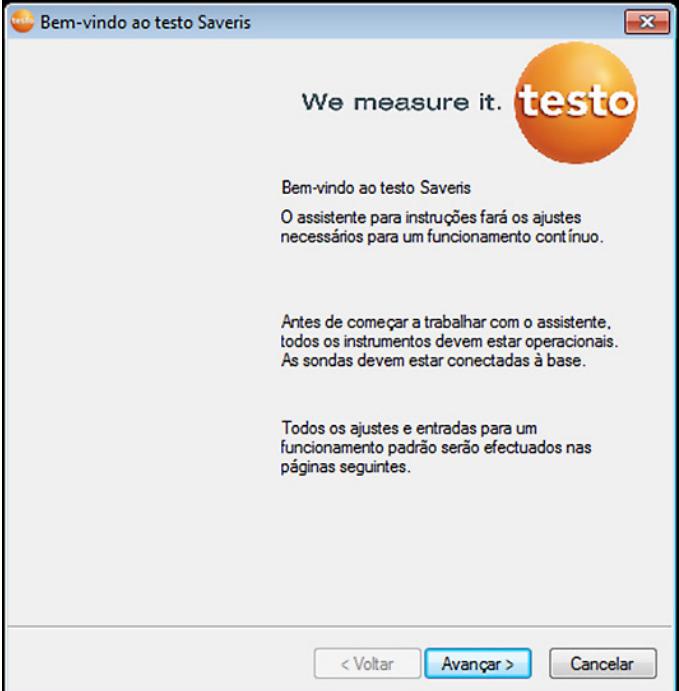

- 3. Clicar em **[Continuar >]**.
- O diálogo **Instruções da nova sonda** é exibido.

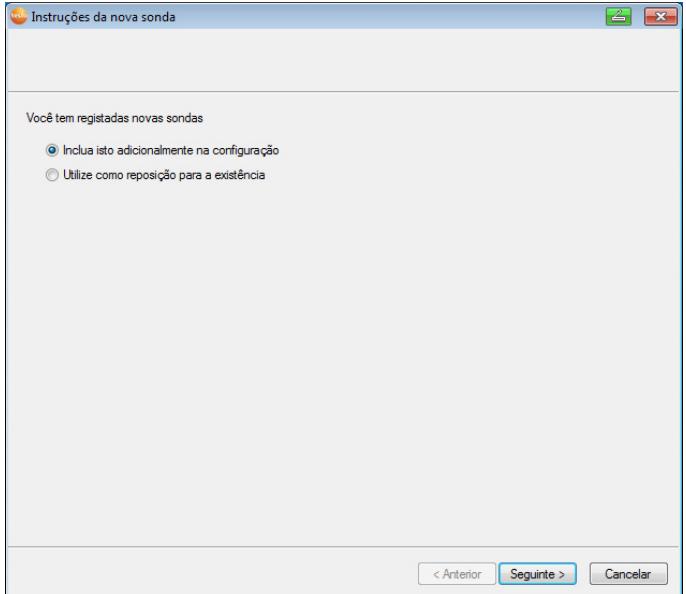

- 4. Manter a configuração padrão e clicar em **[Continuar >]**.
- A lista das novas sondas registadas na Base Saveris é exibida.

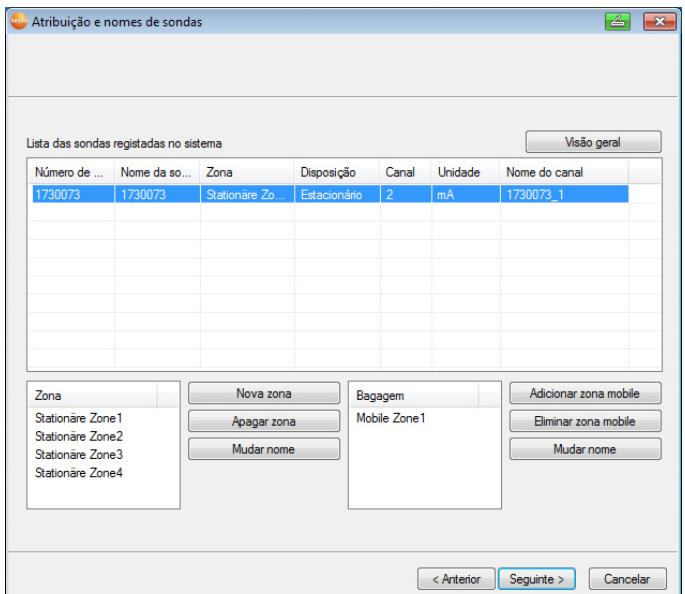

- 5. Para distribuir as sondas registadas no sistema, consoante o campo de aplicação, por zonas estacionárias ou móveis (para Saveris móvel): clicar em **[Nova zona estacionária]** ou em **[Nova zona móvel]**.
- 6. Através do botão v, abrir a lista de selecção e seleccionar a zona que deverá ser atribuída à sonda.

Todos os canais de uma sonda têm que ser atribuídos Ť à mesma zona.

- 7. Clicar em **[Continuar >]**.
- 8. Clicar no campo **Tipo TP** e inserir o tipo do termopar (**K**, **J**, **T** ou **S**), desde que essa informação seja necessária para o aparelho.
- 9. Se necessário, modificar os valores predefinidos nos campos **Nome da sonda** e **Nome do canal**.

Os nomes dos canais não podem conter mais do que Ĭ. 20 caracteres.

- 10. Se necessário, importar os dados de ajuste para as várias sondas: Clicar em **[Importar dados de ajuste]**.
- 11. Clicar em **[Continuar >]**.
- Os ajustes para a taxa de medição são exibidos.

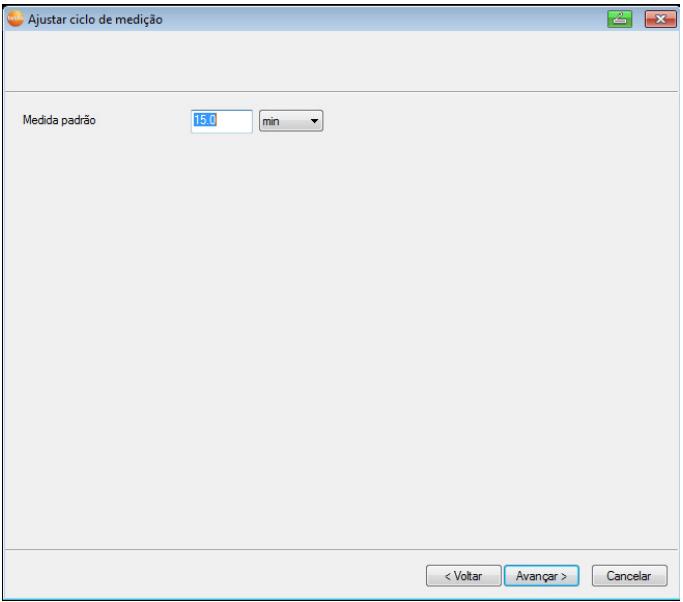

12. Inserir a **Taxa de medição** e definir a respectiva **Unidade**.

 $\mathbf{i}$ A taxa de medição determina os intervalos nos quais se guardam os novos valores de medição na Base Saveris.

Ajustes possíveis para a unidade:

- **seg** (segundo)
- **min** (minuto)
- **h** (hora).

A taxa de medição mais baixa em sondas por rádiofrequência é de um minuto.

13. Clicar em **[Continuar >]** .

- Se existir um router conectado à Base Saveris, é visualizada a configuração do tipo de conexão para as sondas.

Se não conectou nenhum router, continue com o passo 17.

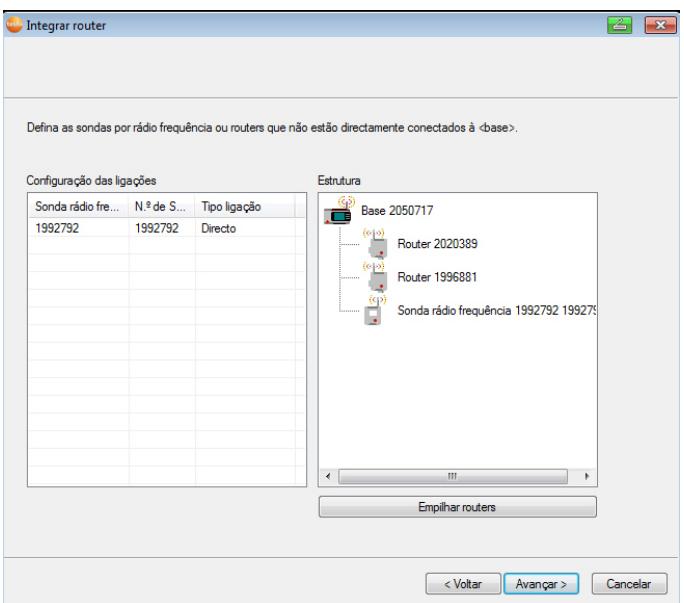

- 14. Clicar na célula **Tipo de ligação** da sonda, que deve ser atribuída a um router.
- A célula é representada em forma de lista.
- 15. Através do botão v, abrir a lista de selecção e seleccionar o router que deverá ser atribuído à sonda.
- 16. Levar a cabo os passos 14 e 15 para todas as outras sondas cujos dados de medição devam ser transmitidos à Base Saveris através de um router.
- 17. Clicar em **[Continuar >]** .
- O assistente é exibido com o ajuste no início da medição.
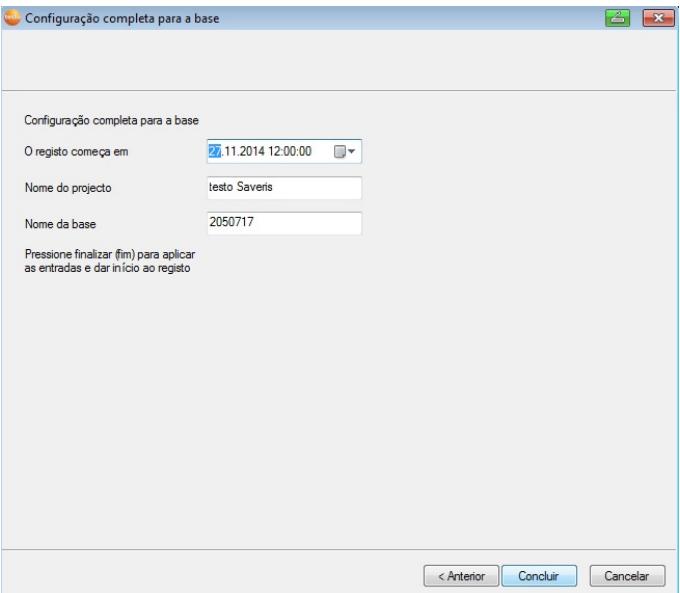

18. Se necessário, adiar o início da medição.

- 19. Clique em **[Concluir]** para terminar a colocação em funcionamento do hardware.
- Surge uma indicação sobre a configuração com sucesso do hardware.
- 20. Confirmar o aviso com **[OK]**.
- O novo hardware está agora operacional.

## **7.2.3. Registar novamente os componentes**

- $\mathbf{i}$ Ao registar novamente componentes que estiveram registados no corrente projecto, é possível continuar a escrever os dados de medição na coluna de dados existente da tabela dos valores de medição ou é possível configurar uma nova coluna de valores de medição.
- 1. Conectar uma nova sonda na Base Saveris, vedere Conectar a sonda por rádio-frequência, pagina **49**.
- 2. Iniciar o assistente de colocação em funcionamento testo Saveris.
- O assistente de colocação em funcionamento inicia.

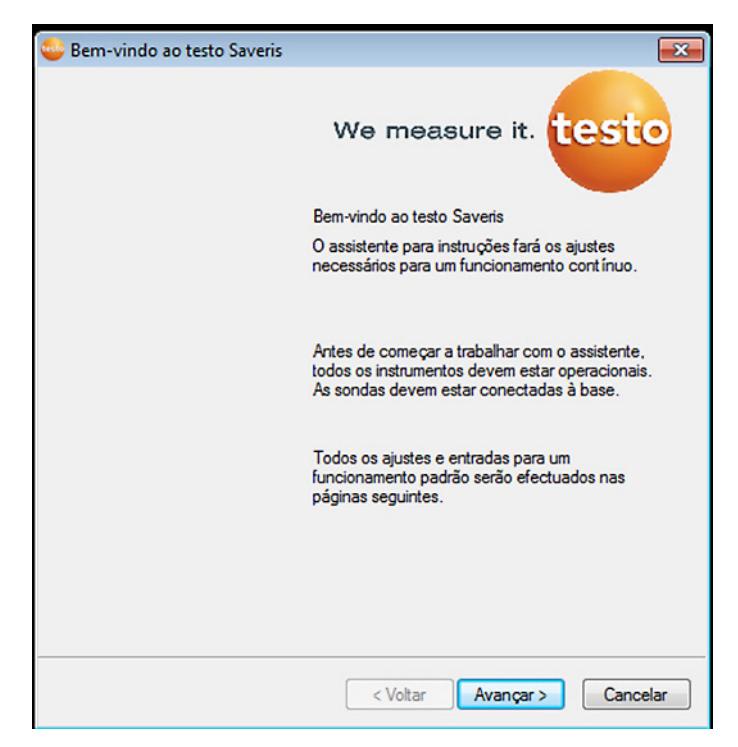

- 3. Clicar em **[Continuar >]**.
- O software identifica automaticamente se a sonda já esteve registada e abre o diálogo **Instruções da nova sonda**.
- 4. Seleccionar na coluna **Conectar [Lig]** se pretender que os valores de medição da sonda sejam escritos na coluna de dados existente ou
- 5. **[Desl]** se pretender que os valores de medição da sonda sejam indicados numa coluna separada.
- 6. Clicar em **[Continuar >]**.
- O diálogo **Configurar sondas novas** é visualizado.

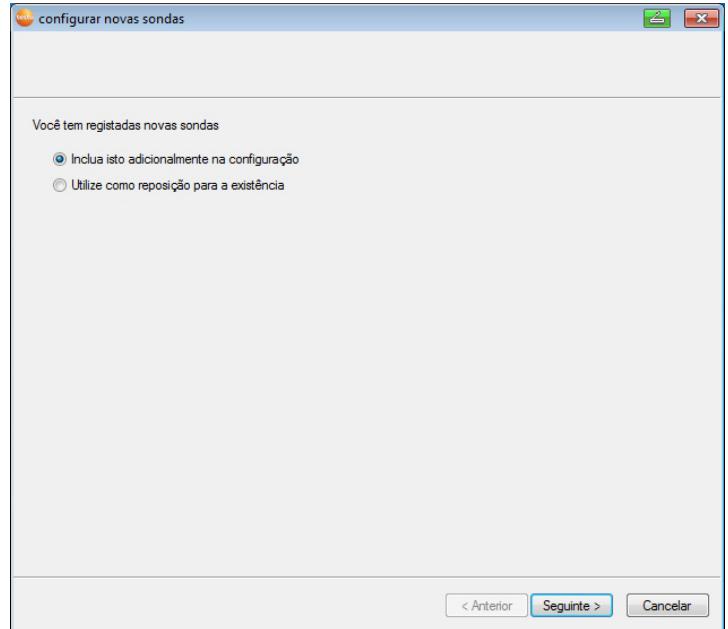

- 7. Clicar em **[Continuar >]** se pretender que a sonda seja adicionalmente incluída na configuração ou
- 8. **Escolher como substituto para existente**, se pretender que a sonda substitua uma sonda no sistema.
- 9. Clicar em **[Continuar]** e seguir as instruções do assistente de colocação em funcionamento.

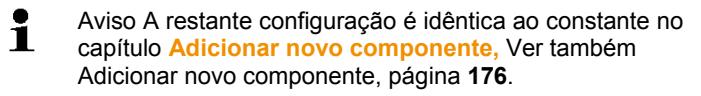

# **7.3. Calibração e ajuste**

#### $\mathbf i$ **Calibração**

É a comparação de um valor de medição com o valor correcto, em condições predefinidas. Inclui ainda a documentação dos desvios, do cálculo da incerteza da medição e a criação do certificado. O "Ajuste" do aparelho de medição não faz parte da calibração.

#### **Ajustar**

Com um aparelho de medição é medido um valor correcto (confirmado por uma entidade superior) e conhecido

e seguidamente este é ajustado no aparelho.

Todas as sondas Testo Saveris vêm ajustadas de fábrica, sendo fornecidas com o respectivo protocolo de ajuste. Os certificados de calibração podem ser encomendados separadamente, ver **Acessórios e peças de substituição** página 222.

Para garantir de forma permanente que os dados sejam fiáveis, recomendamos uma calibração e ajustagem regular das sondas (p. ex. anualmente). Esta pode ser realizada localmente ou externamente.

## **7.3.1. Calibração e ajustagem no local**

Para estes trabalhos é necessário o software de ajustagem Saveris (n.º de artigo 0572 0183).

Vantagens: calibração no sistema corrente e documentação simples através da adição de uma nota e a importação dos dados de ajuste

Desvantagens: precisão e possibilidade de comparação dos dados de medição do sistema de referência.

Após a correcção os dados de comparação são gravados na sonda. Simultaneamente o software de ajustagem cria um ficheiro de ajustagem que pode ser importado no software Saveris, ver **Definições para as sondas por rádio-frequência** página 164 e **Sonda Ethernet** página 166.

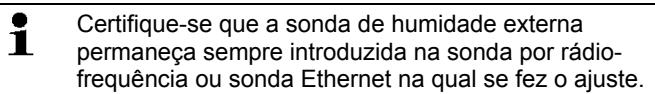

# **7.3.2. Calibração e ajuste externo**

Vantagens: precisão através de uma medição separada num padrão de calibração adequado como, por exemplo, uma câmara de testes.

Desvantagens: a sonda tem que ser desmontada do sistema em funcionamento.

Para a realização de uma calibração e ajuste externos podem ser utilizados dois métodos diferentes.

### **Procedimento 1**

Neste caso, a sonda retirada do sistema não é substituída. Durante a calibração e ajustagem não existem valores de medição.

1. Premir na sonda uma vez a tecla Connect, de modo a forçar uma última transmissão dos dados.

- 2. Enviar a sonda para o laboratório de calibração, sem a remover do assistente de colocação em funcionamento.
- 3. Assim que visualizar o alarme de sistema "Falha na conexão da sonda" deve-se confirmá-lo.
- 4. Assim que a sonda voltar da calibração, esta deve ser acoplada à Base ou ao conversor.
- 5. A sonda recebe automaticamente os dados de configuração iniciais e continua com a medição..

#### **Procedimento 2**

Neste procedimento a sonda retirada do sistema é substituída por uma nova, de modo a obter dados de medição durante a calibração e ajustagem.

- 1. Registar a sonda de substituição na Base.
- 2. Configurar a sonda de substituição com o assistente de colocação em funcionamento. Neste caso, deve-se seleccionar a opção **Utilizar como substituição para outras**.
- 3. Posicionar a sonda de substituição no local de medição e aguardar pela sua aclimatização.
- 4. Premir sequencialmente a tecla Connect nas duas sondas.
- A substituição é concluída desta forma (a transmissão dos dados de medição para o sistema é realizada através da sonda de substituição).
- 5. Realizar a calibração e o ajuste.
- 6. Voltar a registar a sonda na Base.
- 7. Configurar a sonda com o assistente de colocação em funcionamento. Seleccionar no ponto **Conectar** a opção **Desligar** e seleccionar depois a opção **Utilizar como substituição para outras**.
- 8. Voltar a posicionar a sonda no local de medição e aguardar pela sua aclimatização.
- 9. Premir sequencialmente a tecla Connect nas duas sondas.
- A substituição é concluída desta forma (a transmissão dos dados de medição para o sistema é realizada através da sonda inicial).

# **7.4. Guardar os dados na Base Saveris**

- ✓ A Base Saveris foi iniciada e está conectada ao PC.
- 1. Iniciar o assistente testo para a colocação em funcionamento.
- 2. Inserir o endereço IP da Base Saveris.
- 3. Clicar no separador **Projecto [Cópia de segurança Base]**.

 $\mathbf i$ 

- A mensagem **Para a cópia de segurança é necessário reiniciar a Base** é visualizada. **Não** confirmar a mensagem.
- 4. Desligar a Base Saveris: no menu **Info Base** premir 2x brevemente **[Esc]**.
- 5. Ligar a Base Saveris: premir longamente **[Esc]**.
- De seguida é visualizado o menu **Seleccionar idioma**.

Não premir mais nenhumas teclas na Base Saveris.

- 6. Confirmar a mensagem do software **Para a cópia de segurança é necessário a Base** com **[OK]**.
- 7. Seleccionar o directório no qual pretende guardar o ficheiro da cópia de segurança.
- 8. Clicar em **[Guardar]**.
- O ficheiro \*bi2 com os dados da cópia de segurança é guardado.
- Os dados gravados só podem ser transferidos para uma Ť Base Saveris com a mesma versão do firmware. O espaço de memória da Base de destino tem que ser igual ou superior ao da Base fonte. Consultar o espaço da memória na janela **Escolher idioma**.

 $\mathbf i$ Consulte o serviço de pós-venda sobre como transferir os dados de uma cópia de segurança para a Base Saveris.

# **7.5. Reiniciar Base Saveris**

- Executar apenas estes passos se for possível resolver a Ľ mensagem de alarme ocorrida, vedere Mensagens de alarme Base Saveris, pagina **220**.
- ✓ No display da Base Saveris é visualizado **Info Base**.
- 1. Premir duas vezes seguidamente **[ESC].**
- No display é visualizado **Desligar** e a Base Saveris desliga.
- 2. Premir **[ESC]**.
- A Base Saveris é iniciada.

**7.6. Retirar a sonda do suporte de parede** 

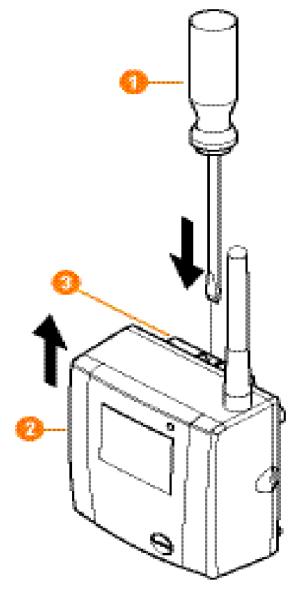

- 1. Desbloquear a sonda  $\bullet$  do suporte de parede  $\bullet$  com uma chave de fendas de ponta chata e estreita  $\bullet$ .
- 2. Retirar a sonda do suporte de parede para cima como se encontra representado na figura.

# **7.7. Substituir as pilhas da sonda**

 $\mathbf i$ 

 $\mathbf i$ 

Substituir as pilhas, o mais tardar, após 3 anos.

A autonomia das pilhas é de (numa taxa de medição de 15 minutos)

- 3 anos com pilhas standard alcalinas-manganês a +25 °C e
	- 3 anos com pilhas Energizer L91 foto-lítio para aplicações em congeladores (para funcionamento a temp. inferior a -10 °C).

O estado das pilhas das sondas pode ser controlado com o software Saveris. Para isso, em **Sistema** | **Sonda r.freq** seleccionar a sonda que pretende controlar. No campo **Estado da bateria** é indicado o actual estado de carga.

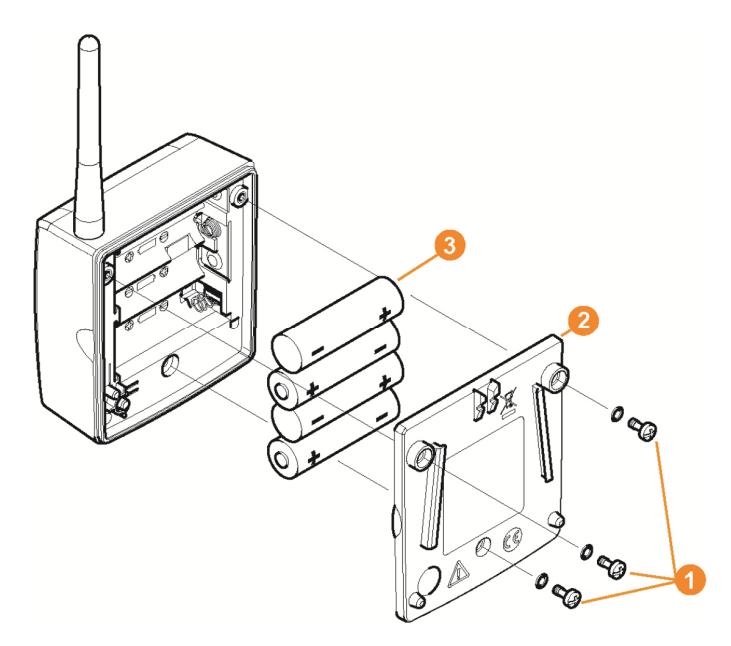

- > Retirar a sonda do suporte de parede; ver "**Retirar a sonda do suporte de parede**".
- $\mathbf i$ Durante a substituição das pilhas a sonda tem que ter uma temperatura ambiente, de modo a evitar possíveis falhas de medição causadas por depósitos de humidade.
- 1. Soltar os parafusos  $\bullet$  na parte de trás da sonda.
- 2. Tirar a tampa da caixa da sonda  $\bullet$ .
- 3. Substituir as pilhas  $\bigcirc$ .
- $\bullet$ Certifique-se de que coloca as pilhas correctamente. ĭ.

A polaridade correcta encontra-se indicada no compartimento das pilhas.

- 4. Voltar a colocar a tampa na caixa.
- 5. Fixá-la com os parafusos na caixa.

 $\mathbf i$ Na caixa encontra-se um interruptor de controlo que se activa através da tampa. Por isso, a tampa tem que estar aparafusada na caixa sem que haja a mais pequena abertura. Se a tampa não accionar o interruptor de controlo, a sonda não pode trabalhar.

**188**

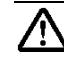

**Precaução!** Descarga residual indesejada na eliminação de pilhas gastas.

- > Tape os pólos das pilhas gastas para evitar uma descarga residual indesejada através de curtoscircuitos aquando da eliminação.
- $\mathbf i$ Indicações para o transporte: se as sondas forem enviadas por avião, primeiro têm de ser retiradas as pilhas para evitar uma radiocomunicação não desejada.

# **7.8. Trocar pilhas recarregáveis**

 $\mathbf i$ A pilha recarregável na Base Saveris, nas sondas de Ethernet e nos acopladores analógicos é uma peça de desgaste que tem que ser substituída após aprox. 2 anos.

Com a pilha recarregável com defeito não é possível assegurar as completas funcionalidades do módulo GSM. No caso de uma falha da corrente eléctrica não é possível excluir uma perda de dados.

Assim que a pilha recarregável de um componente não estiver completamente operacional, o sistema transmite um alarme **Pilha recarregável com defeito**.

De seguida deve substituir-se imediatamente a pilha recarregável (n.º de artigo 0515 5021), de modo a assegurar o bom funcionamento e a segurança dos dados.

### **Base Saveris**

- 1. Desligar a Base Saveris (Com a vista **Info Base** seleccionada, premir duas vezes **[ESC]**).
- 2. Desconectar a Base Saveris da alimentação da tensão.
- 3. Desapertar a união roscada  $\bullet$  e retirar a tampa de fundo  $\bullet$  da Base Saveris.

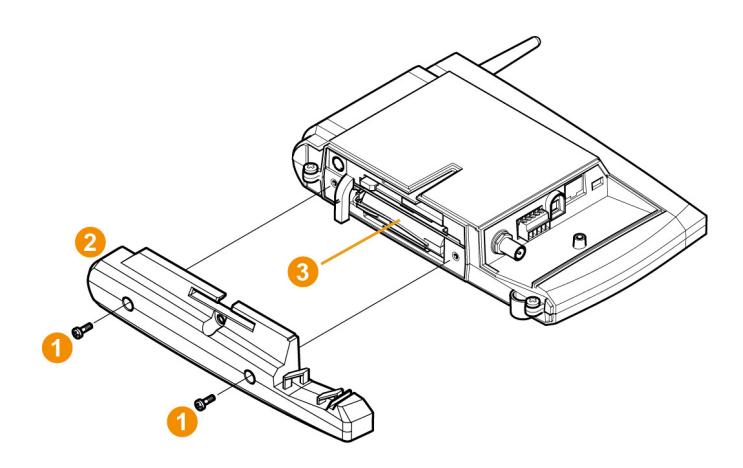

- 4. Trocar pilha recarregável <sup>8</sup>.
- 5. Voltar a colocar a tampa de fundo na Base Saveris e aparafusá-la.
- 6. Conectar a Base Saveris à alimentação da tensão.
- 7. Ligar a Base Saveris (premir longamente **[ESC]**).
- De seguida é visualizada a função para a escolha do idioma.
- 8. Seleccionar o idioma pretendido (premir **[Enter]**).
- A Base Saveris inicia-se e fica operacional.

#### **Sonda de Ethernet / Acoplador analógico**

- $\bullet$ Durante a troca da pilha recarregável não são gravados  $\mathbf{i}$ valores de medição.
- > Retirar componente do suporte de parede; ver "**Retirar a sonda do suporte de parede**".

 $\mathbf i$ Durante a substituição das pilhas recarregáveis o componente tem que ter uma temperatura ambiente, de modo a evitar possíveis falhas de medição causadas por depósitos de humidade.

- 1. Desconectar o componente da alimentação da tensão (conector de rede / terminal de encaixe/aparafusado 24V AC/DC / cabo de Ethernet (PoE)).
- 2. Soltar os parafusos  $\bullet$  na face traseira.
- 3. Retirar a tampa da caixa  $\bullet$ .

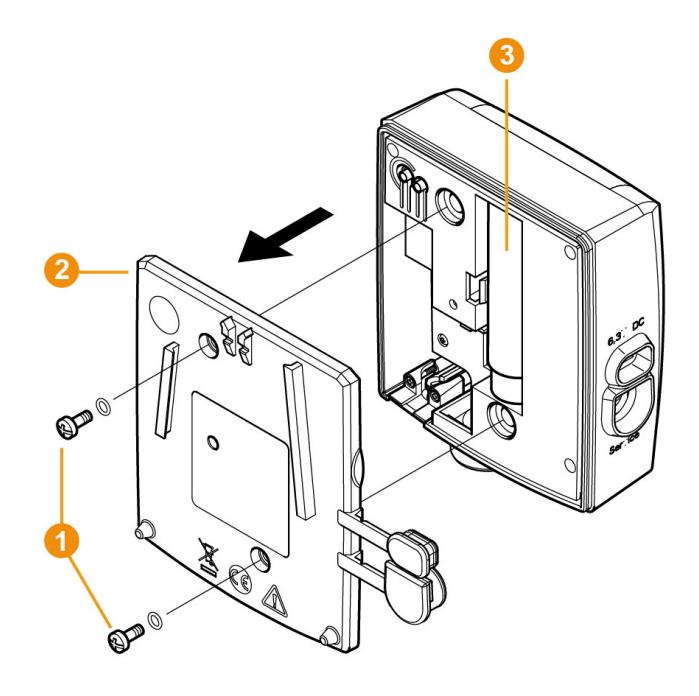

- 4. Trocar pilha recarregável  $\bullet$ .
- 5. Posicionar a tampa na caixa.
- 6. Fixá-la com os parafusos na caixa.
- 7. Conectar o componente à alimentação da tensão (conector de rede / terminal de encaixe/aparafusado 24V AC/DC / cabo de Ethernet (PoE)).
- Componente está operacional.
- $\mathbf i$ Na caixa encontra-se um interruptor de controlo que se activa através da tampa. Por isso, a tampa tem que ser aparafusada na caixa sem que haja a mais pequena abertura.

Se a tampa não accionar o interruptor de controlo, o componente não pode trabalhar.

# **7.9. Realizar actualização do software e do firmware do sistema**

Para poder usufruir na totalidade do sistema Saveris,  $\mathbf i$ deve-se realizar actualizações regulares do sistema.

- As actualização do software e firmware devem ser sempre realizadas em conjunto. Nas actualizações das versões até 4.2 deve-se começar sempre com a actualização do software. Nas actualizações das versões até 4.3 deve-se começar sempre com a actualização do firmware.
- Todas as actualizações de software e firmware estão disponíveis no sítio de Internet Testo no separador "Downloadcenter" ou podem ser disponibilizadas pela Software Hotline (softwarehotline@testo.de).
- Outras ajudas para a realização das actualizações são fornecidas pela nossa Software Hotline em softwarehotline@testo.de

## **7.9.1. Realizar actualização do software**

- $\mathbf{i}$ Os dados de medição e de configuração Saveris não são perdidos com este processo, visto que estes são guardados no SQL Server®.
	- Se estiver instalado MAPI ou SMTP Mail, os ajustes devem ser documentados no registo em HKeylokalmachine\software\testo\comsoft\tdasmai l e os componentes de e-mail, no ponto do software, devem ser desinstalados antes da desinstalação do servidor Saveris e reinstalados após a desinstalação do servidor Saveris.
	- Se o caminho de memorização dos relatórios automatizados tiver sido ajustado no registo, deve-se reajustar estes ajustes no registo.
	- Após uma actualização de um software Saveris CFR, é necessário reconfigurar os ajustes de segurança no software. Para este efeito devem ser eliminados os ajustes de configuração antigos, fechar o software, voltar a abrir e atribuir novamente os ajustes de segurança nos 3 grupos Testo.

Desinstalar a versão antiga do Saveris Client (versão Professional ou CFR) sem desinstalar a base de dados e instalar seguidamente o servidor actual.

### **7.9.1.1. Desinstalar software**

- 1. No Windows abrir **Painel de controlo Programas e características**.
- 2. Em **Programas e características** clicar em **Testo Saveris Professional Server**.
- 3. Premir a tecla direita do rato e selecionar **Desinstalar**.
- > Confirmar a janela de diálogo com **Sim**.
- O software é desinstalado.
- 4. Reiniciar o PC.

### **7.9.1.2. Instalar software**

1. Avançar no CD Saveris para o directório **TestoSaveris Prerequisites**.

- 2. Executar o ficheiro **setup.exe**.
- 3. Reiniciar o PC
- O software foi actualizado

 $\mathbf{i}$ Se a actualização não for efectuada a partir de um CD, mas a partir de um directório descarregado, deve-se copiar o directório TestoSaverisPrerequisites directamente por baixo de um directório raiz (p. ex. C:\ ou D:\), de modo que o caminho do ficheiro Setup tenha a seguinte aparência: C:\ TestoSaverisPrerequisites ou D:\TestoSaverisPrerequisites

### **7.9.1.3. Instalar servidor**

1. Avançar no CD Saveris CD ou na árvore de directório para o directório **TestoSaverisServer** .

- 2. Executar o ficheiro **setup.exe**.
- 3. Reiniciar o PC
- O servidor foi actualizado

## **7.9.2. Realizar actualização do firmware do sistema**

 $\mathbf i$ Com a actualização do firmware do sistema, todos os componentes Saveris (exceptuando unidade de habitáculo Saveris) no seu sistema são automaticamente actualizados na versão de firmware mais recente. Isto garante que todos os componentes no seu sistema tenham a actual versão do firmware.

Tenha em atenção que uma actualização do firmware das unidades de habitáculo Saveris tem que ser realizada separadamente.

#### **Avisos importantes sobre a actualização do firmware**

• Tenha em atenção que no sistema de monitorização dos dados testo Saveris estão disponíveis duas actualizações de firmware **(V1.X e V2.X)**.

Verificar de antemão qual actualização de firmware é a correcta para o seu sistema. A compatibilidade das versões de firmware pode ser verificada através do n.º de encomenda, na placa de características da sua Base Saveris

- **◦ Actualização firmware do sistema V1.X** compatível com sistemas Saveris com Base, artigo n.º 0572 0**1**20, 0572 0**1**21, 0572 0160, 0572 0**1**61
- **◦ Actualização firmware do sistema V2.X** compatível com sistemas Saveris com Base, artigo n.º 0572 0**2**20, 0572 0**2**21, 0572 0**2**60, 0572 0**2**61
- A duração da actualização do firmware varia consoante a quantidade de componentes Saveris no sistema. A distribuição automática do firmware para:
	- **Conversor e extensor** necessita numa taxa de comunicação padrão de, pelo menos, 3 minutos + 2 minutos por componente.
	- **Sonda de Ethernet** necessita numa taxa de comunicação padrão de, pelo menos, 3 minutos + 2 minutos por componente.
	- **Router** necessita de, pelo menos, 6,5 horas (todos os Router conectados são actualizados paralelamente).
	- **Sonda por radiofrequência** na aplicação estacionária necessita de, pelo menos, 16 horas (todas as sondas por radiofrequência conectadas são actualizadas paralelamente).
- A Base Saveris deve estar conectada ao computador via USB ou cabo de Ethernet.
- Todos os componentes Saveris devem ter, pelo menos, a versão de firmware 1.12 para a actualização. Os componentes do sistema com a versão de firmware < V 1.12 só podem ser actualizados via interface de serviço.
- For an update to version 4.3, the components must be equipped with the following firmware version as a minimum requirement:
	- For V1.x systems: software 4.2 SP3, base and radio probe V1.90, router, converter and extender V2.59, Ethernet probe V1.47
	- For V2.x systems: software 4.2 SP3, base and radio probe V2.59, router, converter and extender V2.59, Ethernet probe V1.47
- Antes de proceder a uma actualização do firmware é necessário confirmar todos os alarmes pendentes.
- ATENÇÃO: Nunca desconectar a alimentação eléctrica ou a ligação ao PC durante um processo de actualização do firmware.
- Durante a actualização as medições, memorização dos dados e comunicação de dados continuam, pelo que não são perdidos dados.
- Durante a actualização do firmware não devem ser efectuadas alterações na configuração, de modo a evitar que o processo de actualização fique mais lento.
- Visto que durante a actualização existe um elevado tráfego de rádio, podem ocorrer temporariamente alarmes de falhas na ligação de rádio.
- A fase de reiniciação, após a actualização de uma sonda, demora aprox. 1-2 minutos. Durante este período não podem ser recolhidos valores de medição.

#### **Realizar actualização**

- $\mathbf{i}$ Ter em atenção que o processo de actualização pode demorar várias horas. Durante esta fase não devem ser efectuadas alterações na configuração ou interrupções na rede de alimentação eléctrica.
- 1. Descompactar a pasta do ficheiro de firmware e guardá-lo no seu PC.
- 2. Abrir o **Assistente de inicialização Saveris** e clicar no separador **Projectos** no botão **Actualização do sistema**.
- De seguida abre uma janela do explorador do Windows **Procurar pasta**.

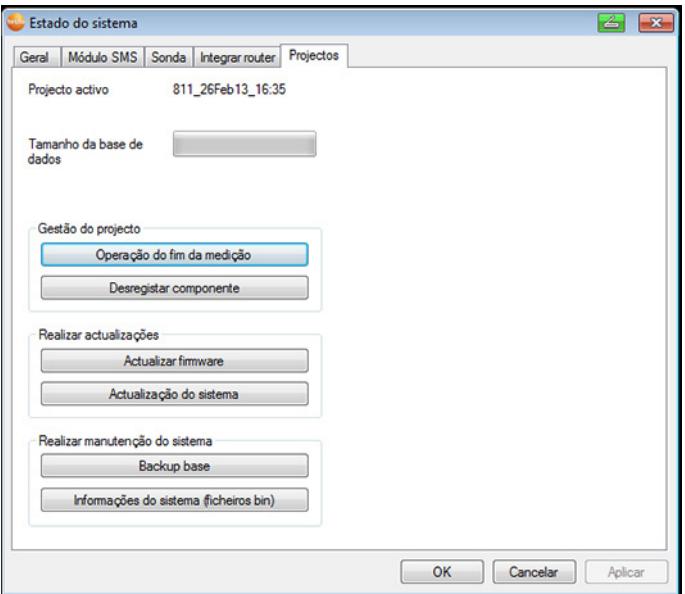

- 1 Seleccionar o directório de destino onde pretende que a pasta descarregada deve ser guardada.
- 2 Confirmar com a tecla **OK**.
- A informação **O processo foi concluído com sucesso** é visualizada após aprox. 1 minuto.
- 3. Confirmar com a **tecla OK**.
- *-* O assistente de inicialização Saveris fecha automaticamente.
- A actualização do firmware para a Base Saveris é lida.
- O processo de actualização está concluído, assim que a base arrancar e estiver no menu **Seleccionar idioma**.
- 4 Seleccionar na Base o idioma e confirmar com a **tecla ENTER** ou
- 5. Esperar aprox. 10 minutos até a Base Saveris arrancar automaticamente.
- O firmware da Base Saveris foi actualizado.
- O processo de actualização para todos os restantes componentes Saveris é iniciado.
- Após a actualização do sistema, a nova versão do firmware Ť de cada componente no software Saveris pode ser consultada no ponto de menu "Sistema". A actualização da indicação da versão do firmware só é realizada com a reiniciação do software.

## **7.9.3. Realizar a actualização do firmware da unidade de habitáculo Saveris**

• Antes de iniciar uma actualização do firmware é necessário confirmar todos os alarmes pendentes na unidade do habitáculo.

• Fechar todos os percursos abertos na unidade do habitáculo.

• Desconectar a unidade de habitáculo da alimentação eléctrica e desligá-la ou aguardar até esta desligar automaticamente.

1. Conectar o cabo USB à unidade de habitáculo Saveris.

2. Manter premida a tecla "Folhear para cima" da unidade de habitáculo Saveris.

3. Conectar o cabo USB com um PC/Notebook.

- O LED de estado da unidade de habitáculo brilha a vermelho.

- A unidade de habitáculo é indicada como disco amovível de dados (**FWUPDATE**) no explorador do Windows.

4. Soltar a tecla "Folhear para cima" da unidade de habitáculo Saveris.

5. Seleccionar um directório de destino e clicar em **FWUPDATE**.

6. Remover o ficheiro em **FWUPDATE**.

7. Avançar para o directório de destino onde guardou o novo ficheiro de firmware que descarregou.

8. Copiar o novo ficheiro de firmware da e de habitáculo para o directório **FWUPDATE**.

- A actualização do firmware da unidade de habitáculo Saveris está concluída

# **7.10. Dados técnicos**

# **7.10.1. Base Saveris**

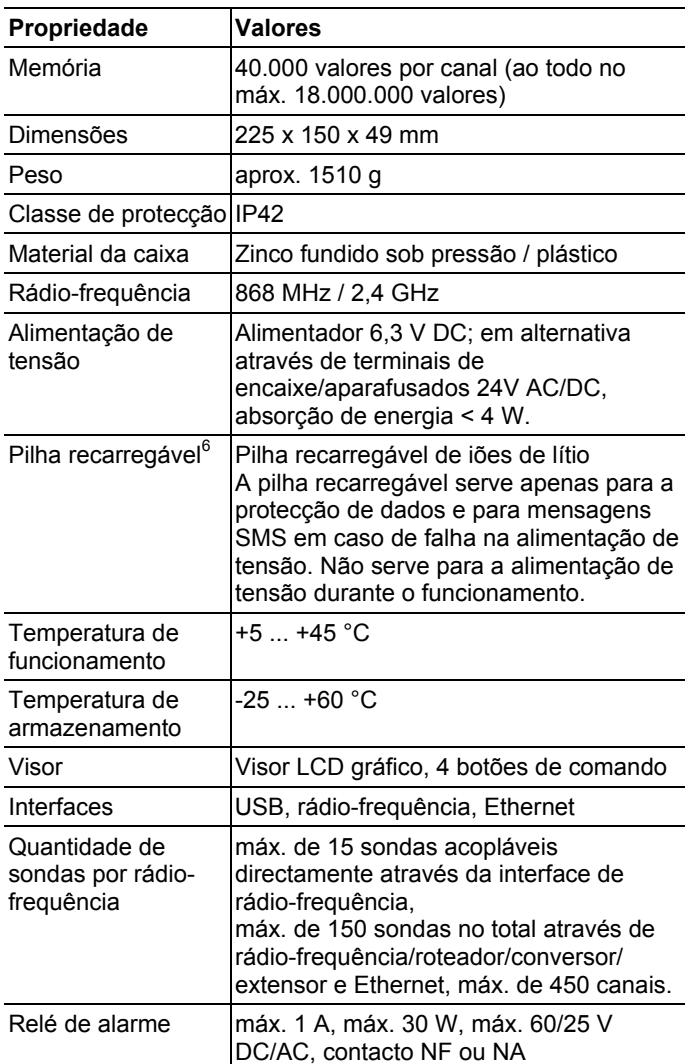

 $\overline{a}$ 

<sup>&</sup>lt;sup>6</sup> Peça de desgaste

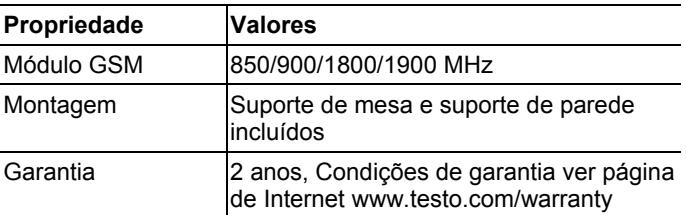

# **7.10.2. Sondas por rádio-frequência Saveris**

### **Em geral**

Os dados técnicos listados na tabela seguinte são válidos para todas as sondas por rádio-frequência Saveris. Dados especiais para os vários tipos de sondas podem ser consultados nos pontos seguintes.

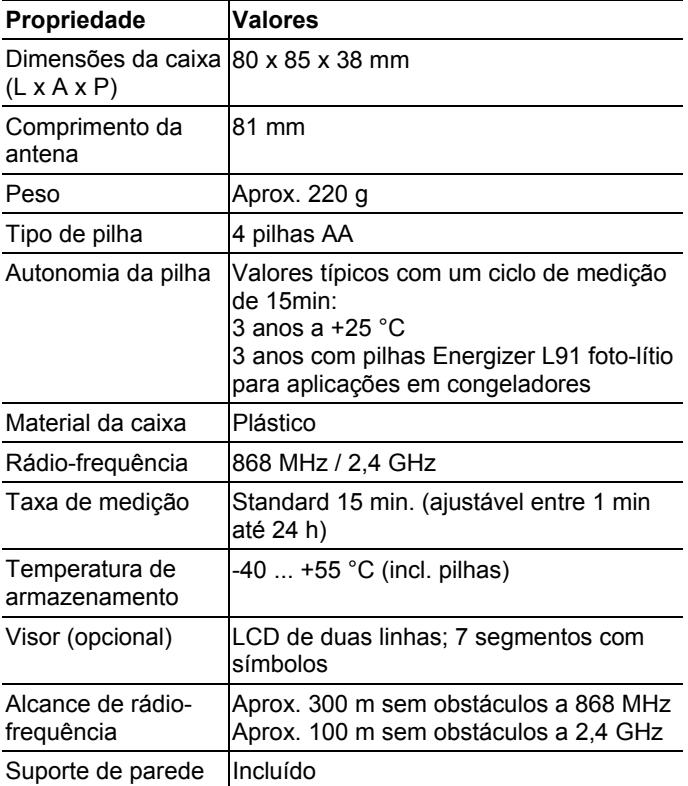

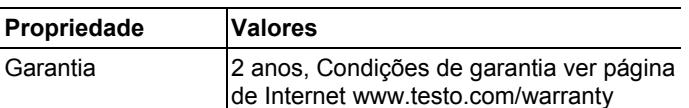

### **Sonda por rádio-frequência Saveris T1 / T1D**

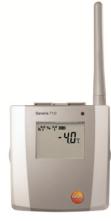

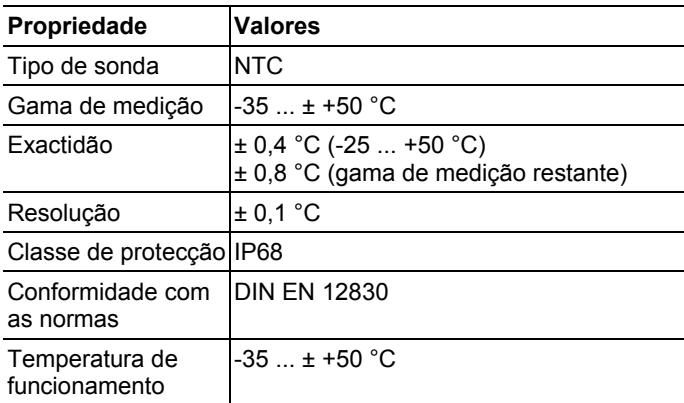

### **Sonda por rádio-frequência Saveris T2 / T2D**

Sonda por rádio-frequência com uma conexão externa e NTC interno, contacto de porta

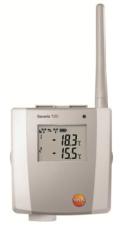

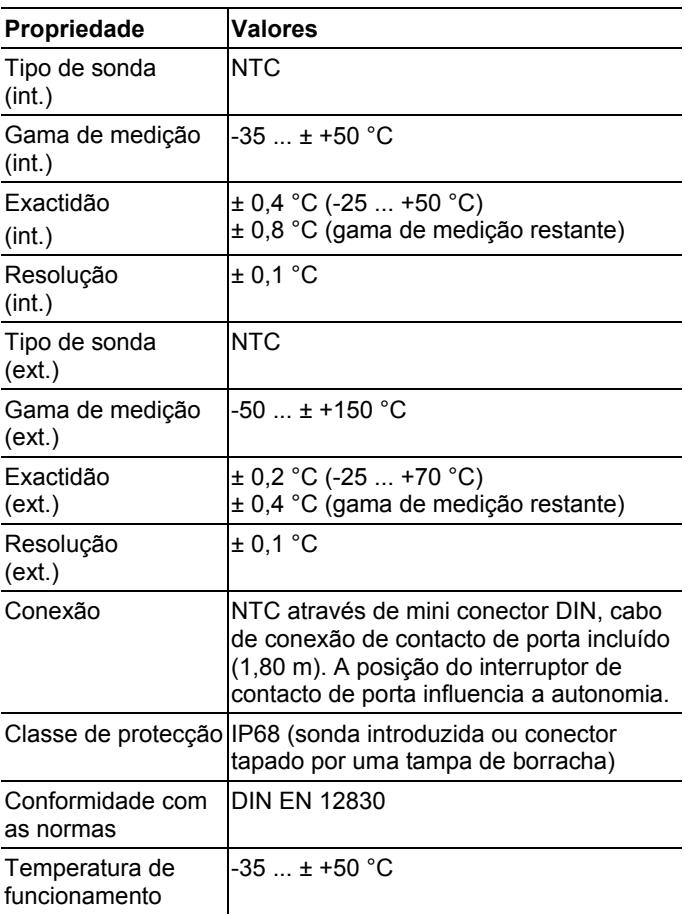

### **Sonda por rádio-frequência Saveris T3 / T3D**

Sondas por rádio-frequência de 2 canais com 2 conexões externas para a sonda TP (características do TP seleccionáveis)

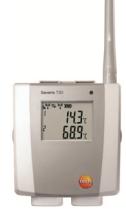

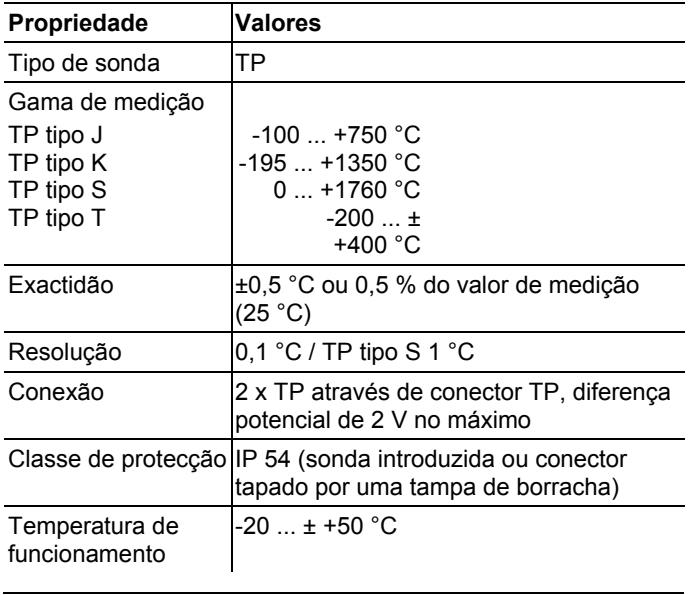

 $\mathbf{i}$ As entradas das sondas não estão separadas umas das outras por potencial. Tenha atenção a esta característica durante a utilização de sondas com elemento térmico não isolado.

### **Sondas por rádio-frequência Saveris Pt / PtD**

Sonda por rádio-frequência com uma conexão externa Pt100

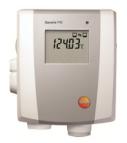

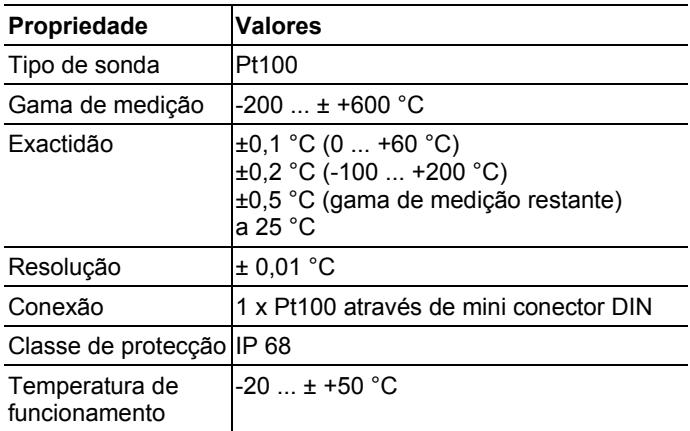

### **Sonda por rádio-frequência Saveris H3 / H3D**

Sonda de humidade por rádio-frequência

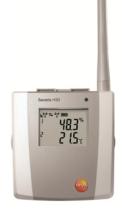

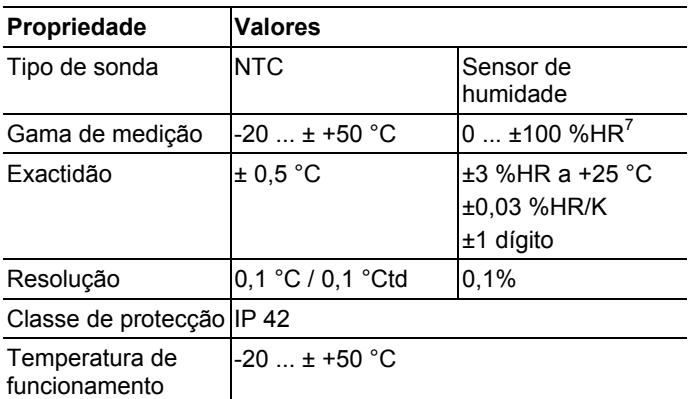

### **Sonda por rádio-frequência Saveris H2D**

Sonda de humidade por rádio-frequência

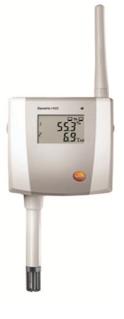

 $^7$  Não para atmosfera com condensação. Para a utilização contínua a alta humidade (>80%HR a ≤30 °C durante >12 h, >60%HR a >30 °C durante >12 h) deve contactar-nos via www.testo.com

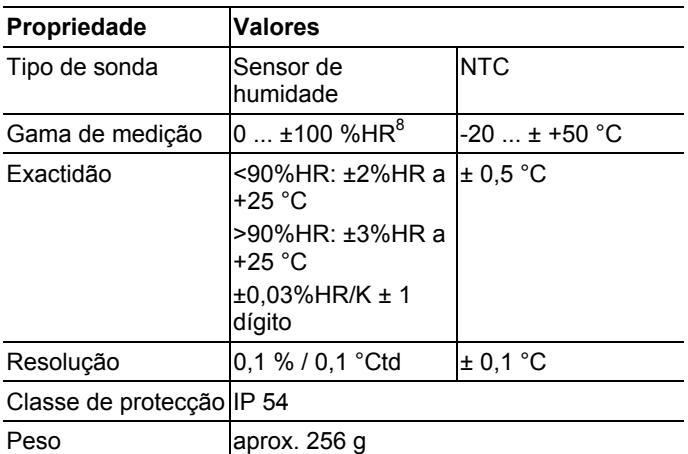

### **Sonda por rádio-frequência Saveris H4D**

Sonda de humidade por rádio-frequência

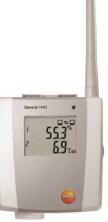

| <b>Propriedade Valores</b> |                                |                |
|----------------------------|--------------------------------|----------------|
| Tipo de<br>sonda           | Sensor de humidade             | <b>NTC</b>     |
| Gama de<br>medição         | $\vert$ 0  ±100 %HR $^{\rm 9}$ | l-20  ± +70 °C |
| Exactidão                  | lver sondas externas           | l± 0,2 °C      |
| Resolução                  | 0,1 %/ 0,1 °Ctd                | $\pm$ 0,1 °C   |

 $^8$  Não para atmosfera com condensação. Para a utilização contínua a alta humidade (>80%HR a ≤30 °C durante >12 h, >60%HR a >30 °C durante >12 h) deve contactar-nos via www.testo.com

 $^9$  Não para atmosfera com condensação. Para a utilização contínua a alta humidade (>80%HR a ≤30 °C durante >12 h, >60%HR a >30 °C durante >12 h) deve contactar-nos via www.testo.com

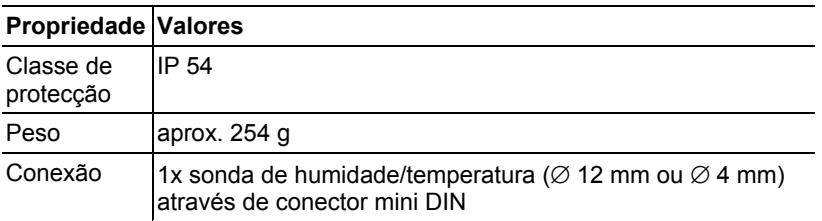

### **Sondas externas**

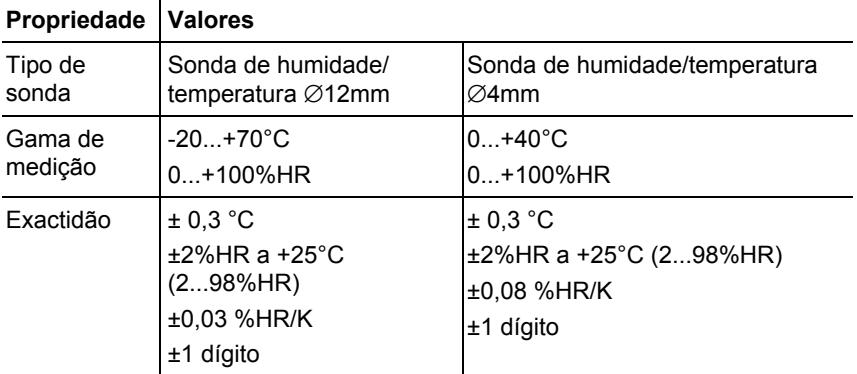

# **7.10.3. Roteador Saveris**

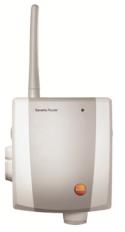

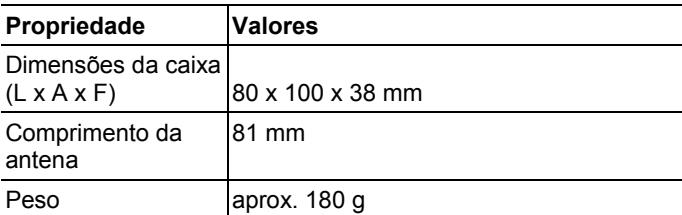

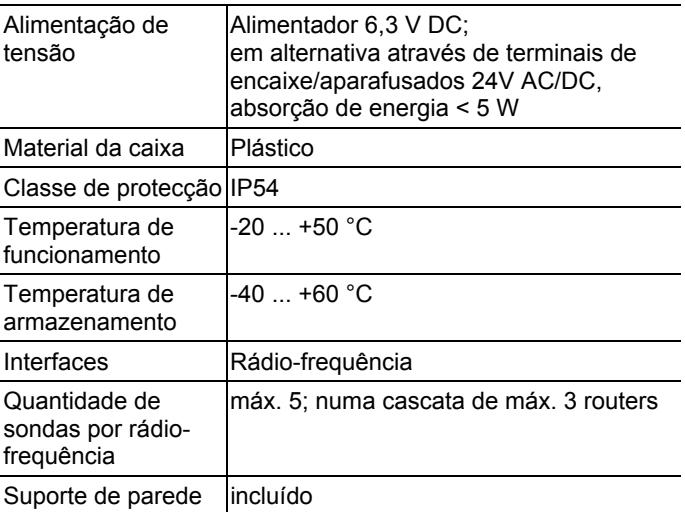

# **7.10.4. Sondas Ethernet Saveris**

Os dados técnicos listados na tabela seguinte são válidos para todas as sondas de Ethernet Saveris. Dados especiais para os vários tipos de sondas podem ser consultados nos pontos seguintes.

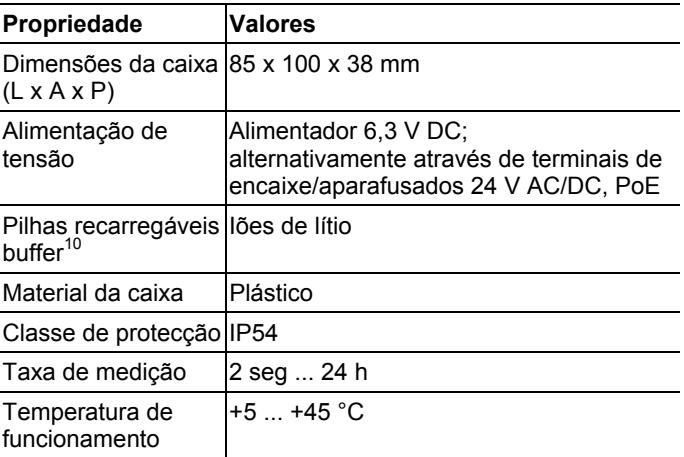

<sup>10</sup> Peça de desgaste

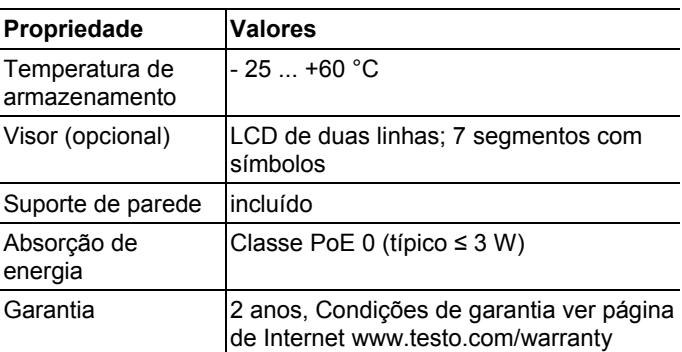

### **Sondas Ethernet Saveris PtE**

Sondas Ethernet com uma conexão externa para a sonda Pt100

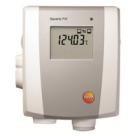

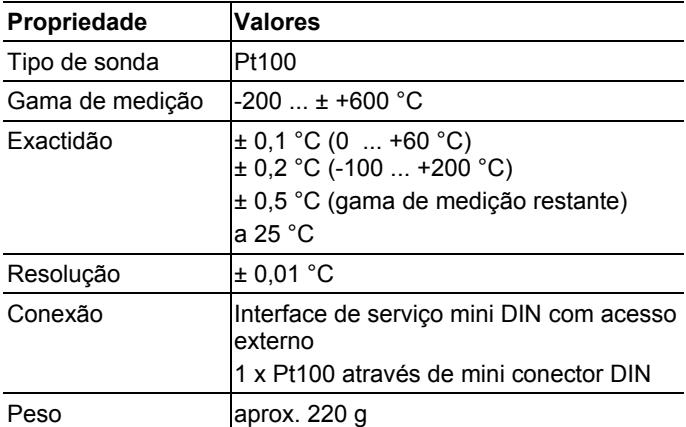

### **Sondas Ethernet Saveris T1E**

Sondas Ethernet com uma conexão externa para a sonda NTC

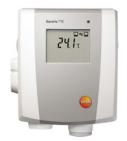

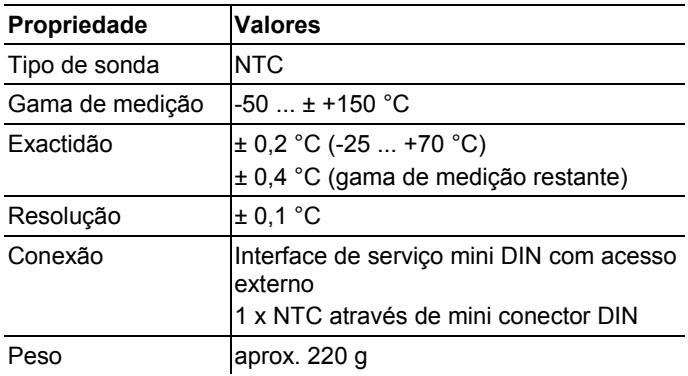

### **Sondas Ethernet Saveris H4E**

Sonda de humidade Ethernet

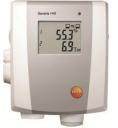

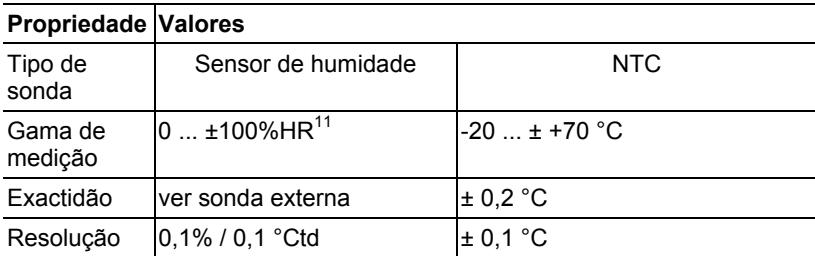

<sup>&</sup>lt;sup>11</sup> Não para atmosfera com condensação. Para a utilização contínua a alta humidade (>80%HR a ≤30 °C durante >12 h, >60%HR a >30 °C durante >12 h) deve contactar-nos via www.testo.com

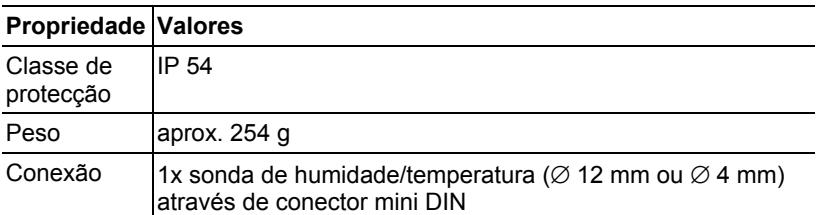

### **Sondas externas**

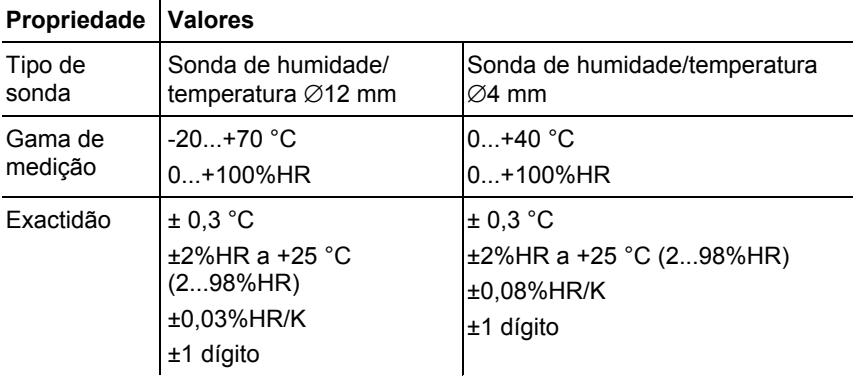

### **Sondas Ethernet Saveris T4E**

Sondas Ethernet de 4 canais com 4 conexões externas para a sonda TP

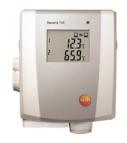

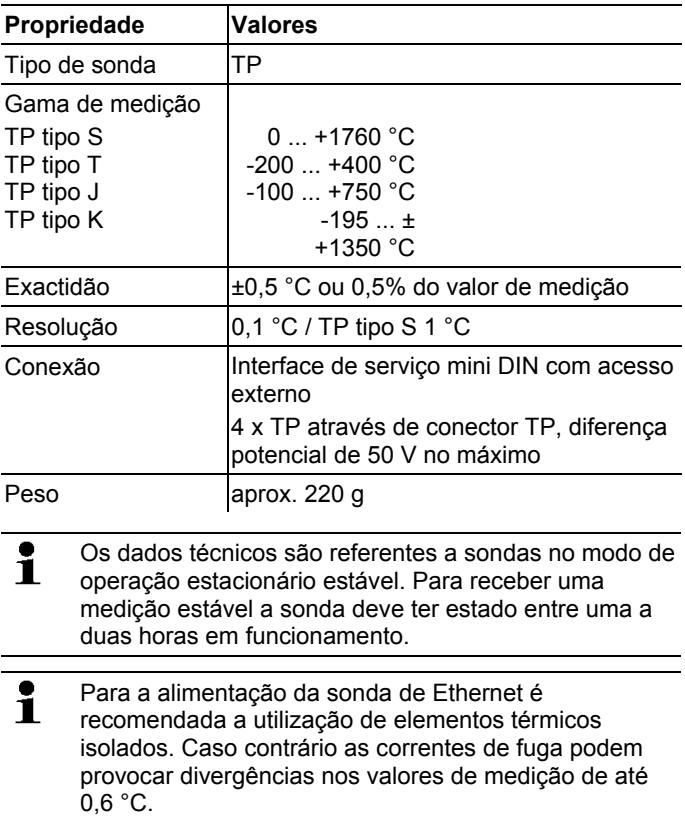

### **Sondas Ethernet H2E**

Sondas Ethernet de humidade 2%

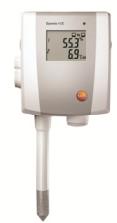

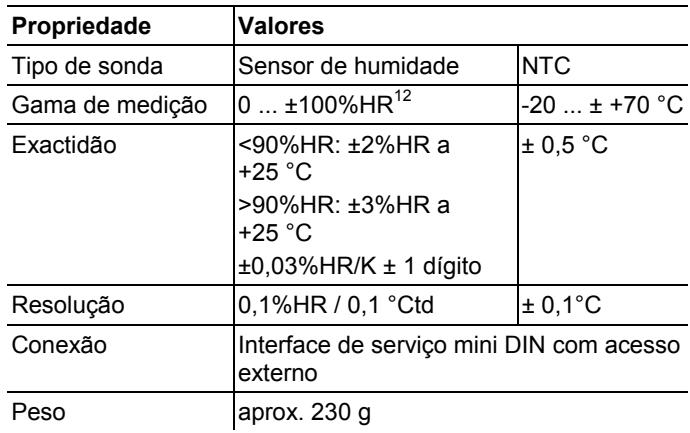

 $12$  Não para atmosfera com condensação. Para a utilização contínua a alta humidade (>80%HR a ≤30 °C durante >12 h, >60%HR a >30 °C durante >12 h) deve contactar-nos via www.testo.com

#### **Sondas Ethernet H1E**  Sondas Ethernet de humidade 1%

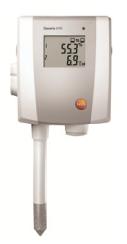

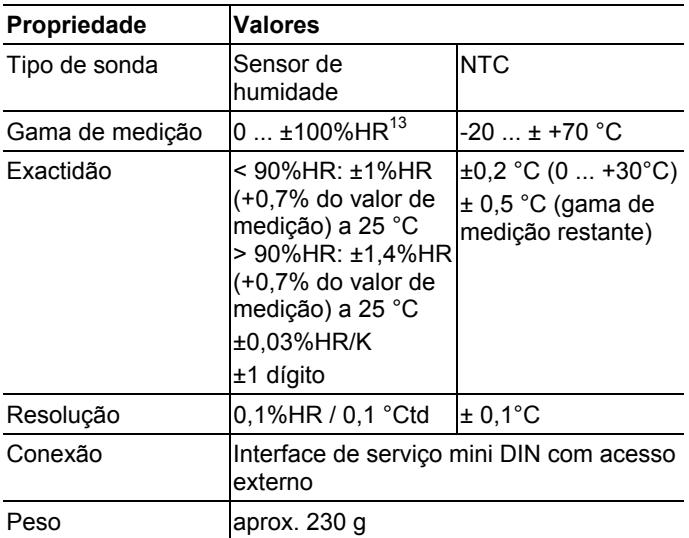

<sup>&</sup>lt;sup>13</sup> Não para atmosfera com condensação. Para a utilização contínua a alta humidade (>80%HR a ≤30 °C durante >12 h, >60%HR a >30 °C durante >12 h) deve contactar-nos via www.testo.com

# **7.10.5. Conversor Saveris**

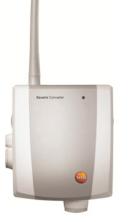

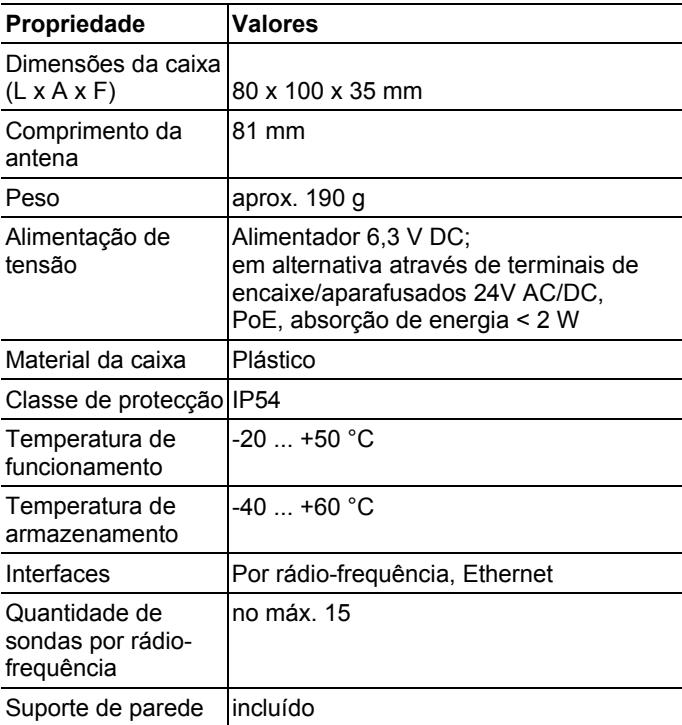

# **7.10.6. Unidade de habitáculo Saveris14**

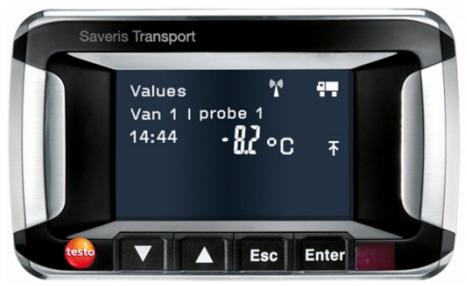

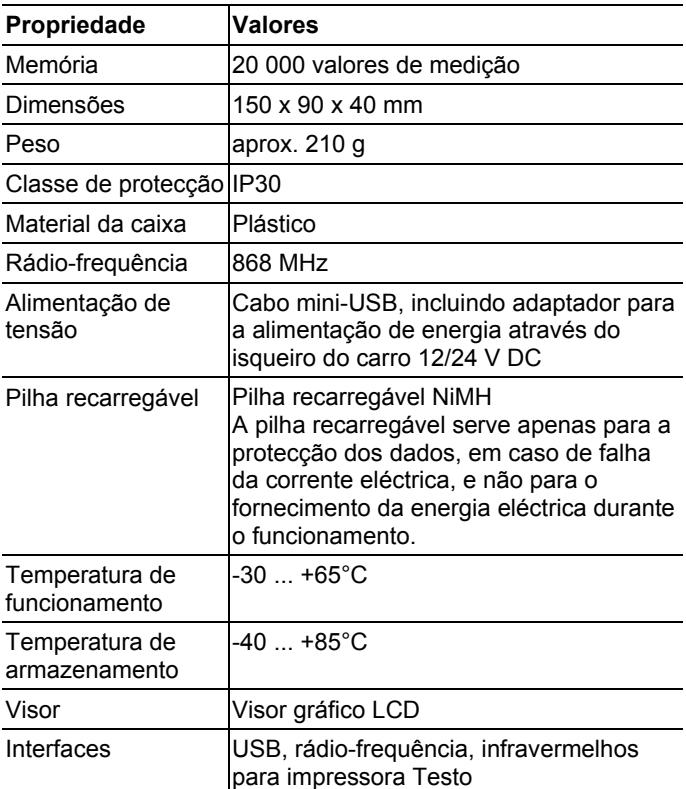

<sup>14</sup> Este componente só está homologado para a monitorização móvel, em todos os países com rádio-frequência 868 MHz.

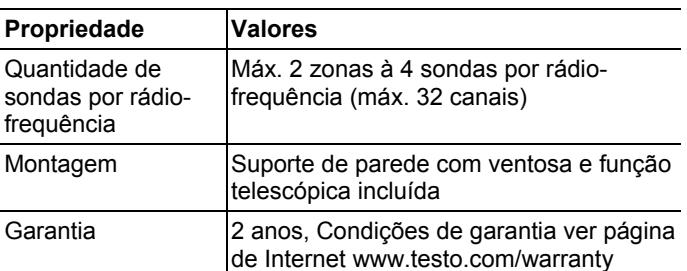

# **7.10.7. Extensor Saveris15**

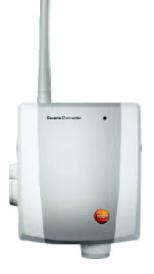

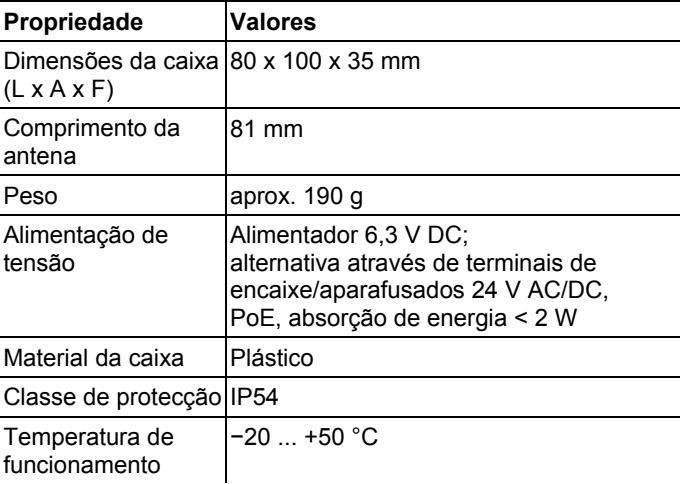

 $\overline{a}$ 

<sup>&</sup>lt;sup>15</sup> Este componente só está homologado para a monitorização móvel, em todos os países com rádio-frequência 868 MHz.
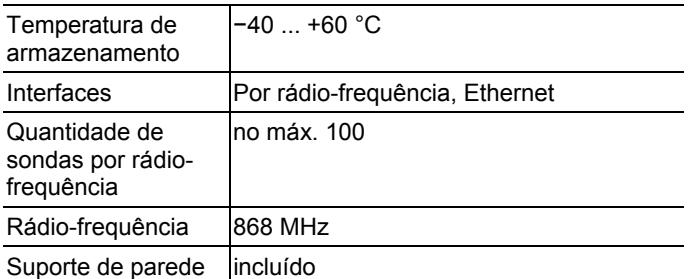

### **7.10.8. Acoplador analógico Saveris**

**Acoplador analógico por rádio-frequência Saveris U1** 

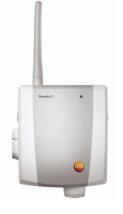

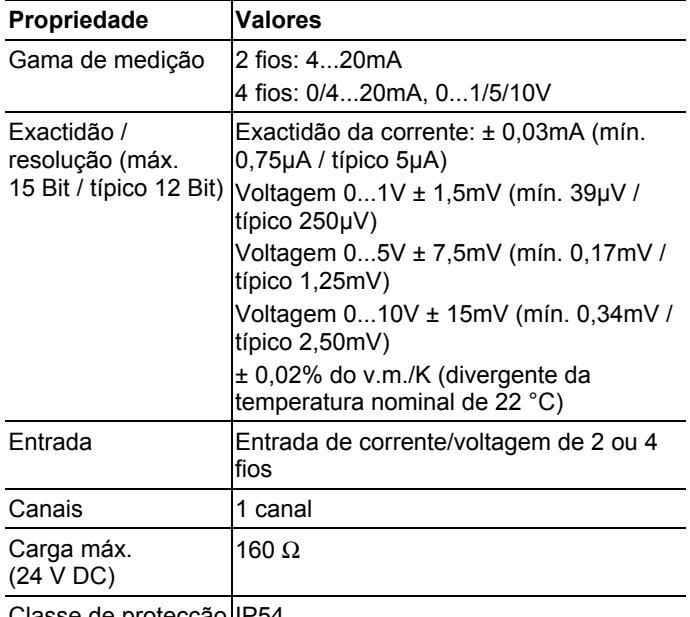

Classe de protecção IP54

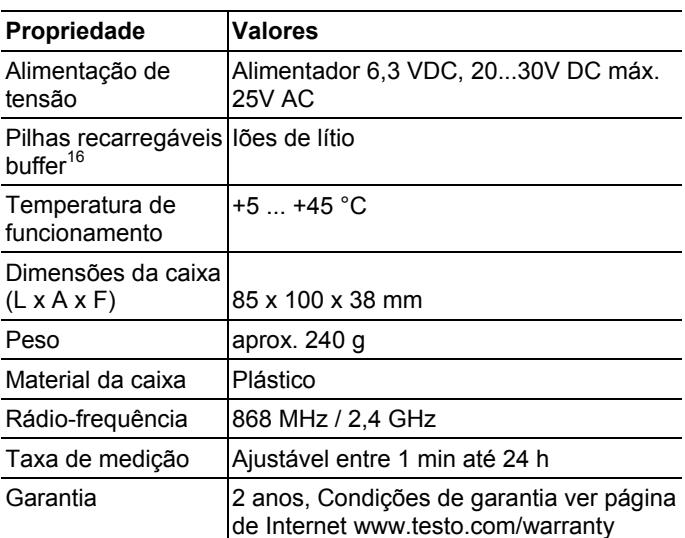

### **Acoplador analógico Ethernet Saveris U1E**

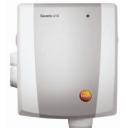

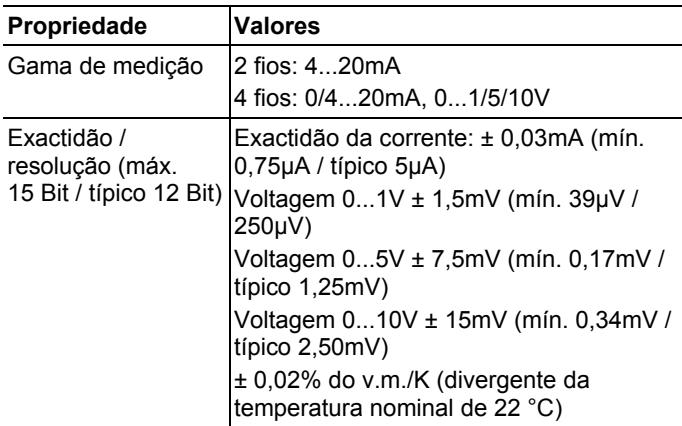

 $\overline{a}$ 

<sup>16</sup> Peça de desgaste

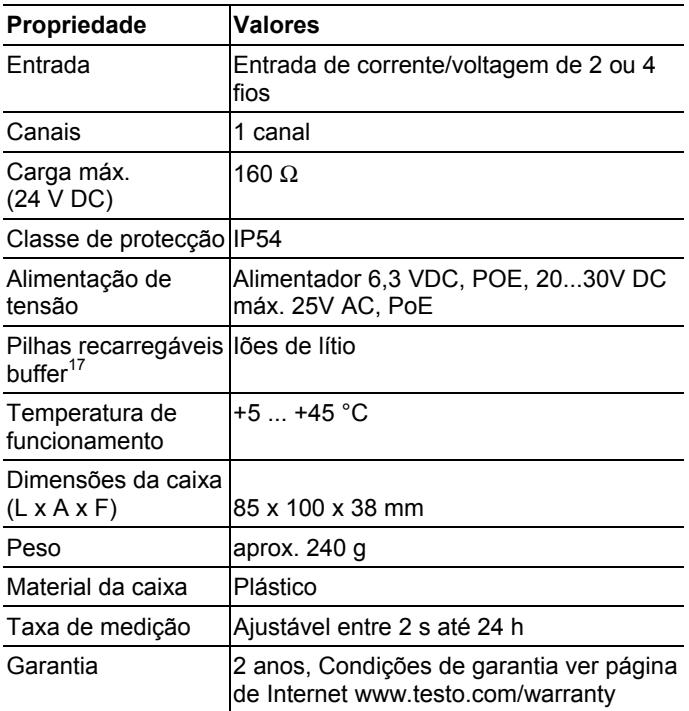

l

<sup>&</sup>lt;sup>17</sup> Peça de desgaste

# **8 Conselhos e assistência**

### **8.1. Perguntas e respostas**

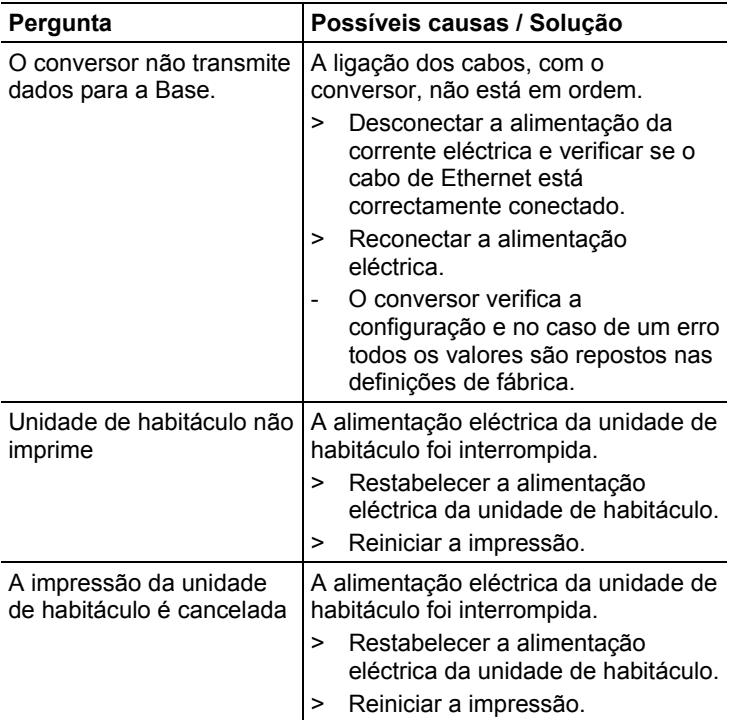

## **8.2. Mensagens de alarme Base Saveris**

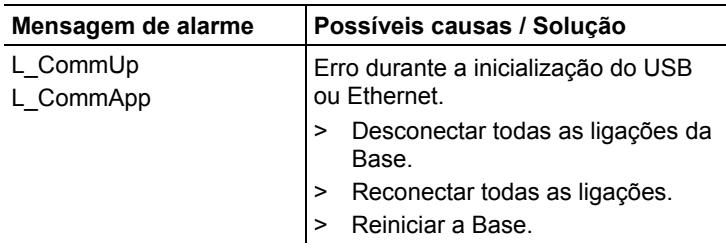

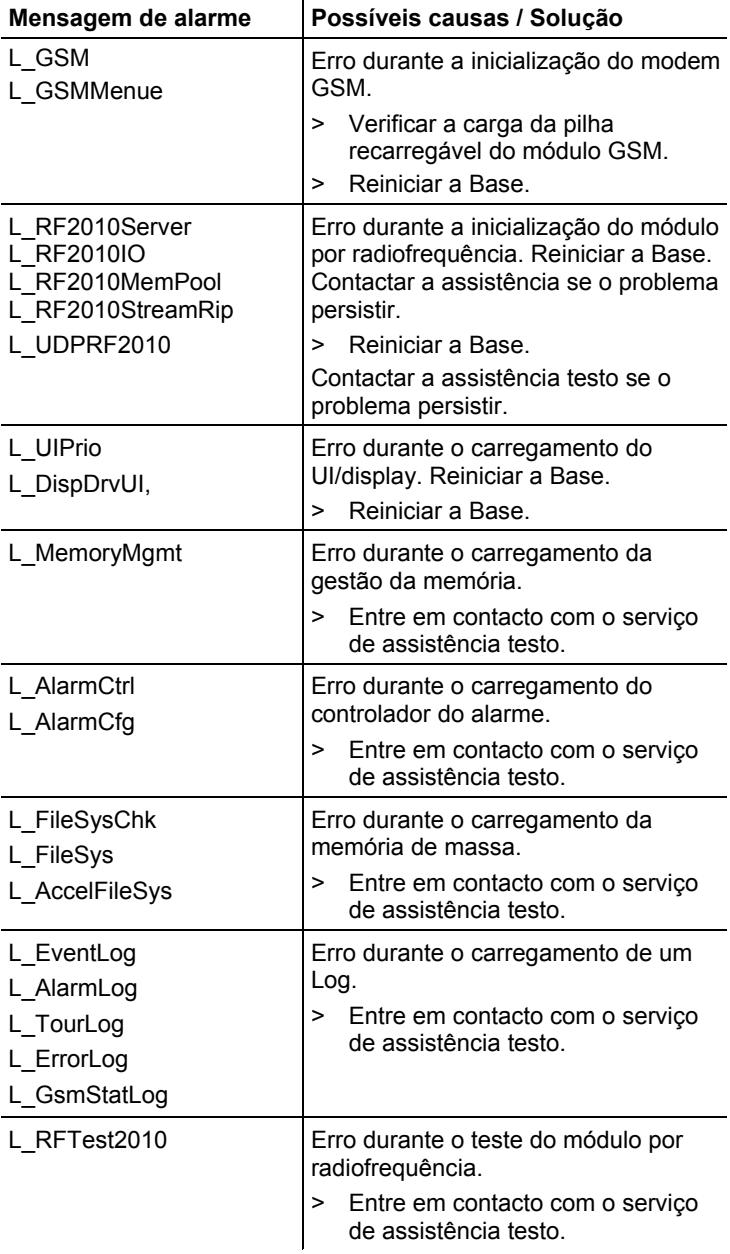

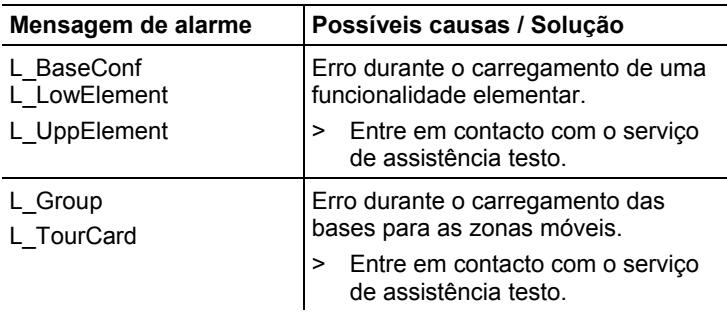

## **8.3. Acessórios e peças de substituição**

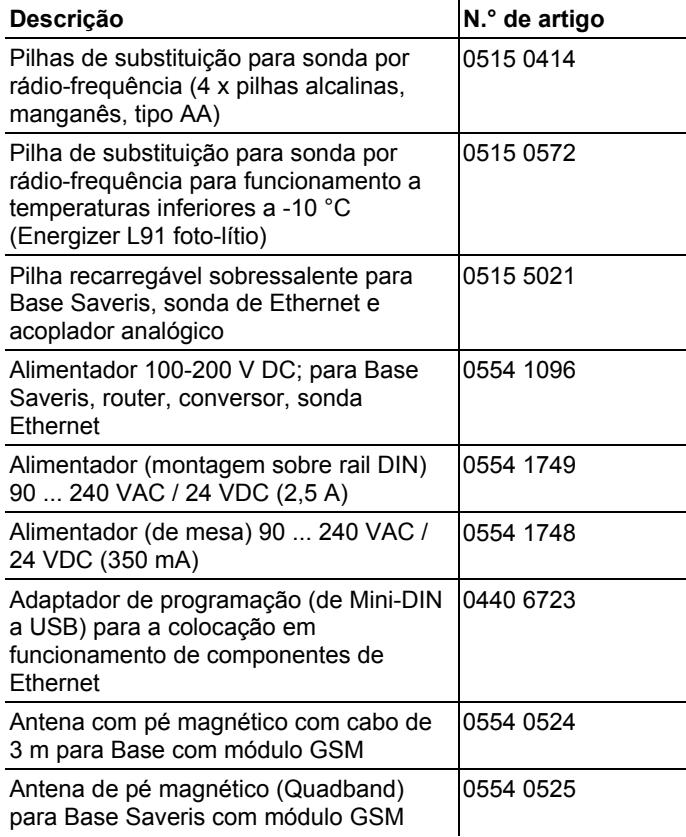

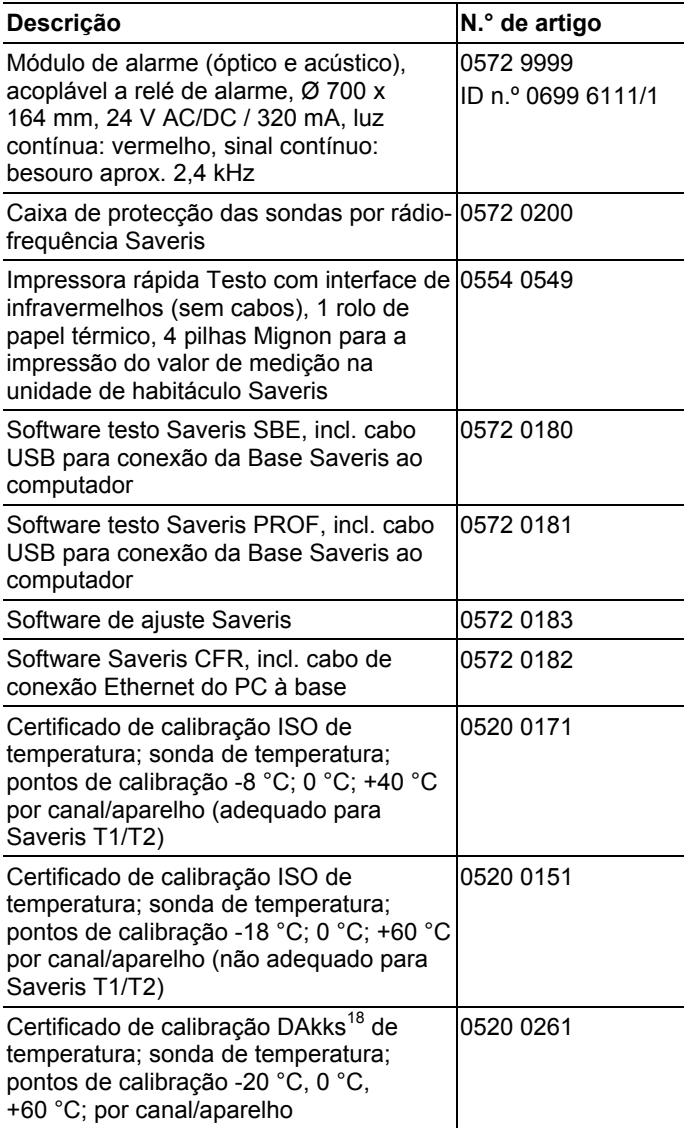

l

<sup>&</sup>lt;sup>18</sup> Organização seguidora da DKD

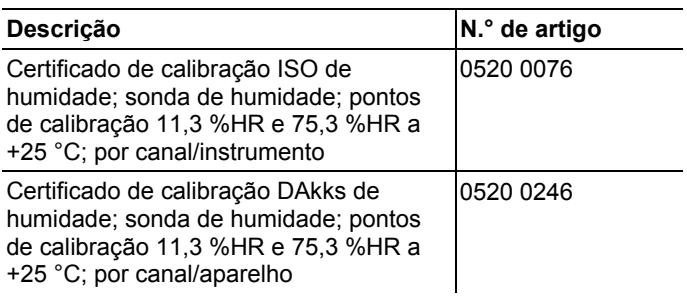

F

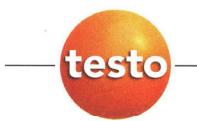

#### EG-Konformitätserklärung

#### **EC** declaration of conformity

Für die nachfolgend bezeichneten Produkte:

We confirm that the following products:

#### Saveris (2.4GHz) Base, Converter, Router

Best. Nr.: / Order No.: 0572 0260. 0572 0261 Base 0572 0158; 0572 0258 Converter 0572 0159: 0572 0259 Router

wird bestätigt, daß sie den wesentlichen Schutzanforderungen entsprechen, die in der Richtlinie des Rates zur Angleichung der Rechtsvorschriften der Mitgliedstaaten über die elektromagnetische Verträglichkeit (2004/108/EG) festgelegt sind, und bei bestimmungsmäßiger Verwendung den<br>grundlegenden Anforderungen gemäß Artikel 3 der R&TTE-Richtlinie 1999/5/EG, sowie der Niederspannungsrichtlinie (2006/95/EG) entspricht.

Diese Erklärung gilt für alle Geräte der oben genannten Serie

Zur Beurteilung der Erzeugnisse hinsichtlich elektromagnetischer Verträglichkeit wurden folgende been called upon: Normen herangezogen:

> EN 300 220-1 V2.1.1 (2006-04<br>EN 301 489-1 V1.6.1 (2005-09) EN 301 489-3 V1.4.1 (2002-08) EN 60950-1:2006 EN 50371 :2002 EN 301 419-1 V4.1.1 EN 61326-1 : 2006 Class B

correspond with the main protection requirements which are fixed in the EEC<br>
"Council Directive 2004/108/EC on the approximation of the laws of the member states relating to electromagnetic compatibility" and comply with the essential requirements<br>of Article 3 of the R&TTE 1999/5/EC Directive and the Low voltage directive (2006/95/EC), when used according to their intended purpose. The declaration applies to all samples of the above mentioned product.

For assessment of the product following standards have

EN 300 220-2 V2.1.2 (2007-06) EN 301 489-1 V1.2.1 EN 301 489-7 EN 61010-1:2001 EN 50360 :2001 EN 301 511 V7.0.1 EN 61326-1 : 2006 table 2

Diese Erklärung wird für:

This declaration is given in responsibility for.

**Testo AG** Postfach / P.O. Box 1140 79849 Lenzkirch / Germany www.testo.com

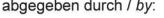

Herr Walleser

Vorstand **Managing Director** (Stellung im Betrieb des He (Position in the company of the manufacturer)

Lenzkirch, 15.0 ∌ດ1 (Ort. Datum / p Io (Rechtsgüljkge Unterschrift / Legally valid signature)

Mr. Walleser

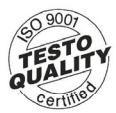

Der Hersteller betreibt ein zertifiziertes Qualitätssicherungssystem<br>nach DIN ISO 9001 The manufacturer operates a certified quality assurance system according to DIN ISO 9001

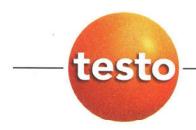

### EG-Konformitätserklärung

Für die nachfolgend bezeichneten Produkte:

#### **EC** declaration of conformity

We confirm that the following products:

#### Saveris (868MHz) Base, Converter, Router

Best. Nr.: / Order No.: 0572 0220, 0572 0221 **Base** 0572 0118, 0572 0218 Converter 0572 0119, 0572 0219 Router

wird bestätigt, daß sie den wesentlichen Schutzanforderungen entsprechen, die in der Richtlinie des Rates zur Angleichung der Rechtsvorschriften der Mitgliedstaaten über die elektromagnetische Verträglichkeit (2004/108/EG) festgelegt sind, und bei bestimmungsmäßiger Verwendung den grundlegenden Anforderungen gemäß Artikel 3 der R&TTE-Richtlinie 1999/5/EG. sowie der Niederspannungsrichtlinie (2006/95/EG)

entspricht.

Diese Erklärung gilt für alle Geräte der oben genannten Serie

Zur Beurteilung der Erzeugnisse wurden folgende Normen herangezogen:

EN 300 220-1 V2.1.1 (2006-04<br>EN 301 489-1 V1.6.1 (2005-09)<br>EN 301 489-3 V1.4.1 (2002-08) EN 60950-1:2006 EN 50371 :2002 EN 301 419-1 V4.1.1 EN 61326-1 : 2006 Class B

correspond with the main protection requirements which are fixed in the EEC "Council Directive 2004/108/EC on the approximation of the laws of the member states relating to electromagnetic compatibility" and comply with the essential requirements<br>of Article 3 of the R&TTE 1999/5/EC Directive and the Low voltage directive (2006/95/EC), when used according to their intended purpose.

The declaration applies to all samples of the above mentioned product.

For assessment of the product, the following standards have been called upon:

EN 300 220-2 V2.1.2 (2007-06) EN 301 489-1 V1.2.1 EN 301 489-7 EN 61010-1:2001 EN 50360 :2001 EN 301 511 V7.0.1 EN 61326-1 : 2006 table 2

This declaration is given in responsibility for.

Diese Erklärung wird für:

**Testo AG** Postfach / P.O. Box 1140 79849 Lenzkirch / Germany www.testo.com

e manufacturer)

abgegeben durch / by:

Herr Walleser

Mr. Walleser

**Managing Director** Vorstand etrieb des Herstellers

14.02/201 Lenzkirch, bУ

(Rechtsgüjkge Unterschrift / Legaly valid signature)

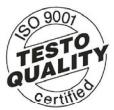

Der Hersteller betreibt ein zertifiziertes<br>Qualitätssicherungssystem nach DIN ISO 9001 The manufacturer operates<br>a certified quality assurance system according<br>to DIN ISO 9001

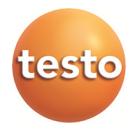